#### 71491680 2020-07-31 01.03.zz (Фирменное ПО прибора)

BA01001F/53/RU/22.20

# Инструкция по эксплуатации Levelflex FMP51, FMP52, FMP54 **HART**

Уровнемер микроимпульсный

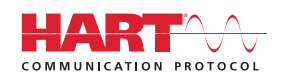

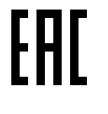

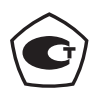

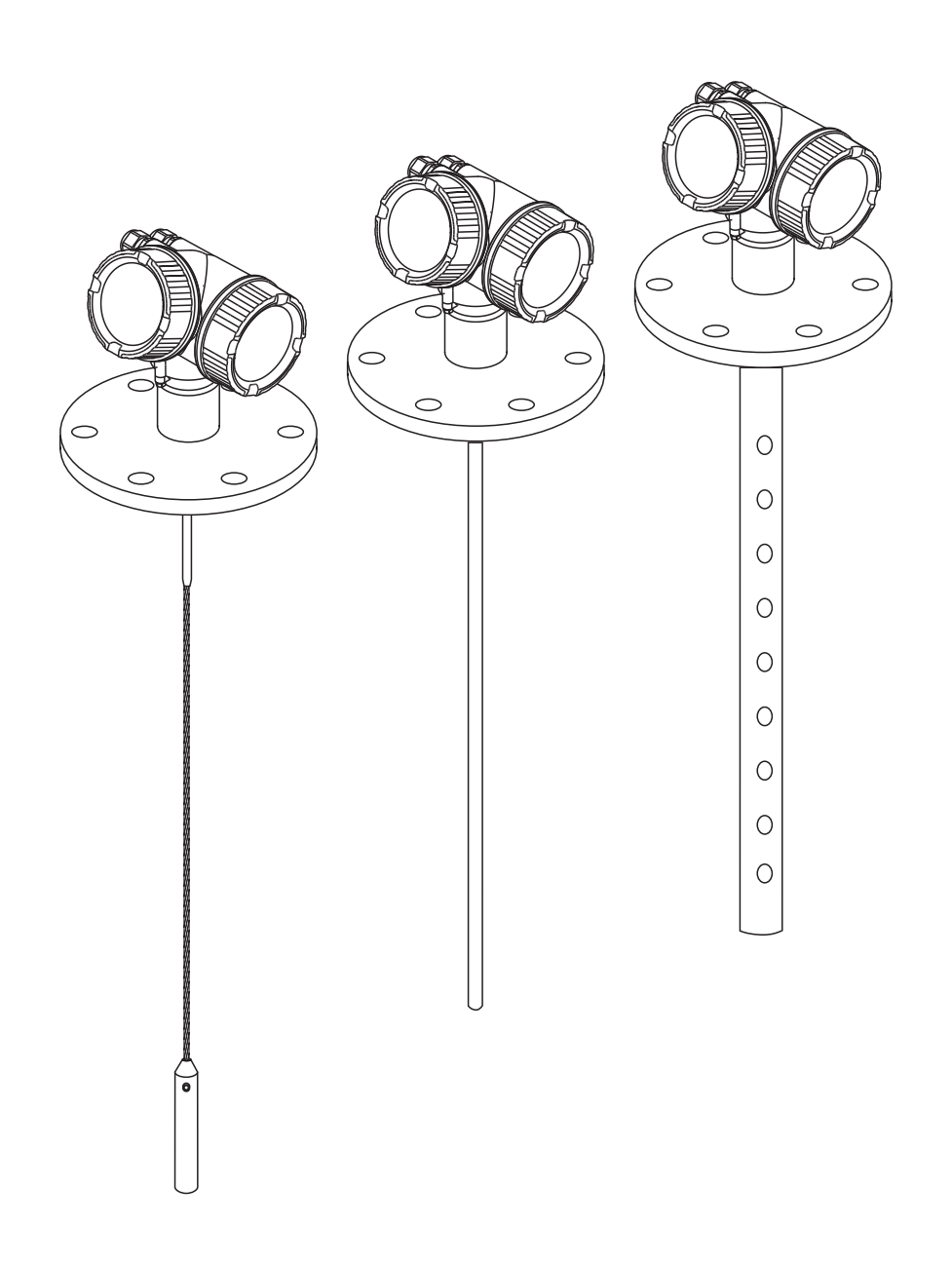

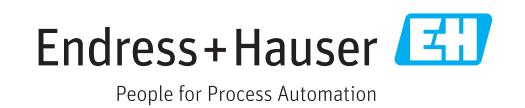

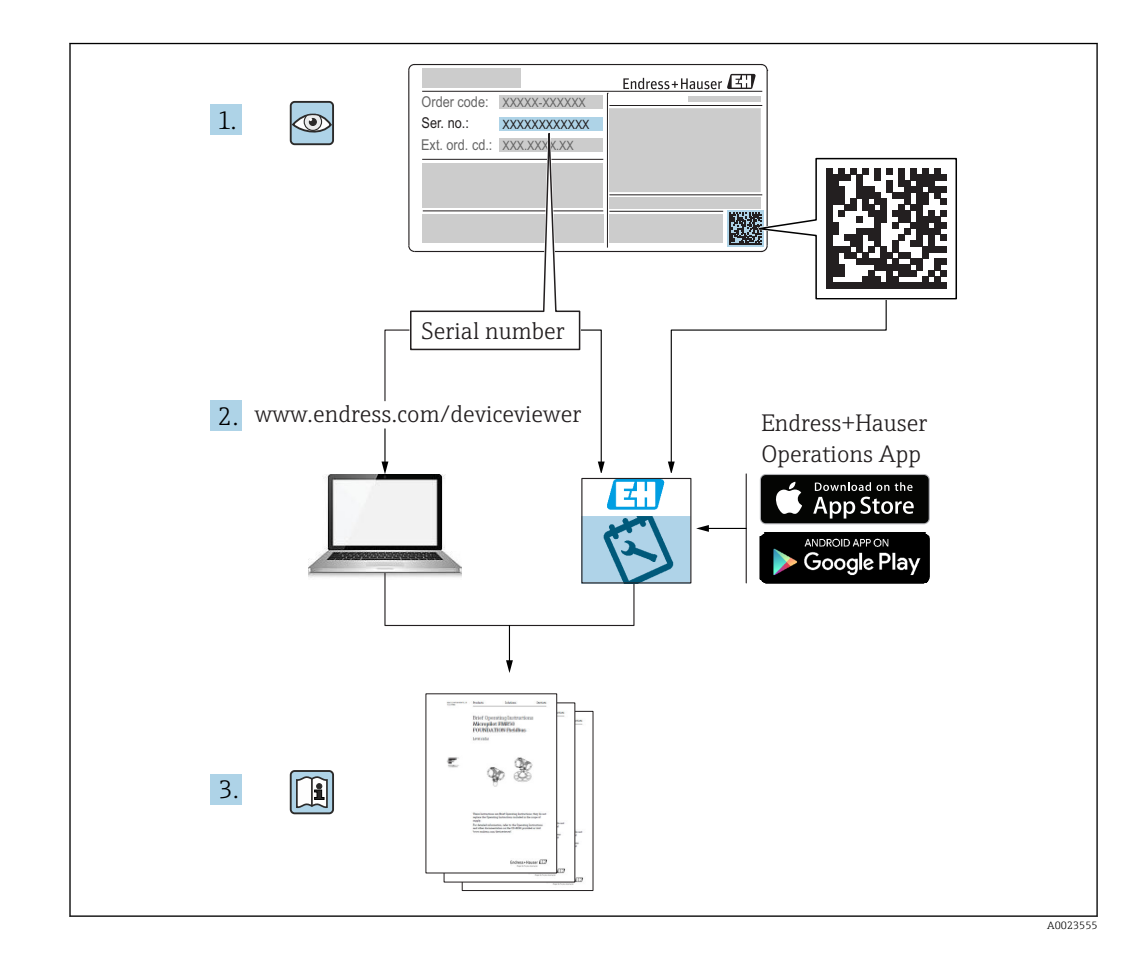

## Содержание

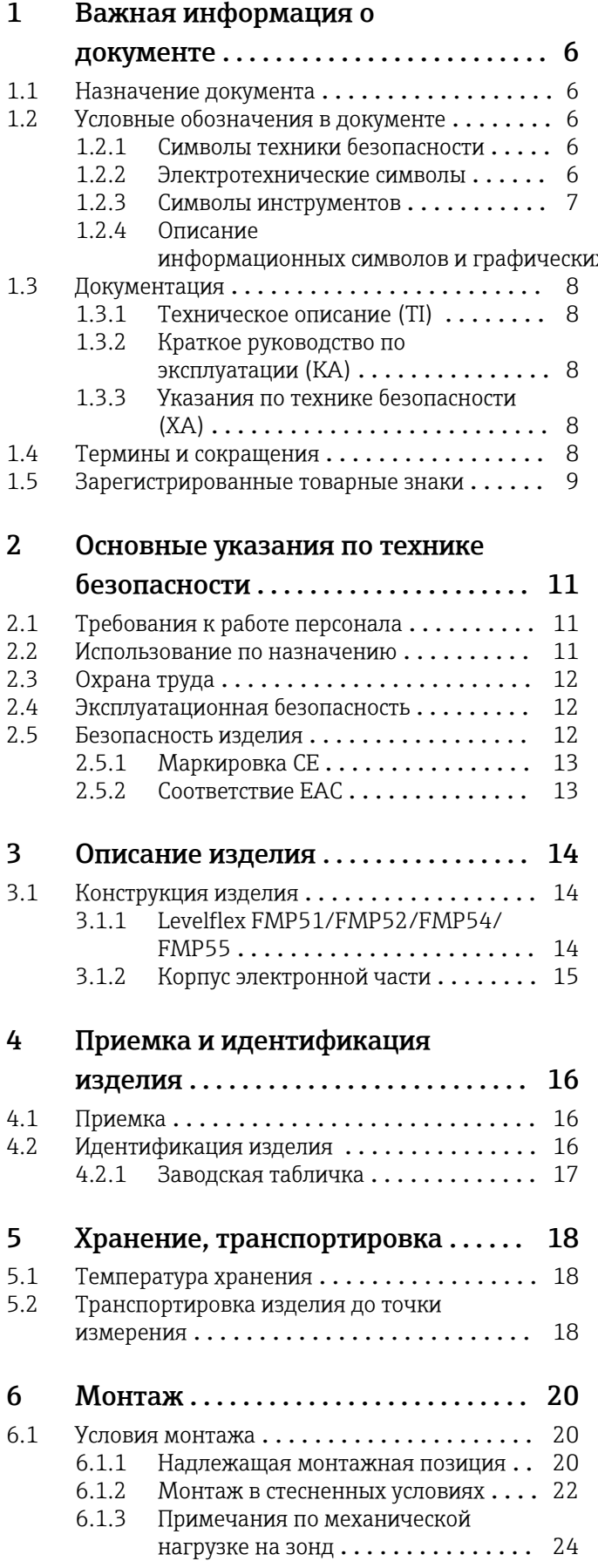

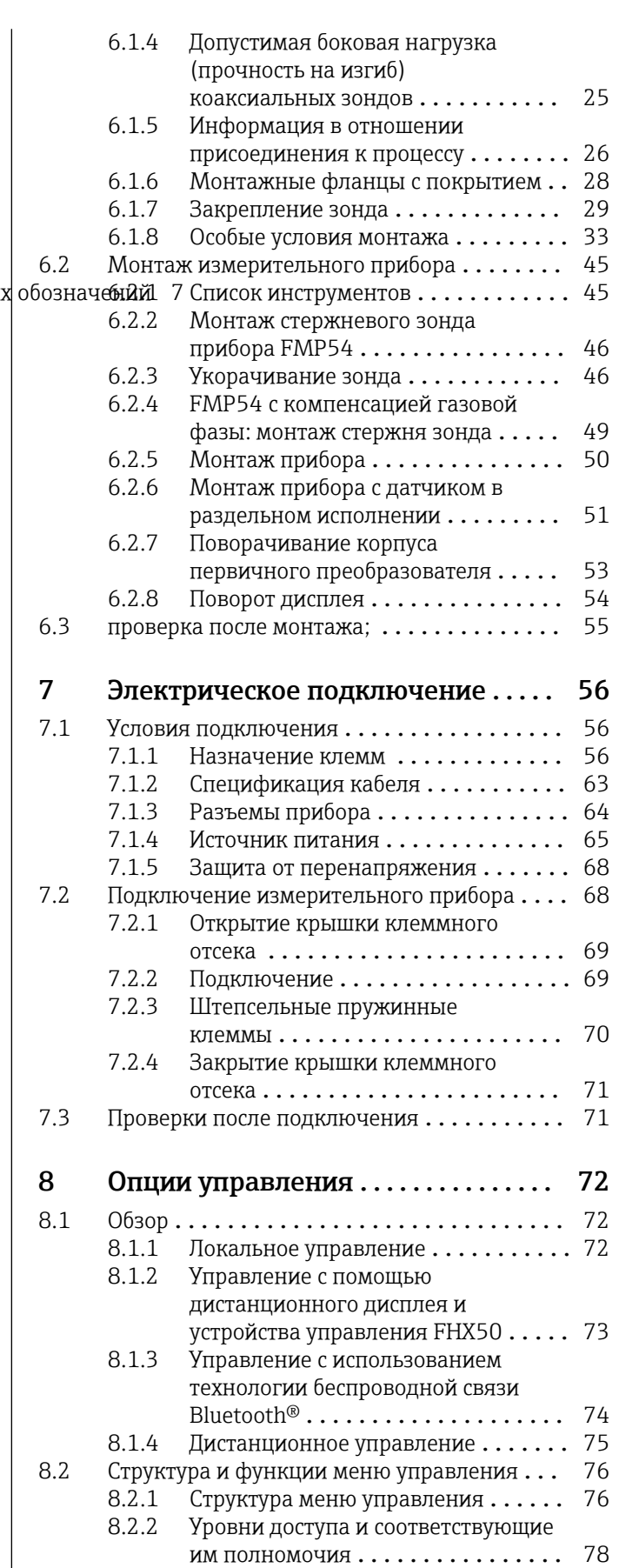

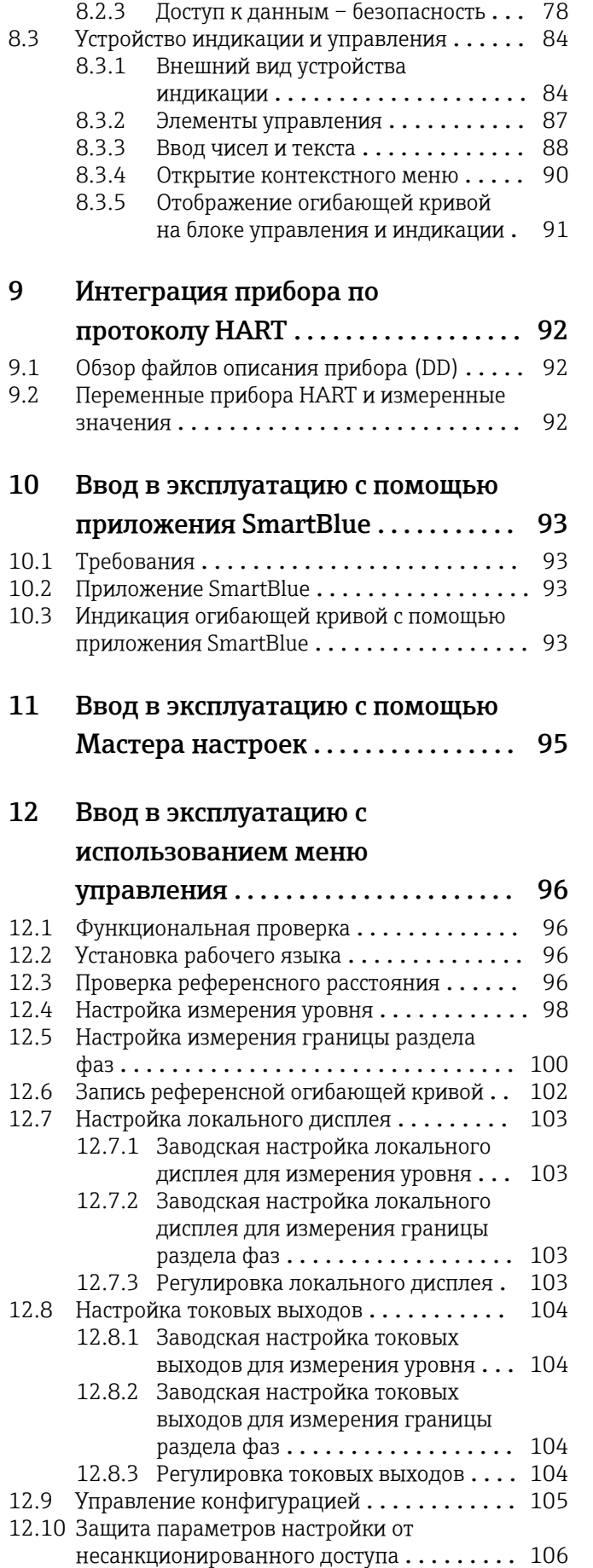

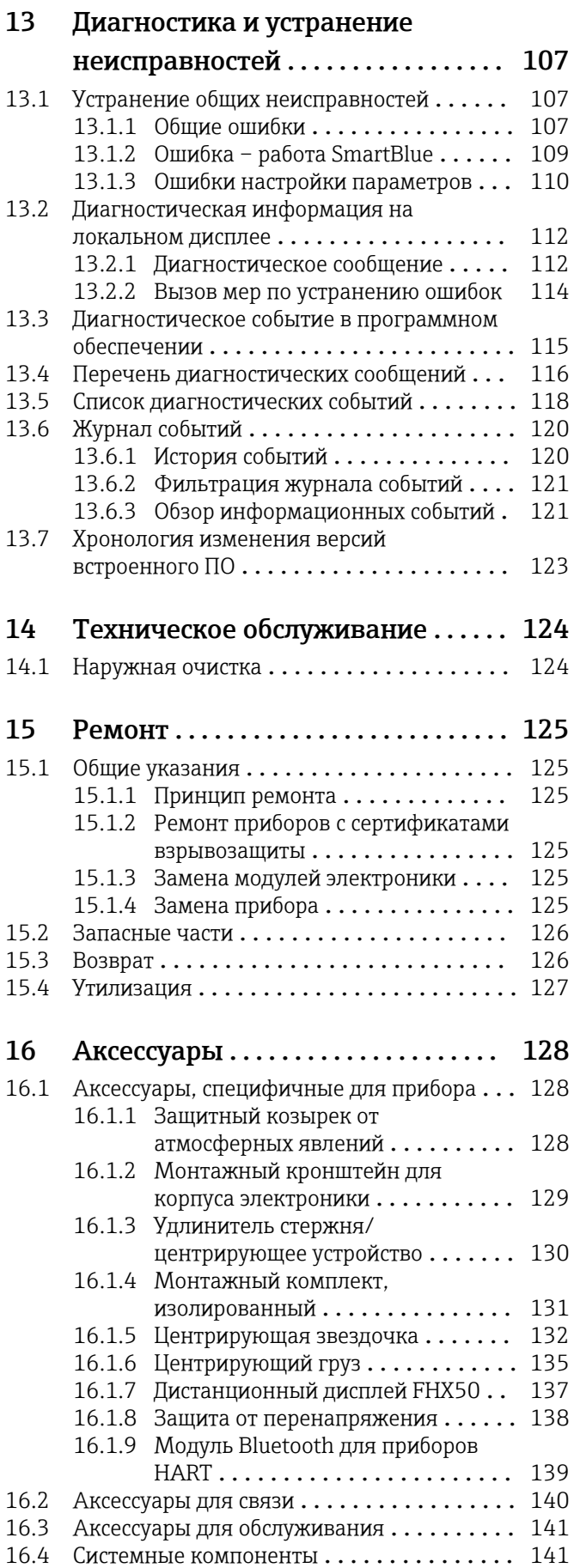

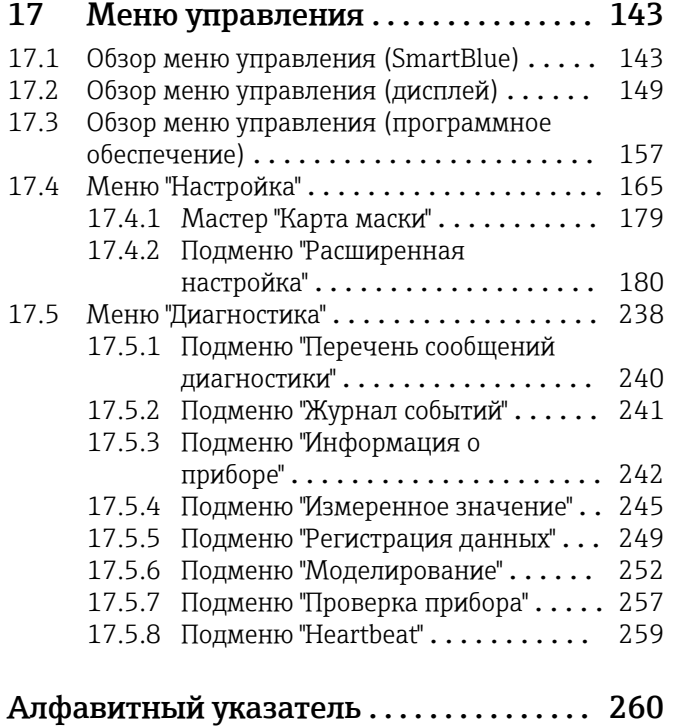

### <span id="page-5-0"></span>1 Важная информация о документе

### 1.1 Назначение документа

В настоящем руководстве по эксплуатации содержатся все сведения, необходимые на различных этапах жизненного цикла прибора. Основные разделы перечислены ниже.

- Идентификация изделия.
- Приемка.
- Хранение.
- $\blacksquare$  Монтаж
- Подключение.
- Эксплуатация.
- Ввод в эксплуатацию.
- Поиск и устранение неисправностей.
- Техническое обслуживание.
- Утилизация.

### 1.2 Условные обозначения в документе

### 1.2.1 Символы техники безопасности

### **ΟΠΑCHO**

Этот символ предупреждает об опасной ситуации. Если не предотвратить такую ситуацию, она приведет к серьезной или смертельной травме.

### **А ОСТОРОЖНО**

Этот символ предупреждает об опасной ситуации. Если не предотвратить эту ситуацию, она может привести к серьезной или смертельной травме.

### **ВНИМАНИЕ**

Этот символ предупреждает об опасной ситуации. Если не предотвратить эту ситуацию, она может привести к травме легкой или средней степени тяжести.

### **УВЕДОМЛЕНИЕ**

Этот символ указывает на информацию о процедуре и на другие действия, которые не приводят к травмам.

### 1.2.2 Электротехнические символы

### $\sim$

Переменный ток

 $\overline{\sim}$ 

Постоянный и переменный ток

555

Постоянный ток

 $\pm$ 

Заземляющее соединение

Клемма заземления, которая заземлена посредством системы заземления.

### Защитное заземление (PE)

Клемма заземления должна быть подсоединена к заземлению перед выполнением других соединений.

<span id="page-6-0"></span>Клеммы заземления расположены изнутри и снаружи прибора.

- Внутренняя клемма заземления: защитное заземление подключается к системе сетевого питания.
- Наружная клемма заземления служит для подключения прибора к системе заземления установки.

### 1.2.3 Символы инструментов

### $\bigoplus \mathscr{L}$

Отвертка с крестообразным наконечником (Phillips)

### $\bullet$ Плоская отвертка

 $\mathbf{O} \ll$ 

Отвертка Torx

### $\bigcirc$

Торцевой ключ

### ÓĹ

Рожковый гаечный ключ

### 1.2.4 Описание

### информационных символов и графических обозначений

### Разрешено

Обозначает разрешенные процедуры, процессы или действия.

### Предпочтительно

Обозначает предпочтительные процедуры, процессы или действия.

### Запрещено

Обозначает запрещенные процедуры, процессы или действия.

### Рекомендация

Указывает на дополнительную информацию.

### $\sqrt{1}$

Ссылка на документацию

### $\blacktriangledown$

Ссылка на рисунок.

Указание, обязательное для соблюдения

### 1. , 2. , 3.

Серия шагов

### حما

Результат шага

#### $\circledcirc$ Внешний осмотр

### $\Box$

Управление с помощью программного обеспечения

### $\circledB$

Параметр, защищенный от изменения

1, 2, 3, ... Номера пунктов

A, B, C, ... Виды

### <span id="page-7-0"></span>Указания по технике безопасности

Соблюдайте указания по технике безопасности, содержащиеся в соответствующем руководстве по эксплуатации.

### Термостойкость соединительных кабелей

Определяет минимальную термостойкость соединительных кабелей.

### 1.3 Документация

Следующие документы можно найти в разделе «Загрузки» на веб-сайте компании Endress+Hauser (www.endress.com/downloads):

#### Обзор связанной технической документации  $\mathbf{f}$

- *W@M Device Viewer* ([www.endress.com/deviceviewer\)](https://www.endress.com/deviceviewer): введите серийный номер с заводской таблички.
	- *Приложение Endress+Hauser Operations*: введите серийный номер с заводской таблички или просканируйте двухмерный штрих-код QR-код) на заводской табличке.

### 1.3.1 Техническое описание (TI)

### Пособие по планированию

В документе содержатся технические характеристики прибора, а также обзор его аксессуаров и дополнительного оборудования.

### 1.3.2 Краткое руководство по эксплуатации (KA)

### Информация по подготовке прибора к эксплуатации

В кратком руководстве по эксплуатации содержится наиболее важная информация от приемки оборудования до его ввода в эксплуатацию.

### 1.3.3 Указания по технике безопасности (XA)

В зависимости от соответствующего сертификата с прибором поставляются следующие указания по технике безопасности (XA). Они являются неотъемлемой частью руководства по эксплуатации.

На заводской табличке приведен номер указаний по технике безопасности (XA), относящихся к прибору.

### 1.4 Термины и сокращения

### **RA**

Руководство по эксплуатации

KA

Краткое руководство по эксплуатации

### TI

Техническое описание

### SD

Сопроводительная документация

### XA

Указания по технике безопасности

### PN

Номинальное давление

### <span id="page-8-0"></span>МРД

МРД (максимальное рабочее давление/максимальное давление процесса) Значение МРД также указано на заводской табличке.

#### ToF

Пролетное время

#### FieldCare

Программный инструмент для конфигурирования приборов и интегрированных решений по управлению активами предприятия

#### DeviceCare

Универсальное программное обеспечение для конфигурирования полевых приборов Endress+Hauser с технологиями HART, PROFIBUS, FOUNDATION Fieldbus и Ethernet

### DTM

Средство управления типом прибора

#### DD

Описание прибора для протокола обмена данными HART

### ε $_{\rm r}$  (значение Dk)

Относительная диэлектрическая проницаемость

#### ПЛК

Программируемый логический контроллер (ПЛК)

#### CDI

Единый интерфейс данных

#### Программное обеспечение

Термин «программное обеспечение» обозначает:

- $\bullet$  FieldCare/DeviceCare для работы на ПК посредством протокола связи HART;
- SmartBlue (приложение) для работы со смартфона или планшета с операционной системой Android или iOS.

#### BD

Блокирующая дистанция: в пределах блокирующей дистанции не анализируются никакие сигналы.

### ПЛК

Программируемый логический контроллер (ПЛК)

### CDI

Единый интерфейс данных

### **PFS**

Импульсный/частотный выход/выход состояния (переключающий выход)

### 1.5 Зарегистрированные товарные знаки

### **HART®**

Зарегистрированный товарный знак FieldComm Group, Остин, Техас, США.

#### Bluetooth®

Тестовый символ и логотипы *Bluetooth®* являются зарегистрированными товарными знаками, принадлежащими Bluetooth SIG, Inc., и любое использование таких знаков компанией Endress+Hauser осуществляется по лицензии. Другие товарные знаки и торговые наименования принадлежат соответствующим владельцам.

### Apple®

Apple, логотип Apple, iPhone и iPod touch являются товарными знаками компании Apple Inc., зарегистрированными в США и других странах. App Store – знак обслуживания Apple Inc.

#### Android®

Android, Google Play и логотип Google Play – товарные знаки Google Inc.

### KALREZ®, VITON®

Зарегистрированные товарные знаки DuPont Performance Elastomers L.L.C., Уилмингтон, США

### TEFLON®

Зарегистрированный товарный знак компании E.I. DuPont de Nemours & Co., Уилмингтон, США

### TRI CLAMP®

Зарегистрированный товарный знак Ladish & Co., Inc., Кеноша, США

### NORD-LOCK®

Зарегистрированный товарный знак компании Nord-Lock International AB

### FISHER®

Зарегистрированный товарный знак компании Fisher Controls International LLC, Маршалтаун, США

### **MASONEILAN®**

Зарегистрированный товарный знак компании Dresser, Inc., Аддисон, США

### <span id="page-10-0"></span>2 Основные указания по технике безопасности

### 2.1 Требования к работе персонала

Требования к персоналу, выполняющему монтаж, ввод в эксплуатацию, диагностику и техобслуживание:

- ‣ Обученные квалифицированные специалисты должны иметь соответствующую квалификацию для выполнения конкретных функций и задач.
- ‣ Получить разрешение на выполнение данных работ от руководства предприятия.
- ‣ Ознакомиться с нормами федерального/национального законодательства.
- ‣ Перед началом работы внимательно ознакомиться с инструкциями,
- представленными в руководстве, с дополнительной документацией, а также с сертификатами (в зависимости от цели применения).
- ‣ Следовать инструкциям и соблюдать основные условия.

Обслуживающий персонал должен соответствовать следующим требованиям:

- ‣ Получить инструктаж и разрешение у руководства предприятия в соответствии с требованиями выполняемой задачи.
- ‣ Следовать инструкциям, представленным в данном руководстве.

### 2.2 Использование по назначению

### Назначение и технологическая среда

Измерительный прибор, описанный в настоящем руководстве, предназначен только для измерения уровня и границы раздела фаз жидкостей. В зависимости от заказанного исполнения прибор также можно использовать для измерения в потенциально взрывоопасных, горючих, ядовитых и окисляющих средах.

Принимая во внимание предельные значения, указанные в технических характеристиках, и условия, перечисленные в руководствах и сопроводительной документации, измерительный прибор может использоваться только для следующих измерений:

- ‣ Измеряемые переменные процесса: уровень в резервуаре и (или) граница раздела фаз;
- ‣ Поддающиеся расчету переменные процесса: объем или масса в резервуарах любой формы (рассчитывается на основе уровня с помощью функции линеаризации).

Чтобы во время работы измерительный прибор оставался в рабочем состоянии:

- ‣ используйте измерительный прибор только для тех сред, к воздействию которых достаточно устойчивы смачиваемые части прибора.
- ‣ См. предельные значения в разделе «Технические характеристики».

### Использование не по назначению

Изготовитель не несет ответственности за повреждения, вызванные неправильным использованием или использованием прибора не по назначению.

Пояснение относительно пограничных ситуаций

‣ Сведения о специальных жидкостях, в том числе жидкостях для очистки: специалисты Endress+Hauser готовы предоставить всю необходимую информацию, касающуюся устойчивости к коррозии материалов, находящихся в контакте с жидкостями, но не несут какой-либо ответственности, и не предоставляют каких бы то ни было гарантий.

#### Остаточные риски

За счет теплопередачи от процесса, а также вследствие рассеивания мощности электронных компонентов корпус электронной части и встроенные компоненты (например, модуль дисплея, главный электронный модуль и электронный модуль <span id="page-11-0"></span>ввода/вывода) могут нагреться до 80 °C (176 °F). Во время работы датчик может нагреваться до температуры, близкой к температуре среды.

Опасность ожогов при соприкосновении с поверхностями!

‣ При повышенной температуре среды следует обеспечить защиту от прикосновения для предотвращения ожогов.

### 2.3 Охрана труда

При работе с датчиком необходимо соблюдать следующие правила.

‣ В соответствии с федеральным/национальным законодательством персонал должен использовать средства индивидуальной защиты.

При использовании зондов с разборными стержнями возможно проникновение среды в соединения между отдельными деталями стержня. Эта среда может выходить наружу при ослаблении соединений. При работе с опасными (например, агрессивными или токсичными) средами это может привести к травмам.

‣ При разборке соединений между отдельными деталями стержня зонда используйте средства защиты, предназначенные для работы с данной средой.

### 2.4 Эксплуатационная безопасность

Опасность несчастного случая!

- ‣ Эксплуатируйте только такой прибор, который находится в надлежащем техническом состоянии, без ошибок и неисправностей.
- ‣ Ответственность за работу прибора без помех несет оператор.

### Модификации датчика

Несанкционированное изменение конструкции прибора запрещено и может представлять непредвиденную опасность.

‣ Если модификация все же необходима, обратитесь за консультацией к изготовителю.

### Ремонт

Условия длительного обеспечения эксплуатационной безопасности и надежности:

- ‣ проведение ремонта прибора только при наличии специального разрешения;
- ‣ соблюдение федерального/национального законодательства в отношении ремонта электрических приборов;
- ‣ использование только оригинальных запасных частей и аксессуаров, выпускаемых изготовителем прибора.

### Взрывоопасная зона

Во избежание травмирования персонала и повреждения оборудования при использовании прибора в зоне, указанной в сертификате (например, взрывозащита, безопасность сосуда, работающего под давлением):

- ‣ информация на заводской табличке позволяет определить соответствие приобретенного прибора сертифицируемой рабочей зоне, в которой прибор будет установлен.
- ‣ соблюдайте характеристики, приведенные в отдельной сопроводительной документации, которая является неотъемлемой частью настоящего руководства.

### 2.5 Безопасность изделия

Данный измерительный прибор разработан в соответствии с современными требованиями к безопасной работе, прошел испытания и поставляется с завода в безопасном для эксплуатации состоянии. Он отвечает основным стандартам безопасности и требованиям законодательства.

### <span id="page-12-0"></span>УВЕДОМЛЕНИЕ

### Потеря степени защиты из-за открывания прибора во влажной среде

‣ Если открыть прибор во влажной среде, степень защиты, указанная на заводской табличке, становится недействительной. Это также может отрицательно сказаться на эксплуатационной безопасности прибора.

### 2.5.1 Маркировка CE

Измерительная система соответствует всем нормативным требованиям применимых директив ЕС. Эти требования перечислены в

декларации соответствия требованиям ЕС вместе с применимыми стандартами.

Компания Endress+Hauser подтверждает успешное испытание прибора нанесением маркировки CE.

### 2.5.2 Соответствие EAC

Измерительная система соответствует юридическим требованиям применимых директив EAC. Эти директивы и действующие стандарты перечислены в заявлении о соответствии EAC.

Endress+Hauser подтверждает успешное испытание прибора нанесением маркировки EAC.

### <span id="page-13-0"></span>3 Описание изделия

### 3.1 Конструкция изделия

### 3.1.1 Levelflex FMP51/FMP52/FMP54/FMP55

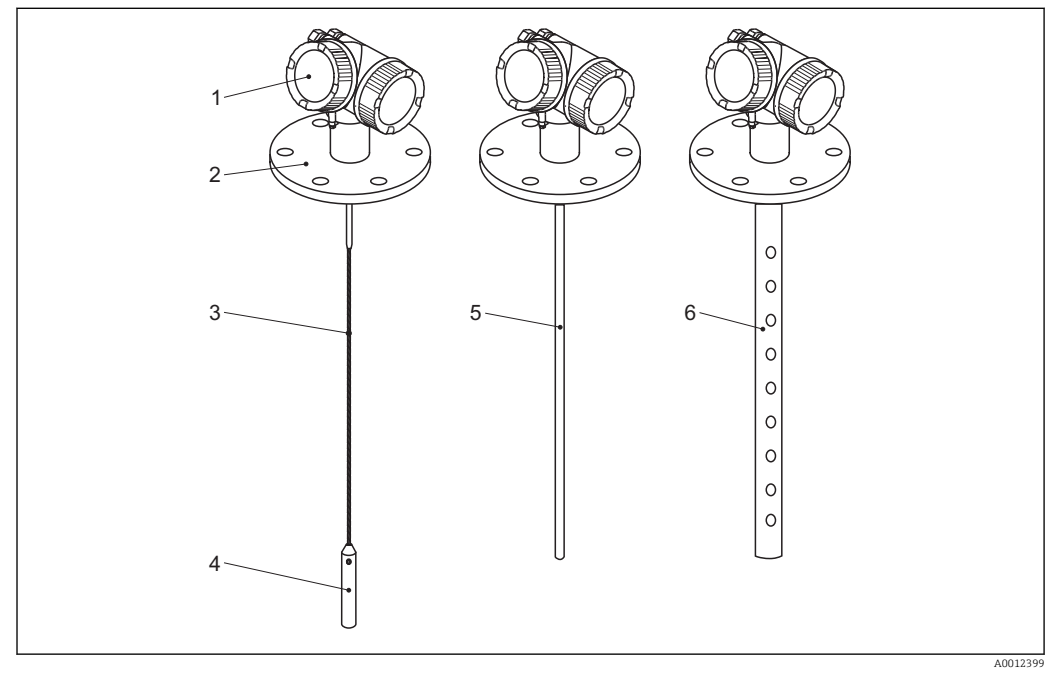

 *1 Конструкция Levelflex*

- *Корпус электронной части*
- *Присоединение к процессу (фланцевое)*
- *Тросовый зонд*
- *Груз на конце зонда*
- *Стержневой зонд*
- *Коаксиальный зонд*

### <span id="page-14-0"></span>3.1.2 Корпус электронной части

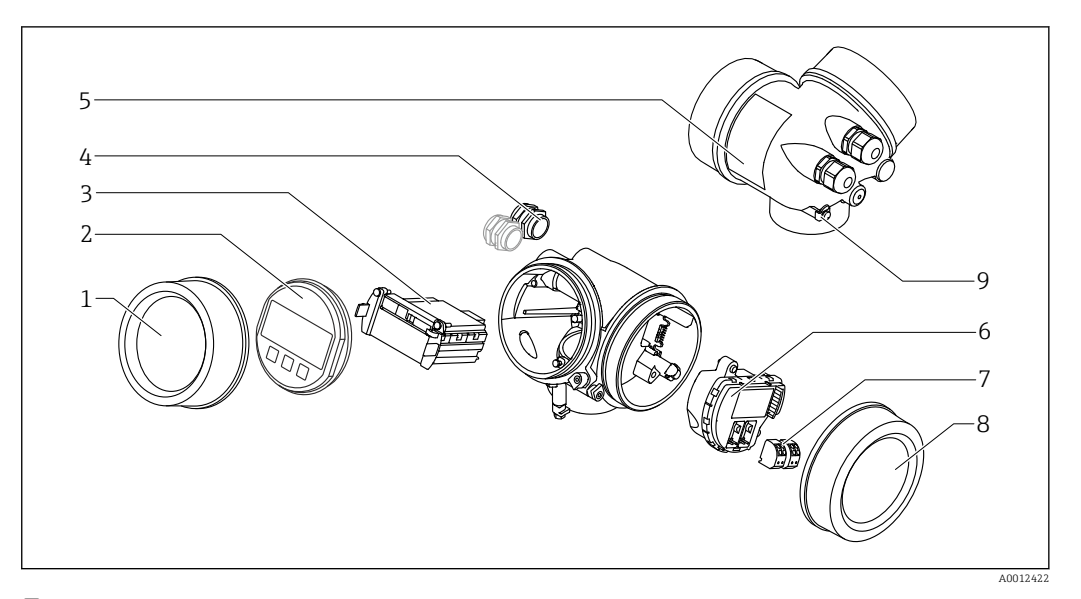

- *2 Конструкция корпуса электронной части*
- *Крышка отсека электронной части*
- 
- *Дисплей Главный электронный модуль*
- *Кабельное уплотнение (1 или 2 в зависимости от исполнения прибора)*
	- *Заводская табличка*
	- *Электронный модуль ввода/вывода*
	- *Клеммы (пружинные штепсельные клеммы)*
	- *Крышка клеммного отсека*
	- *Клемма заземления*

### <span id="page-15-0"></span>4 Приемка и идентификация изделия

### 4.1 Приемка

При получении комплекта проверьте следующее:

- Совпадает ли код заказа в транспортной накладной с кодом заказа на наклейке прибора?
- Элементы комплекта не повреждены?
- Данные на заводской табличке соответствуют информации в накладной?
- Если применимо (см. заводскую табличку): имеются ли указания по технике безопасности (XA)?

Если какое-либо из этих условий не выполнено, обратитесь в региональное H. торговое представительство Endress+Hauser.

### 4.2 Идентификация изделия

Для идентификации измерительного прибора доступны следующие варианты:

- Заводская табличка;
- Код заказа с расшифровкой функций и характеристик прибора в транспортной накладной;
- Ввод серийных номеров, указанных на заводских табличках, в *W@M Device Viewer* ( [www.endress.com/deviceviewer](http://www.endress.com/deviceviewer) ): будет представлена вся информация об этом измерительном приборе;
- Ввод серийных номеров, указанных на заводских табличках, в приложении *Endress +Hauser Operations App* или сканирование двумерного штрих-кода (QR-код) на заводской табличке с помощью приложения *Endress+Hauser Operations App*: будет представлена вся информация об этом измерительном приборе.

### <span id="page-16-0"></span>4.2.1 Заводская табличка

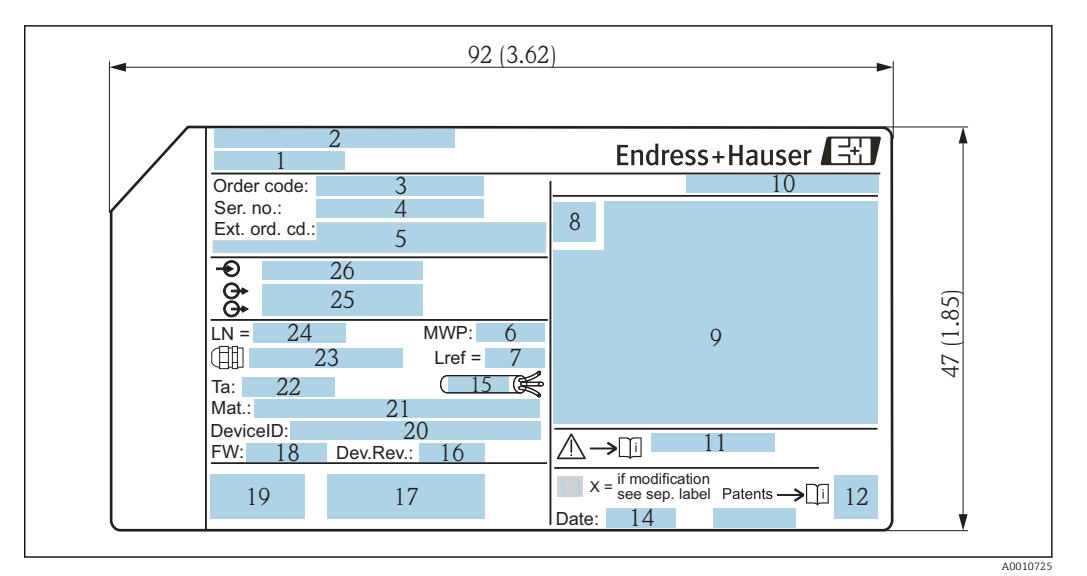

 *3 Заводская табличка Levelflex; размеры: мм (дюйм)*

- *Наименование прибора*
- *Адрес изготовителя*
- 
- *Код заказа Серийный номер (Ser. no.)*
- *Расширенный код заказа (Ext. ord. cd.)*
- *Рабочее давление*
- *Компенсация газовой фазы: эталонное расстояние*
- *Символ сертификата*
- *Данные о сертификатах*
- *Степень защиты: например, IP, NEMA*
- *Номер соответствующих указаний по технике безопасности: например, XA, ZD, ZE*
- *Двумерный штрих-код (QR-код)*
- *Отметка о модификации*
- *Дата изготовления: год-месяц*
- *Разрешенный диапазон температуры для кабеля*
- *Исполнение прибора (Dev.Rev.)*
- *Дополнительная информация об исполнении прибора (сертификаты, одобрения, протоколы передачи данных): например, SIL, PROFIBUS*
- *Версия программного обеспечения (FW)*
- *Маркировка CE, C-Tick*
- *ID прибора*
- *Материал смачиваемых частей*
- *Разрешенная температура окружающей среды (T<sup>a</sup> )*
- *Размер резьбы кабельных уплотнений*
- *Длина зонда*
- *Выходные сигналы*
- *Рабочее напряжение*
- H

На заводской табличке указывается только 33 символа из расширенного кода заказа. Если расширенный код заказа имеет длину более 33 символов, оставшиеся символы на табличке не указываются. Полный расширенный код заказа можно просмотреть в меню управления прибора в параметре: параметр Расширенный заказной код 1 до 3.

### <span id="page-17-0"></span>5 Хранение, транспортировка

### 5.1 Температура хранения

- **Разрешенная температура хранения:**  $-40$  до  $+80$  °С ( $-40$  до  $+176$  °F)
- Используйте оригинальную упаковку.
- Опция для приборов FMP51 и FMP54: -50 до +80 °С (-58 до +176 °F) Этот диапазон действителен в том случае, если выбрана опция JN «Температура окружающей среды для преобразователя –50 °C (–58 °F)» в коде заказа 580 «Дополнительные тесты, сертификаты». Если температура постоянно ниже –40 °C (–40 °F), вероятность отказа возрастает.

### 5.2 Транспортировка изделия до точки измерения

### LОСТОРОЖНО

### Корпус или стержень может быть поврежден или оторван.

Опасность несчастного случая!

- ‣ Транспортируйте прибор до точки измерения в оригинальной упаковке или держа за присоединение к процессу.
- ‣ Всегда закрепляйте подъемное оборудование (стропы, проушины и т. ) за присоединение к процессу и ни в коем случае не поднимайте прибор за корпус или зонд. Обращайте внимание на расположение центра тяжести прибора, чтобы прибор не наклонялся и не мог неожиданно соскользнуть.
- ‣ Соблюдайте указания по технике безопасности и условия транспортировки, действующие для приборов массой более 18 кг (39,6 фунта) (МЭК 61010).

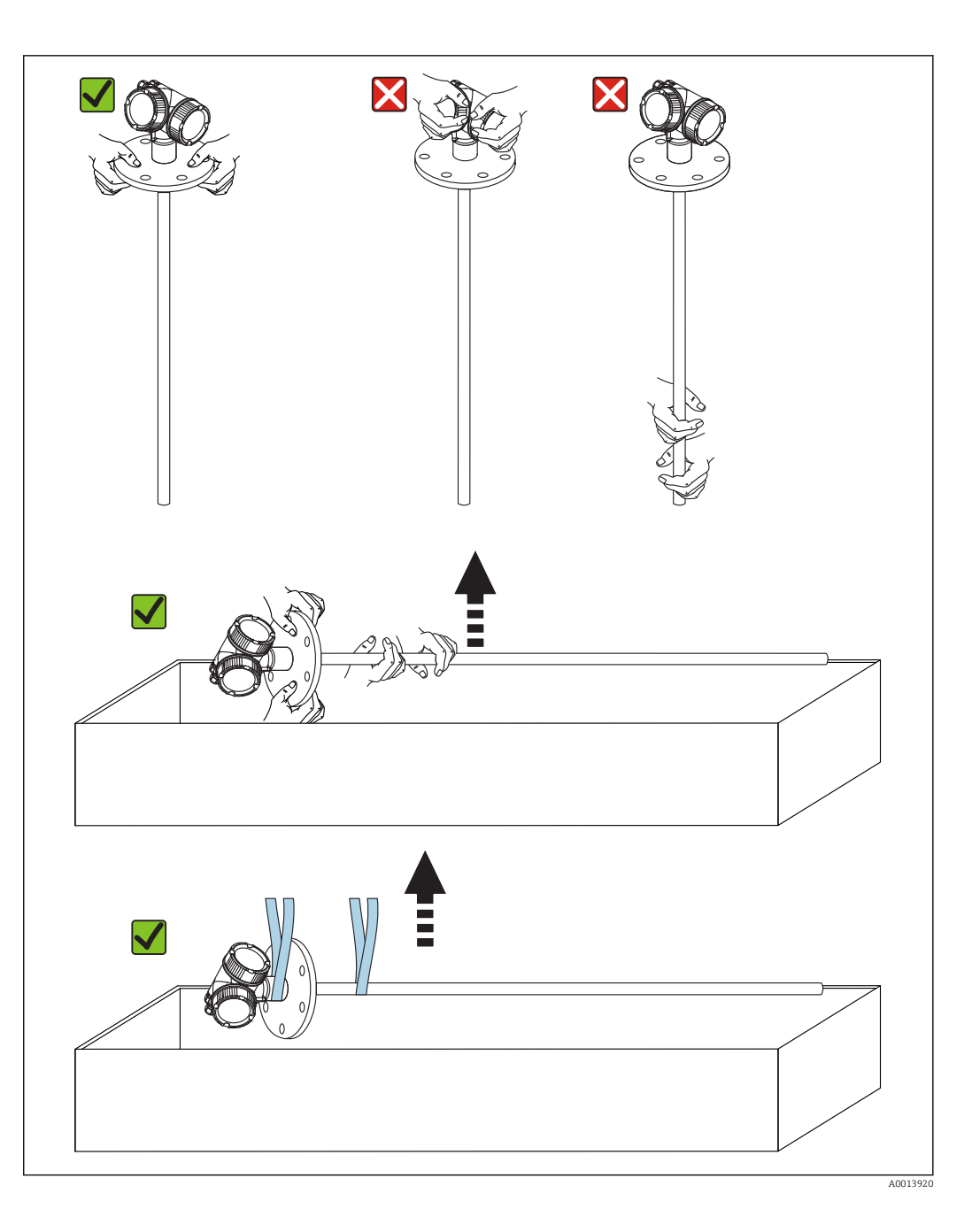

### <span id="page-19-0"></span>6 Монтаж

### 6.1 Условия монтажа

### 6.1.1 Надлежащая монтажная позиция

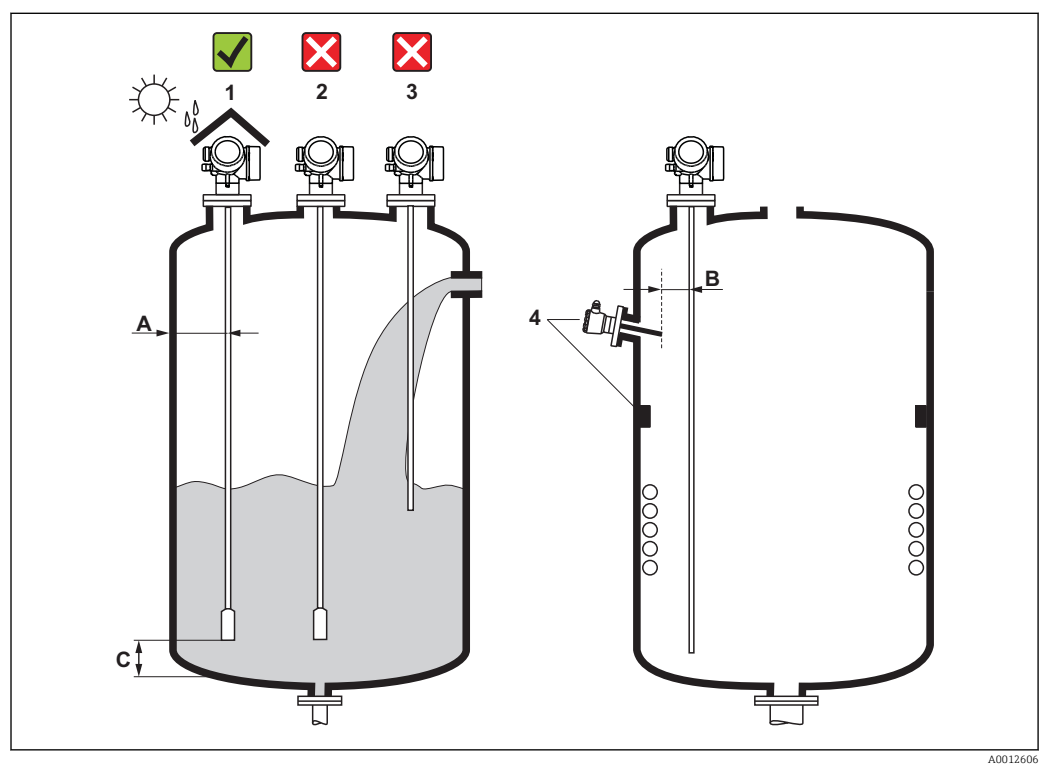

 *<sup>4</sup> Условия монтажа Levelflex*

### Требования в отношении зазоров

- Расстояние (A) между стенкой резервуара и стержневым или тросовым зондом.
	- С гладкими металлическими стенками: > 50 мм (2 дюйм)
	- С пластмассовыми стенками: > 300 мм (12 дюйм) до металлических деталей вне резервуара
	- С бетонными стенками: > 500 мм (20 дюйм), в противном случае доступный диапазон измерения может быть сокращен.
- Расстояние (B) между стержневым зондом и внутренними элементами (3): > 300 мм (12 дюйм)
- При использовании нескольких приборов Levelflex. минимальное расстояние между осями датчиков: 100 мм (3,94 дюйм)
- Расстояние (C) от конца зонда до дна резервуара.
	- Тросовый зонд: >150 мм (6 дюйм)
	- Стержневой зонд: >10 мм (0,4 дюйм)
	- Коаксиальный зонд: >10 мм (0,4 дюйм)

Коаксиальные зонды можно монтировать на любом расстоянии от стенок и H внутренних элементов.

### Дополнительные условия

- При монтаже вне помещения можно установить козырек (1) для защиты прибора от экстремальных погодных условий.
- В металлических резервуарах: не рекомендуется монтировать зонд в центре резервуара (2), поскольку это может привести к усилению эхо-сигнала помех. Если невозможно избежать установки в центре, то после ввода прибора в эксплуатацию крайне необходимо выполнить сканирование и подавление эхосигнала помех.
- Не устанавливайте зонд в поток загружаемой среды (3).
- Избегайте изгибания тросового зонда во время установки или эксплуатации (например, при перемещении среды к стене бункера), выбрав оптимальное место для монтажа.
- Для свободно подвешиваемых тросовых зондов (если конец зонда не закреплен на дне) расстояние между тросом зонда и внутренними элементами, которое может измениться под влиянием перемещения среды, должно быть не меньше 300 mm (12 in). Периодическое соприкосновение между концевым грузом зонда и дном резервуара не влияет на точность измерения, если диэлектрическая проницаемость (DC) среды составляет не менее 1,8.
- При монтаже корпуса в нише (например, в бетонном перекрытии) соблюдайте минимальное расстояние 100 мм (4 дюйм) между крышкой клеммного отсека/ отсека электроники и стенкой. В противном случае клеммный отсек/отсек электроники после установки будет недоступен.

### <span id="page-21-0"></span>6.1.2 Монтаж в стесненных условиях

### Монтаж с зондом в раздельном исполнении

Прибор с зондом в раздельном исполнении пригоден для применения в ограниченном монтажном пространстве. В этом случае корпус электроники монтируется отдельно от зонда.

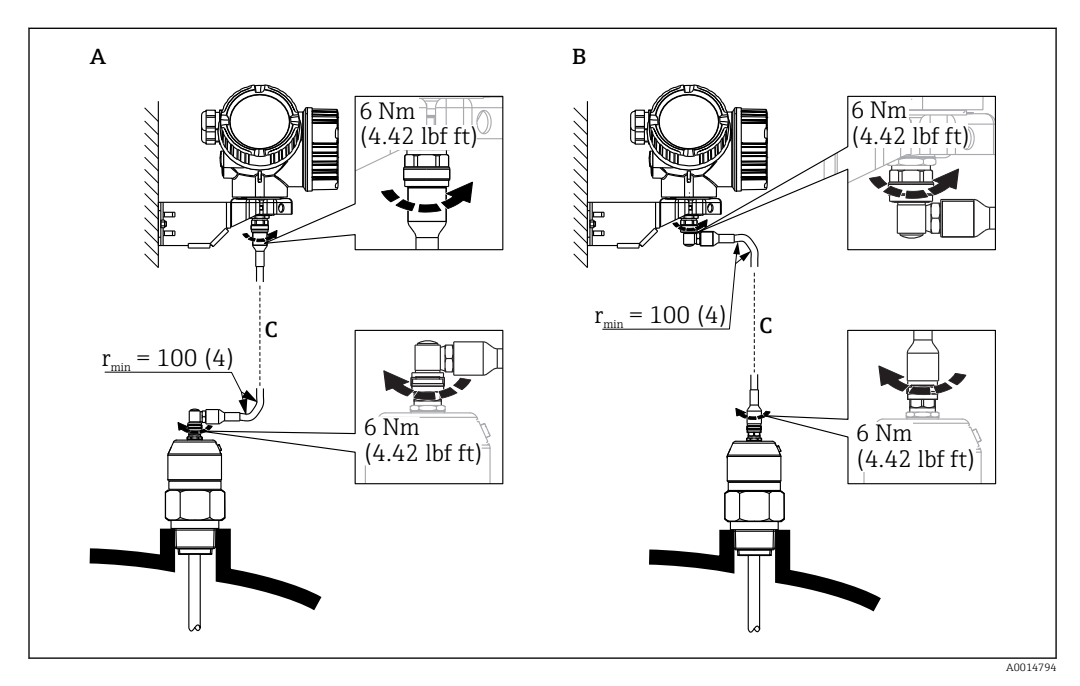

*A Угловая вилка к зонду*

- *B Угловая вилка к корпусу электроники*
- *C Длина кабеля дистанционного управления, по заказу*
- Спецификация, позиция 600 «Исполнение зонда»
	- Исполнение MB «Датчик в раздельном исполнении, кабель 3 м»
	- Исполнение MC «Датчик в раздельном исполнении, кабель 6 м»
	- Исполнение MD «Датчик в раздельном исполнении, кабель 9 м»
- Для этих исполнений соединительный кабель включается в состав поставки. Минимальный радиус изгиба: 100 мм (4 inch)
- Монтажный кронштейн для корпуса электроники входит в комплект поставки прибора в этих исполнениях. Варианты монтажа
	- Настенный монтаж
	- $\bullet$  Монтаж на стойку или трубу диаметром от DN32 до DN50 (от 1-1/4 до 2 дюймов)
- Соединительный кабель оснащен одной прямой и одной угловой вилкой (90°). В зависимости от внешних условий угловая вилка может быть подсоединена к зонду или корпусу электроники.
- Зонд, электроника и соединительный кабель взаимно совместимы и помечены  $| \cdot |$ общим серийным номером. Разрешается соединять друг с другом только компоненты с одинаковыми серийными номерами.

### Разборные зонды

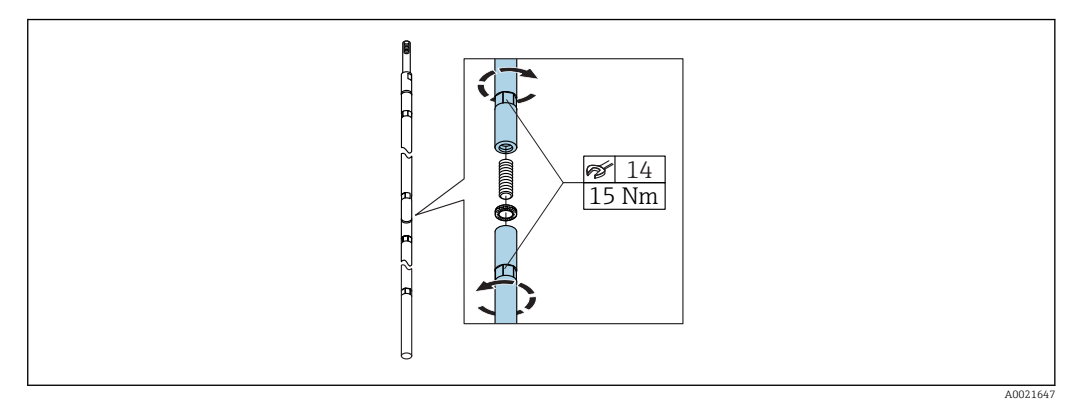

Использование разборных стержневых зондов (Ø16 мм) рекомендуется в стесненных условиях монтажа (ограниченное расстояние до потолка).

- Максимальная длина зонда 10 м (394 дюйм)
- Максимально допустимая боковая нагрузка 30 Нм
- Зонды можно несколько раз разобрать на несколько частей. Варианты длины приведены ниже.
	- 500 мм (20 дюйм)
	- 1000 мм (40 дюйм)

**1** Соединения между отдельными сегментами стержня закрепляются шайбами Nord Lock. Монтируйте предварительно собранные шайбы парами: рабочей поверхностью к рабочей поверхности.

### <span id="page-23-0"></span>6.1.3 Примечания по механической нагрузке на зонд

Допустимая растягивающая нагрузка для тросовых зондов

*FMP51*

Трос 4 мм (1/6 дюйма) 316 5 kN Трос 4 мм (1/6 дюйма), сплав Alloy C

5 kN

*FMP52*

Трос 4 мм (1/6 дюйма) PFA>316 2 kN

*FMP54*

Трос 4 мм (1/6 дюйма) 316 10 kN

Допустимая боковая нагрузка (прочность на изгиб) стержневых зондов

*FMP51*

Стержень 8 мм (1/3 дюйма) 316L 10 Нм

Стержень 12 мм (1/2 дюйма) 316L 30 Нм

Стержень 12 мм (1/2 дюйма) AlloyC 30 Нм

Стержень 16 мм (0,63 дюйма), 316L, разборный 30 Нм

*FMP52*

Стержень 16 мм (0,63 дюйма) PFA>316L 30 Нм

*FMP54*

Стержень 16 мм (0,63 дюйма) 316L 30 Нм

Стержень 16 мм (0,63 дюйма), 316L, разборный 30 Нм

*Поперечная нагрузка (изгибающий момент) под влиянием потока*

Формула расчета изгибающего момента M, действующего на зонд:

 $M = c_w \times \rho/2 \times v^2 \times d \times L \times (L_M - 0.5 \times L)$ 

Расшифровка условных обозначений

cw: коэффициент трения

ρ (кг/м $^3$ ): плотность среды

v (м/с): скорость потока среды перпендикулярно стержню зонда

d (м): диаметр стержня зонда

L (м): уровень

### <span id="page-24-0"></span>LN (м): длина зонда

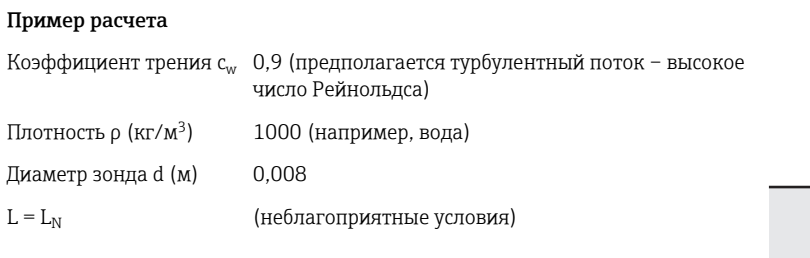

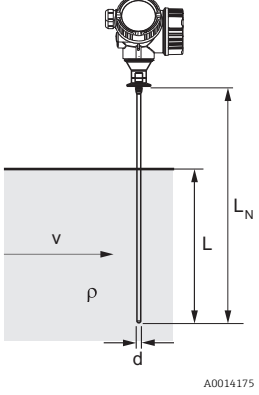

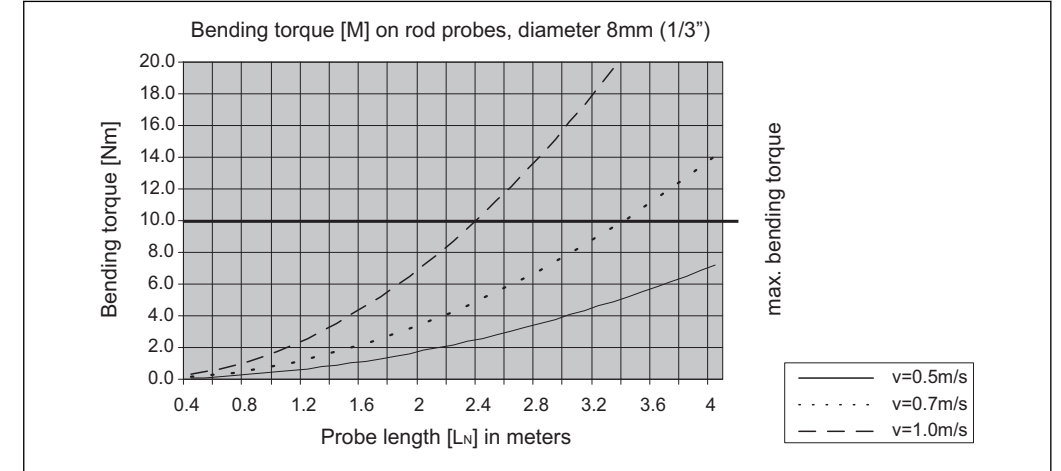

A0014182-

### 6.1.4 Допустимая боковая нагрузка (прочность на изгиб) коаксиальных зондов

### FMP51

Зонд Ø21,3 мм, 316L 60 Нм

Зонд Ø42,4 мм, 316L 300 Нм

Зонд Ø42,4 мм, сплав AlloyC 300 Нм

### FMP54

Зонд Ø42,4 мм, 316L 300 Нм

<span id="page-25-0"></span>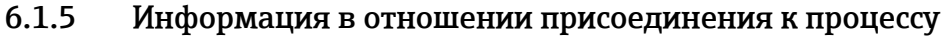

Зонды крепятся на резьбовом или фланцевом присоединении к процессу. Если во время монтажа существует опасность соприкосновения зонда с дном резервуара, зонд необходимо укоротить и зафиксировать.

#### Резьбовое соединение

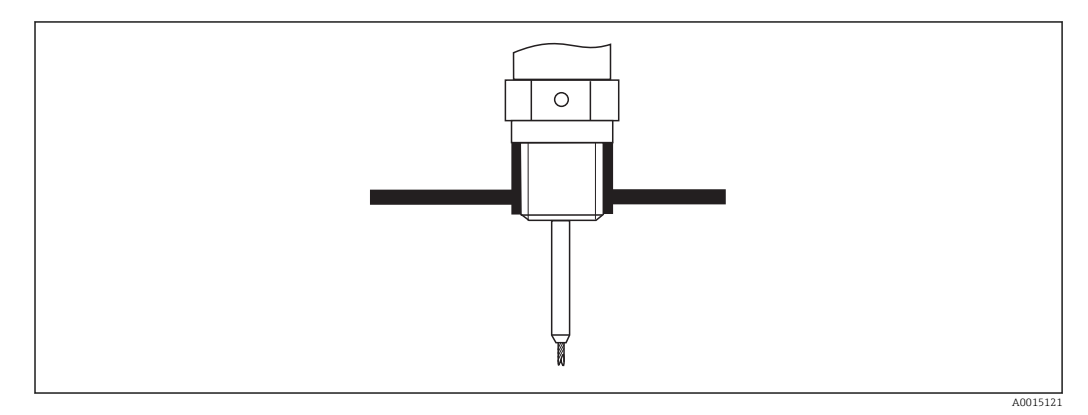

 *5 Монтаж с резьбовым соединением; вровень с потолком резервуара*

#### *Уплотнение*

Резьба и тип уплотнения соответствуют стандарту DIN 3852, часть 1 (резьбовая заглушка, форма A).

Можно использовать уплотнительные кольца следующих типов.

- Для резьбы G 3/4": согласно стандарту DIN 7603 с размерами 27 мм  $\times$  32 мм
- Для резьбы G 1-1/2": согласно стандарту DIN 7603 с размерами 48 мм × 55 мм

В соответствии с этим стандартом в форме А, C или D используйте уплотнительное кольцо и материал, который устойчив в данных условиях применения.

### Монтаж в патрубке

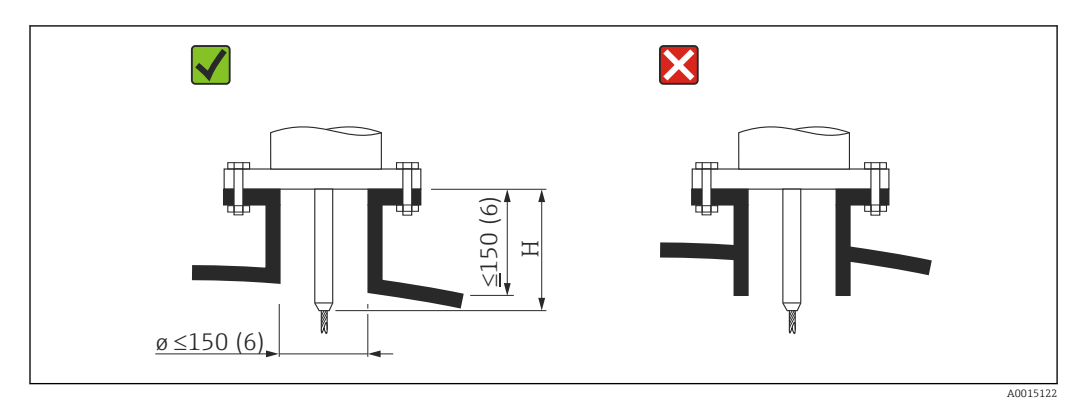

*H Длина центрирующего стержня или жесткой части тросового зонда*

- Допустимый диаметр патрубка:  $\leq 150$  mm (6 in) При большем диаметре патрубка измерение вблизи него может быть затруднено. Для более крупных патрубков см. раздел «Монтаж в патрубках ≥ DN300»
- $\blacksquare$  Допустимая высота патрубка: ≤ 150 mm (6 in) При большей высоте патрубка измерение вблизи него может быть затруднено. Патрубки большей высоты по запросу могут заключаться в специальные корпуса (см. разделы «Центрирующий стержень для FMP51 и FMP52» и «Удлинитель/ центрирующий стержень HMP40 для FMP54»).
- Конец патрубка должен располагаться заподлицо с крышей резервуара во избежание кольцеобразования.

В теплоизолированных резервуарах патрубок должен быть также изолирован для предотвращения образования конденсата.

### *Центрирующий стержень*

При использовании тросовых зондов может понадобиться исполнение с центрирующим стержнем, чтобы трос не соприкасался со стенкой патрубка в ходе технологического процесса.

Длина поставляемого по запросу центрирующего стержня определяет максимальную высоту патрубка.

### *Удлинительный стержень/центрирующее устройство HMP40 для FMP54*

Для прибора FMP54 с тросовым зондом дополнительно приобретается удлинительный стержень/центрирующее устройство HMP40 в качестве аксессуара. Этот аксессуар используется, если трос зонда без него может соприкасаться с нижним краем патрубка.

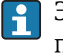

Этот аксессуар содержит удлинительный стержень, соответствующий высоте патрубка. На этот стержень устанавливают центрирующий диск, если патрубки имеют малый диаметр или измерения проводятся в сыпучих средах.

Этот аксессуар поставляется отдельно от прибора. Соответственно заказывайте зонд меньшей длины.

Центрирующие диски меньших диаметров (DN40 и DN50) можно использовать, только если в патрубке над диском нет значительных налипаний. Патрубок не должен засоряться средой.

### *Монтаж в патрубок ≥ DN300*

Если монтаж в патрубке ≥ 300 мм (12 дюйм) неизбежен, то прибор следует монтировать в соответствии со следующей схемой, чтобы избежать помех для сигналов в ближнем диапазоне.

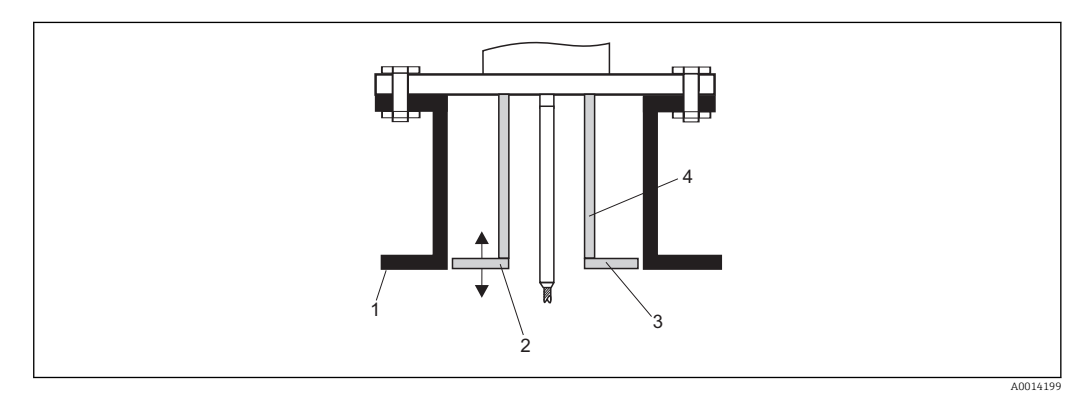

- *1 Нижний край патрубка*
- *2 Приблизительно вровень с нижним краем патрубка (±50 мм)*
- *3 Пластина, патрубок Ø 300 мм (12 дюйм) = пластина Ø 280 мм (11 дюйм); патрубок Ø ≥ 400 мм (16 дюйм) = пластина Ø ≥ 350 мм (14 дюйм)*
- *4 Труба Ø 150 до 180 мм*

### <span id="page-27-0"></span>6.1.6 Монтажные фланцы с покрытием

Для плакированных фланцев учтите следующее.

- Используйте винты с фланцами в количестве, соответствующем количеству имеющихся отверстий.
- Затяните винты необходимым моментом (см. таблицу).
- Через 24 часа или после первого цикла изменения температуры подтяните винты.
- В зависимости от рабочего давления и рабочей температуры регулярно проверяйте и подтягивайте винты, где это необходимо.

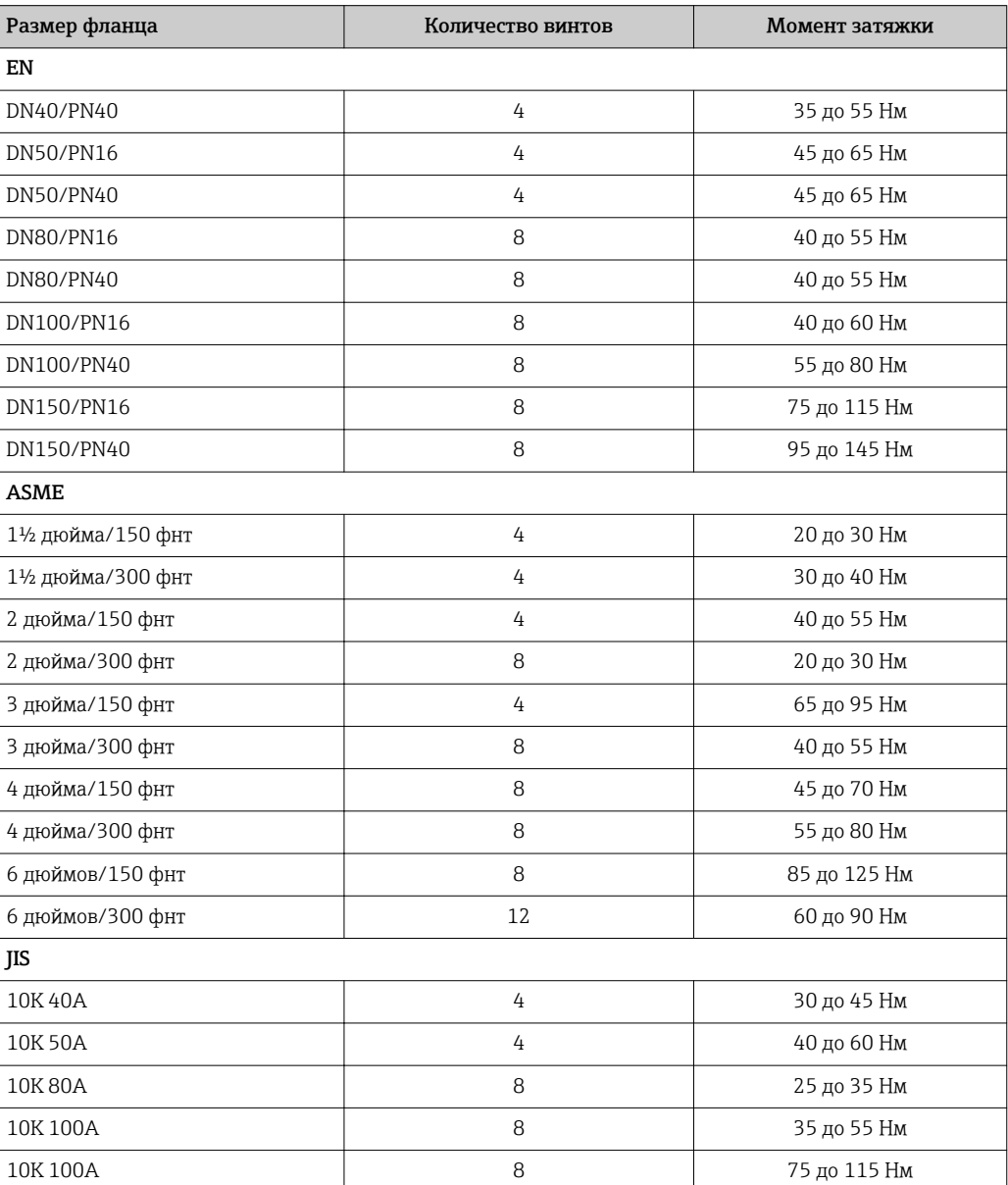

Обычно PTFE-оболочка фланца одновременно служит уплотнением между патрубком и фланцем прибора.

### <span id="page-28-0"></span>6.1.7 Закрепление зонда

#### Закрепление тросовых зондов

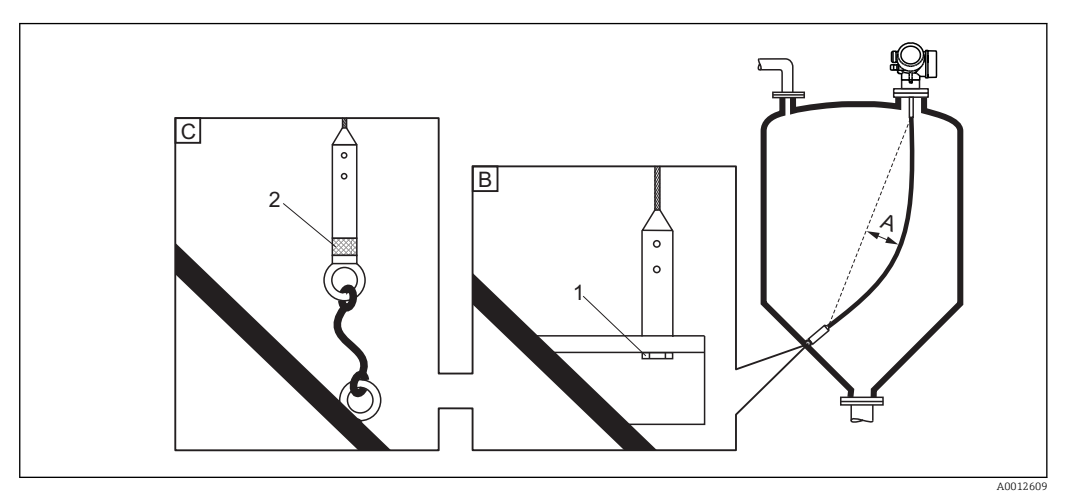

- *A Провисание троса: ≥ 10 мм/(1 м длины зонда) (0,12 дюйма/(1 фут длины зонда))*
- *B Надежно заземленный конец зонда*
- *C Надежно изолированный конец зонда*
- *1 Крепежный элемент во внутренней резьбе концевого груза зонда*
- *2 Изолированный крепежный комплект*
- Конец тросового зонда необходимо закреплять в следующих случаях. Если в противном случае зонд временно соприкасается со стенками резервуара, выпускным отверстием, внутренними элементами/балками и другими деталями установки.
- Для фиксации конца зонда в грузе зонда предусмотрена внутренняя резьба. Трос 4 мм (1/6 дюйма), 316: M14
- При закреплении внизу конец зонда должен быть надежно заземлен или надежно изолирован. Используйте изолированный комплект для крепления, если иначе невозможно закрепить зонд с помощью надежно изолированного соединения.
- Если используется заземленное крепление, необходимо активировать поиск активного эхо-сигнала на конце зонда. В противном случае автоматическая коррекция длины зонда окажется невозможной. Навигация: Эксперт → Сенсор → Анализ EOP → Режим поиска EOP Настройка: опция Положительный EOP
- Для предотвращения чрезмерного растягивающего усилия (например, вследствие теплового расширения) и риска разрыва троса) трос должен провисать. Требуемое провисание: ≥ 10 мм/(1 м длины зонда) (0,12 дюйма/(1 фут длины зонда)). Учитывайте максимально допустимое растягивающее усилие для тросовых зондов.

### Закрепление стержневых зондов

- По сертификату WHG: для зондов длиной ≥ 3 м (10 фут)необходима опора.
- В общем случае при горизонтальном потоке (например, от мешалки) или сильных вибрациях стержневые зонды необходимо закреплять.
- Закрепляйте стержневые зонды только за конец зонда.

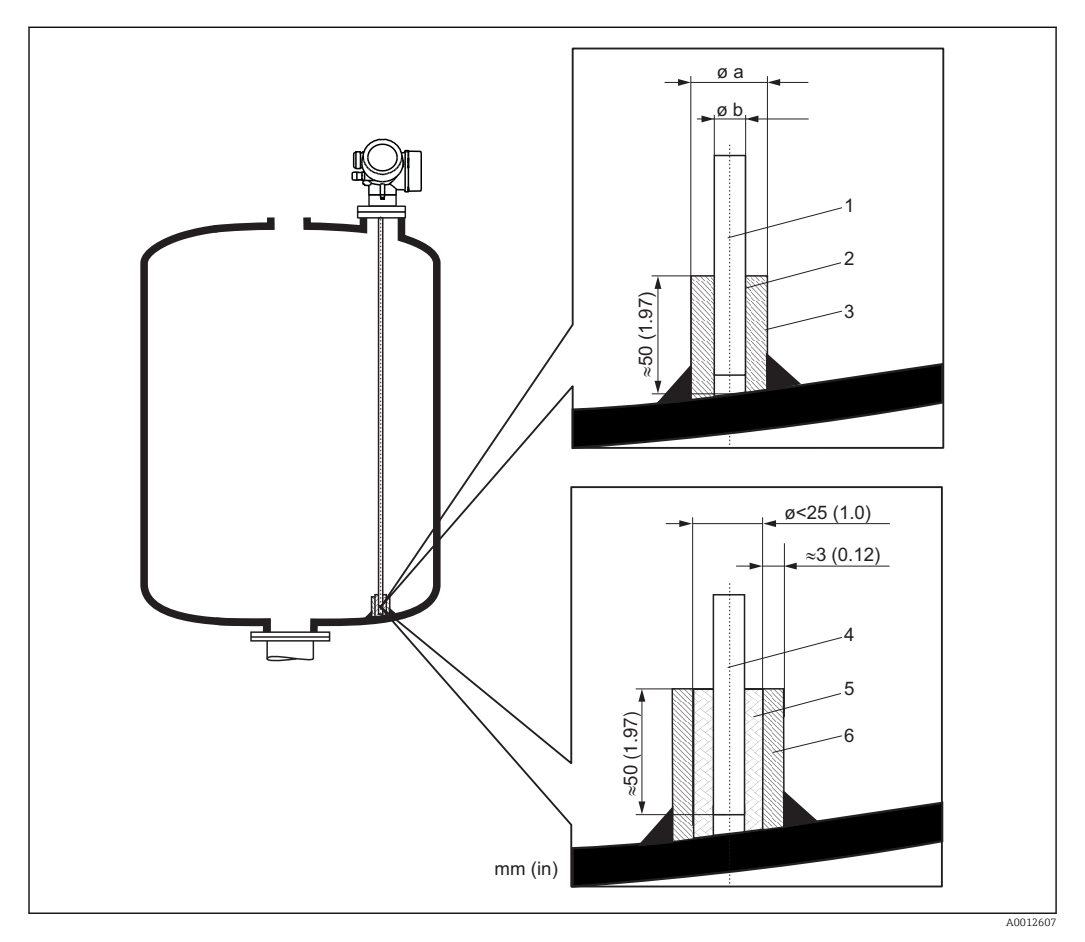

*Единица измерения мм (дюйм)*

- *1 Стержень зонда, без покрытия*
- *2 Муфта с малым зазором для обеспечения электрического контакта между стержнем и муфтой.*
- *3 Короткая металлическая трубка, например, приваренная на месте*
- *4 Стержень зонда, с покрытием*
- *5 Пластмассовая муфта, например PTFE, PEEK или PPS*
- *6 Короткая металлическая трубка, например, приваренная на месте*

#### Зонд Ø8 мм (0,31 дюйм)

- $\bullet$  a < Ø14 мм (0,55 дюйм)
- $b = \emptyset 8, 5$  мм  $(0, 34 \text{ дюйм})$

#### Зонд Ø12 мм (0,47 дюйм)

- a < Ø20 мм (0,78 дюйм)
- $b = \emptyset$ 12,5 мм (0,52 дюйм)

#### Зонд Ø16 мм (0,63 дюйм)

- $a < \emptyset$ 26 мм (1,02 дюйм)
- $b = \emptyset16,5$  мм (0,65 дюйм)

### УВЕДОМЛЕНИЕ

### Ненадежное заземление конца зонда может привести к неправильным измерениям.

‣ Используйте муфту с малым зазором для обеспечения электрического контакта между стержнем зонда и муфтой.

### УВЕДОМЛЕНИЕ

Сварка может повредить главный модуль электроники.

‣ Перед сваркой заземлите зонд и снимите модуль электроники.

### Закрепление коаксиальных зондов

По сертификату WHG: для зондов длиной ≥ 3 м (10 фут) необходима опора.

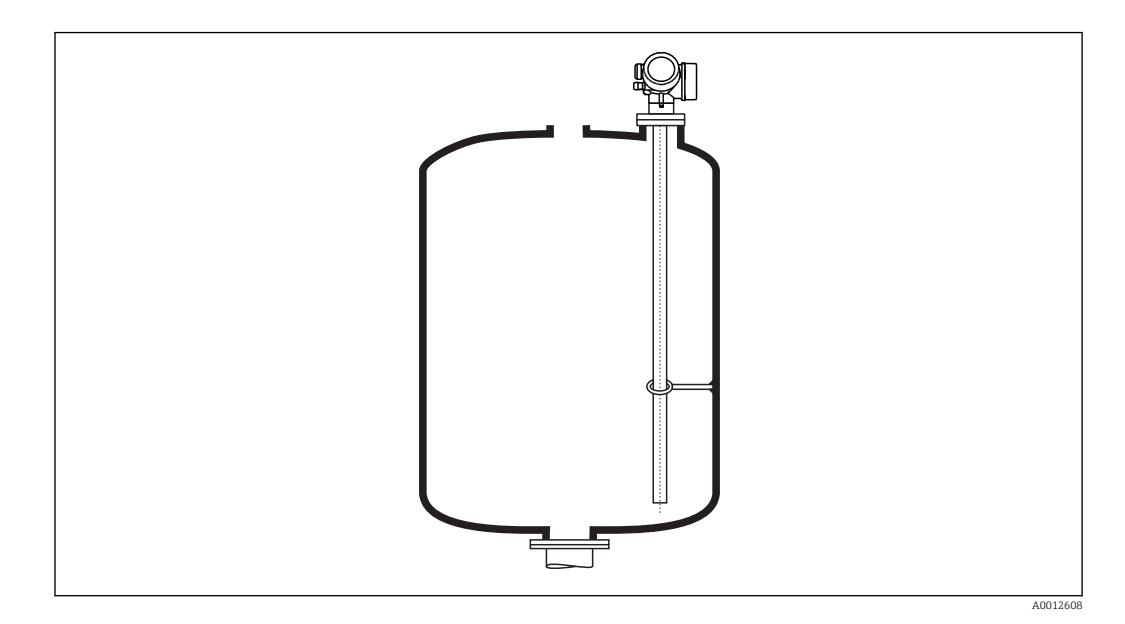

Коаксиальные зонды можно закрепить (зафиксировать) в любой точке заземляющей трубки.

### <span id="page-32-0"></span>6.1.8 Особые условия монтажа

### Байпасы и успокоительные трубы

Использование центрирующих дисков/звездочек/грузов (поставляются в качестве аксессуаров) рекомендуется при использовании байпасов и успокоительных труб.

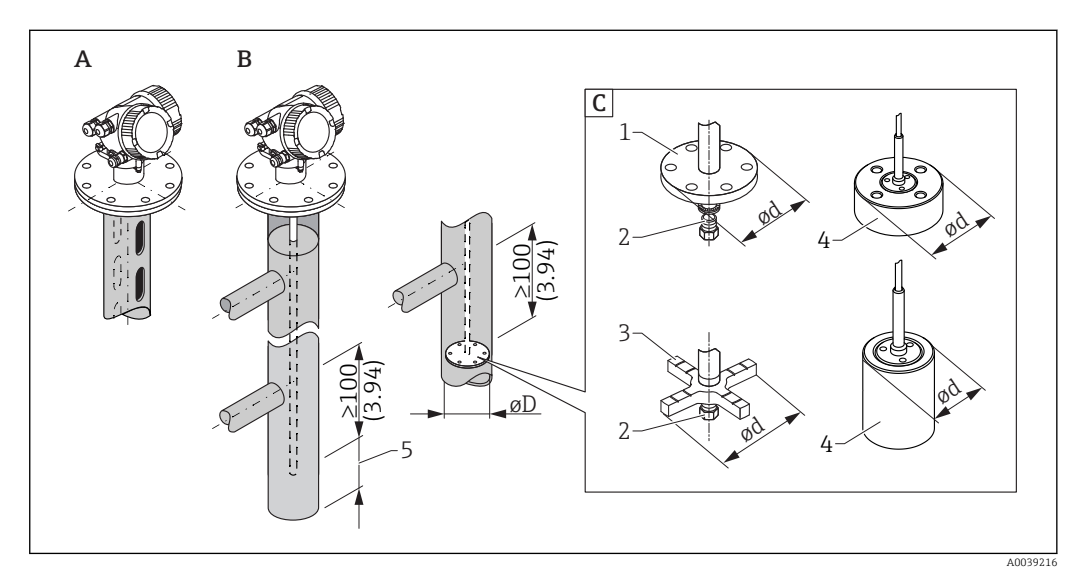

- *6 Размеры в мм (дюймах)*
- *A Монтаж в успокоительной трубе*
- *B Монтаж в байпасе*
- *C Центрирующий диск, центрирующая звездочка или центрирующий груз*
- *1 Металлический центрирующий диск (316L) для измерения уровня*
- *2 Крепежный винт; момент затяжки: 25 Нм ± 5 Нм*
- *3 Неметаллическая центрирующая звездочка (PEEK, PFA), предпочтительно для измерения уровня границы раздела сред*
- *4 Металлический центрирующий груз (316L) для измерения уровня*
- *5 Минимальное расстояние между концом зонда и нижней кромкой байпаса 10 мм (0,4 дюйм)*
- Диаметр трубы: > 40 мм (1,6 дюйм) (для стержневых зондов).
- Стержневые зонды можно монтировать в трубах диаметром до 150 мм (6 дюйм). В трубах большего диаметра рекомендуется использовать коаксиальные зонды.
- Боковые выходные патрубки, отверстия, прорези и сварные швы, выступающие внутрь не более чем на 5 мм (0,2 дюйм), не влияют на измерение.
- Каких-либо изменений диаметра трубы не должно быть.
- Зонд должен быть на 100 мм (4 дюйм) длиннее нижнего выходного патрубка.
- Зонды не должны соприкасаться со стенкой трубы в пределах диапазона измерения. При необходимости следует предусмотреть опору или растяжку для зонда. Все тросовые зонды подготовлены для закрепления в резервуарах (натяжной груз с анкерным отверстием).
- Если на конце стержня зонда установлен металлический центрирующий диск, сигнал для обнаружения конца зонда определяется достоверно. Примечание: для измерения уровня границы раздела сред рекомендуется использовать неметаллические центрирующие диски из материала PEEK или PFA. При использовании металлических центрирующих дисков важно убедиться в том, что нижняя среда всегда покрывает центрирующий диск. В противном случае возможно ошибочное измерение уровня границы раздела сред.
- Коаксиальные зонды можно использовать при наличии любых ограничений при том условии, что диаметр трубы позволяет их установить.
- Для байпасов с образованием конденсата (воды) и среды с низкой  $| \cdot |$ диэлектрической постоянной (например, углеводороды)

Со временем байпас заполняется конденсатом до уровня нижнего выходного патрубка. В результате при низком уровне эхо-сигнал уровня перекрывается эхосигналом конденсата. В этом диапазоне выдается сигнал уровня конденсата, а корректное значение выдается только при более высоком уровне. По этой причине необходимо следить за тем, чтобы нижний выходной патрубок находился на 100 мм (4 дюйм) ниже самого низкого уровня, подлежащего измерению, и устанавливать металлический центрирующий диск на уровне нижнего края нижнего выходного патрубка.

В теплоизолированных резервуарах байпас должен быть также изолирован для  $| \cdot |$ предотвращения образования конденсата.

*Согласование центрирующего диска, центрирующей звездочки или центрирующего груза с диаметром трубы*

*Металлический центрирующий диск (316L)*

для измерения уровня

Центрирующий диск для стержня (Ød) 45 мм (1,77 дюйм) для трубы диаметром ØD

DN50/2 дюйма – DN65/2½ дюйма

Центрирующий диск для стержня (Ød) 75 мм (2,95 дюйм) для трубы диаметром ØD DN80/3 дюйма – DN100/4 дюйма

Центрирующий диск для троса (Ød) 75 мм (2,95 дюйм) для трубы диаметром ØD DN80/3 дюйма – DN100/4 дюйма

*Металлический центрирующий груз (316L)*

для измерения уровня

Центрирующий груз для троса (Ød) 45 мм (1,77 дюйм), h 60 мм (2,36 дюйм) для трубы диаметром ØD DN50/2 дюйма

Центрирующий груз для троса (Ød) 75 мм (2,95 дюйм), h 30 мм (1,81 дюйм) для трубы диаметром ØD DN80/3 дюйма

Центрирующий груз для троса (Ød) 95 мм (3,74 дюйм), h 30 мм (1,81 дюйм) для трубы диаметром ØD DN100/4 дюйма

*Неметаллическая центрирующая звездочка (PEEK)*

Для измерения уровня и уровня границы раздела сред, рабочая температура: –60 до +250 °C (–76 до 482 °F)

### Центрирующая звездочка для стержня (Ød) 48 до 95 мм (1,89 до 3,74 дюйм) для трубы диаметром ØD ≥ DN50/2 дюйма

*Неметаллическая центрирующая звездочка (PFA)*

Для измерения уровня и уровня границы раздела сред, рабочая температура: –200 до +250 °C (–328 до +482 °F)

### Центрирующая звездочка для стержня (Ød) 37 мм (1,46 дюйм)

для трубы диаметром ØD ≥ 40 мм (1,57 дюйм)

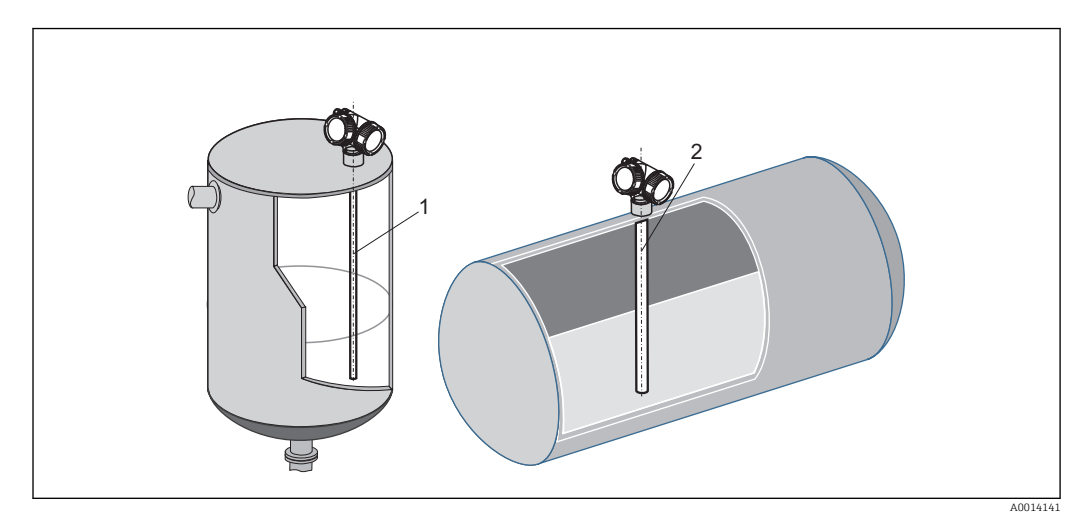

### Горизонтальные цилиндрические и вертикальные резервуары

- *1 Коаксиальный зонд*
- Любое расстояние от стены при условии исключения случайного контакта.
- Используйте коаксиальный зонд (1) при установке в резервуары с большим количеством внутренних элементов или при наличии внутренних элементов, находящихся рядом с зондом.
## Подземные резервуары

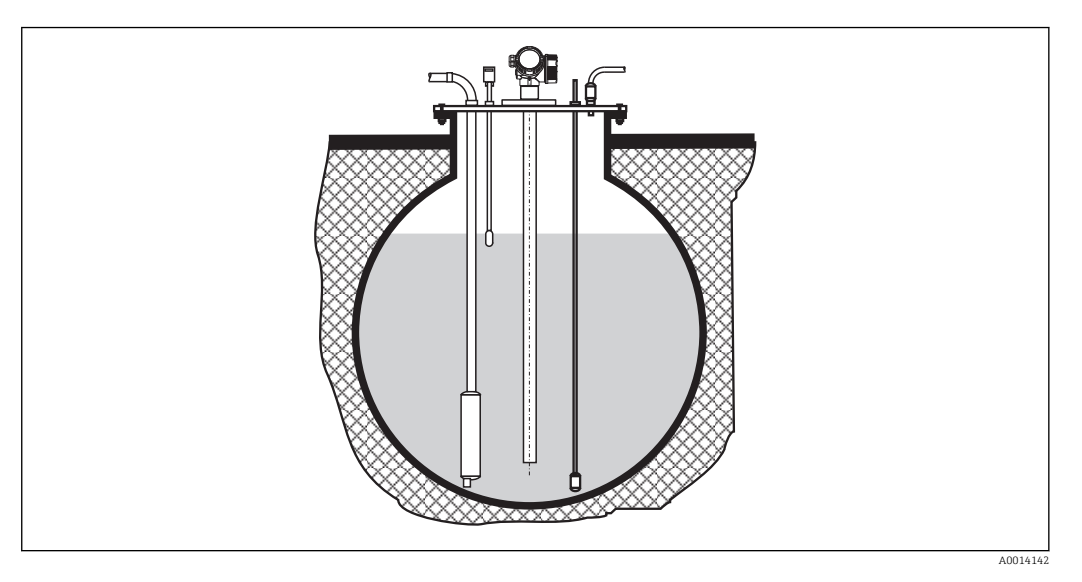

Используйте коаксиальные зонды, для того чтобы избежать отражения сигнала от стенок патрубков большого диаметра.

## Монтаж под углом

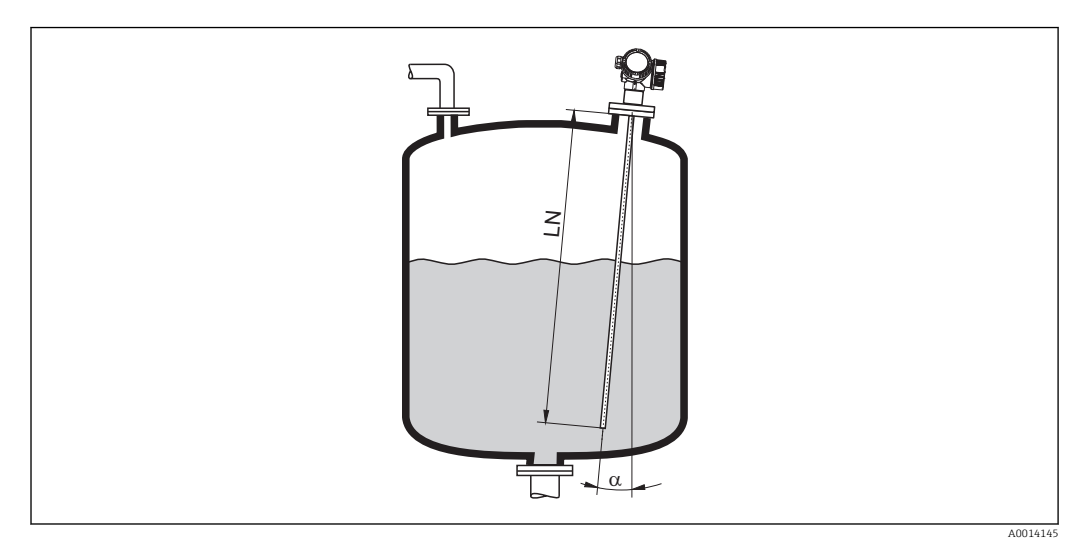

- С целью снижения механической нагрузки зонд следует монтировать максимально близко к вертикальному положению.
- Если зонд монтируется под углом, длина зонда должна быть уменьшена в зависимости от угла установки.
	- α 5 град: LN<sub>макс.</sub> 4 м (13,1 фут)
	- а 10 град: LN<sub>макс.</sub> 2 м (6,6 фут)
	- α 30 град:  $LN_{\text{make}}$  1 м (3,3 фут)

## Неметаллические резервуары

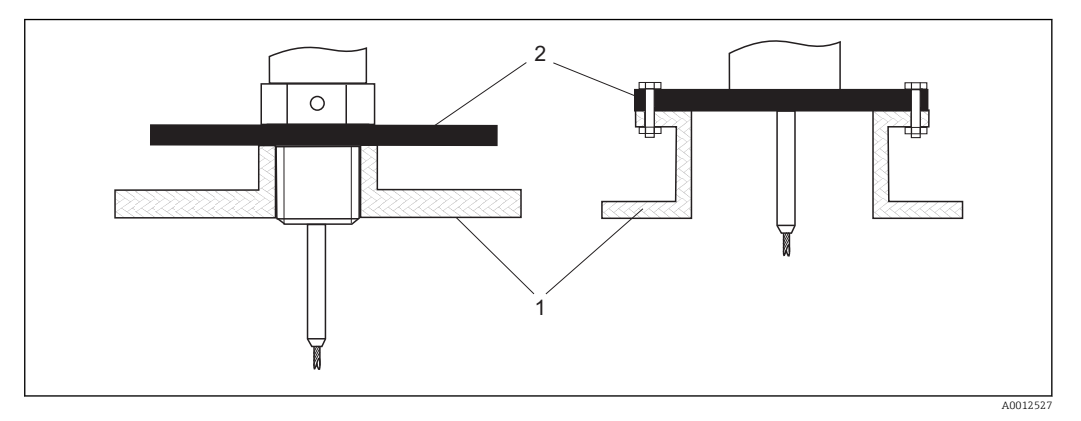

*1 Неметаллический резервуар*

*2 Металлический лист или металлический фланец*

Для обеспечения достоверных результатов измерения при монтаже на неметаллические резервуары

- Используйте прибор с металлическим фланцем (минимальный размер DN50/2 дюйма).
- Альтернативный вариант: смонтируйте на зонд в месте присоединения к процессу металлический лист диаметром не менее 200 mm (8 in) под прямым углом к зонду.

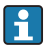

При использовании коаксиального зонда наличие металлической поверхности в зоне присоединения к процессу не требуется.

## Пластмассовые и стеклянные резервуары: монтаж зонда на внешнюю стенку

Для измерения в пластмассовых и стеклянных сосудах зонд также можно установить на внешней стенке при определенных условиях.

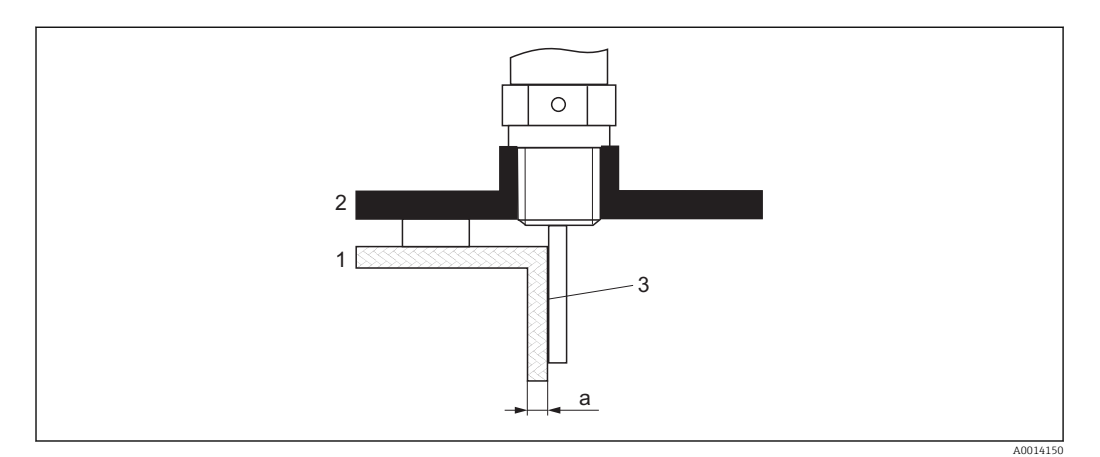

- *1 Пластмассовый или стеклянный резервуар*
- *2 Металлическая пластина с резьбовой втулкой*
- *3 Между стенкой резервуара и зондом не должно быть свободного пространства!*

#### Требования

- $\blacksquare$  Диэлектрическая постоянная среды:  $\varepsilon_{\rm r}$  > 7.
- Непроводящая стенка резервуара.
- Максимальная толщина стенки (a):
	- Пластмасса: < 15 мм (0,6 дюйм)
	- Стекло: < 10 мм (0,4 дюйм)
- Внутри резервуара нет металлических усилительных элементов.

#### При монтаже прибора необходимо соблюдать следующие правила.

- Монтируйте зонд вплотную к стенке резервуара, не оставляя зазора между стенкой и зондом.
- Чтобы предотвратить какое-либо влияние на измерение, установите на зонд пластмассовую полутрубку диаметром не менее 200 mm (8 in) или аналогичный защитный элемент.
- Для резервуаров диаметром меньше 300 mm (12 in). На противоположной стороне резервуара установите заземляющую пластину, которая должна быть электрическим проводником подключена к присоединению к процессу и должна перекрывать примерно половину окружности резервуара.
- Для резервуаров диаметром 300 mm (12 in) и более. Смонтируйте под прямым углом к зонду в месте присоединения к процессу металлический лист диаметром не менее 200 mm (8 in) (см. предыдущую иллюстрацию).

#### *Регулировка в случае монтажа снаружи резервуара*

В случае монтажа зонда снаружи стенки резервуара скорость распространения сигнала уменьшается. Существует два метода компенсировать этот эффект.

*Компенсация с помощью коэффициента парогазовой компенсации*

Влияние диэлектрической стенки сравнимо с влиянием диэлектрической газовой фазы и поэтому может быть скорректировано аналогичным образом.

Компенсирующий коэффициент рассчитывается на основании отношения фактической длины зонда LN и измеренной длины зонда при пустом резервуаре.

Прибор определяет положение конца зонда по дифференциальной кривой. Следовательно, значение измеренной длины зонда зависит от кривой маскирования помех. Для получения более точного значения рекомендуется определить длину зонда вручную при помощи огибающей, отображаемой в ПО FieldCare.

1. Параметр Эксперт → Сенсор → Парогазовая компенсация → Режим GPC Выберите опция Пост. коэф. GPC.

- 2. Параметр Эксперт  $\rightarrow$  Сенсор  $\rightarrow$  Парогазовая компенсация  $\rightarrow$  Пост. коэф. GPC
	- Отношение: введите коэффициент: «(фактическая длина зонда/измеренная длина зонда)».

#### *Компенсация за счет параметров калибровки*

Если необходима фактическая компенсация газовой фазы, то функция компенсации газовой фазы недоступна для коррекции внешнего монтажа. В этом случае необходимо скорректировать калибровочные параметры (Калибровка пустой емкости и Калибровка полной емкости). Кроме того, в поле параметр Фактическая длина зонда необходимо указать значение, превышающее фактическую длину зонда. Во всех трех случаях компенсирующий коэффициент рассчитывается на основании отношения измеренной длины зонда при пустом резервуаре и фактической длины зонда LN.

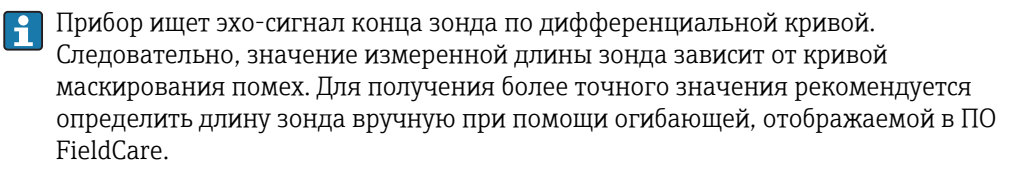

1. Параметр Настройка → Калибровка пустой емкости

- Следует увеличить значение параметра на коэффициент «(измеренная длина зонда/фактическая длина зонда)».
- 2. Параметр Настройка → Калибровка полной емкости
	- Следует увеличить значение параметра на коэффициент «(измеренная длина зонда/фактическая длина зонда)».
- 3. Параметр Настройка → Расширенная настройка → Настройки зонда → Коррекция длины зонда → Подтвердить длину зонда
	- Выберите опция Ручной ввод.
- 4. Параметр Настройка → Расширенная настройка → Настройки зонда → Коррекция длины зонда → Фактическая длина зонда
	- Введите измеренную длину зонда.

#### Резервуар с теплоизоляцией

Во избежание перегрева электроники в результате повышенного тепловыделения или конвекции при повышенной рабочей температуре прибор необходимо встроить в теплоизоляцию резервуара (1). Теплоизоляция не должна выходить за точки, обозначенные на чертежах знаком MAX.

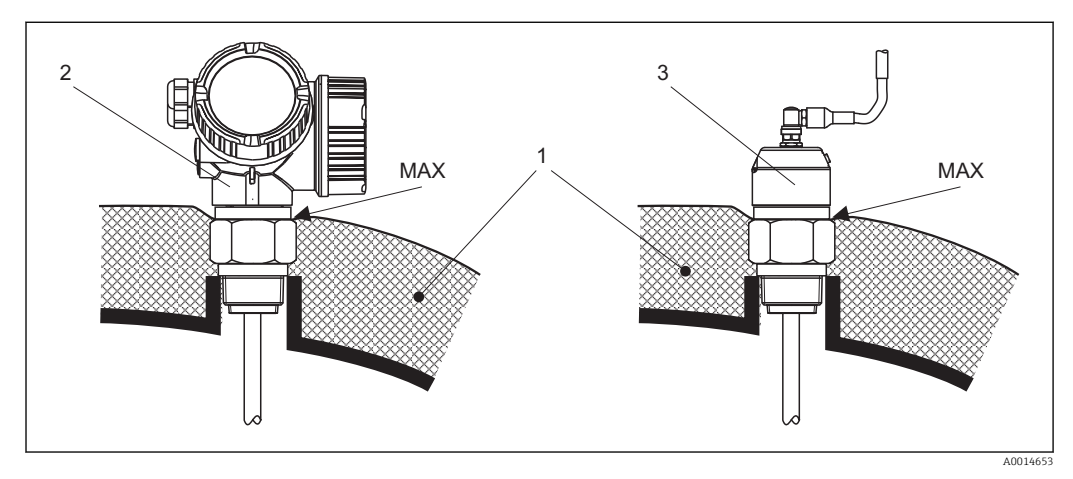

 *7 Присоединение к процессу с резьбой*

- *1 Теплоизоляция резервуара*
- *2 Прибор в компактном исполнении*
- *3 Датчик, раздельное исполнение*

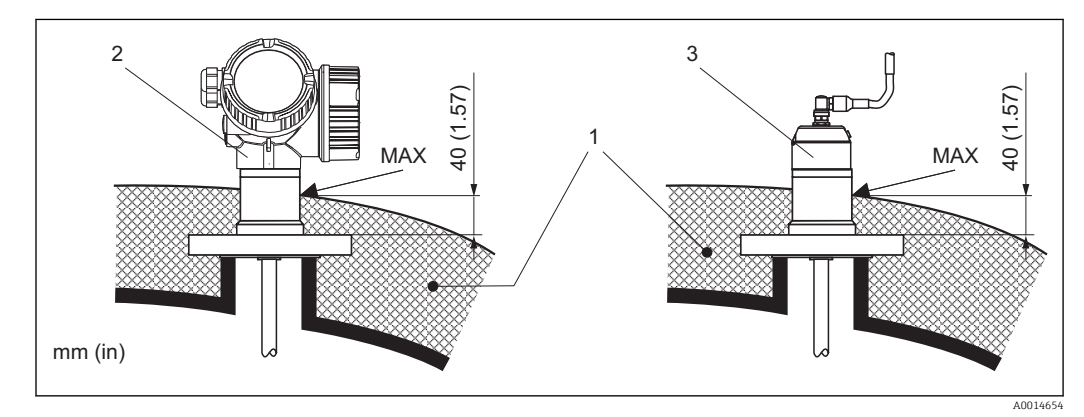

 *8 Присоединение к процессу с фланцем*

- *1 Теплоизоляция резервуара*
- *2 Прибор в компактном исполнении*
- *3 Датчик, раздельное исполнение*

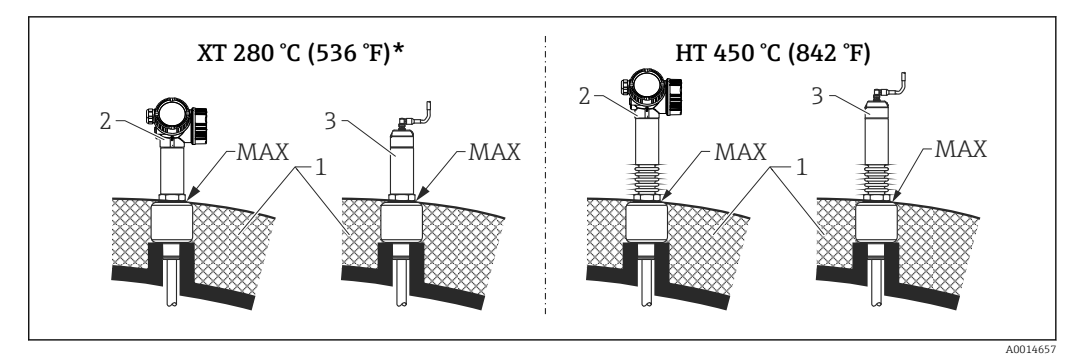

- *9 Присоединение к процессу с резьбой исполнения чувствительного элемента XT и HT*
- *1 Теплоизоляция резервуара*
- *2 Прибор в компактном исполнении*
- *3 Датчик, раздельное исполнение*
- *\* Исполнение XT не рекомендуется использовать в условиях насыщенного пара свыше 200 °C (392 °F); вместо этого следует использовать исполнение HT*

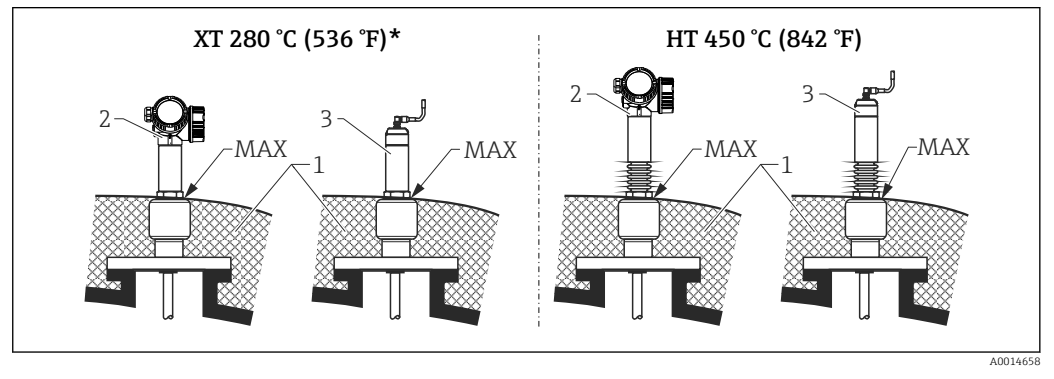

 *10 Присоединение к процессу с фланцем – исполнения чувствительного элемента XT и HT*

- *1 Теплоизоляция резервуара*
- 
- *2 Прибор в компактном исполнении 3 Датчик, раздельное исполнение*
- *\* Исполнение XT не рекомендуется использовать в условиях насыщенного пара свыше 200 °C (392 °F); вместо этого следует использовать исполнение HT*

#### Замена буйковых приборов в существующей буйковой камере

Модели FMP51 и FMP54 являются превосходной заменой привычной буйковой системе в существующей буйковой камере. Для этой цели компания Endress+Hauser выпускает фланцы, совместимые с камерами Fisher и Masoneilan (вариант комплектации для FMP51; позиция 100 спецификации, опции LNJ, LPJ, LQJ для FMP54). Благодаря локальному управлению с помощью меню ввод прибора Levelflex в эксплуатацию занимает всего несколько минут. Замена также возможна при частичном заполнении, а калибровка «мокрого» типа не требуется.

#### Преимущества

- Нет движущихся частей, поэтому не требуется техническое обслуживание.
- Нет влияющих на технологический процесс воздействий, таких как температура, плотность, завихрения и вибрация.
- Стержневые зонды можно легко укоротить или заменить. Поэтому зонд можно легко отрегулировать на месте.

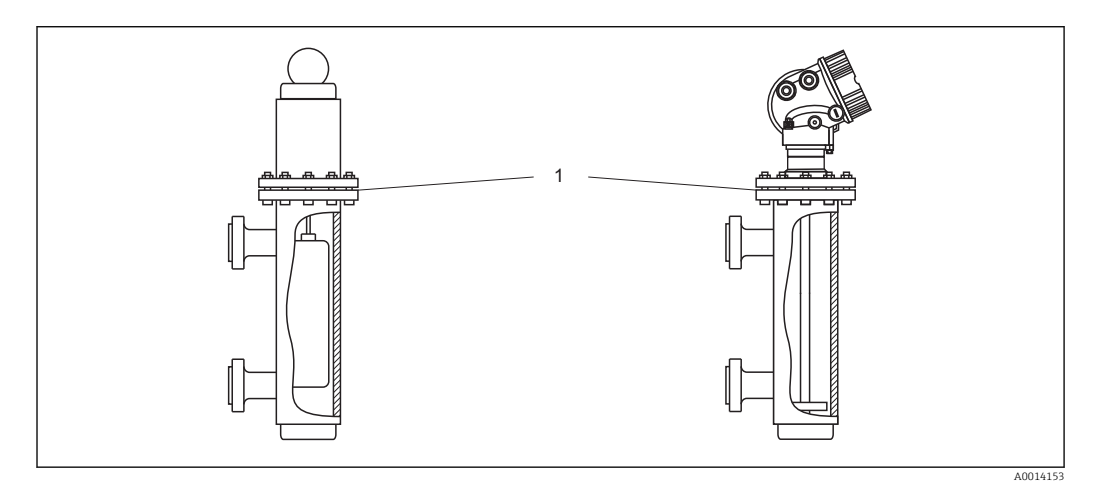

*1 Фланец буйковой камеры*

Инструкции по планированию

- В обычных ситуациях используйте стержневой зонд. При монтаже в металлическую буйковую камеру до 150 мм можно использовать все преимущества коаксиального зонда.
- Следует избегать контакта между зондом и боковой стенкой. При необходимости используйте центрирующий диск или центрирующую звездочку на конце зонда.
- Центрирующий диск или центрирующую звездочку следует как можно точнее отрегулировать по внутреннему диаметру буйковой камеры, чтобы также обеспечить надлежащую работу в области концевой части зонда.

Дополнительная информация об измерении уровня границы раздела сред

- При измерении в среде масла и воды центрирующий диск должен быть расположен возле нижнего края нижнего выходного патрубка (уровня воды).
- Каких-либо изменений диаметра трубы не должно быть. При необходимости используйте коаксиальный зонд.
- Необходимо исключить соприкосновение зонда со стенками. При необходимости используйте центрирующую звездочку на конце зонда.
- Примечание: для измерения уровня границы раздела сред рекомендуется использовать неметаллические центрирующие звездочки из материала PEEK или PFA. При использовании металлических центрирующих дисков важно убедиться в том, что нижняя среда всегда покрывает центрирующий диск. В противном случае возможно ошибочное измерение уровня границы раздела сред.

## 6.2 Монтаж измерительного прибора

## 6.2.1 Список инструментов

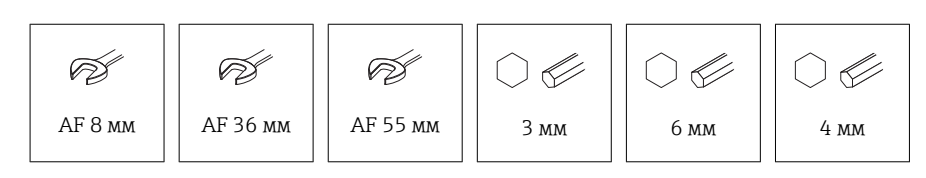

- Для укорачивания тросовых зондов используйте пилу или болторез.
- Для укорачивания стержневых или коаксиальных зондов используйте пилу.
- Для монтажа фланцев и других присоединений к процессу используйте соответствующий монтажный инструмент.

A0043209

## 6.2.2 Монтаж стержневого зонда прибора FMP54

Коаксиальные зонды готовы к установке и настройке при поставке. Сразу после установки они готовы к использованию. Дополнительные настройки не требуются.

Приборы FMP54 поставляются со стержневым зондом в разобранном виде. Перед установкой зонд необходимо смонтировать следующим образом.

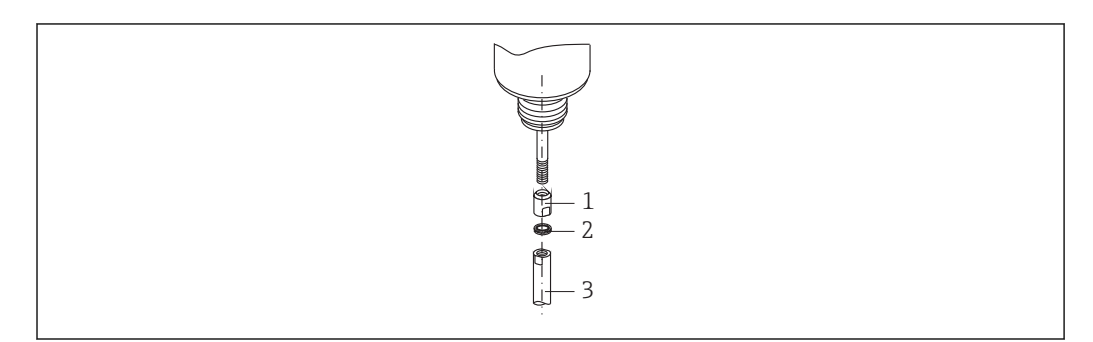

- *1 Резьбовая втулка*
- *2 Шайбы Nord Lock*
- *3 Стержень зонда*
- 1. Заверните резьбовую втулку на соединительную резьбу (M10 x 1) сальника до упора. При этом следите за тем, чтобы фаска была направлена в сторону сальника.
- 2. Установите шайбы Nord Lock на соединительную резьбу. Монтируйте предварительно собранные шайбы парами: рабочей поверхностью к рабочей поверхности.
- 3. Наверните стержень зонда на болт с резьбой, удерживая его за резьбовую втулку рожковым гаечным ключом типоразмера 14 мм и затяните, используя лыски на стержне зонда, с помощью рожкового гаечного ключа типоразмера 14 мм. Момент затяжки 15 Н·м.

## 6.2.3 Укорачивание зонда

#### Укорачивание стержневых зондов

Стержневые зонды необходимо укорачивать, если расстояние до дна резервуара или выпускного отверстия составляет менее 10 мм (0,4 дюйм). Чтобы укоротить стержневой зонд, отпилите его нижнюю часть.

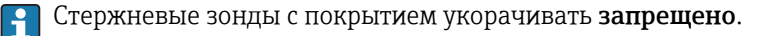

#### Укорачивание тросовых зондов

Тросовые зонды необходимо укорачивать, если расстояние до дна резервуара или выпускного отверстия составляет менее 150 мм (6 дюйм).

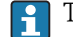

Тросовые зонды с покрытием укорачивать запрещено.

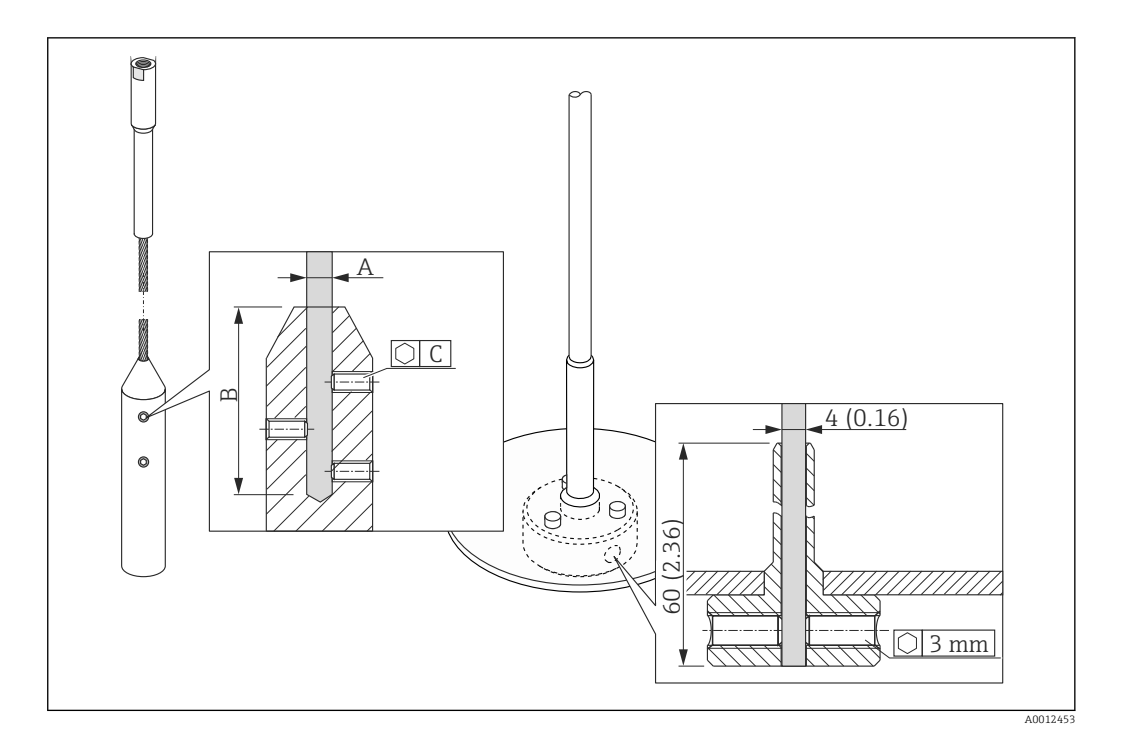

#### Материал троса: сталь 316

- A:
- 4 мм (0,16 дюйм)
- $\blacksquare$  B:
	- 40 мм (1,6 дюйм)
- $\bullet$  C:
	- 3 мм; 5 Нм (3,69 фунт сила фут)
- 1. Шестигранным ключом ослабьте установочные винты на грузе троса или крепежном устройстве центрирующего диска. Примечание: установочные винты оснащены зажимным покрытием, предотвращающим их самопроизвольное ослабление. Поэтому для ослабления винтов требуется значительный крутящий момент.
- 2. Извлеките трос, крепление которого ослаблено, из груза или втулки.
- 3. Отмерьте новую длину троса.
- 4. Для предотвращения разлохмачивания троса в точке отреза оберните его клейкой лентой.
- 5. Отпилите трос под необходимым углом или отрежьте болторезом.
- 6. Полностью вставьте трос в груз или втулку.
- 7. Заверните установочные винты на место. Благодаря фиксирующему покрытию на установочных винтах нет необходимости наносить состав для фиксации резьбы.

#### Укорачивание коаксиальных зондов

Коаксиальные зонды необходимо укорачивать, если расстояние до дна резервуара или выпускного отверстия составляет менее 10 мм (0,4 дюйм).

Коаксиальные зонды можно укорачивать не более чем на 80 мм (3,2 дюйм) от

конца. Внутри таких приборов имеются центрирующие устройства для закрепления стержня по центру трубы. Приподнятый край удерживает центрирующее устройство на стержне. Можно укоротить зонд до расстояния примерно на 10 мм (0,4 дюйм) ниже центрирующего устройства.

Чтобы укоротить коаксиальный зонд, отпилите его нижнюю часть.

#### Ввод новой длины зонда

После укорачивания зонда

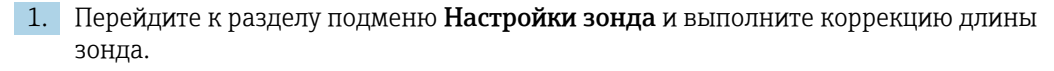

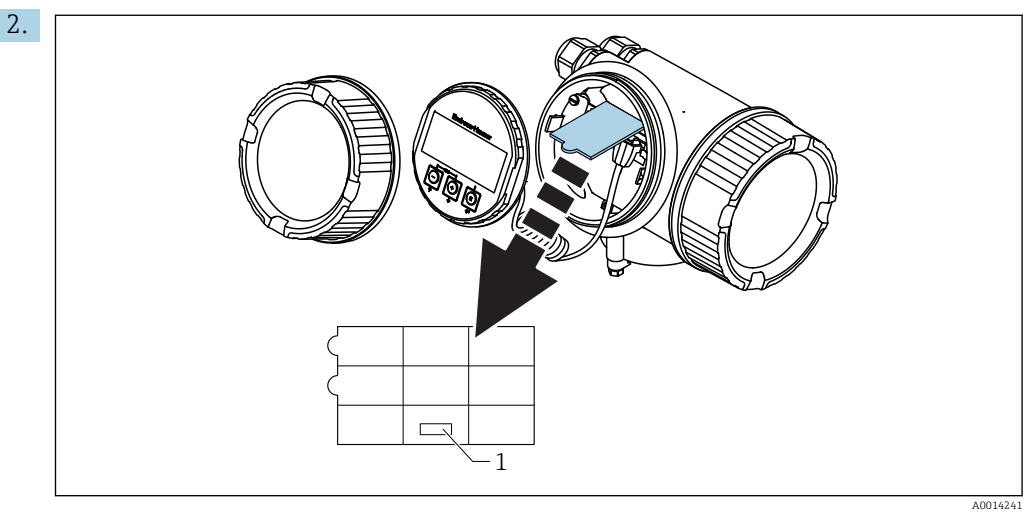

*1 Поле для новой длины зонда*

В целях документирования введите новую длину зонда в краткое справочное руководство, которое вложено в корпус электроники позади дисплея.

## 6.2.4 FMP54 с компенсацией газовой фазы: монтаж стержня зонда

Этот раздел действителен только для прибора FMP54 с функцией компенсации газовой фазы (позиция 540 спецификации «Пакеты прикладных программ», опция EF или EG).

#### Коаксиальные зонды

Коаксиальные зонды с функцией контрольного отражения готовы к монтажу и настройке при поставке. Сразу после установки они готовы к использованию. Дополнительные настройки не требуются.

#### Стержневые зонды

Стержневые зонды с функцией контрольного отражения поставляются с отсоединенным стержнем зонда. Перед установкой стержневой зонд необходимо смонтировать следующим образом.

Соединения между отдельными сегментами стержня закрепляются шайбами Nord Lock. Монтируйте предварительно собранные шайбы парами: рабочей поверхностью к рабочей поверхности.

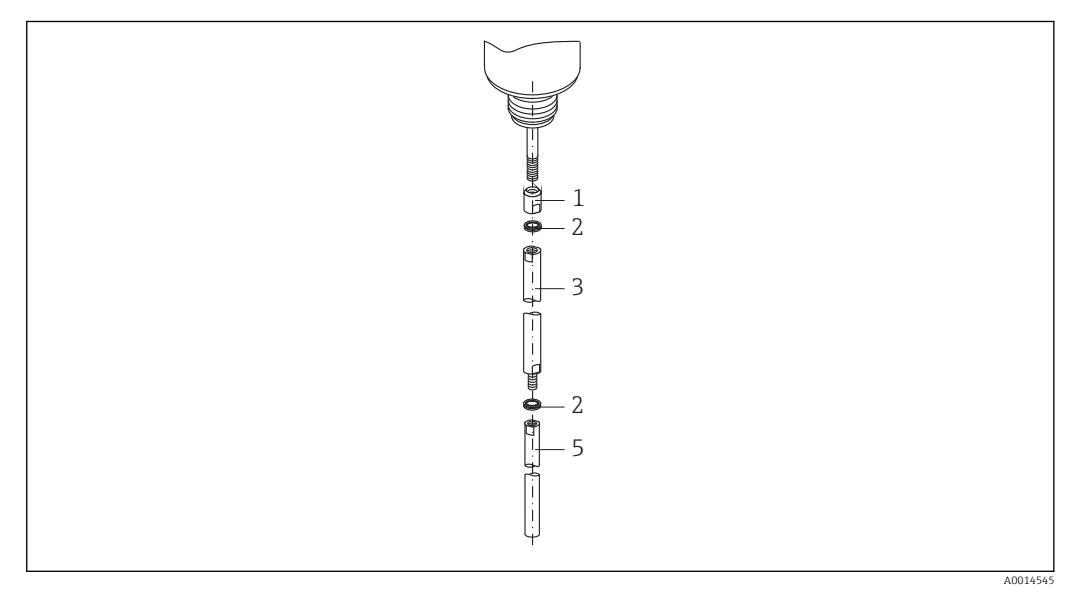

- *1 Резьбовая втулка*
- *2 Шайбы Nord Lock*
- *3 Стержень зонда большего диаметра*
- *4 Стержень зонда большего диаметра*
- 1. Заверните резьбовую втулку на соединительную резьбу (M10 x 1) сальника до упора. При этом следите за тем, чтобы фаска была направлена в сторону сальника.
- 2. Установите шайбы Nord Lock на соединительную резьбу.
- 3. Наверните стержень зонда большего диаметра на соединительную резьбу и затяните усилием руки.
- 4. Установите вторую пару шайб Nord-Lock на болт с резьбой.

5. Наверните стержень зонда меньшего диаметра на болт с резьбой, удерживая его за резьбовую гильзу рожковым гаечным ключом типоразмера 14 мм и затяните, используя лыски на стержне зонда, с помощью рожкового гаечного ключа типоразмера 14 мм. Момент затяжки 15 Н·м.

После монтажа стержня зонда в успокоительную трубу или байпас проверьте и, при необходимости, скорректируйте настройки контрольного расстояния без давления.

## 6.2.5 Монтаж прибора

#### Монтаж приборов с резьбовым соединением

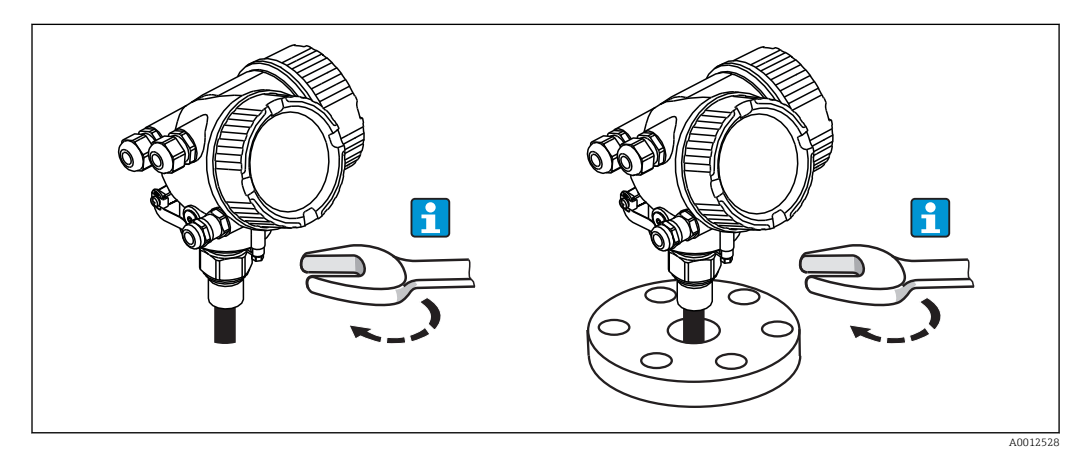

Вверните прибор с резьбовым соединением во втулку или фланец, а затем закрепите его на технологическом резервуаре с помощью втулки/фланца.

- При заворачивании заворачивайте прибор только за болт с шестигранной
	- головкой.
	- Резьба 3/4":  $\approx$  36 мм
	- Резьба 1-1/2":  $\mathcal{D}$ 55 мм
	- Максимально допустимый момент затяжки
		- Резьба 3/4": 45 Нм
		- Резьба 1-1/2": 450 Нм
	- Рекомендуемый момент затяжки при использовании прилагаемого уплотнения из арамидного волокна и рабочем давлении 40 бар (только прибор FMP51, в комплект поставки прибора FMP54 уплотнение не входит).
		- Резьба 3/4": 25 Нм
		- Резьба 1-1/2": 140 Нм
	- При установке в металлический резервуар проследите за тем, чтобы между присоединением к процессу и резервуаром был надежный электрический контакт.

### Монтаж приборов с фланцем

Если используется уплотнение, то для обеспечения надежного электрического контакта между фланцем зонда и фланцевым присоединением к процессу необходимо использовать неокрашенные металлические болты.

#### Монтаж тросовых зондов

#### УВЕДОМЛЕНИЕ

Электростатический разряд может повредить электронику.

‣ Заземлите корпус перед опусканием тросового зонда в резервуар.

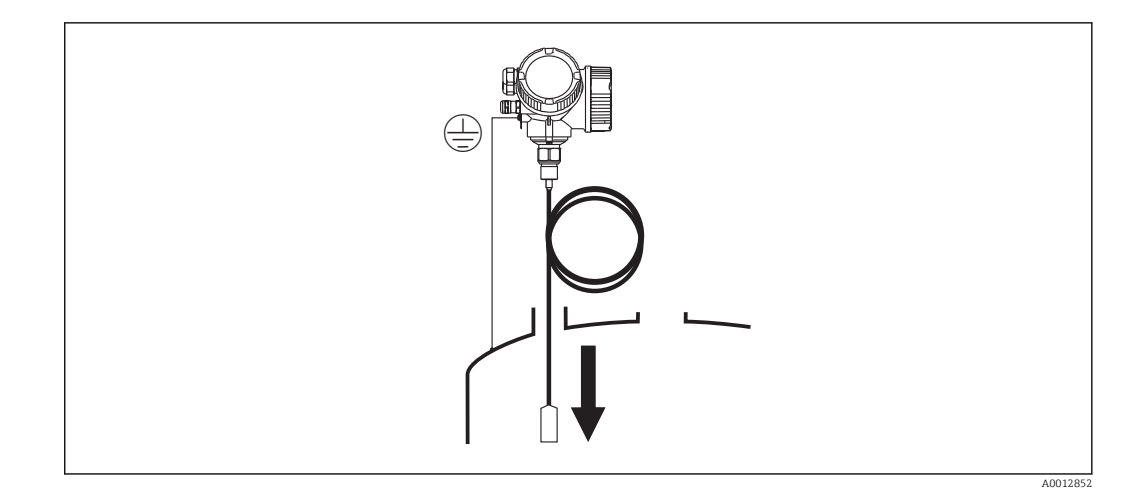

Опуская тросовый зонд в резервуар, обратите внимание на следующее.

- Плавно размотайте трос и осторожно опустите его в резервуар.
- Следите за тем, чтобы трос не перегибался и не перекручивался.
- Избегайте неконтролируемого раскачивания груза, так как это может привести к повреждению внутренних элементов резервуара.

## 6.2.6 Монтаж прибора с датчиком в раздельном исполнении

Это раздел действителен только для приборов с датчиком в раздельном исполнении (позиция 600, опция MB/MC/MD).

Следующие элементы входят в состав поставки прибора с зондом в раздельном исполнении.

- Зонд с присоединением к процессу
- Корпус электроники
- Монтажный кронштейн для монтажа корпуса электроники на стене или на трубе
- Соединительный кабель (длина по заказу). Кабель, оснащенный одной прямой и одной угловой вилкой (90°). В зависимости от внешних условий угловая вилка может быть подсоединена к зонду или корпусу электроники.

## LВНИМАНИЕ

Механическое напряжение может повредить разъемы соединительного кабеля или привести к их отсоединению.

- ‣ Надежно установите зонд и корпус электроники перед подключением соединительного кабеля.
- ‣ Уложите соединительный кабель так, чтобы не подвергать его механическому воздействию. Минимальный радиус изгиба: 100 мм (4 дюйм).
- ‣ При подключении кабеля подсоединяйте сначала прямую вилку, затем угловую вилку. Момент затяжки соединительных гаек обеих вилок: 6 Нм.

Зонд, электроника и соединительный кабель взаимно совместимы и помечены **EXTERN** общим серийным номером. Разрешается соединять друг с другом только компоненты с одинаковыми серийными номерами.

В случае сильной вибрации резьбу штекерных разъемов можно покрыть составом для фиксации резьбы, например Loctite 243.

## Монтаж корпуса электроники

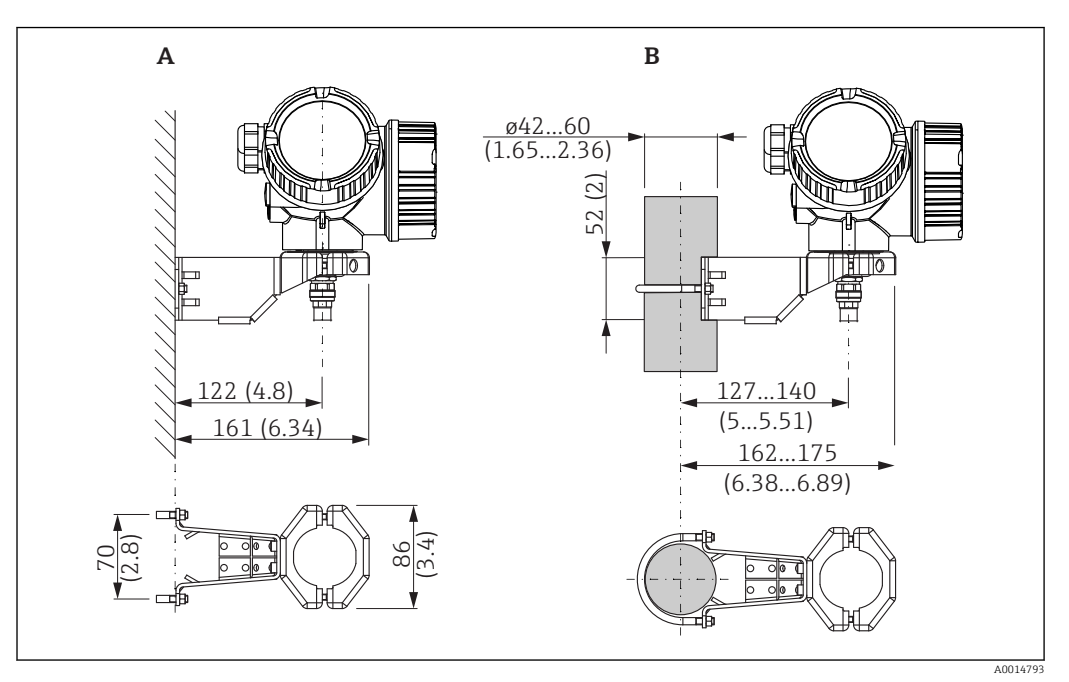

 *11 Монтаж корпуса электроники на монтажном кронштейне. Единица измерения мм (дюйм)*

*A Настенный монтаж*

*B Монтаж на стойке*

#### Подключение соединительного кабеля

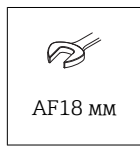

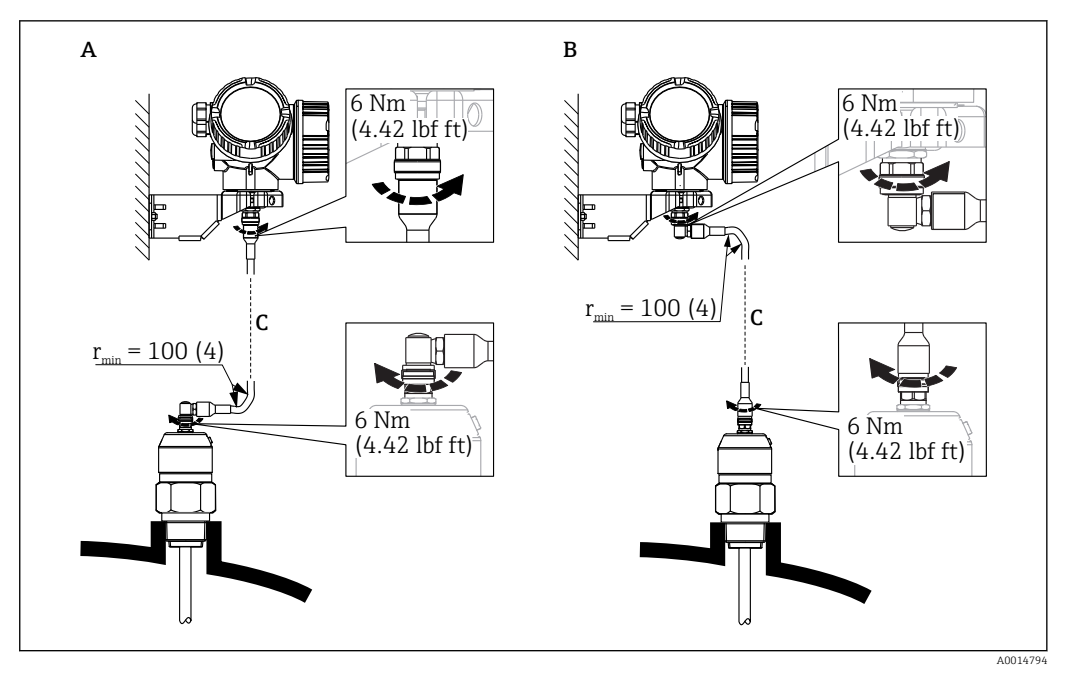

- *12 Подключение соединительного кабеля. Кабель можно подключить следующими способами:. Единица измерения мм (дюйм)*
- *A Угловая вилка к зонду*
- *B Угловая вилка к корпусу электроники*
- *C Длина кабеля дистанционного управления, по заказу*

## 6.2.7 Поворачивание корпуса первичного преобразователя

Для обеспечения доступа к соединительному отсеку или дисплейному модулю можно повернуть корпус первичного преобразователя:

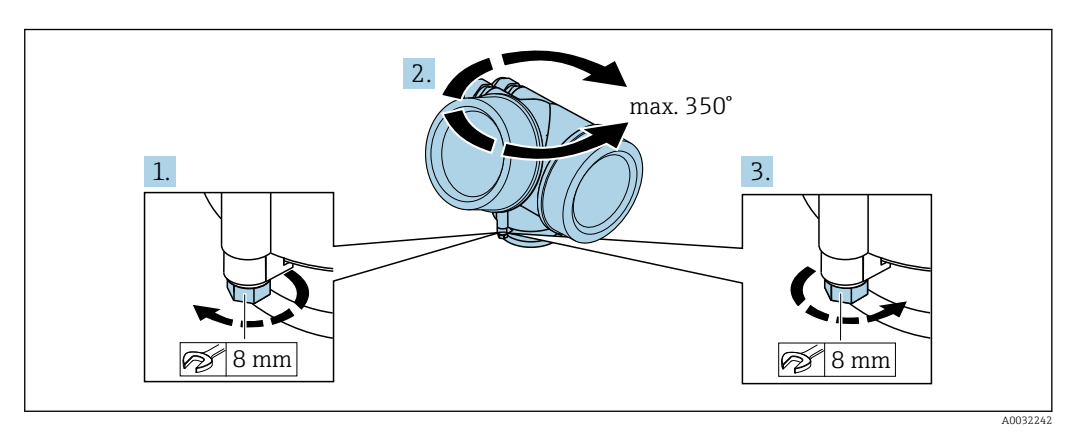

- 1. С помощью рожкового ключа отверните зажимной винт.
- 2. Поверните корпус в нужном направлении.
- 3. Затяните фиксирующий винт (1,5 Н·м для пластмассового корпуса; 2,5 Н·м для корпуса из алюминия или нержавеющей стали).

## 6.2.8 Поворот дисплея

#### Открывание крышки

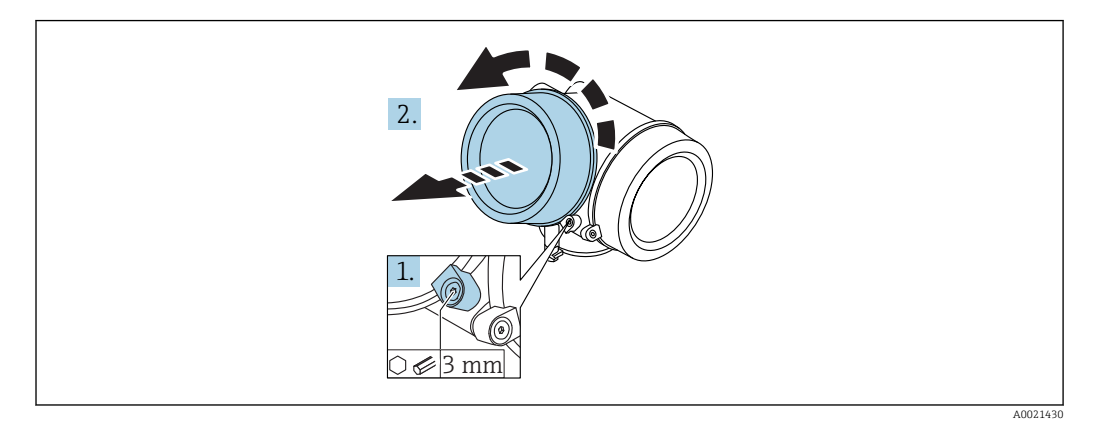

- 1. Ослабьте винт зажимного хомута крышки отсека электроники с помощью шестигранного ключа (3 мм) и поверните хомут на 90 град против часовой стрелки.
- 2. Отверните крышку и проверьте уплотнение крышки. При необходимости замените уплотнение.

#### Поворот дисплея

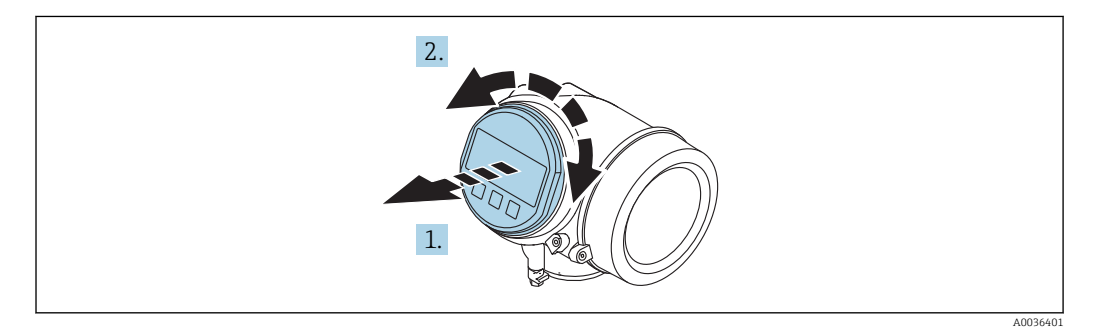

- 1. Плавным вращательным движением извлеките дисплей.
- 2. Поверните дисплей в необходимое положение: не более 8 × 45 град в каждом направлении.
- 3. Поместите смотанный кабель в зазор между корпусом и главным модулем электроники и установите дисплей в отсек электроники до его фиксации.

#### Закрывание крышки отсека электроники

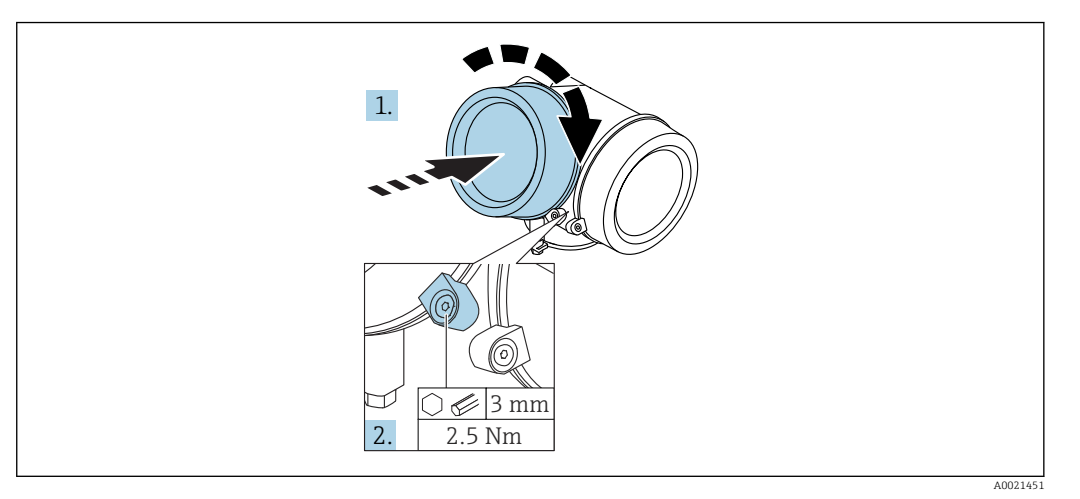

- 1. Заверните крышку отсека электроники.
- 2. Поверните фиксирующий зажим 90 град по часовой стрелке и затяните винт фиксирующего зажима отсека электроники моментом 3 мм с помощью шестигранного ключа (2,5 Нм).

## 6.3 проверка после монтажа;

Датчик не поврежден (внешний осмотр)?

- Соответствует ли датчик требованиям точки измерения?
- Температура процесса
- Рабочее давление
- Диапазон температуры окружающей среды
- Диапазон измерений

 Правильно ли выполнена маркировка и идентификация точки измерения (внешний осмотр)?

Датчик в достаточной мере защищен от осадков и прямых солнечных лучей?

- Датчик в достаточной мере защищен от ударов?
- Крепежные и зажимные болты надежно затянуты?
- Датчик закреплен надежно?

# 7 Электрическое подключение

## 7.1 Условия подключения

## 7.1.1 Назначение клемм

Назначение клемм; 2-проводное подключение; 4–20 мА HART

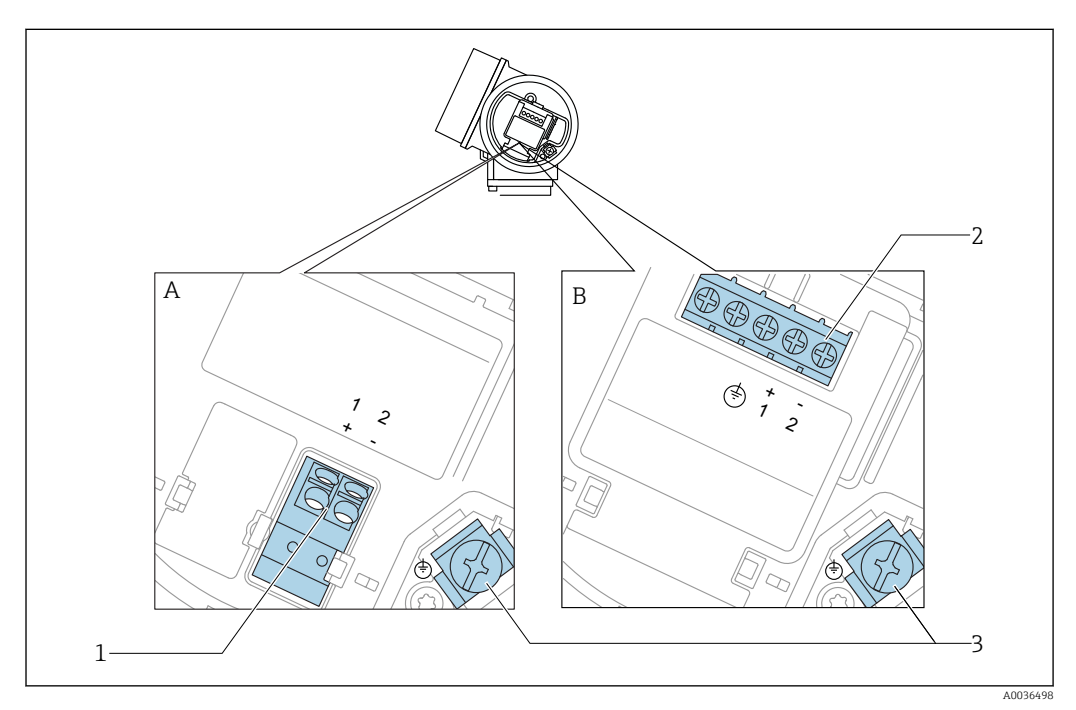

 *13 Назначение клемм; 2-проводное подключение; 4–20 мА HART*

- *A Без встроенной защиты от перенапряжения*
- *B Со встроенной защитой от перенапряжения*
- *1 Подключение 4–20 мА HART, пассивное: клеммы 1 и 2, без встроенной защиты от перенапряжения*
- *2 Подключение 4–20 мА HART, пассивное: клеммы 1 и 2, со встроенной защитой от перенапряжения*
- *3 Клемма для кабельного экрана*

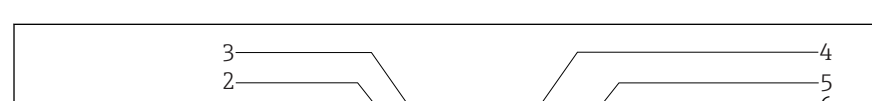

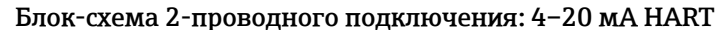

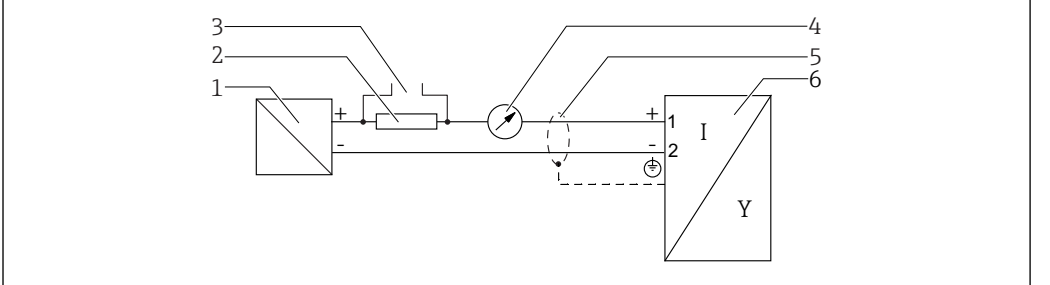

 *14 Блок-схема 2-проводного подключения: 4–20 мА HART*

- *1 Активный барьер искрозащиты с источником питания (например, RN221N); см. напряжение на клеммах*
- *2 Резистор связи HART (≥ 250 Ом); см. максимальную нагрузку*
- *3 Подключение к Commubox FXA195 или FieldXpert SFX350/SFX370 (через Bluetooth-модем VIATOR)*
- *4 Прибор с аналоговым дисплеем; см. максимальную нагрузку*
- *5 Экран кабеля; см. спецификацию кабеля*
- *6 Измерительный прибор*

A0036499

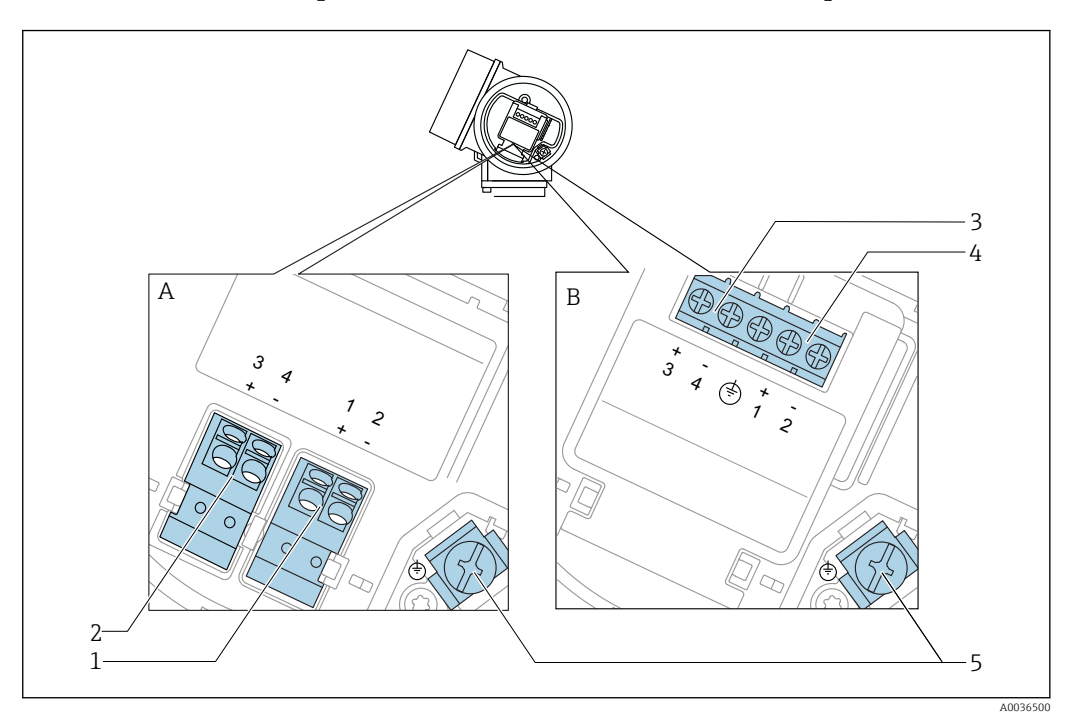

#### Назначение клемм; 2-проводное подключение; 4–20 мА HART, релейный выход

 *15 Назначение клемм; 2-проводное подключение; 4–20 мА HART, релейный выход*

- *A Без встроенной защиты от перенапряжения*
- *B Со встроенной защитой от перенапряжения*
- *1 Подключение 4–20 мА HART, пассивное: клеммы 1 и 2, без встроенной защиты от перенапряжения*
- *2 Подключение релейного выхода (разомкнутый коллектор): клеммы 3 и 4, без встроенной защиты от перенапряжения*
- *3 Подключение релейного выхода (разомкнутый коллектор): клеммы 3 и 4, со встроенной защитой от перенапряжения*
- *4 Подключение 4–20 мА HART, пассивное: клеммы 1 и 2, со встроенной защитой от перенапряжения*
- *5 Клемма для кабельного экрана*

#### Блок-схема 2-проводного подключения: 4–20 мА HART, релейный выход

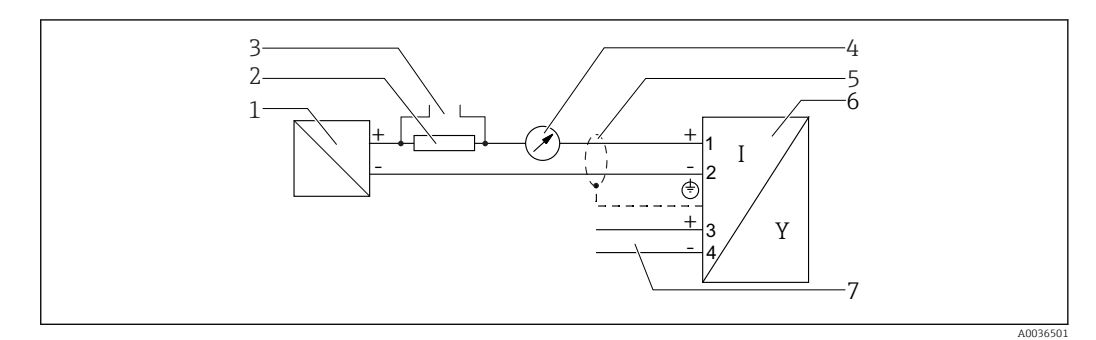

 *16 Блок-схема 2-проводного подключения: 4–20 мА HART, релейный выход*

- *1 Активный барьер искрозащиты с источником питания (например, RN221N); см. напряжение на клеммах*
- *2 Резистор связи HART (≥ 250 Ом); см. максимальную нагрузку*
- *3 Подключение к Commubox FXA195 или FieldXpert SFX350/SFX370 (через Bluetooth-модем VIATOR)*
- *4 Прибор с аналоговым дисплеем; см. максимальную нагрузку*
- *5 Экран кабеля; см. спецификацию кабеля*
- *6 Измерительный прибор*
- *7 Релейный выход (разомкнутый коллектор)*

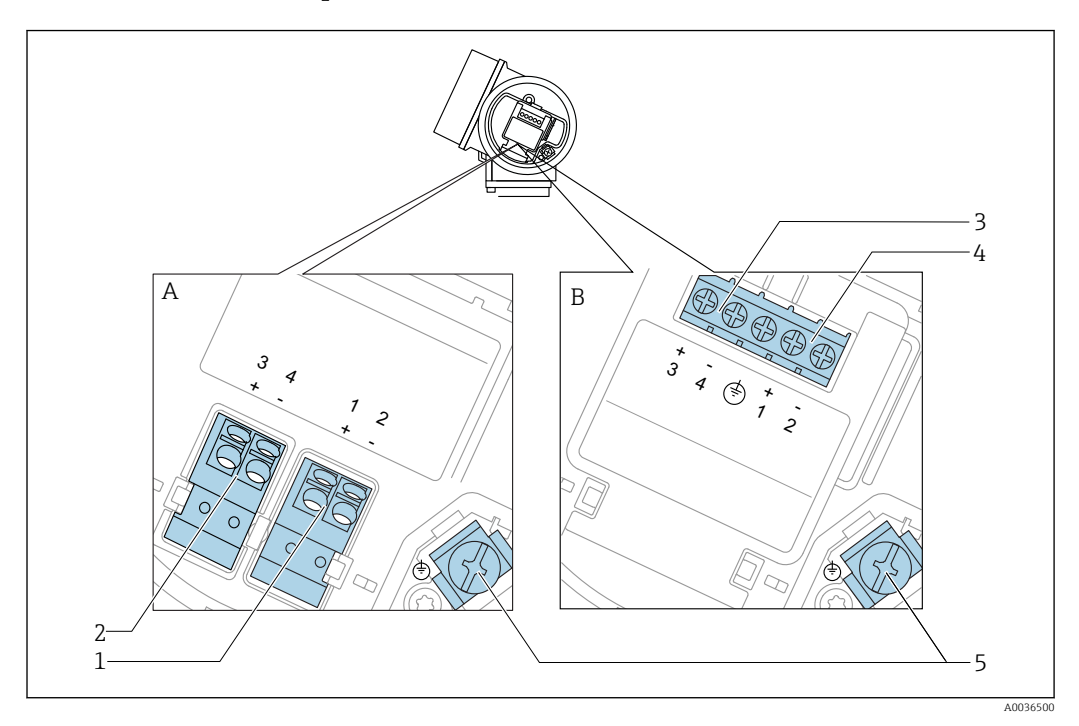

#### Назначение клемм; 2-проводное подключение; 4–20 мА HART, 4–20 мА

 *17 Назначение клемм; 2-проводное подключение; 4–20 мА HART, 4–20 мА*

- *A Без встроенной защиты от перенапряжения*
- *B Со встроенной защитой от перенапряжения*
- *1 Подключение токового выхода 1, 4–20 мА HART, пассивное: клеммы 1 и 2, без встроенной защиты от перенапряжения*
- *2 Подключение токового выхода 2, 4–20 мА HART, пассивное: клеммы 3 и 4, без встроенной защиты от перенапряжения*
- *3 Подключение токового выхода 2, 4–20 мА HART, пассивное: клеммы 3 и 4, со встроенной защитой от перенапряжения*
- *4 Подключение токового выхода 1, 4–20 мА HART, пассивное: клеммы 1 и 2, со встроенной защитой от перенапряжения*
- *5 Клемма для кабельного экрана*

#### Блок-схема 2-проводного подключения: 4–20 мА HART, 4–20 мА

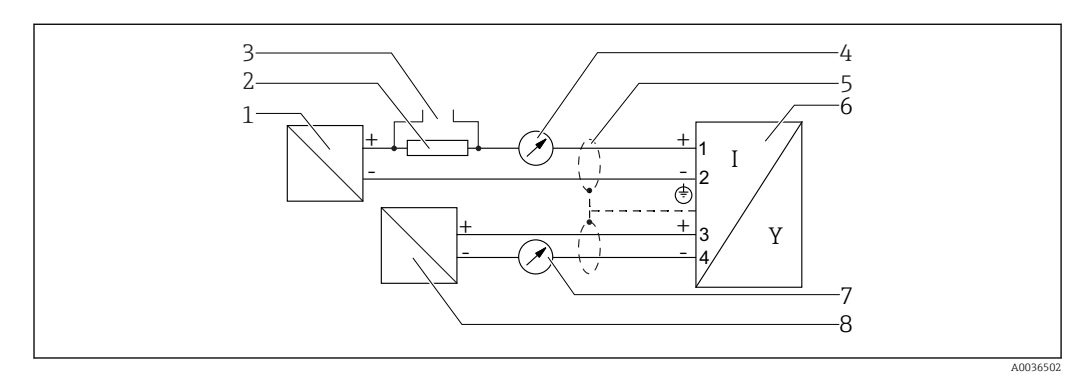

- *18 Блок-схема 2-проводного подключения: 4–20 мА HART, 4–20 мА*
- *1 Активный барьер искрозащиты с источником питания (например, RN221N); см. напряжение на клеммах*
- *2 Резистор связи HART (≥ 250 Ом); см. максимальную нагрузку*
- *3 Подключение к Commubox FXA195 или FieldXpert SFX350/SFX370 (через Bluetooth-модем VIATOR)*
- *4 Прибор с аналоговым дисплеем; см. максимальную нагрузку*
- *5 Экран кабеля; см. спецификацию кабеля*
- *6 Измерительный прибор*
- *7 Прибор с аналоговым дисплеем; см. максимальную нагрузку*
- *8 Активный барьер искрозащиты с источником питания (например, RN221N), токовый выход 2; см. напряжение на клеммах*

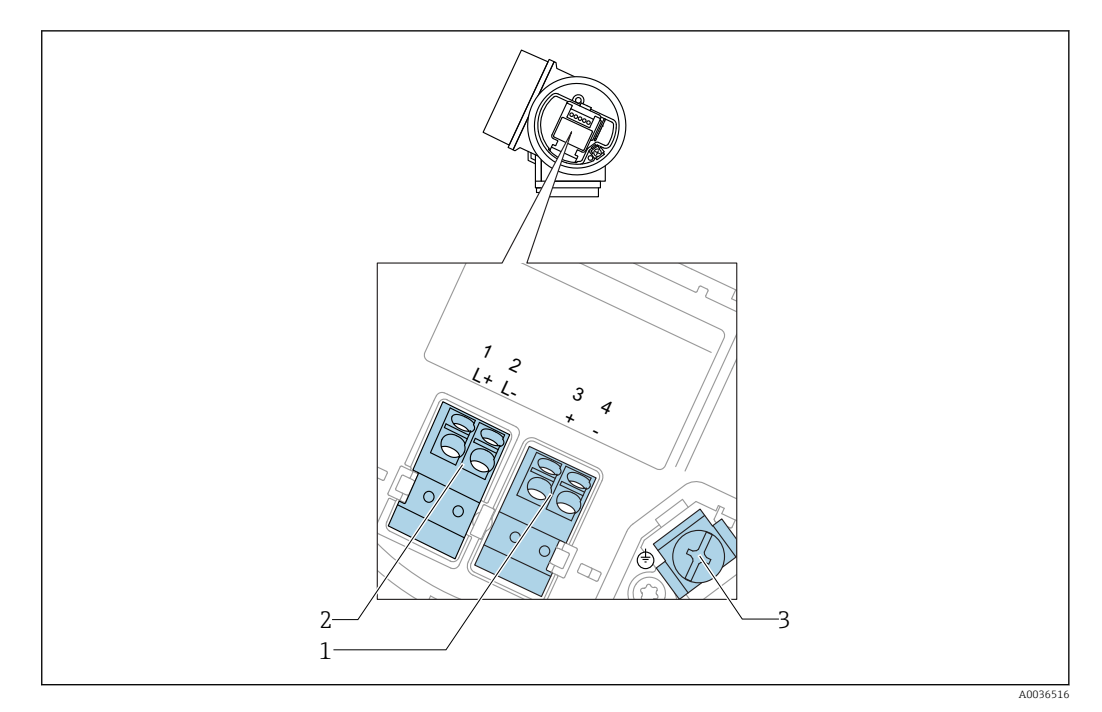

### Назначение клемм, 4-проводное подключение; 4-20 мА HART (10,4 до 48  $V_{\text{DC}}$ )

 $\blacksquare$  19 *Назначение клемм, 4-проводное подключение; 4-20 мА HART (10,4 до 48 V<sub>DC</sub>)* 

- *Подключение 4–20 мА HART (активное): клеммы 3 и 4*
- *Подключение сетевого напряжения: клеммы 1 и 2*
- *Клемма для кабельного экрана*

#### Блок-схема 4-проводного подключения: 4-20 мА HART (10,4 до 48  $V_{\text{DC}}$ )

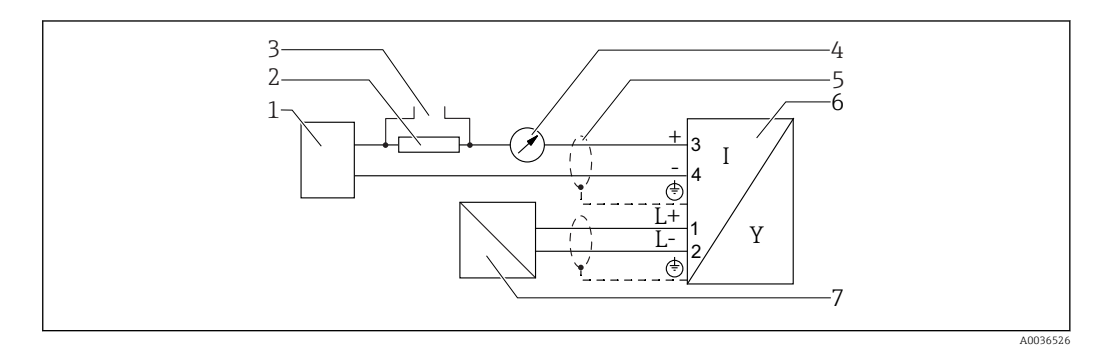

 $\blacksquare$  20 *Блок-схема 4-проводного подключения: 4-20 мА HART (10,4 до 48 V<sub>DC</sub>)* 

- *Блок обработки данных, например, ПЛК*
- *Резистор связи HART (≥ 250 Ом); см. максимальную нагрузку*
- *Подключение к Commubox FXA195 или FieldXpert SFX350/SFX370 (через Bluetooth-модем VIATOR)*
- *Прибор с аналоговым дисплеем; см. максимальную нагрузку*
- *Экран кабеля; см. спецификацию кабеля*
- *Измерительный прибор*
- *Сетевое напряжение; см. напряжение на клеммах, см. спецификацию кабеля*

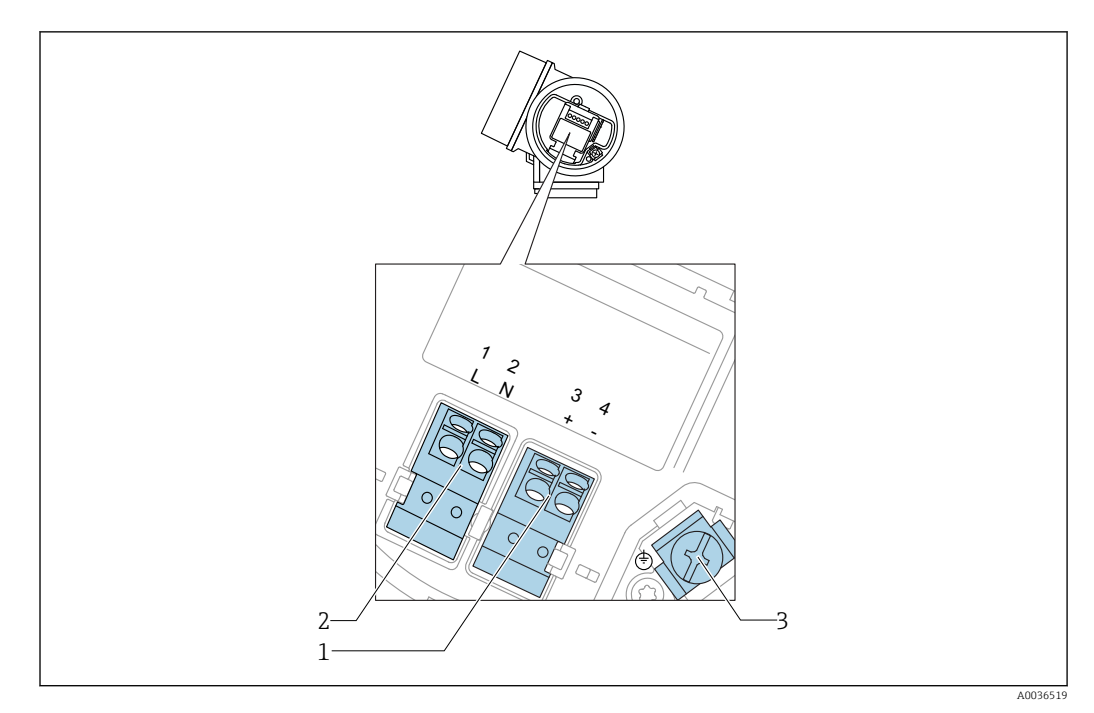

## Назначение клемм, 4-проводное подключение; 4-20 мА HART (90 до 253  $V_{AC}$ )

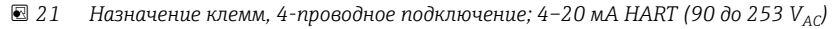

- *1 Подключение 4–20 мА HART (активное): клеммы 3 и 4*
- *2 Подключение сетевого напряжения: клеммы 1 и 2*
- *3 Клемма для кабельного экрана*

## LВНИМАНИЕ

#### Для обеспечения электробезопасности:

- ‣ Не отсоединяйте защитное подключение;
- ‣ Перед отсоединением защитного заземления отсоедините сетевое напряжение.
- Перед подключением сетевого питания подсоедините защитное заземление к внутренней клемме заземления (3). При необходимости подсоедините провод выравнивания потенциалов к наружной клемме заземления.
- Для обеспечения электромагнитной совместимости (EMC): не заземляйте прибор  $| \cdot |$ только через заземляющую жилу кабеля питания. Вместо этого рабочее заземление должно быть также подключено к присоединению к процессу (фланцевое или резьбовое соединение) или к наружной клемме заземления.
- Выключатель электропитания со свободным доступом должен быть установлен в непосредственной близости от прибора. Обозначьте этот выключатель электропитания как разъединитель для отключения прибора (МЭК/EN61010).

## Блок-схема 4-проводного подключения: 4-20 мА HART (90 до 253  $V_{AC}$ )

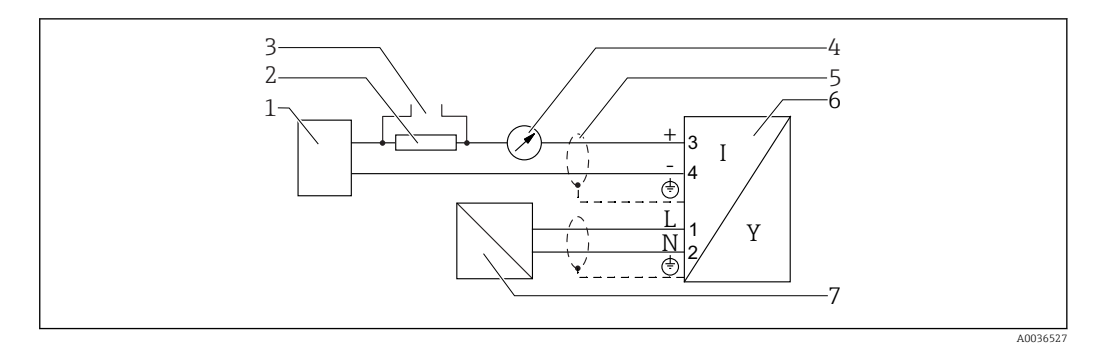

 *22 Блок-схема 4-проводного подключения: 4–20 мА HART (90 до 253 VAC)*

- *Блок обработки данных, например, ПЛК*
- *Резистор связи HART (≥ 250 Ом); см. максимальную нагрузку*
- *Подключение к Commubox FXA195 или FieldXpert SFX350/SFX370 (через Bluetooth-модем VIATOR)*
- *Прибор с аналоговым дисплеем; см. максимальную нагрузку*
- *Кабельный экран; см. спецификацию кабеля*
- *Измерительный прибор*
- *Сетевое напряжение; см. напряжение на клеммах, см. спецификацию кабеля*

## Примеры подключения релейного выхода

Для приборов с интерфейсом HART релейный выход может быть добавлен в  $\mathbf{a}$ качестве опции.

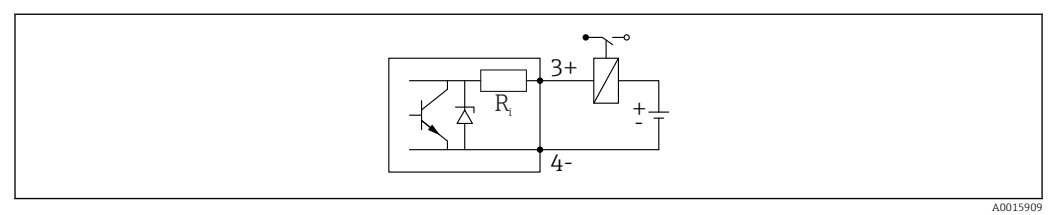

#### *23 Подключение реле*

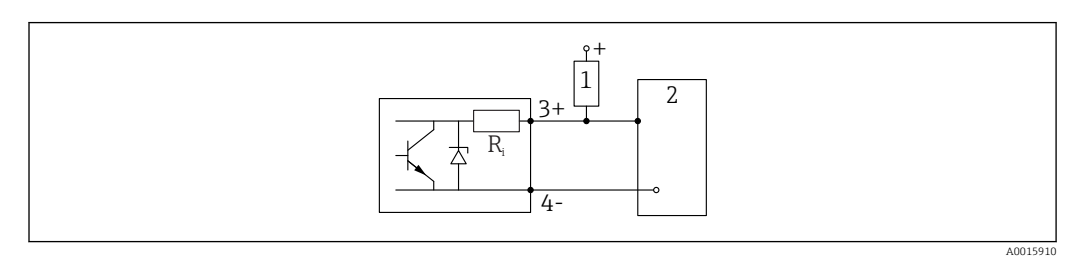

 *24 Подключение к цифровому входу*

*1 Подтягивающий резистор*

*2 Цифровой вход*

Для оптимальной защиты от помех рекомендуется подключить внешний резистор (внутреннее сопротивление реле или подтягивающий резистор) номиналом < 1000 Ом.

#### Преобразователь цепи HART HMX50

Динамические переменные протокола HART могут преобразовываться в индивидуальные секции 4 до 20 мА с помощью преобразователя цепи HART (HMX50). Переменные соответствуют токовому выходу, а диапазоны измерения отдельных параметров определены в HMX50.

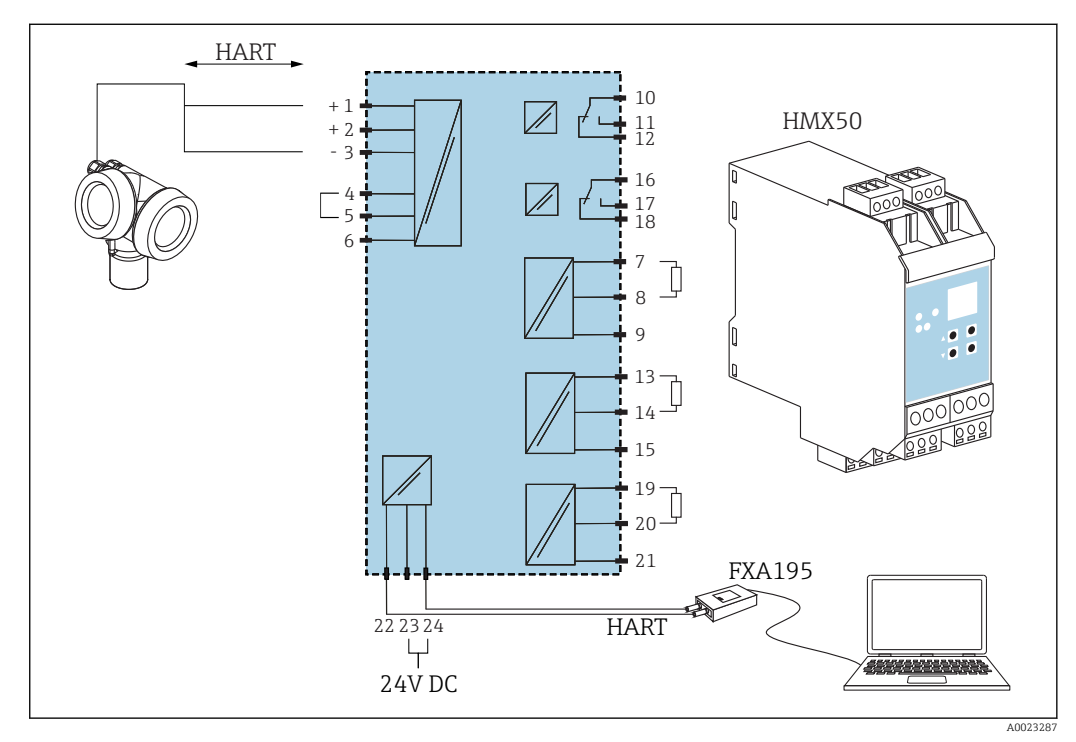

 *25 Схема подключения преобразователя цепи HART HMX50 (пример: пассивный прибор с 2 проводным подключением и токовые выходы, подсоединенные в качестве источника питания)*

Преобразователь цепи HART HMX50 можно приобрести, заказав его по номеру 71063562.

Дополнительная документация: TI00429F и BA00371F. m

## 7.1.2 Спецификация кабеля

- Приборы без встроенной защиты от перенапряжения Пружинные клеммы с разъемом для провода с поперечным сечением 0,5 до 2,5 мм<sup>2</sup> (20 до 14 AWG).
- Приборы со встроенной защитой от перенапряжения Винтовые клеммы для провода с поперечным сечением 0,2 до 2,5 мм<sup>2</sup> (24 до 14 AWG).
- Для температуры окружающей среды  $T_U \geq 60$  °C (140 °F): используйте кабель для температуры  $T_{U}$  +20 K.

#### **HART**

- Для аналогового прибора достаточно использование стандартного кабеля.
- В случае использования протокола HART рекомендуется экранированный кабель. Учитывайте схему заземления на производстве.
- Для приборов с 4-проводным подключением: стандартный кабель прибора достаточен для сети питания.

## 7.1.3 Разъемы прибора

Для приборов в исполнении с разъемом (M12 или 7/8 дюйма) нет необходимости открывать корпус для подключения сигнального кабеля.

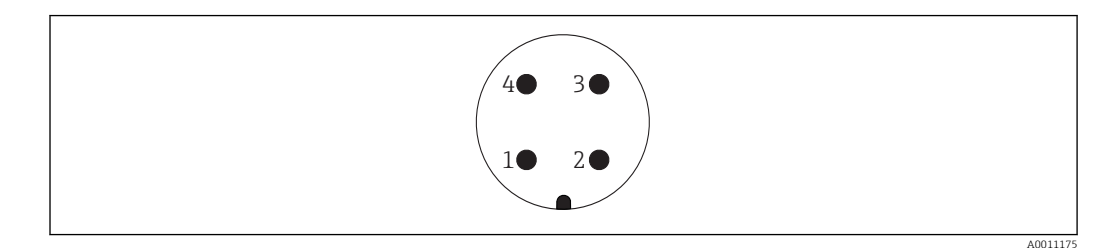

 *26 Назначение контактов разъема M12*

- 
- *Сигнал +*
- *Не назначено Сигнал –*
- *Земля*

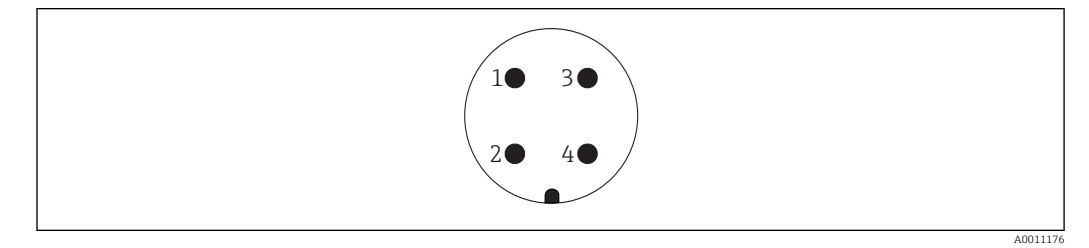

 *27 Назначение контактов разъема 7/8*

- *Сигнал –*
- *Сигнал +*
- *Не назначено*
- *Экран*

## 7.1.4 Источник питания

#### 2-проводное подключение, 4–20 мA HART, пассивный

*2-проводное подключение; 4–20 мА HART 1)*

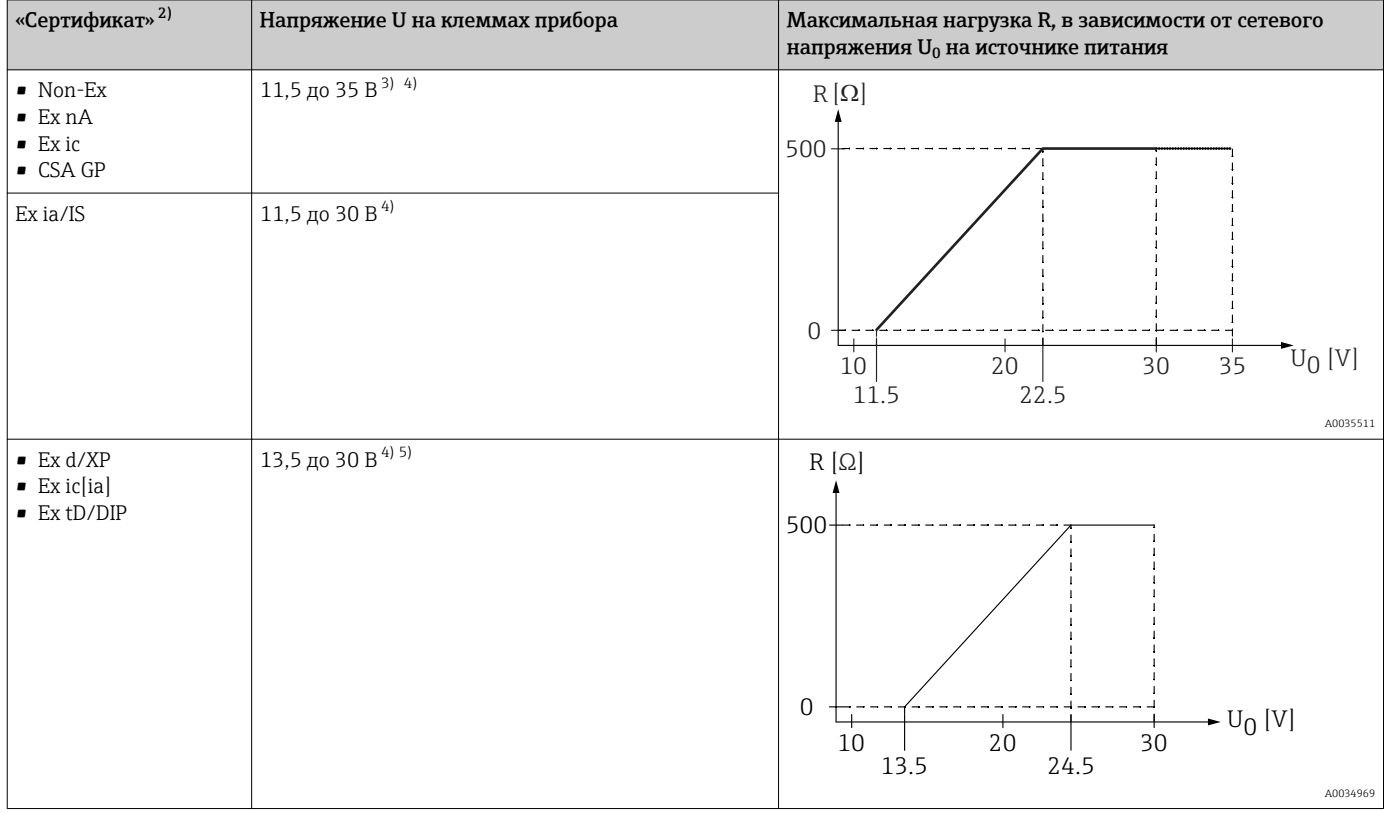

1) Позиция 020 спецификации: опция A.

2) Позиция 010 спецификации.

3) При температуре окружающей среды T<sub>a</sub>≤ -30 °C (-22 °F) необходимо напряжение не ниже 14 В, чтобы запустить прибор с минимальным током ошибки (3,6 мА). При температуре окружающей среды T $_{\rm a}$  ≥ 60 °C (140 °F) необходимо напряжение не ниже 12 В, чтобы запустить прибор с минимальным током ошибки (3,6 мА). Параметры тока запуска можно настраивать. Если прибор работает с фиксированным током I ≥ 4,5 мА (режим многоточечного соединения по протоколу HART), напряжение U ≥ 11,5 В является достаточным для всего диапазона температур окружающей среды.

4) При использовании Bluetooth-модема минимальное сетевое напряжение возрастает на 2 В.

5) При температуре окружающей среды Т $_{\rm a}$   $\le$  -20 °C (-4 °F) необходимо напряжение не ниже 16 В, чтобы запустить прибор с минимальным током ошибки (3,6 мА).

## *2-проводное подключение; 4–20 мА HART, релейный выход 1)*

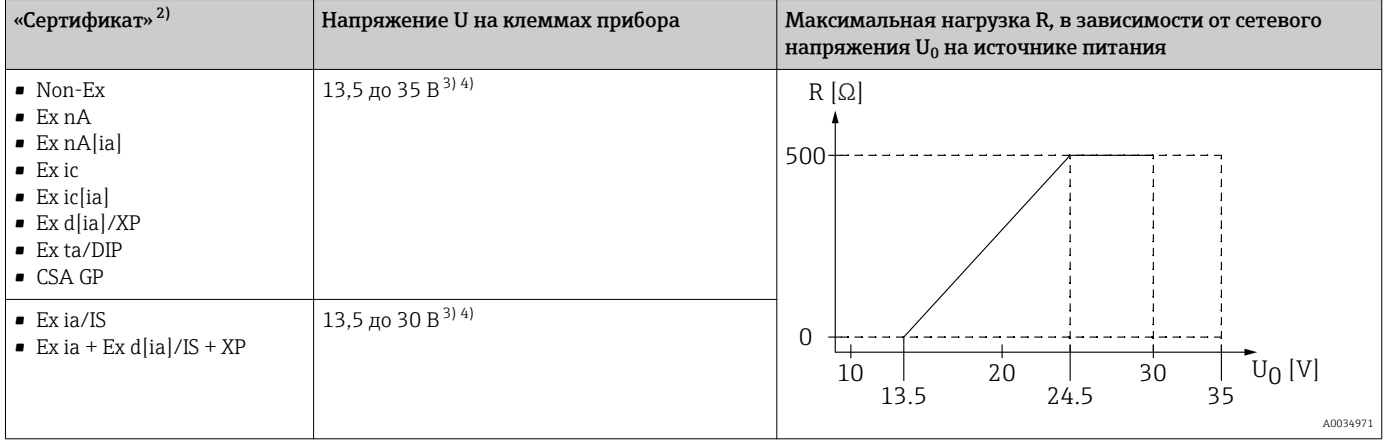

1) Позиция 020 спецификации: опция B.

2) Позиция 010 спецификации.

3) При температуре окружающей среды Ta≤ -30 °C (-22 °F) необходимо напряжение не ниже 16 В, чтобы запустить прибор с минимальным током ошибки (3,6 мА).

4) При использовании Bluetooth-модема минимальное сетевое напряжение возрастает на 2 В.

## *2-проводное подключение; 4–20 мА HART, от 4 до 20 мА 1)*

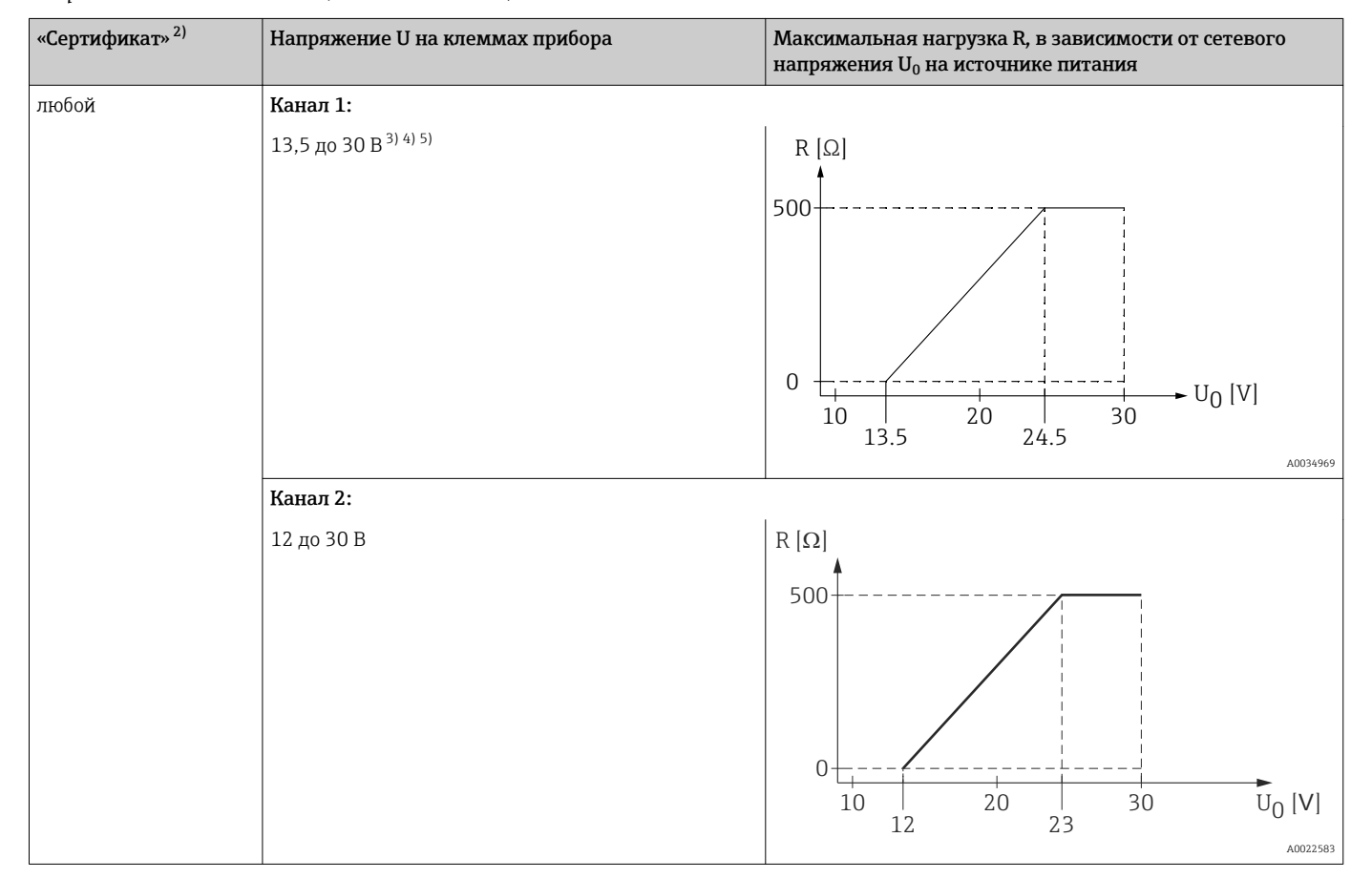

1) Позиция 020 спецификации: опция C.

2) Позиция 010 спецификации.

4) При температуре окружающей среды T $_{\rm a}$  ≤ -40 °C (-40 °F) максимальное напряжение клеммы не должно превышать U ≤ 28 В.

5) При использовании Bluetooth-модема минимальное сетевое напряжение возрастает на 2 В.

<sup>3)</sup> При температуре окружающей среды T $_{\rm a}$   $\le$  -30 °C (-22 °F) необходимо напряжение не ниже 16 В, чтобы запустить прибор с минимальным током ошибки (3,6 мА).

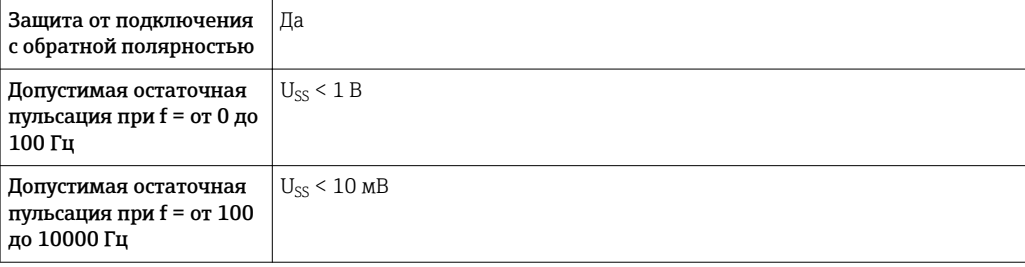

#### 4-проводное подключение, 4–20 мA HART, активный

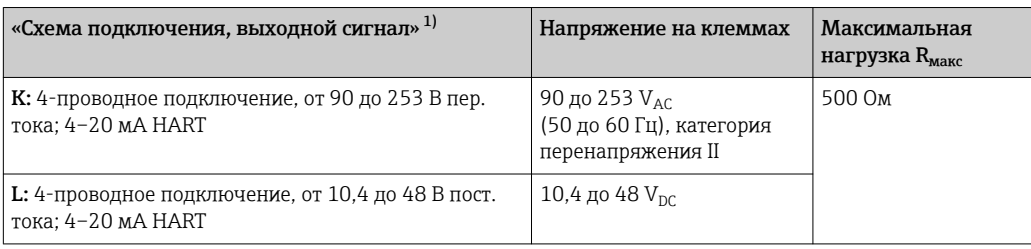

1) Позиция 020 спецификации.

## 7.1.5 Защита от перенапряжения

Если измерительный прибор используется для измерения уровня взрывоопасных жидких сред, требующих защиты от перенапряжения согласно DIN EN 60079-14, стандартно для контрольных испытаний 60060-1 (10 кА, импульс 8/20 мкс), то необходимо установить блок защиты от перенапряжения.

#### Встроенный блок защиты от перенапряжения

Встроенный блок защиты от перенапряжения доступен для приборов с 2-проводным подключением HART, PROFIBUS PA и FOUNDATION Fieldbus.

Спецификация: функция 610 «Принадлежности встроенные», опция NA «Защита от перенапряжения».

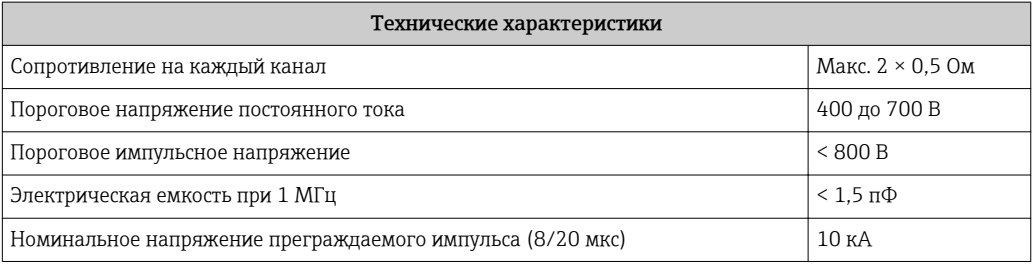

#### Наружный блок защиты от перенапряжения

Устройства HAW562 или HAW569 компании Endress+Hauser могут использоваться в качестве внешних модулей защиты от перенапряжения.

Подробнее см. следующие документы: m

- HAW562: TI01012K
	- HAW569: TI01013K

## 7.2 Подключение измерительного прибора

## LОСТОРОЖНО

Опасность взрыва!

- ‣ Соблюдайте применимые национальные нормы.
- ‣ Соблюдайте спецификации, приведенные в указаниях по технике безопасности (XA).
- ‣ Используйте только рекомендованные кабельные уплотнения.
- ‣ Удостоверьтесь в том, что сетевое напряжение соответствует напряжению, указанному на заводской табличке.
- ‣ Подключение прибора выполняется при отключенном источнике питания.
- ‣ Перед подключением источника питания подсоедините провод выравнивания потенциалов к наружной клемме заземления.

#### Необходимые инструменты/принадлежности

- Для приборов с блокировкой крышки: шестигранный ключ AF3.
- Устройство для снятия изоляции с проводов.
- При использовании многожильных кабелей: к каждому проводу необходимо подсоединить по одному наконечнику.

## 7.2.1 Открытие крышки клеммного отсека

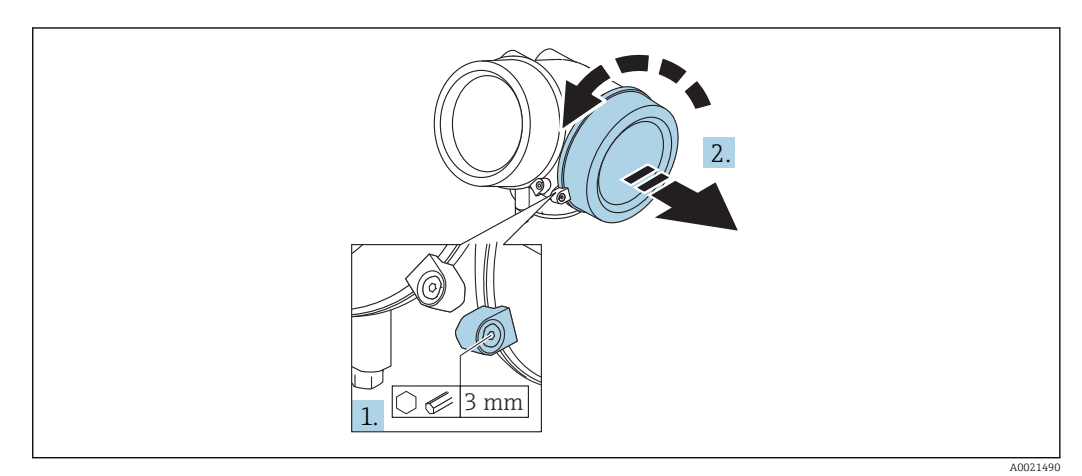

- 1. Ослабьте винт зажимного хомута крышки клеммного отсека с помощью шестигранного ключа (3 мм) и поверните хомут на 90 град против часовой стрелки.
- 2. Затем отверните крышку и проверьте прокладку клеммного отсека. При необходимости замените.

## 7.2.2 Подключение

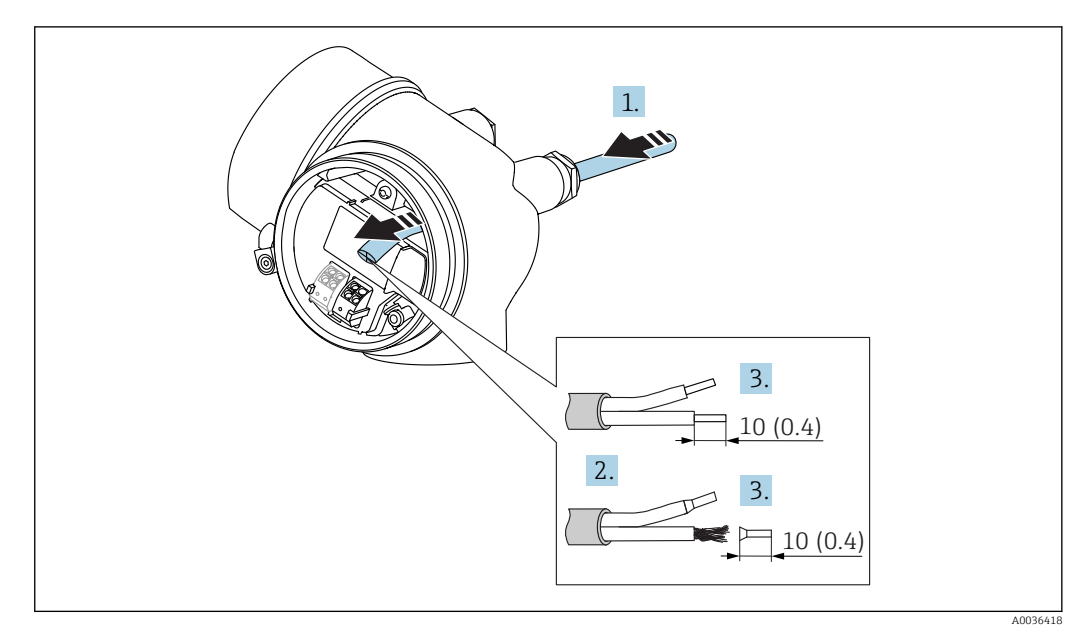

- *28 Размеры: мм (дюймы)*
- 1. Протяните кабель через кабельный ввод. Чтобы обеспечить непроницаемое уплотнение, не удаляйте уплотнительное кольцо из кабельного ввода.
- 2. Удалите оболочку кабеля.

A0034682

- 3. Удалите изоляцию с концов кабеля на 10 мм (0,4 дюйм). При использовании многожильных кабелей закрепите на концах наконечники.
- 4. Плотно затяните кабельные уплотнения.

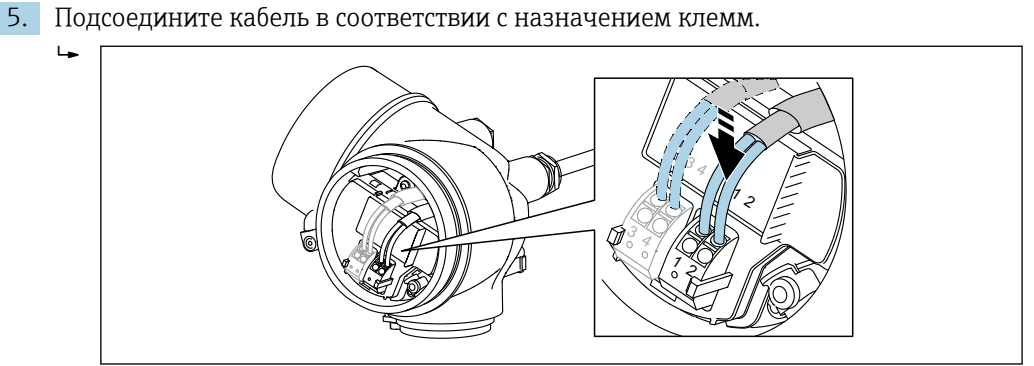

- 6. При использовании экранированных кабелей: подсоедините экран кабеля к
	- клемме заземления.

## 7.2.3 Штепсельные пружинные клеммы

Если прибор не имеет встроенной защиты от перенапряжения, электрическое подключение осуществляется с помощью штепсельных пружинных клемм. Жесткие или гибкие проводники с наконечниками можно вставлять напрямую в клемму без помощи рычажка, контакт обеспечивается автоматически.

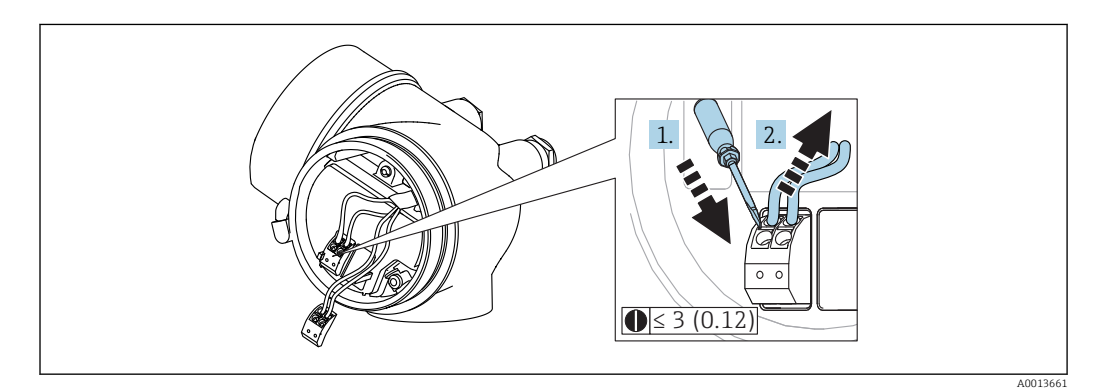

 *29 Размеры: мм (дюймы)*

Для отсоединения кабелей от клемм выполните следующие действия.

- 1. Установите шлицевую отвертку ≤ 3 мм в углубление между двумя отверстиями для клемм и надавите.
- 2. Одновременно вытяните кабель из клеммы.

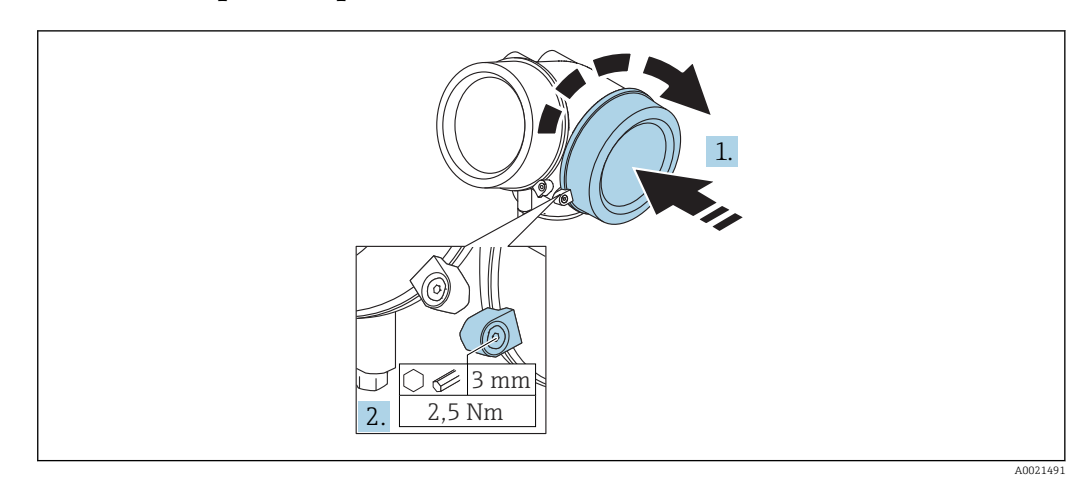

## 7.2.4 Закрытие крышки клеммного отсека

- 1. Плотно заверните крышку клеммного отсека.
- 2. Поверните зажимной хомут на 90 град по часовой стрелке и затяните его с моментом затяжки 2,5 Нм (1,84 фунт сила фут) с помощью шестигранного ключа (3 мм).

## 7.3 Проверки после подключения

Прибор и кабель не повреждены (внешний осмотр)?

Используемые кабели соответствуют техническим требованиям?

Кабели уложены должным образом (без натяжения)?

Все кабельные уплотнения установлены, плотно затянуты и герметичны?

 Сетевое напряжение соответствует техническим характеристикам, указанным на заводской табличке?

Назначение клемм соблюдено?

При необходимости: выполнено ли подключение защитного заземления?

 Если напряжение питания подключено, готов ли прибор к работе и отображаются ли на дисплее значения?

Все крышки корпуса установлены на место и затянуты?

Крепежный зажим затянут плотно?

# 8 Опции управления

# 8.1 Обзор

## 8.1.1 Локальное управление

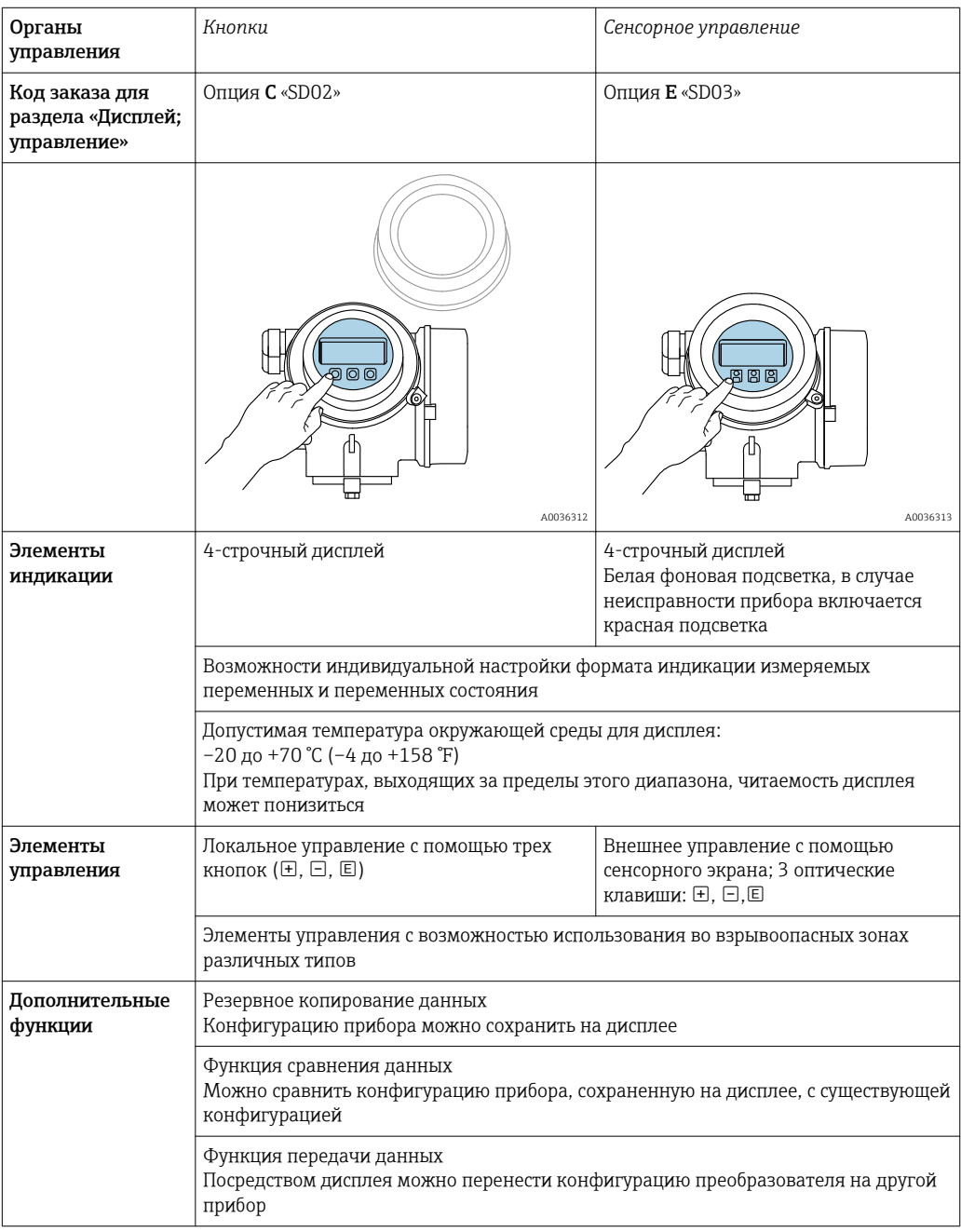
## 8.1.2 Управление с помощью дистанционного дисплея и устройства управления FHX50

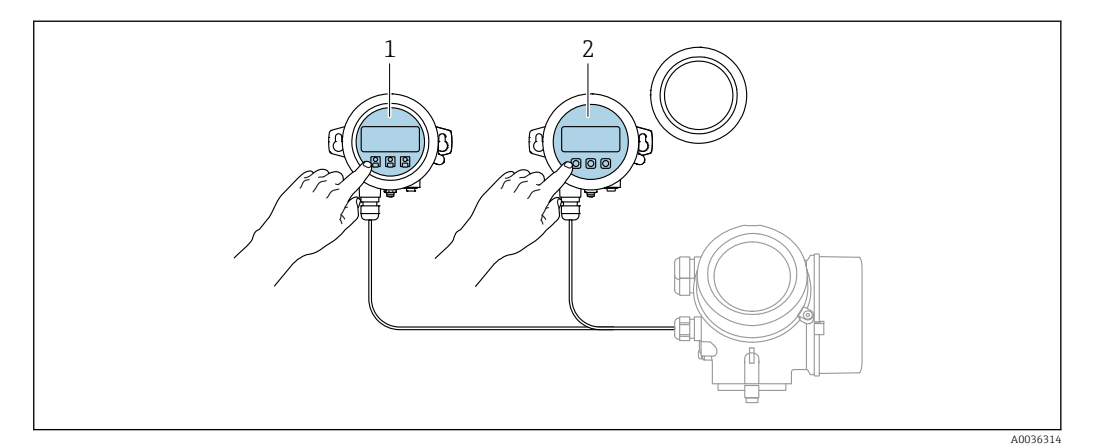

 *30 Опции управления FHX50*

- *1 Дисплей и устройство управления SD03, оптические кнопки; управление может осуществляться через стеклянную крышку*
- *2 Дисплей и устройство управления SD02 с нажимными кнопками; необходимо снимать крышку*

### 8.1.3 Управление с использованием технологии беспроводной связи Bluetooth®

### Требования

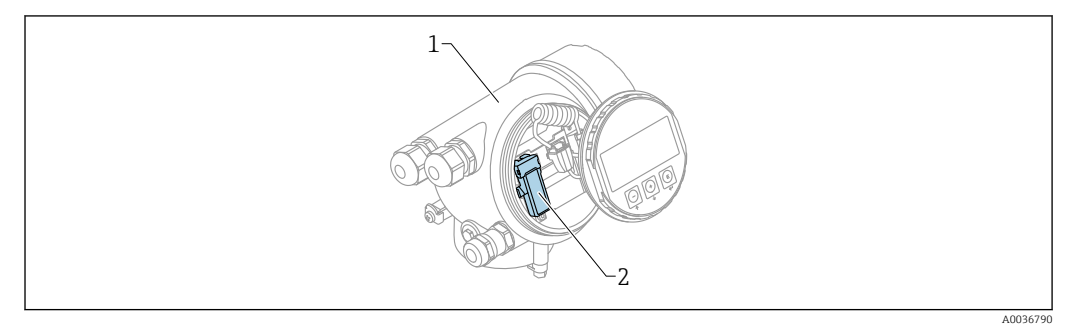

 *31 Прибор с модулем Bluetooth*

- *1 Корпус электронной части прибора*
- *2 Модуль Bluetooth*

Этот вариант работы доступен только для приборов, оснащенных модулем Bluetooth. Возможны следующие варианты:

- Прибор был заказан с модулем Bluetooth: позиция 610 («Принадлежности встроенные»), опция NF (Bluetooth);
- Модуль Bluetooth был заказан в качестве принадлежности (код заказа 71377355) и
	- смонтирован. См. документ SD02252F из группы специальной документации.

### Управление с помощью приложения SmartBlue

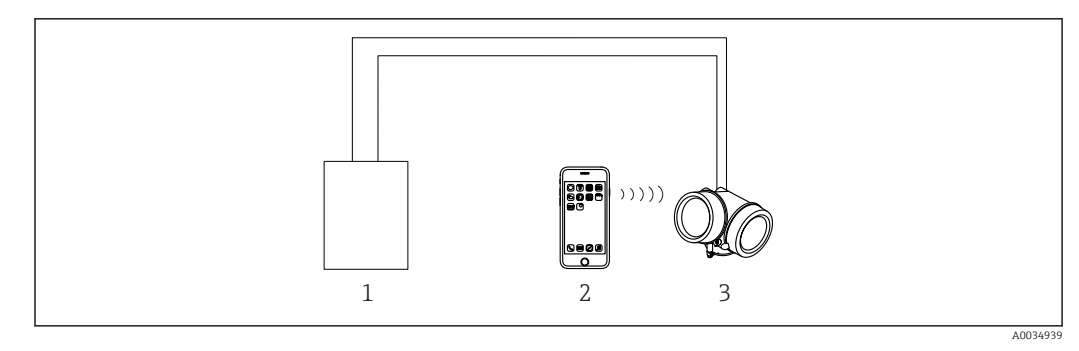

 *32 Управление с помощью приложения SmartBlue*

*1 Блок питания преобразователя*

- *2 Смартфон/планшет с приложением SmartBlue*
- *3 Преобразователь с модулем Bluetooth*

### 8.1.4 Дистанционное управление

### По протоколу HART

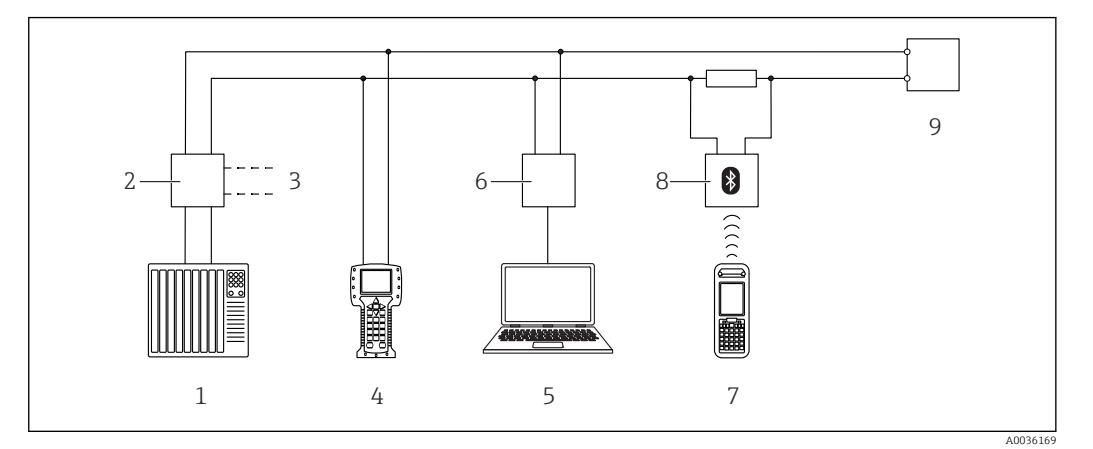

 *33 Варианты дистанционного управления по протоколу HART*

- *ПЛК (программируемый логический контроллер)*
- *Блок питания преобразователя, например, RN221N (с резистором линий связи)*
- *Подключение к Commubox FXA191, FXA195 и Field Communicator 375, 475*
- *Field Communicator 475*
- *Компьютер с программным обеспечением (например, DeviceCare/FieldCare , AMS Device Manager или SIMATIC PDM)*
- *Commubox FXA191 (RS232) или FXA195 (USB)*
- *Field Xpert SFX350/SFX370*
- *Bluetooth-модем VIATOR с соединительным кабелем*
- *Преобразователь*

### DeviceCare/FieldCare через сервисный интерфейс (CDI)

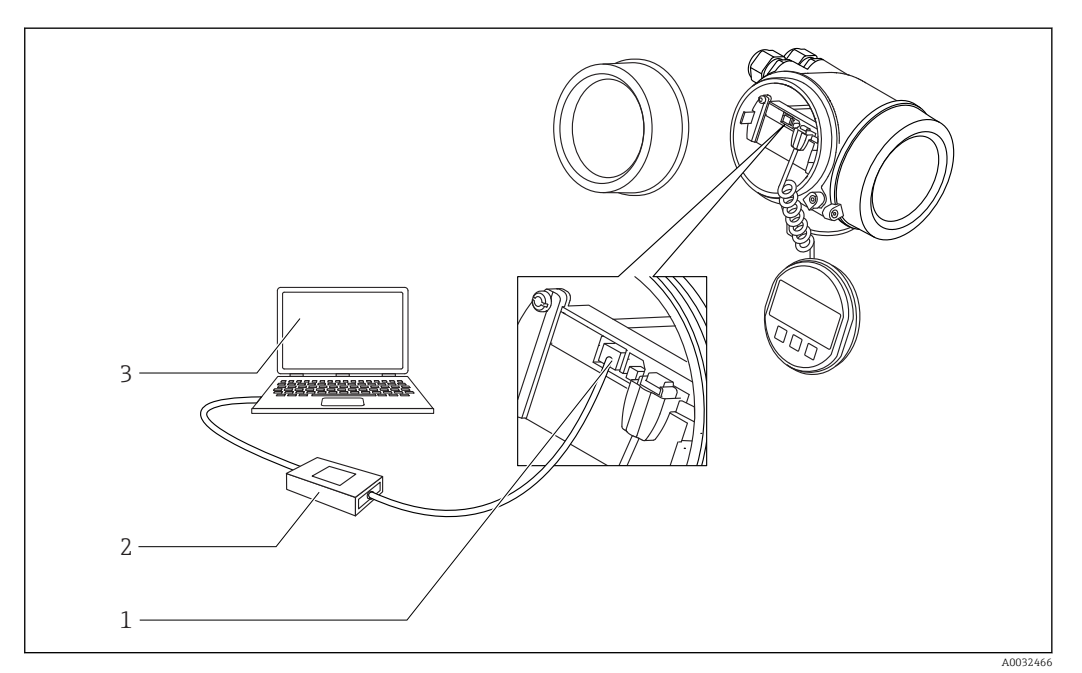

 *34 DeviceCare/FieldCare через сервисный интерфейс (CDI)*

- *Сервисный интерфейс прибора (CDI = единый интерфейс данных Endress+Hauser)*
- *Commubox FXA291*
- *Компьютер с программным обеспечением DeviceCare/FieldCare*

## 8.2 Структура и функции меню управления

## 8.2.1 Структура меню управления

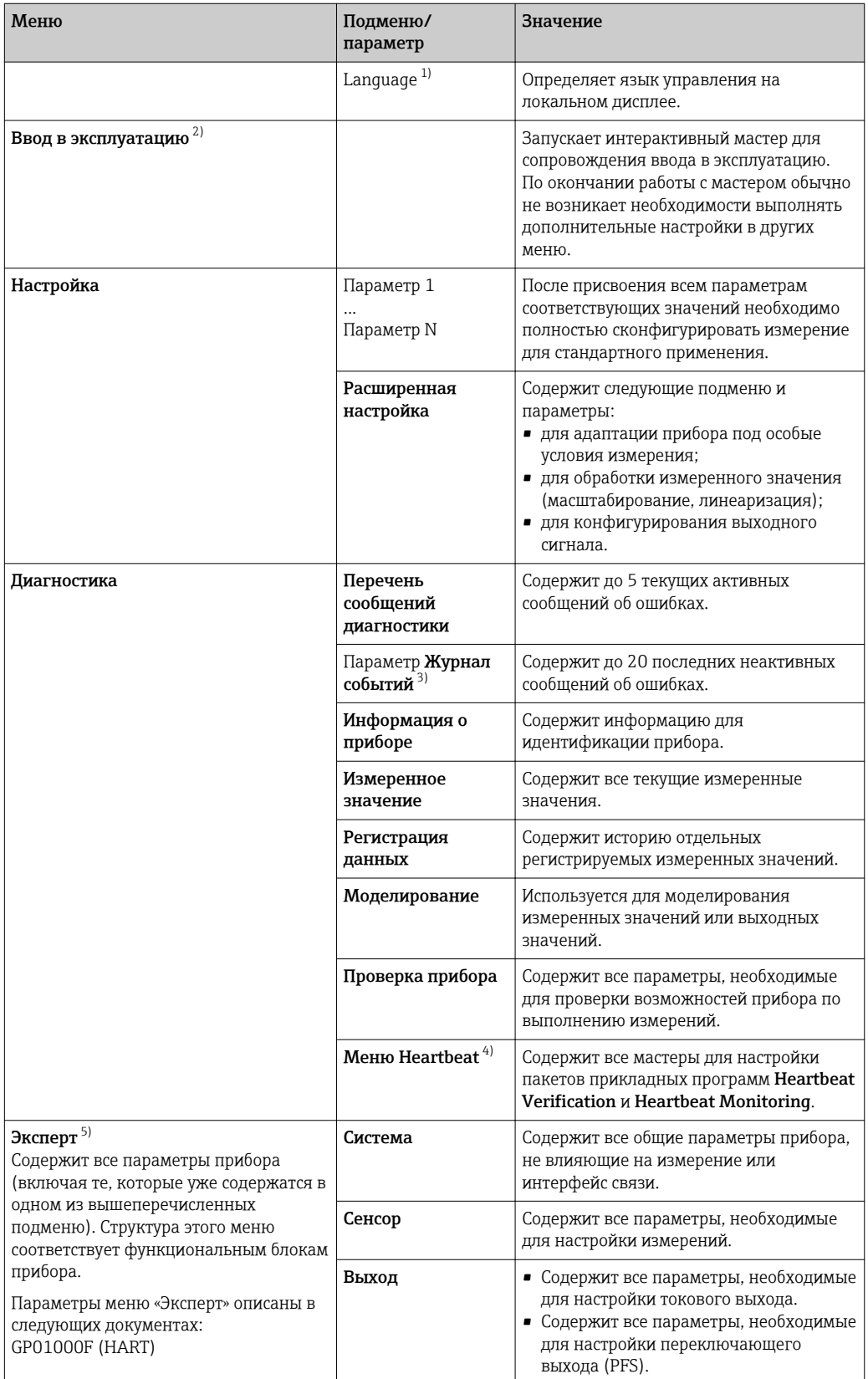

<span id="page-76-0"></span>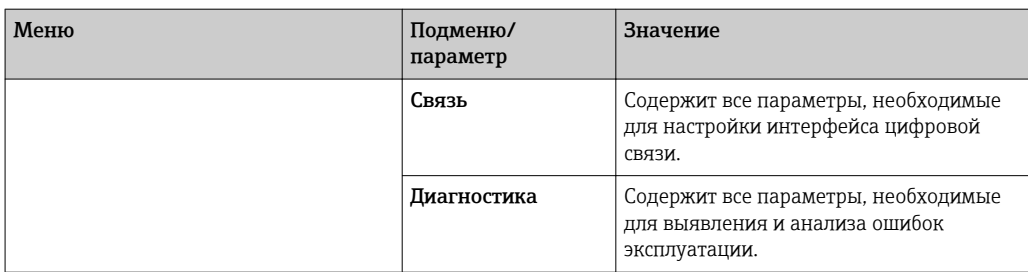

1) При управлении с помощью программного обеспечения (например,FieldCare ) параметр Language находится а разделе настройка Настройка → Расширенная настройка → Дисплей

2) Только при управлении с помощью системы FDT/DTM

3) Доступен только при локальном управлении

4) Доступно только при управлении с помощью ПО DeviceCare или FieldCare<br>5) При входе в меню «Эксперт» потребуется ввести код доступа. Если код дос

5) При входе в меню «Эксперт» потребуется ввести код доступа. Если код доступа пользователя не установлен, введите «0000».

### <span id="page-77-0"></span>8.2.2 Уровни доступа и соответствующие им полномочия

Если в приборе установлен пользовательский код доступа, то уровни доступа Оператор и Техническое обслуживание будут иметь различные права на доступ к параметрам для записи. За счет этого обеспечивается защита настроек прибора от несанкционированного доступа с местного дисплея  $\rightarrow \blacksquare$  78.

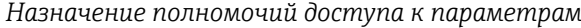

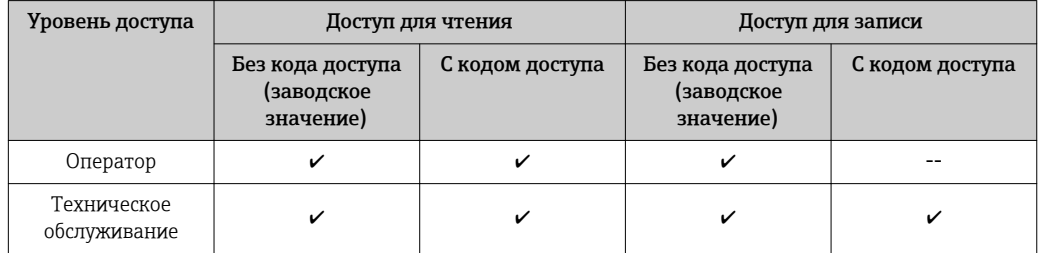

При вводе неверного кода доступа пользователю предоставляются права доступа, соответствующие роли Оператор.

Уровень доступа, под которым пользователь работает с системой в данный момент, обозначается параметром параметр Отображение статуса доступа (при управлении с дисплея) или параметр Инструментарий статуса доступа (при работе через программное обеспечение).

### 8.2.3 Доступ к данным – безопасность

### Защита от записи с помощью кода доступа

Параметры прибора можно защитить от записи, установив код доступа, индивидуальный для данного измерительного прибора. Изменить значения параметров посредством функций локального управления при этом будет невозможно.

#### Установка кода доступа с помощью местного дисплея

- 1. Перейдите по пути: Настройка → Расширенная настройка → Администрирование → Определить новый код доступа → Определить новый код доступа
- 2. Укажите код доступа, макс. 4 цифры.
- 3. Введите этот же код доступа в поле параметр Подтвердите код доступа.
	- $\rightarrow$  Рядом со всеми защищенными от записи параметрами появится символ  $\textcircled{a}$ .

### Установка кода доступа с помощью программного обеспечения (например, FieldCare)

- 1. Перейдите по пути: Настройка → Расширенная настройка → Администрирование → Определить новый код доступа
- 2. Укажите код доступа, макс. 4 цифры.
	- Защита от записи активирована.

### Параметры, доступные для изменения при любых условиях

Функция защиты от записи не применяется к некоторым параметрам, не влияющим на измерение. При установленном пользовательском коде доступа эти параметры можно изменить даже в случае блокировки остальных параметров.

Если в режиме навигации и редактирования ни одна кнопка не будет нажата в течение 10 минут, защищенные от записи параметры будут вновь автоматически заблокированы. Если пользователь вернется в режим отображения измеренного

значения из режима навигации и редактирования, то защищенные от записи параметры будут вновь автоматически заблокированы через 60 с.

- Если для защиты от записи используется код доступа, защиту можно деактивировать только через этот код доступа  $\rightarrow$   $\blacksquare$  80.
	- В документе «Описание параметров прибора» каждый защищенный от записи параметр помечен знаком  $\textcircled{\small{a}}$ .

### <span id="page-79-0"></span>Деактивация защиты от записи с помощью кода доступа

Если перед параметром на местном дисплее отображается символ  $\blacksquare$ , то параметр защищен от записи индивидуальным кодом доступа прибора, и его изменение с помощью местного дисплея в данный момент невозможно  $\rightarrow$   $\blacksquare$  78.

Блокировка локального доступа к параметрам для записи деактивируется путем ввода кода доступа к прибору.

- 1. После нажатия кнопки **E** появится запрос на ввод кода доступа.
- 2. Введите код доступа.
	- Символ перед параметрами исчезнет, доступ к параметрам, ранее защищенным от записи, будет восстановлен.

#### Деактивация защиты от записи с помощью кода доступа

### Посредством местного дисплея:

- 1. Перейдите по пути: Настройка → Расширенная настройка → Администрирование → Определить новый код доступа → Определить новый код доступа
- 2. Введите 0000.
- 3. Повторно введите 0000 в поле параметр Подтвердите код доступа.
	- Защита от записи деактивирована. Значения параметров можно изменять без ввода кода доступа.

#### С помощью программного обеспечения (например, FieldCare):

- 1. Перейдите по пути: Настройка → Расширенная настройка → Администрирование → Определить новый код доступа
- 2. Введите 0000.
	- Защита от записи деактивирована. Значения параметров можно изменять без ввода кода доступа.

#### Защита от записи посредством переключателя защиты от записи

В отличие от защиты пользовательским кодом доступа, данная опция позволяет заблокировать для изменения все меню управления, кроме параметра параметр "Контрастность дисплея".

Значения параметров становятся доступными только для чтения, их изменение при этом невозможно (исключение – параметр параметр "Контрастность дисплея"):

- Посредством локального дисплея
- Через служебный интерфейс (CDI)
- По протоколу HART

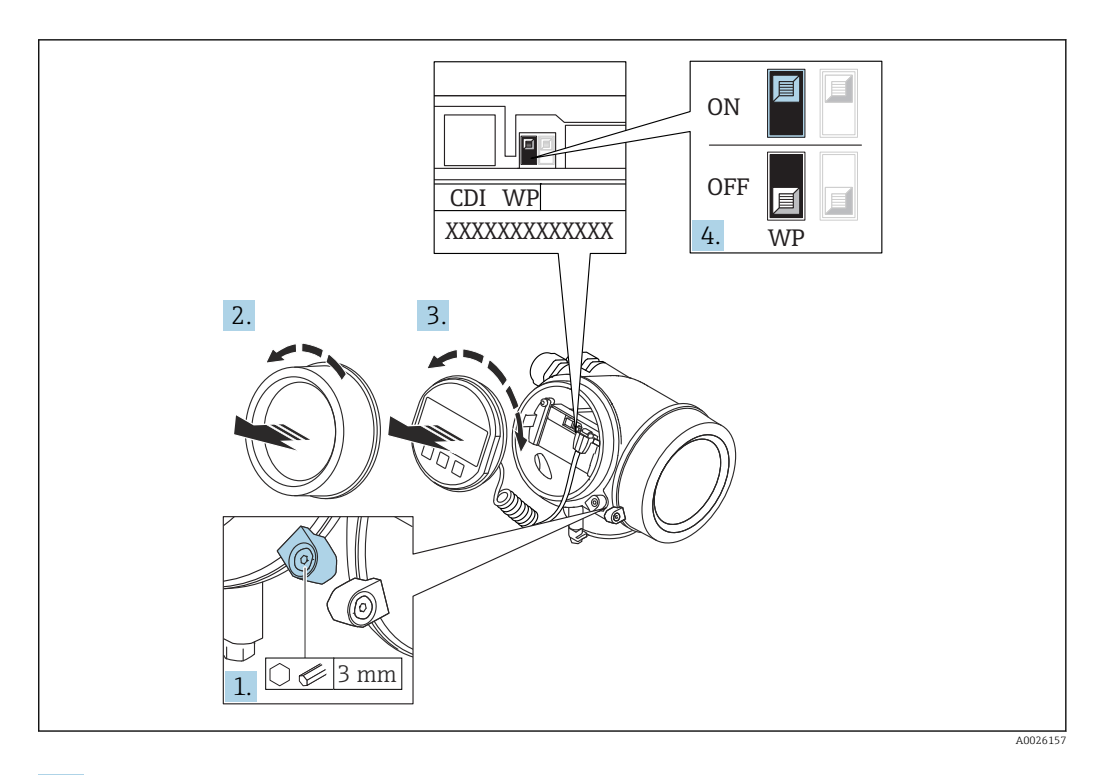

- 1. Ослабьте зажим.
- 2. Отверните крышку отсека электронной части.
- 3. Плавным вращательным движением извлеките дисплей. Для получения доступа к переключателю блокировки прижмите дисплей к краю отсека электронной части.

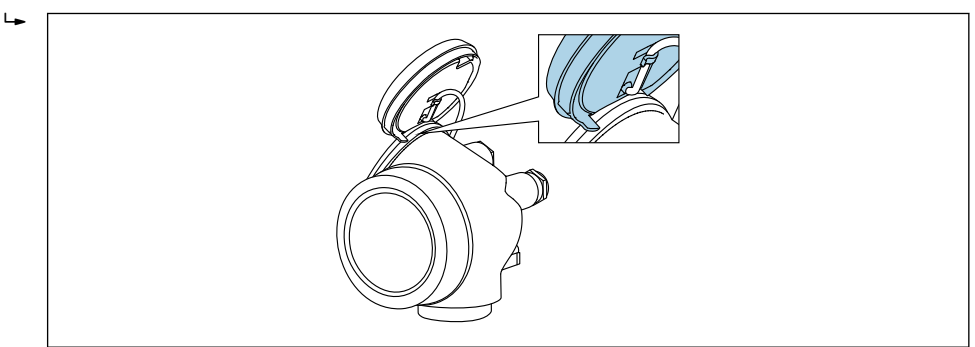

A0036086

4. Для активации аппаратной защиты от записи (WP) установите переключатель защиты от записи в главном электронном модуле в положение Вкл.. Для деактивации аппаратной защиты от записи (WP) установите переключатель защиты от записи в главном электронном модуле в положение Выкл. (заводская настройка).

 Если аппаратная защита от записи активирована: появится индикация опция Заблокировано Аппаратно в поле параметр Статус блокировки. Кроме того, на местном дисплее в заголовке дисплея управления (в режиме навигации и представления значений) выводится символ  $\textcircled{a}$ .

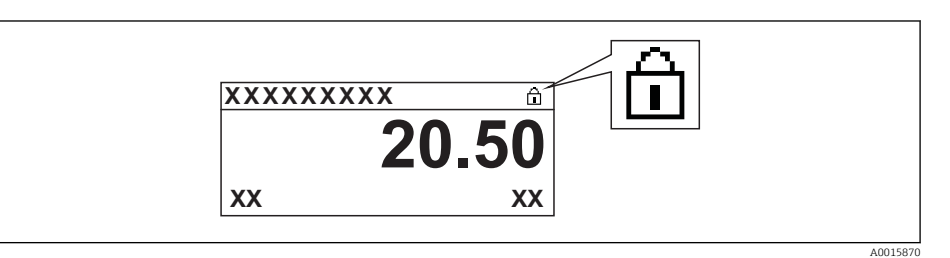

Если аппаратная защита от записи деактивирована: индикация в поле параметр Статус блокировки отсутствует. На местном дисплее перед параметрами в заголовке дисплея управления (в режиме навигации и представления значений) исчезает символ .

- 5. Поместите кабель в зазор между корпусом и главным электронным модулем и вставьте дисплей в отсек электронной части, зафиксировав его.
- 6. Соберите преобразователь в порядке, обратном разборке.

### Активация и деактивация блокировки кнопок

Блокировка кнопок позволяет закрыть доступ ко всему меню управления при помощи локального управления. В результате навигация по меню управления или изменение значений отдельных параметров становятся невозможными. Пользователи смогут лишь просматривать измеренные значения на дисплее управления.

Блокировка кнопок включается и отключается через контекстное меню.

*Включение блокировки кнопок*

#### Только для дисплея SD03  $|\mathcal{L}|$

Блокировка кнопок включается автоматически:

- Если с прибором не производилось никаких действий посредством дисплея в течение 1 мин;
- При каждом перезапуске прибора.

### Ручная активация блокировки кнопок:

1. Прибор находится в режиме отображения измеренных значений.

Нажмите  $\boxplus$  и удерживайте не менее 2 секунд.

- Появится контекстное меню.
- 2. В контекстном меню выберите Блокировка кнопок вкл.опцию .
	- Блокировка кнопок активирована.

При попытке входа в меню управления при включенной блокировке кнопок H. появится сообщение Кнопки заблокированы.

*Снятие блокировки кнопок*

1. Блокировка кнопок активирована.

Нажмите  $\boxplus$  и удерживайте не менее 2 секунд.

- Появится контекстное меню.
- 2. В контекстном меню выберите Блокировка кнопок выкл.опцию .
	- Блокировка кнопок будет снята.

#### Технология беспроводной связи Bluetooth®

Технология передачи сигнала по протоколу беспроводной связи Bluetooth® предусматривает использование метода шифрования, испытанного Институтом Фраунгофера.

- Прибор не обнаруживается в среде беспроводной связи *Bluetooth*® без приложения SmartBlue.
- Устанавливается только одно двухточечное соединение между одним датчиком и одним смартфоном или планшетом.

## 8.3 Устройство индикации и управления

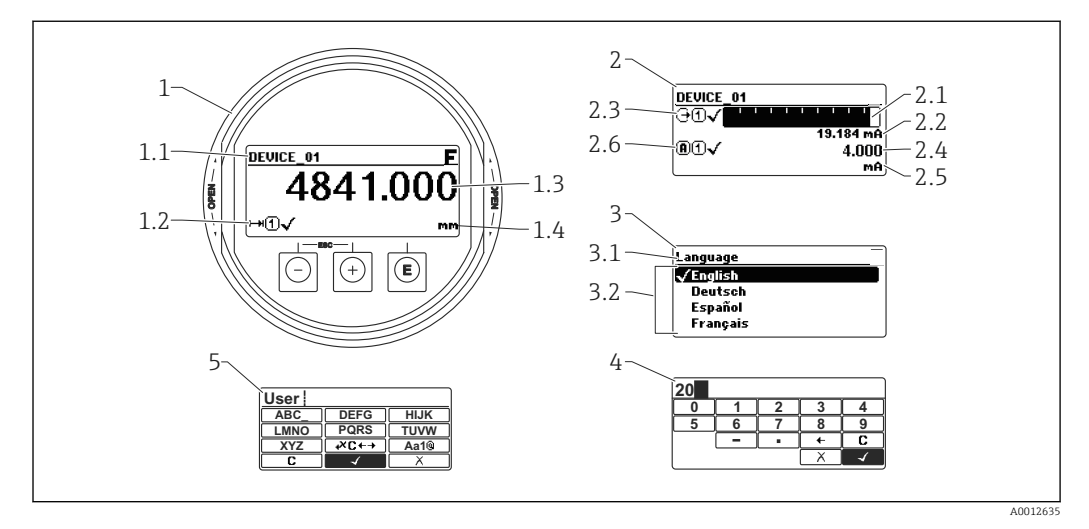

### 8.3.1 Внешний вид устройства индикации

 *35 Внешний вид устройства индикации и управления при работе в локальном режиме*

- *1 Индикация измеренного значения (1 значение макс. размера)*
- *1.1 Заголовок, содержащий название и символ ошибки (если активна ошибка)*
- *1.2 Символы измеренного значения*
- *1.3 Измеряемое значение*
- *1.4 Единица измерения*
- *2 Индикация измеренного значения (1 гистограмма + 1 значение)*
- *2.1 Гистограмма для измеренного значения 1*
- *2.2 Измеренное значение 1 (включая единицу измерения)*
- *2.3 Символы измеренного значения для значения 1*
- *2.4 Измеренное значение 2*
- *2.5 Единица измерения для измеренного значения 2*
- *2.6 Символы измеренного значения для значения 2*
- *3 Представление параметра (на рисунке: параметр со списком выбора)*
- *3.1 Заголовок, содержащий название параметра и символ ошибки (если активна ошибка)*
- *3.2 Список выбора; обозначает текущее значение параметра.*
- *4 Матрица для ввода цифр*
- *5 Матрица для ввода алфавитно-цифровых и специальных символов*

### Символьные обозначения в подменю

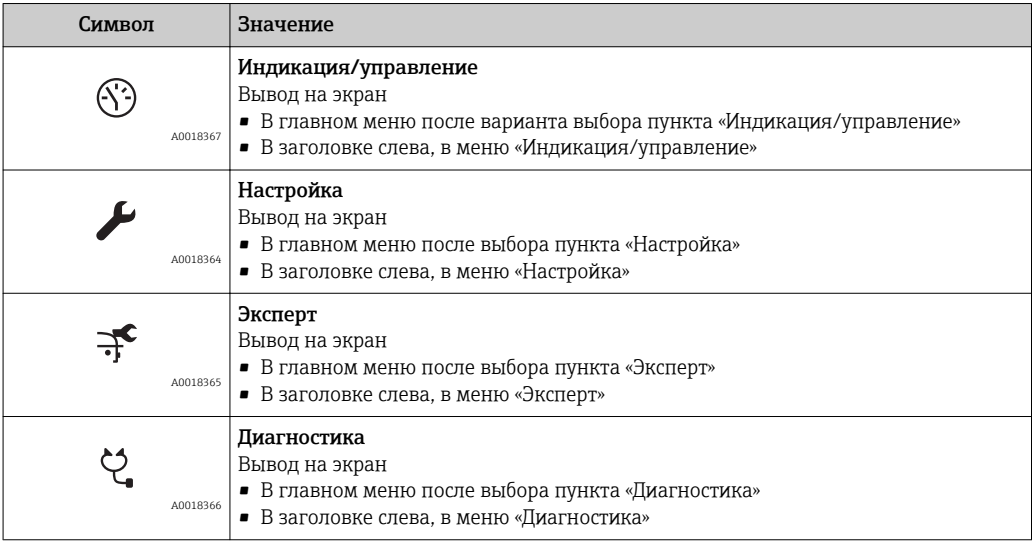

### Сигналы состояния

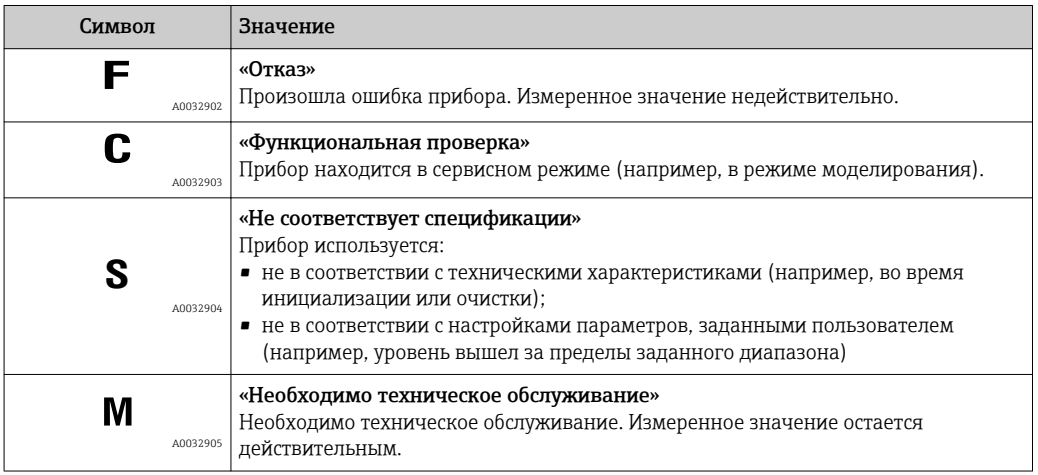

### Дисплейные символы статуса блокировки

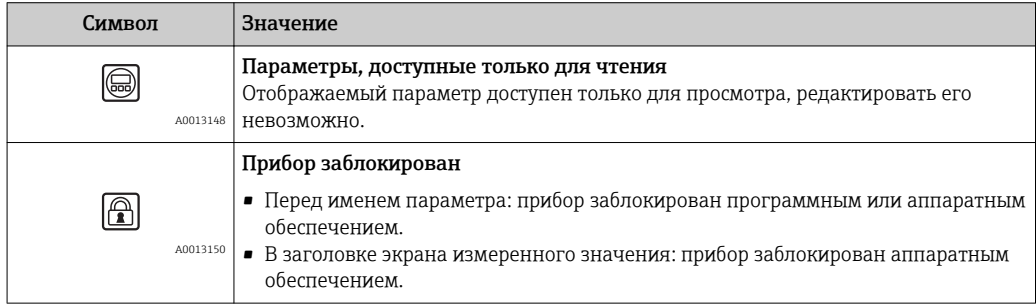

### Символы измеренного значения

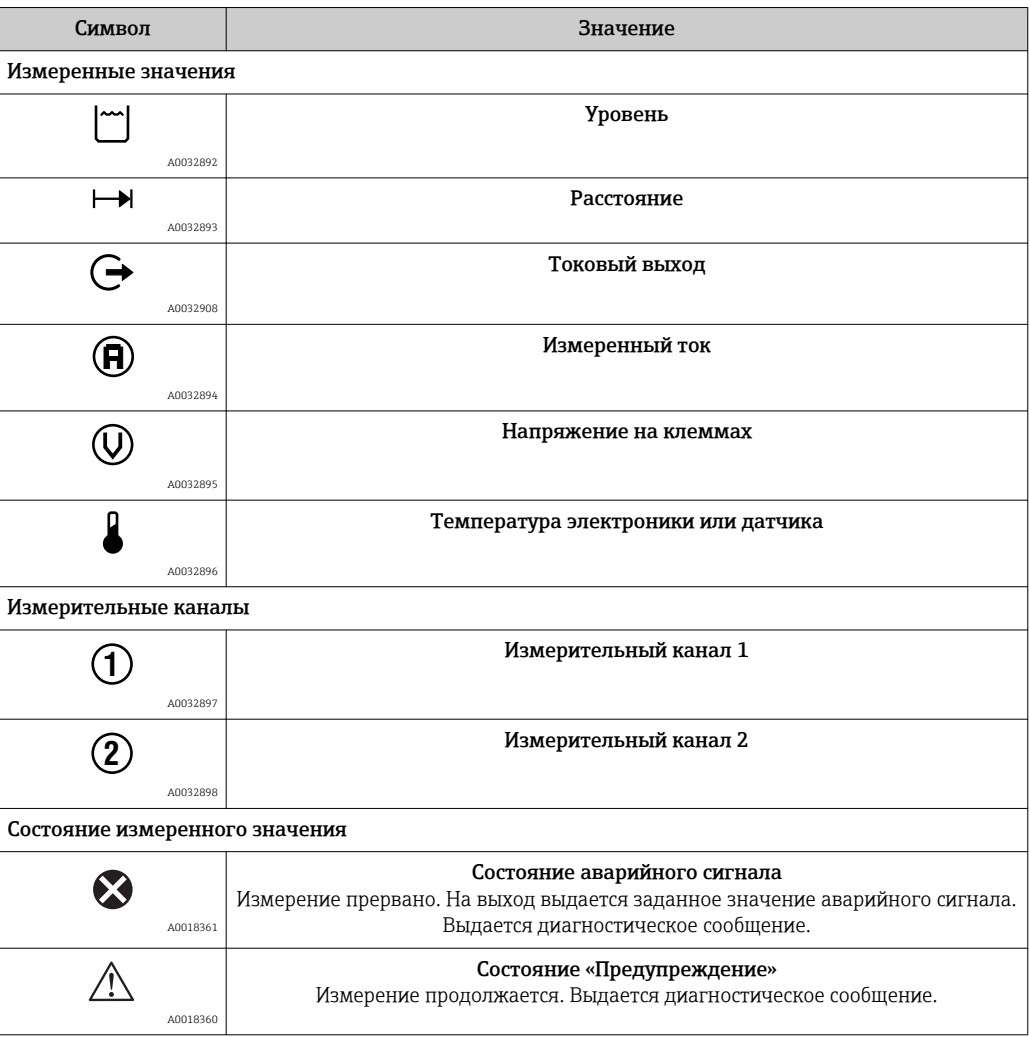

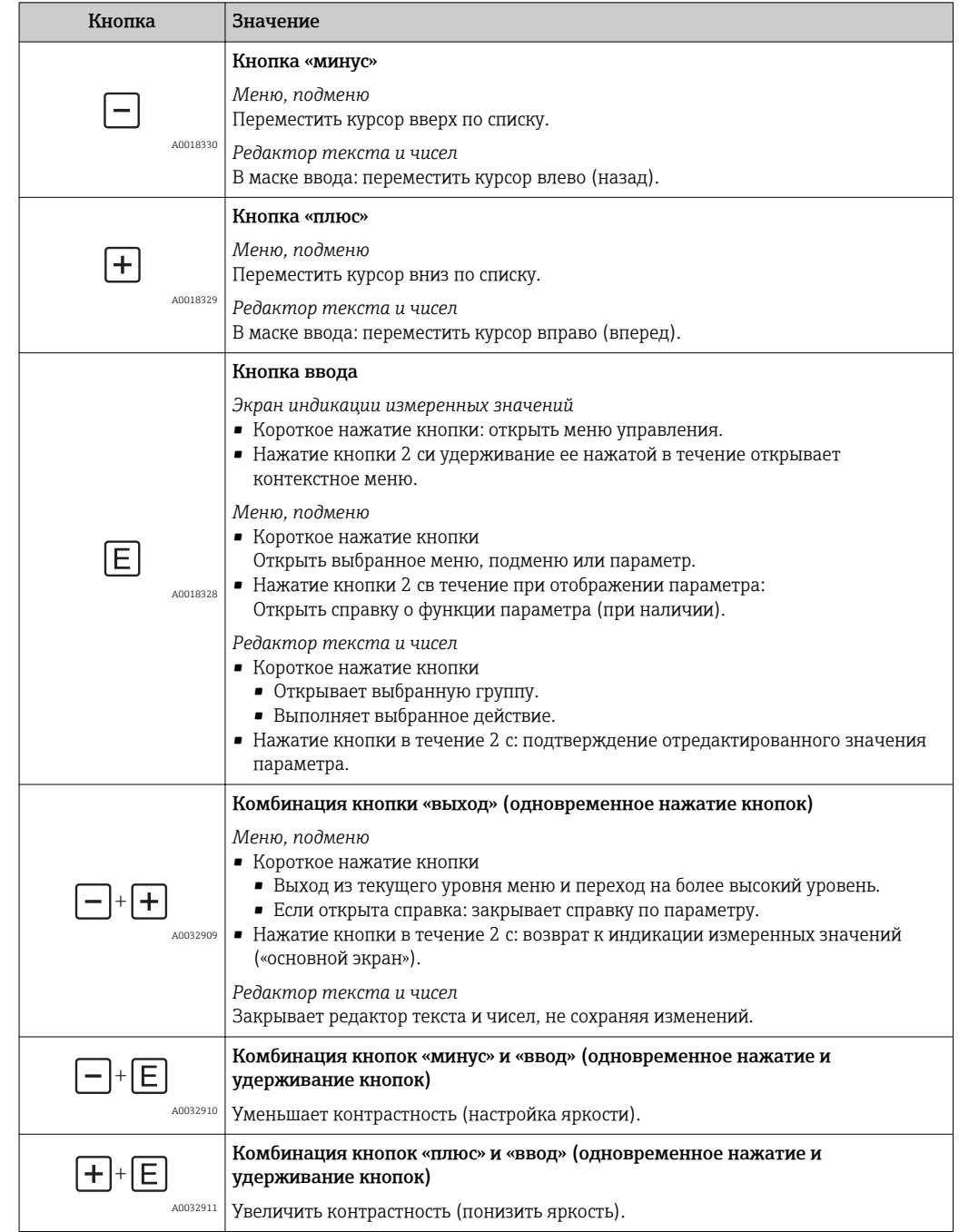

## 8.3.2 Элементы управления

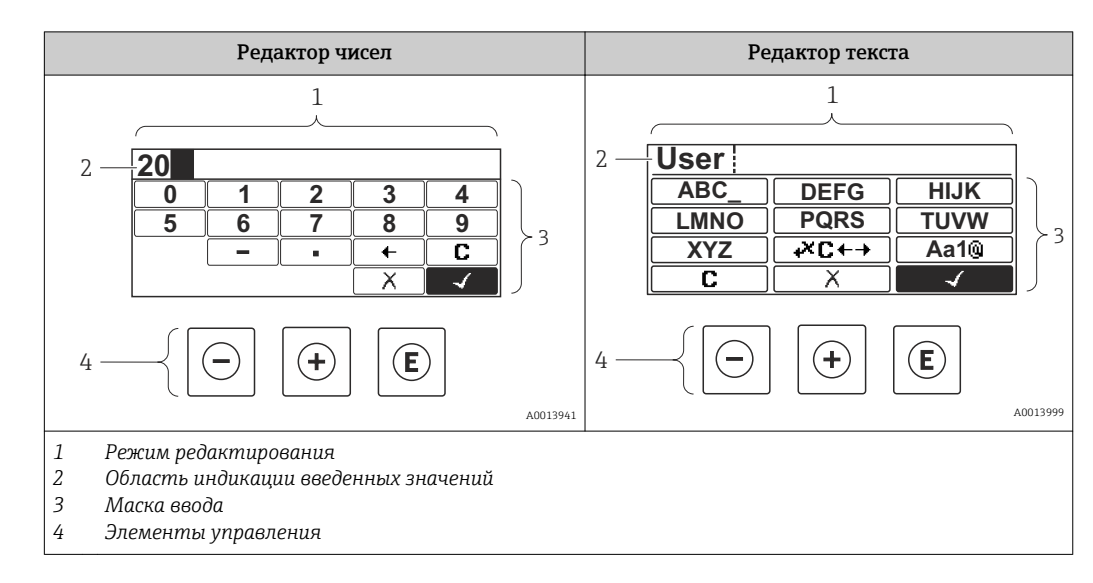

### 8.3.3 Ввод чисел и текста

### Маска ввода

В маске ввода редактора текста и чисел имеются следующие символы:

*Редактор чисел*

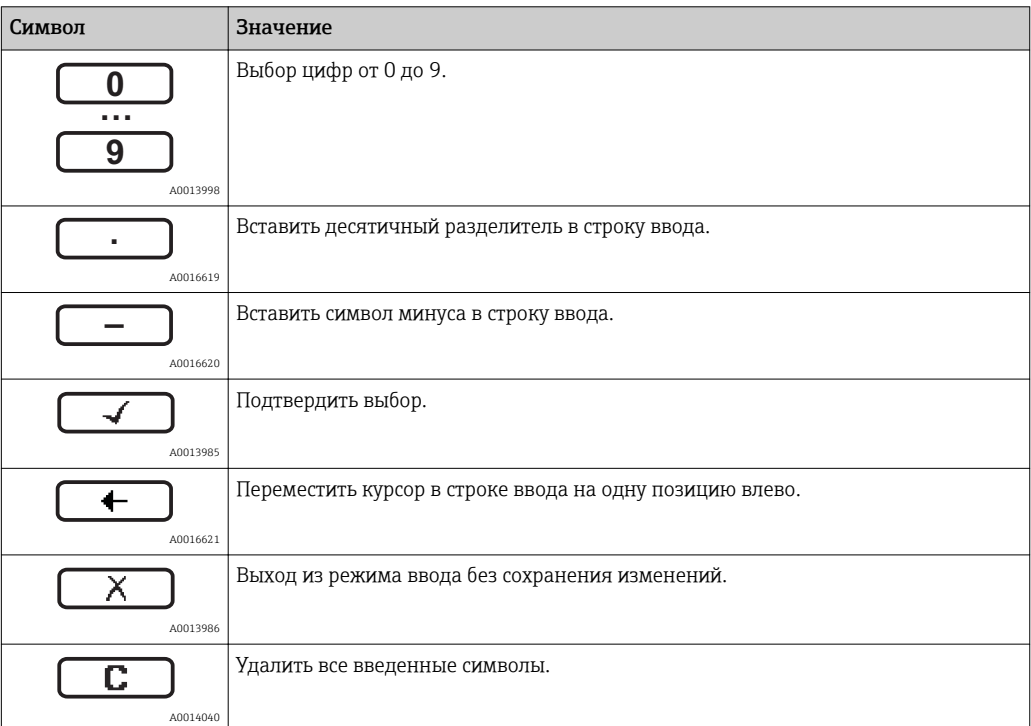

### *Редактор текста*

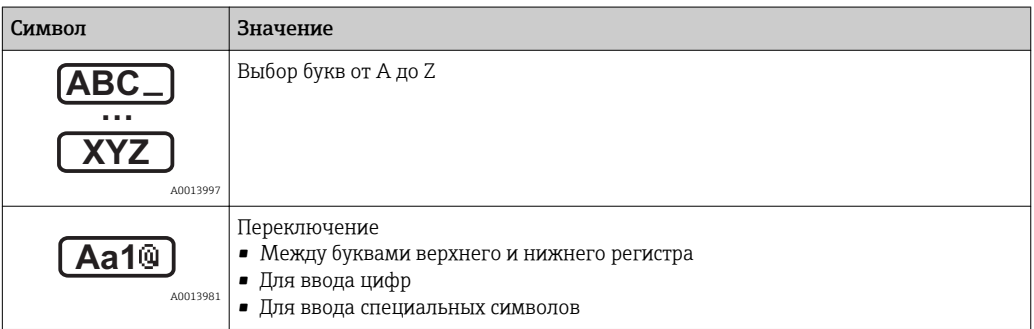

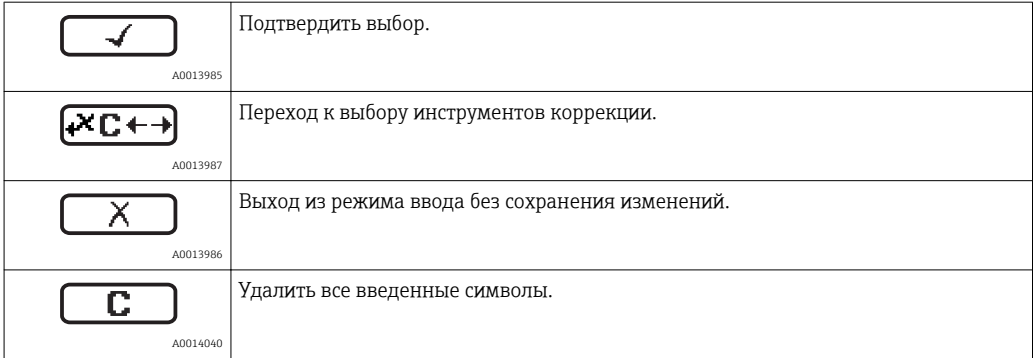

### *Символы коррекции*

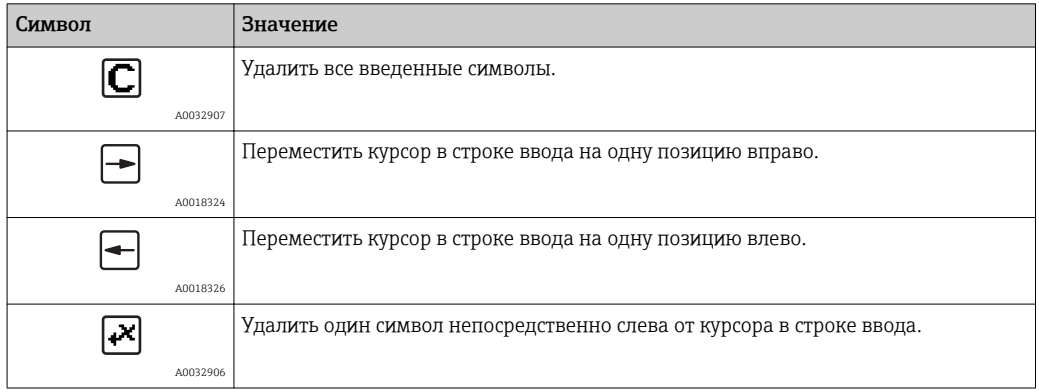

### 8.3.4 Открытие контекстного меню

При помощи контекстного меню пользователь может быстро вызвать следующие меню прямо с дисплея управления:

- Настройка
- Резервная копия конфигурации в памяти ПО дисплея
- Огибающая кривая
- Блокировка клавиатуры вкл.

#### Вызов и закрывание контекстного меню

Пользователь находится в окне дисплея управления.

- 1. Нажмите для 2 с.
	- Контекстное меню открывается.

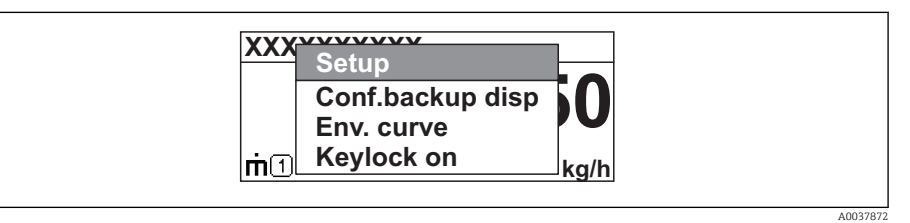

- 2. Нажмите + одновременно.
	- Контекстное меню закрывается, и появляется дисплей управления.

### Вызов меню через контекстное меню

- 1. Откройте контекстное меню.
- 2. Нажмите для перехода к требуемому меню.
- 3. Нажмите для подтверждения выбора.
	- Выбранное меню открывается.

### 8.3.5 Отображение огибающей кривой на блоке управления и индикации

Для оценки измеряемого сигнала можно вывести на блок управления и индикации огибающую кривую и, если было выполнено сканирование помех, кривую сканирования помех.

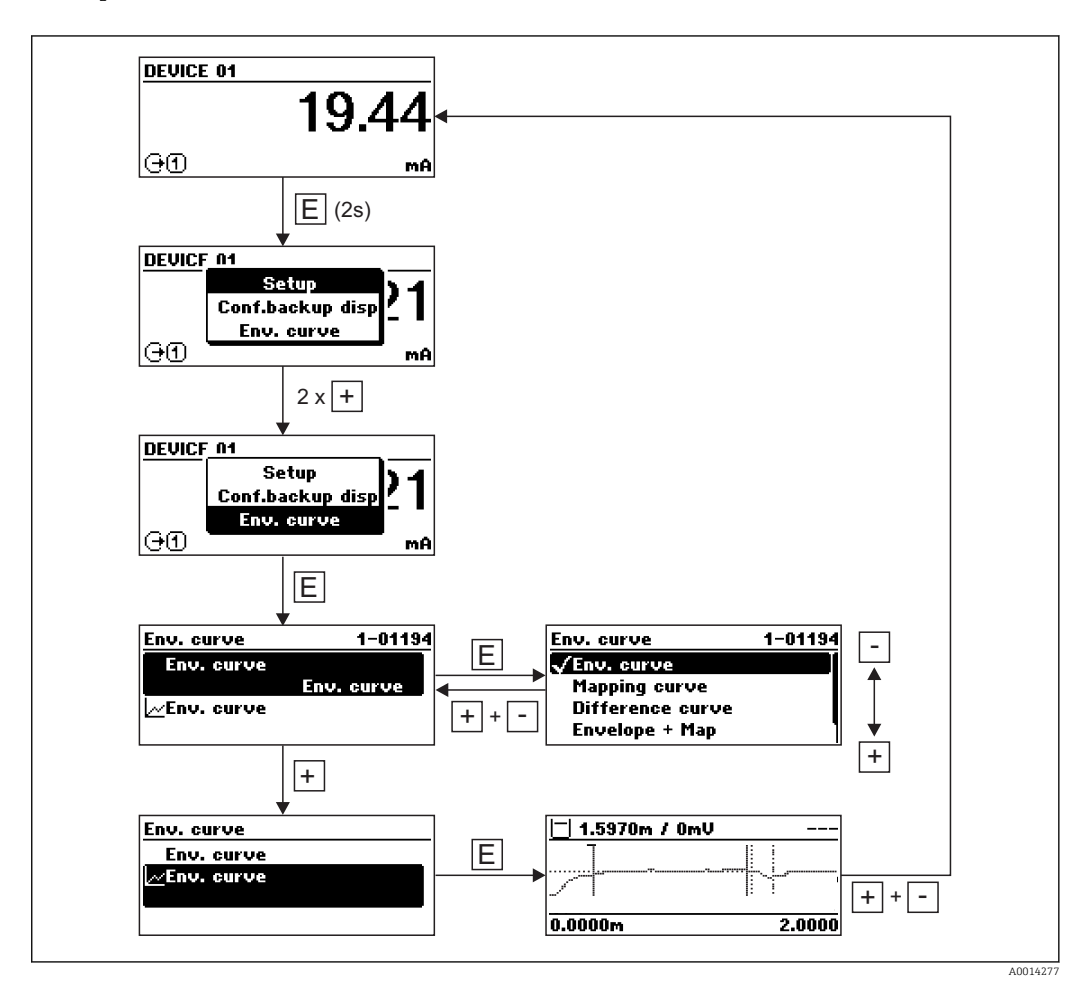

# 9 Интеграция прибора по протоколу HART

## 9.1 Обзор файлов описания прибора (DD)

### *HART*

H

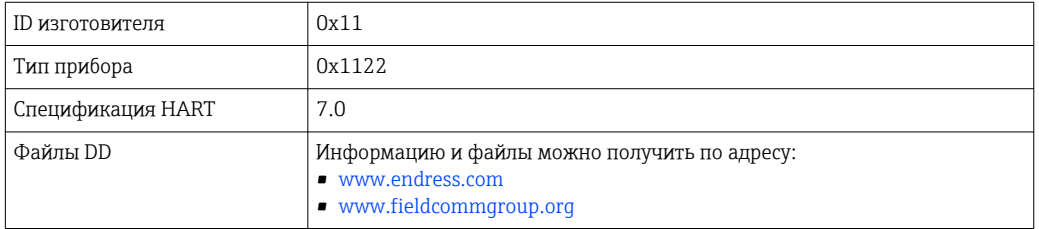

## 9.2 Переменные прибора HART и измеренные значения

В поставляемых с завода приборах к переменным HART привязаны следующие измеренные значения:

*Переменные прибора для измерения уровня*

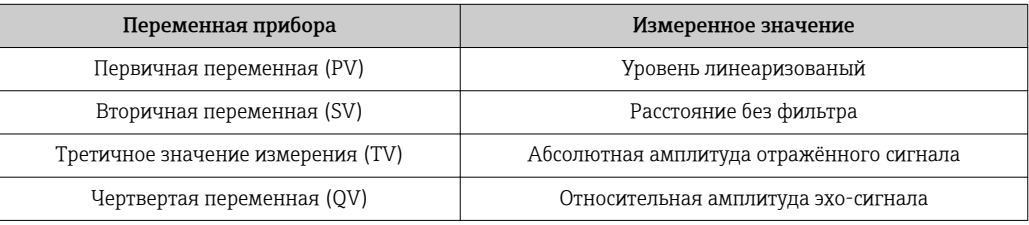

*Переменные прибора для измерения уровня границы раздела фаз*

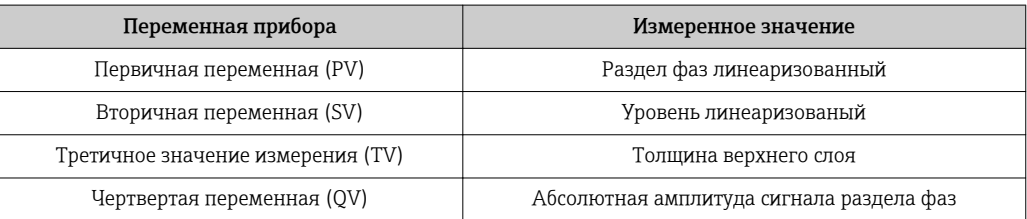

Назначение измеренных значений переменным прибора можно изменить в следующем подменю: Эксперт → Связь → Выход

## 10 Ввод в эксплуатацию с помощью приложения SmartBlue

## 10.1 Требования

### Требования к прибору

Ввод в эксплуатацию с помощью приложения SmartBlue возможен только в том случае, если прибор оснащен модулем Bluetooth.

### Требования к системе

Для устройств на базе ОС Android приложение SmartBlue можно загрузить на ресурсе Google Play Store, для устройств на базе ОС iOS – в iTunes Store.

- $\blacktriangleright$  Устройства iOS: iPhone 5S или более современные модели, начиная с версии iOS11; iPad 5-го поколения или более современные модели, начиная с версии iOS11; iPod Touch 6-го поколения или более современные модели, начиная с версии iOS11
- Устройства Android: начиная с Android 6.0 и *Bluetooth®* 4.0

### Исходный пароль

При первоначальном установлении соединения в качестве исходного пароля используется идентификационный номер с заводской таблички модуля Bluetooth.

Важно учитывать следующий факт: если модуль Bluetooth снят с одного прибора и установлен на другой прибор, то все данные для входа в систему сохранятся в модуле Bluetooth, но не в приборе. Это также относится к паролю, измененному пользователем.

## 10.2 Приложение SmartBlue

1. Отсканируйте QR-код или введите строку SmartBlue в поле поиска в App Store.

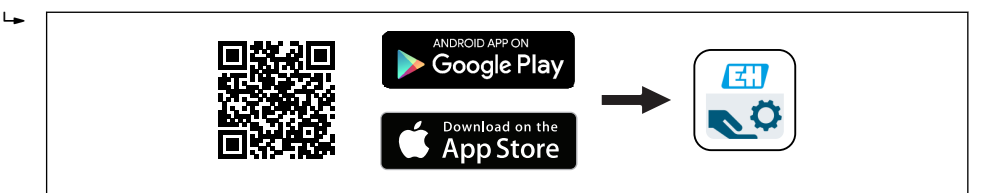

 *36 Ссылка для загрузки*

- 2. Запустите SmartBlue.
- 3. Выберите прибор в отображаемом списке активных устройств.
- 4. Введите данные для входа в систему.
	- Имя пользователя: admin Пароль: серийный номер прибора
- 5. Чтобы получить дополнительные сведения, коснитесь того или иного значка.

После первого входа в систему измените пароль!

## 10.3 Индикация огибающей кривой с помощью приложения SmartBlue

Огибающие кривые можно просматривать и записывать с помощью приложения SmartBlue.

A0039186

### В дополнение к огибающей кривой отображаются следующие значения:

- $\blacksquare$  D расстояние;
- $\blacksquare$  L уровень;
- A абсолютная амплитуда.
- На снимках экрана сохраняется отображаемый раздел (функция масштабирования).
- В видеопоследовательности всегда сохраняется вся область без функции масштабирования.

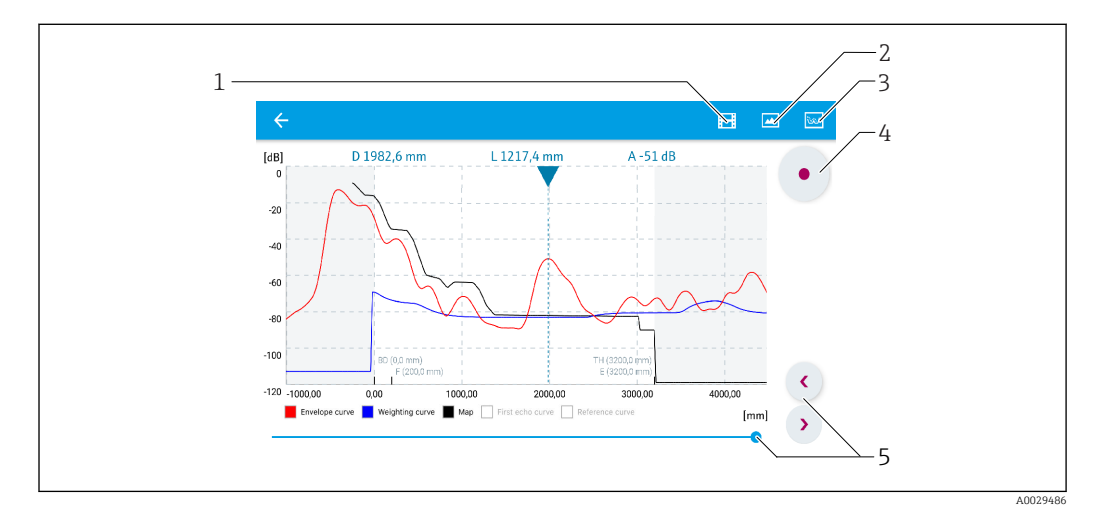

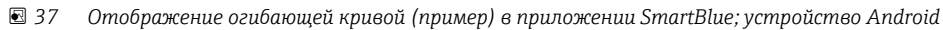

- *Запись видео*
- *Снимок экрана*
- *Отображение меню сканирования помех*
- *Запуск/остановка записи видео*
- *Перемещение по оси времени*

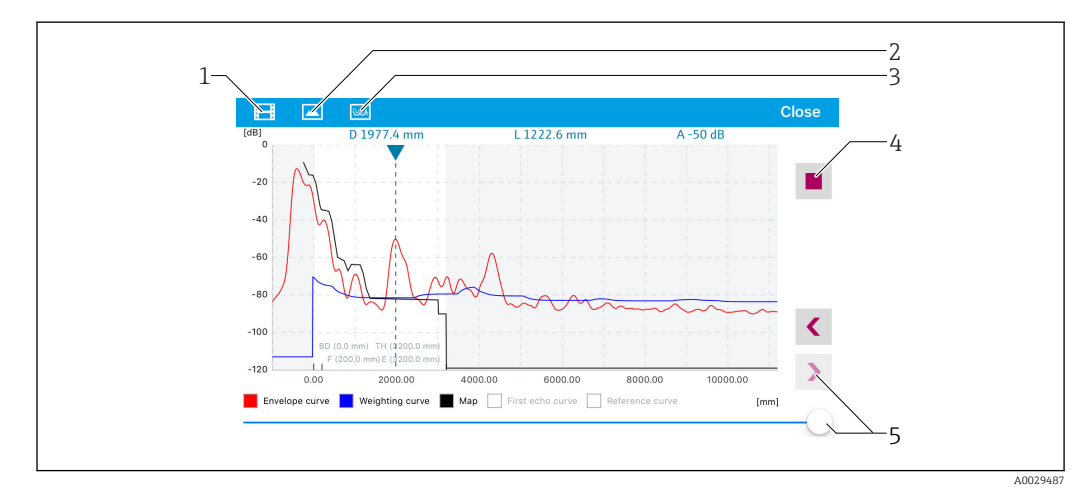

 *38 Отображение огибающей кривой (пример) в приложении SmartBlue; устройство iOS*

- *Запись видео*
- *Снимок экрана*
- *Отображение меню сканирования помех*
- *Запуск/остановка записи видео*
- *Перемещение по оси времени*

## 11 Ввод в эксплуатацию с помощью Мастера настроек

Мастер входит в состав ПО и ПО DeviceCare  $1$ )

- 1. Подключите прибор к или DeviceCare.
- 2. Откройте прибор в FieldCare или DeviceCare.
	- Откроется информационное окно (домашняя страница) прибора

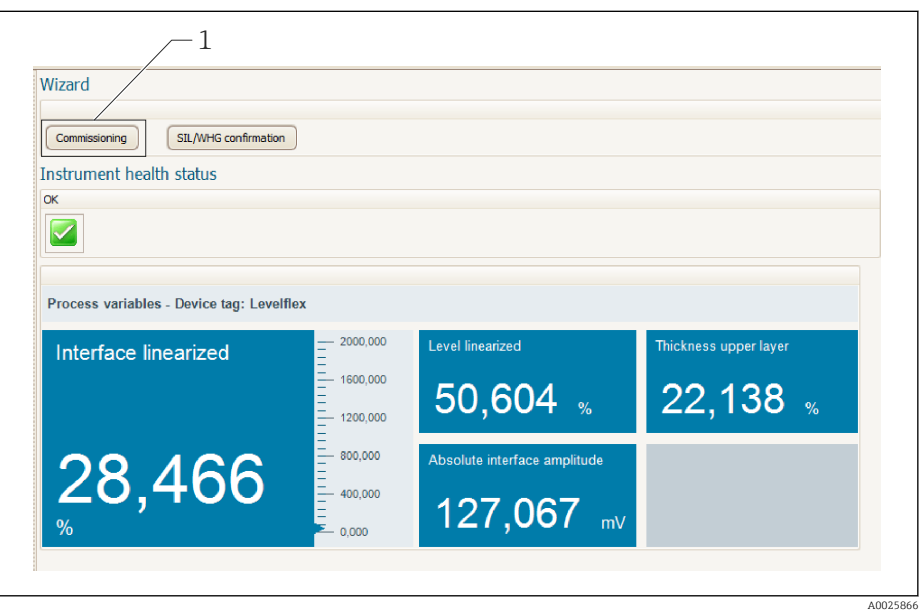

- *1 Кнопка «Ввод в эксплуатацию» служит для запуска мастера*
- 3. Нажмите кнопку «Ввод в эксплуатацию», чтобы запустить мастер.
- 4. Введите приемлемое значение или выберите необходимый вариант для каждого параметра. Эти значения будут записаны непосредственно в память прибора.
- 5. Для перехода к следующей странице нажмите кнопку «Далее».
- 6. После заполнения всех страниц нажмите кнопку «Завершить», чтобы закрыть окно мастера настроек.
	- Если работу мастера настроек отменить до установки всех необходимых параметров, прибор может остаться в неопределенном состоянии. В такой ситуации произойдет возврат прибора к заводским настройкам по умолчанию.

<sup>1)</sup> ПО DeviceCare можно загрузить на веб-сайте www.software-products.endress.com. Для загрузки программы, помогающей ввести прибор в эксплуатацию, необходимо зарегистрироваться на портале ПО Endress+Hauser.

## 12 Ввод в эксплуатацию с использованием меню управления

## 12.1 Функциональная проверка

Перед вводом измерительного прибора в эксплуатацию убедитесь в том, что были выполнены проверки после монтажа и подключения.

## 12.2 Установка рабочего языка

Заводская настройка: английский или региональный язык по заказу

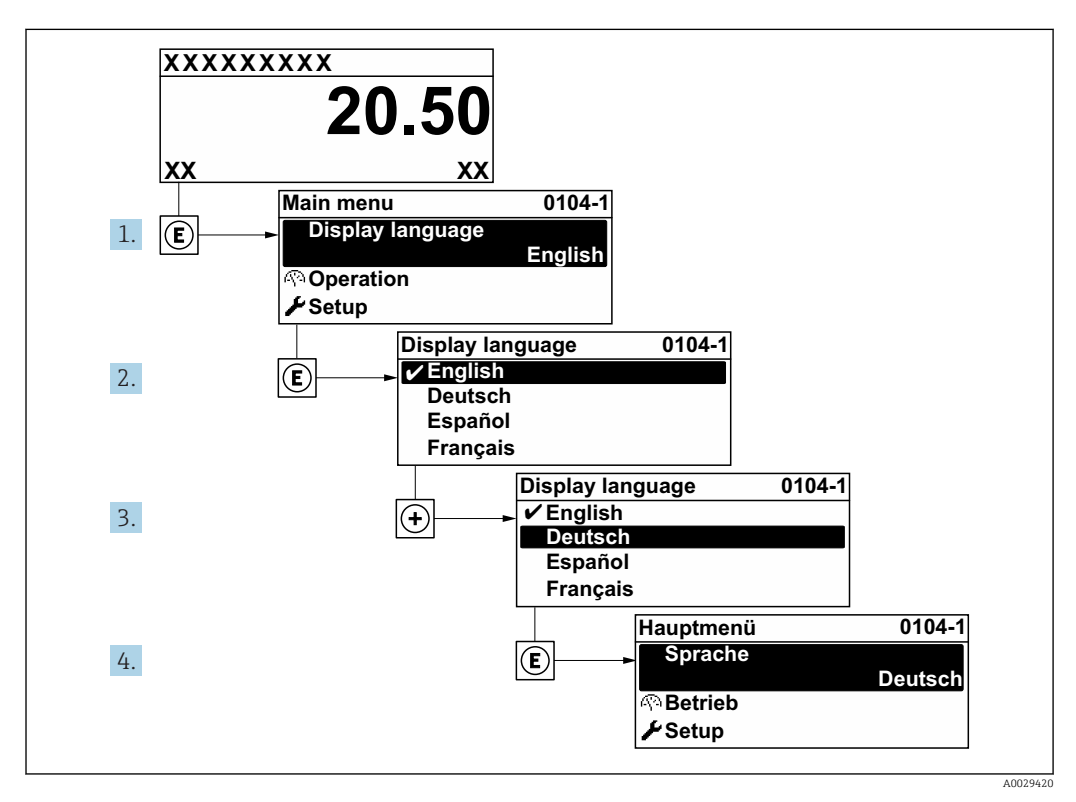

 *39 Использование примера местного дисплея*

## 12.3 Проверка референсного расстояния

Этот раздел применим только к прибору FMP54 с компенсацией газовой фазы  $|\mathbf{f}|$ (структура заказа изделия: позиция 540 («Пакет прикладных программ»), опция EF или EG)

Коаксиальные зонды с компенсацией газовой фазы поставляются полностью откалиброванными. Стержневые зонды после монтажа необходимо откалибровать повторно.

После монтажа стержневого зонда в успокоительной трубе или байпасе проверьте и, при необходимости, откорректируйте настройку референсного расстояния, давление при этом должно отсутствовать. Для обеспечения максимальной точности уровень должен находиться не менее чем на 200 мм ниже эталонного расстояния Lref.

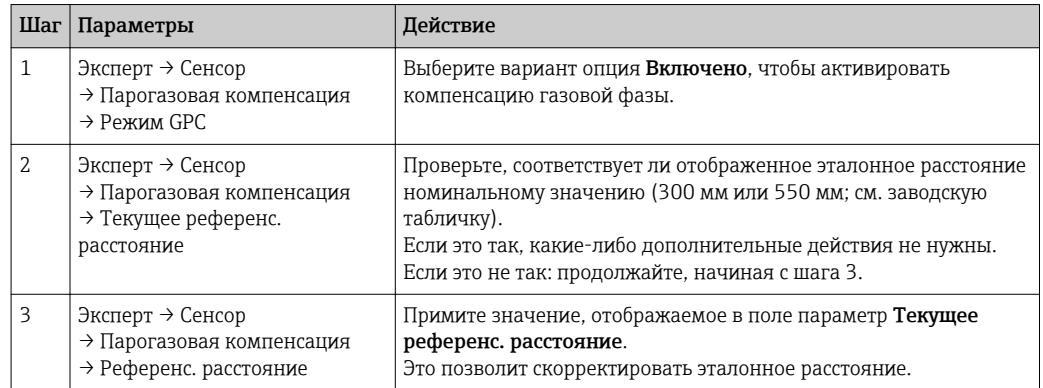

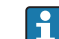

Подробное описание всех параметров приведено в следующих документах.

GP01000F, «Levelflex – описание параметров прибора – HART»

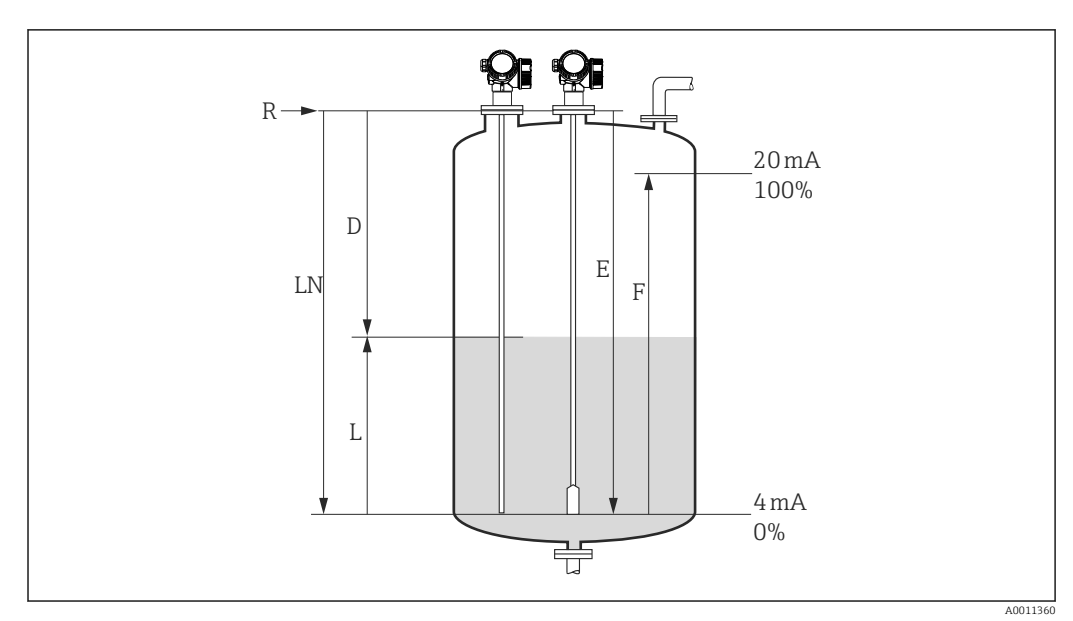

## 12.4 Настройка измерения уровня

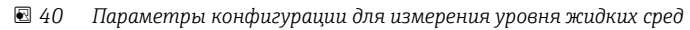

- *LN Длина зонда*
- *R Контрольная точка измерения*
- *D Расстояние*
- *L Уровень*
- *E Калибровка пустой емкости (нулевой уровень)*
- *F Калибровка полной емкости (конец диапазона)*
- Если значение  $\bm{\epsilon}_\text{r}$  составляет меньше 7 при использовании тросовых зондов,  $\lceil \cdot \rceil$ измерение в области натяжного груза невозможно. В этих случаях калибровка для пустого резервуара *E* не должна превышать *LN* - 250 мм(*LN* - 10 in).
- 1. Настройка → Обозначение прибора
	- Введите тэг прибора.
- 2. Для приборов с пакетом прикладных программ «Измерение границы раздела фаз»

Перейдите по пути: Настройка → Режим работы

- Выберите опция Уровень.
- 3. Перейдите по пути: Настройка → Единицы измерения расстояния Выберите единицу измерения длины.
- 4. Перейдите по пути: Настройка → Тип резервуара
	- Выберите тип резервуара.
- 5. Для параметр Тип резервуара= Байпас / выносная колонка: Перейдите по пути: Настройка → Диаметр трубы
	- Укажите диаметр байпаса или успокоительной трубки.
- 6. Перейдите по пути: Настройка → Группа продукта
	- Укажите тип продукта: (Водный раствор (DC >= 4) или Продукт)
- 7. Перейдите по пути: Настройка → Калибровка пустой емкости
	- Укажите расстояние E, когда резервуар пустой (расстояние от контрольной точки R до отметки 0 %).
- 8. Перейдите по пути: Настройка → Калибровка полной емкости
	- Укажите расстояние для полной емкости F (расстояние от уровня 0 % до уровня 100 %).
- 9. Перейдите по пути: Настройка → Уровень
	- Отображается измеренный уровень L.
- 10. Перейдите по пути: Настройка → Расстояние
	- Отображается расстояние D между контрольной точкой R и уровнем L.
- 11. Перейдите по пути: Настройка → Качество сигнала
	- Отображается качество проанализированного эхо-сигнала определенного уровня.
- 12. Управление через локальный дисплей

Перейдите по пути: Настройка → Карта маски → Подтвердить расстояние

- Сравнивается отображаемое расстояние с фактическим значением, чтобы при необходимости начать запись карты эхо-сигналов помех  $^{\text{2)}}$ .
- 13. Управление посредством управляющей программы

Перейдите по пути: Настройка → Подтвердить расстояние

 Сравнивается отображенное расстояние с фактическим расстоянием для начала записи карты эхо-помех, если это необходимо  $^{\rm 2)}$ .

<sup>2)</sup> Для прибора FMP54 с компенсацией газовой фазы (структура заказа изделия: позиция 540 («Пакет прикладных программ»), опция EF или EG) карта эхо-сигналов помех может не записываться

## 12.5 Настройка измерения границы раздела фаз

Измерение границы раздела фаз возможно только в том случае, если прибор оснащен соответствующей программной опцией. Структура заказа изделия: позиция 540 «Пакет прикладных программ», опция EB («Измерение границы раздела фаз»).

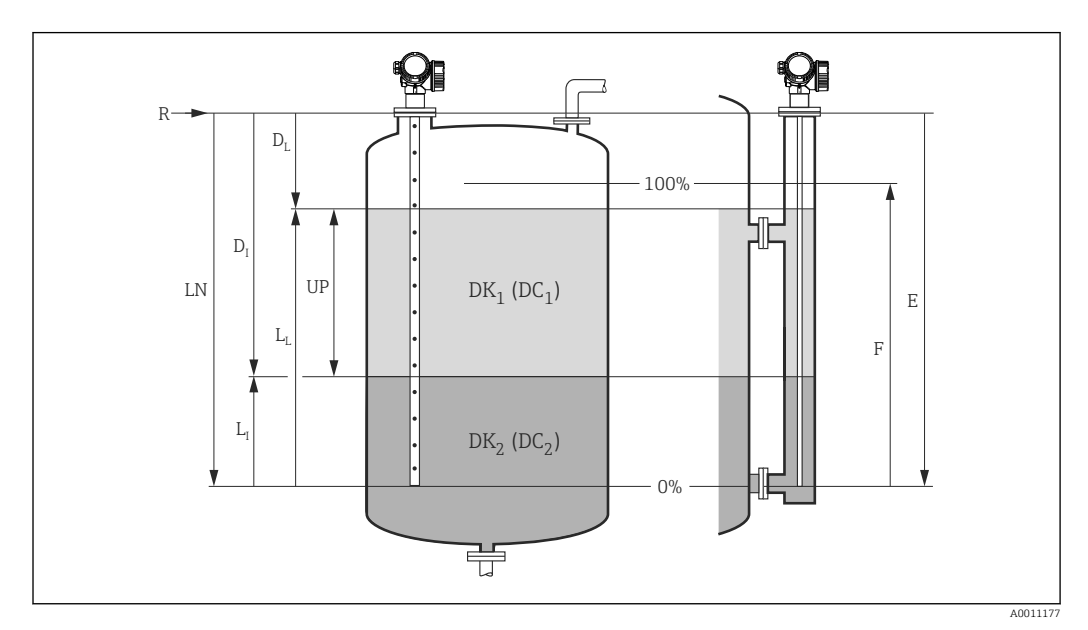

 *41 Параметры конфигурации измерения границы раздела фаз*

- *LN Длина зонда*
- *R Контрольная точка измерения*
- *DI Расстояние до раздела фаз (расстояние от фланца до нижней среды)*
- *LI Раздел фаз*
- *DL Расстояние*
- *LL Уровень*
- *UP Толщина верхнего слоя*
- *E Калибровка пустой емкости (нулевой уровень)*
- *F Калибровка полной емкости (конец диапазона)*
- 1. Перейдите по пути: Настройка → Обозначение прибора
	- Введите тэг прибора.
- 2. Перейдите по пути: Настройка  $\rightarrow$  Режим работы
	- Выберите опция Раздел фаз.
- 3. Перейдите по пути: Настройка → Единицы измерения расстояния
	- Выберите единицу измерения длины.
- 4. Перейдите по пути: Настройка → Тип резервуара
	- Выберите тип резервуара.
- 5. Для параметр Тип резервуара= Байпас / выносная колонка: Перейдите по пути: Настройка → Диаметр трубы Укажите диаметр байпаса или успокоительной трубки.
- 6. Перейдите по пути: Настройка → Уровень в емкости
	- Укажите уровень заполнения (Полностью заполнена или Частично заполнена)
- 7. Перейдите по пути: Настройка → Расстояние до верхнего соединения
	- Для байпасов: введите расстояние от контрольной точки R до нижней границы верхнего выходного потока. Во всех остальных случаях сохраните заводскую настройку.
- $\overline{8}$ . Перейдите по пути: Настройка → Значение диэлектрической постоянной DC  $\rightarrow$  Укажите относительную диэлектрическую постоянную  $\epsilon_{\rm r}$  верхней среды.
- 9. Перейдите по пути: Настройка → Калибровка пустой емкости
	- Укажите расстояние E, когда резервуар пустой (расстояние от контрольной точки R до отметки 0 %).
- 10. Перейдите по пути: Настройка → Калибровка полной емкости
	- Укажите расстояние для полной емкости F (расстояние от уровня 0 % до уровня 100 %).
- 11. Перейдите по пути: Настройка → Уровень
	- Отображается измеренный уровень L<sub>L</sub>.
- 12. Перейдите по пути: Настройка → Раздел фаз
	- Отображается высота границы раздела фаз L<sub>I</sub>.
- 13. Перейдите по пути: Настройка → Расстояние  $\blacktriangleright$  Отображается расстояние  $\mathtt{D}_\text{L}$  между контрольной точкой R и уровнем  $\mathtt{L}_\text{L}$ .
- 14. Перейдите по пути: Настройка → Расстояние до раздела фаз
	- $\rightarrow$  Отображается расстояние D<sub>I</sub> между контрольной точкой R и границей раздела фаз L<sub>I</sub>.
- 15. Перейдите по пути: Настройка → Качество сигнала
	- Отображается качество проанализированного эхо-сигнала определенного уровня.
- 16. Управление через локальный дисплей

Перейдите по пути: Настройка → Карта маски → Подтвердить расстояние

- Сравнивается отображаемое расстояние с фактическим значением, чтобы при необходимости начать запись карты эхо-сигналов помех <sup>3)</sup>.
- 17. С помощью программного обеспечения (например, ПО FieldCare) Перейдите по пути: Настройка → Подтвердить расстояние
	- Сравнивается отображенное расстояние с фактическим расстоянием для начала записи карты эхо-помех, если это необходимо <sup>3)</sup>.

<sup>3)</sup> Для прибора FMP54 с компенсацией газовой фазы (структура заказа изделия: позиция 540 («Пакет прикладных программ»), опция EF или EG) карта эхо-сигналов помех может не записываться

## 12.6 Запись референсной огибающей кривой

После настройки измерения рекомендуется записать текущую огибающую кривую в качестве референсной. Это может быть использовано позже для диагностических целей. Для записи огибающей кривой служит функция параметр Сохранить эталонную кривую.

### Путь в меню

Эксперт → Диагностика → Диагностика огибающей → Сохранить эталонную кривую

### Значение опций

- $\blacksquare$  Нет
- Без действий
- $\blacksquare$  Да

Сохранение текущей огибающей кривой в качестве эталонной.

На приборах, поставленных с программным обеспечением версии 01.00.zz или  $\mathbf{H}$ 01.01.zz, это подменю отображается только при работе с уровнем доступа «Сервисный специалист».

Просмотреть референсную кривую можно только на графике огибающей кривой в ПО FieldCare, предварительно загрузив его из прибора в ПО FieldCare. Для этого используется функция «Загрузить референсную кривую» в ПО FieldCare.

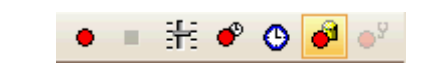

 *42 Функция «Загрузить референсную кривую»*

## 12.7 Настройка локального дисплея

### 12.7.1 Заводская настройка локального дисплея для измерения уровня

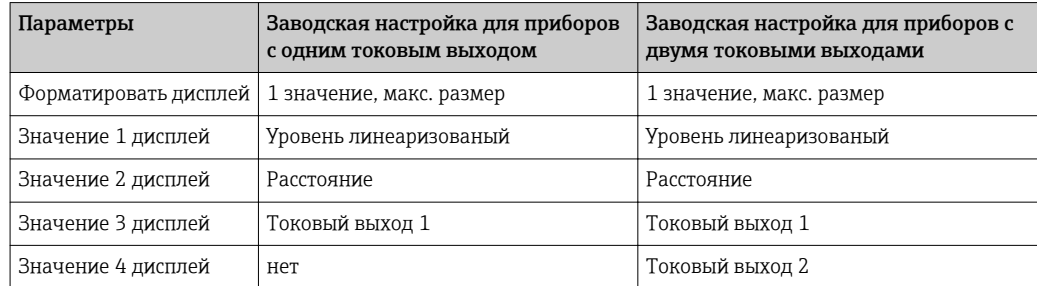

## 12.7.2 Заводская настройка локального дисплея для измерения границы раздела фаз

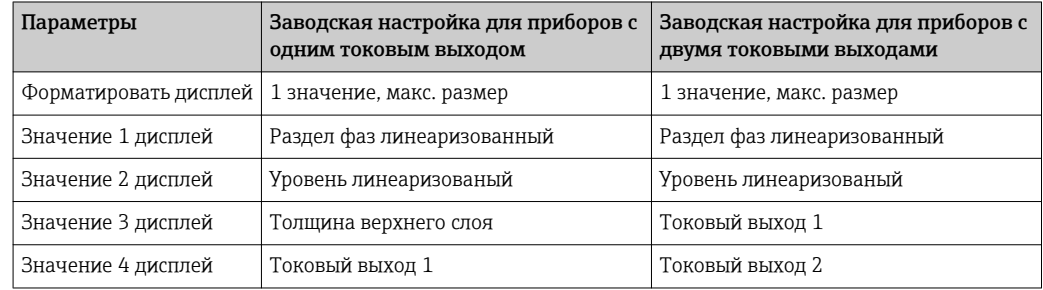

### 12.7.3 Регулировка локального дисплея

Настройка локального дисплея осуществляется в следующем подменю: Настройка → Расширенная настройка → Дисплей

## 12.8 Настройка токовых выходов

### 12.8.1 Заводская настройка токовых выходов для измерения уровня

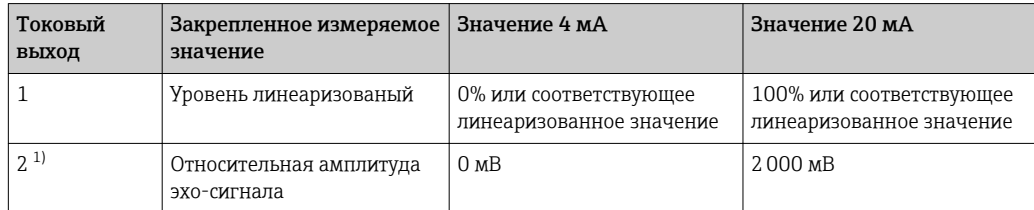

1) Для приборов с двумя токовыми выходами

### 12.8.2 Заводская настройка токовых выходов для измерения границы раздела фаз

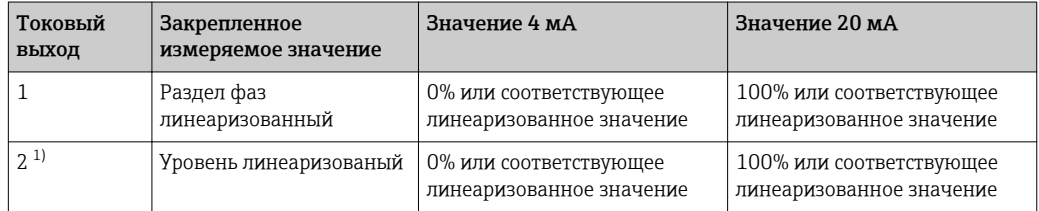

1) Для приборов с двумя токовыми выходами

### 12.8.3 Регулировка токовых выходов

Регулировка токовых выходов производится в следующих подменю:

### Основные настройки

Настройка → Расширенная настройка → Токовый выход 1 до 2

### Расширенная настройка

Эксперт → Выход 1 до 2 → Токовый выход 1 до 2 См. документ «Описание параметров прибора», GP01000F

## 12.9 Управление конфигурацией

После ввода в эксплуатацию можно сохранить текущую конфигурацию прибора, скопировать ее в другую точку измерения или восстановить предыдущую конфигурацию прибора. Для этого служит меню параметр Управление конфигурацией и его пункты.

### Путь в меню

Настройка → Расширенная настройка → Резервная конфигурация на дисплее → Управление конфигурацией

### Значение опций

- Отмена
- Действие не выполняется, происходит выход из настройки параметра.
- Сделать резервную копию

Резервная копия текущей конфигурации прибора записывается из блока HistoROM (встроенного в прибор) в модуль дисплея прибора.

• Восстановить

Последняя резервная копия конфигурационных данных прибора копируется из памяти дисплея в блок HistoROM прибора.

• Дублировать

Копирование конфигурационных данных преобразователя прибора в память другого прибора посредством модуля дисплея. Следующие параметры, которые характеризуют точку измерения, не передаются:

- Код даты HART
- Короткий тег HART
- Сообщение HART
- Дескриптор HART
- Адрес HART
- Обозначение прибора
- Тип продукта
- Сравнить

Копия конфигурации прибора, сохраненная в модуле дисплея, сравнивается с текущей конфигурацией, сохраненной в блоке HistoROM. Результат сравнения отображается с помощью параметра параметр Результат сравнения.

#### • Очистить резервные данные

Резервная копия конфигурационных данных прибора удаляется из дисплея прибора.

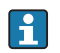

В процессе выполнения этого действия редактирование конфигурации с помощью локального дисплея невозможно; на дисплей выводится сообщение о состоянии процесса.

Если существующая резервная копия восстанавливается в приборе, отличном от H исходного прибора, с помощью функции опция Восстановить, то индивидуальные функции прибора могут стать недоступными. В некоторых случаях также невозможно бывает восстановить исходное состояние путем сброса в состояние «при поставке».

Для переноса конфигурации на другой прибор обязательно используйте функцию опция Дублировать.

## 12.10 Защита параметров настройки от несанкционированного доступа

Параметры настройки можно защитить от несанкционированного доступа двумя способами:

- Блокировка с помощью параметров (программная блокировка)
- Блокировка при помощи переключателя защиты от записи (аппаратная блокировка)

## 13 Диагностика и устранение неисправностей

## 13.1 Устранение общих неисправностей

## 13.1.1 Общие ошибки

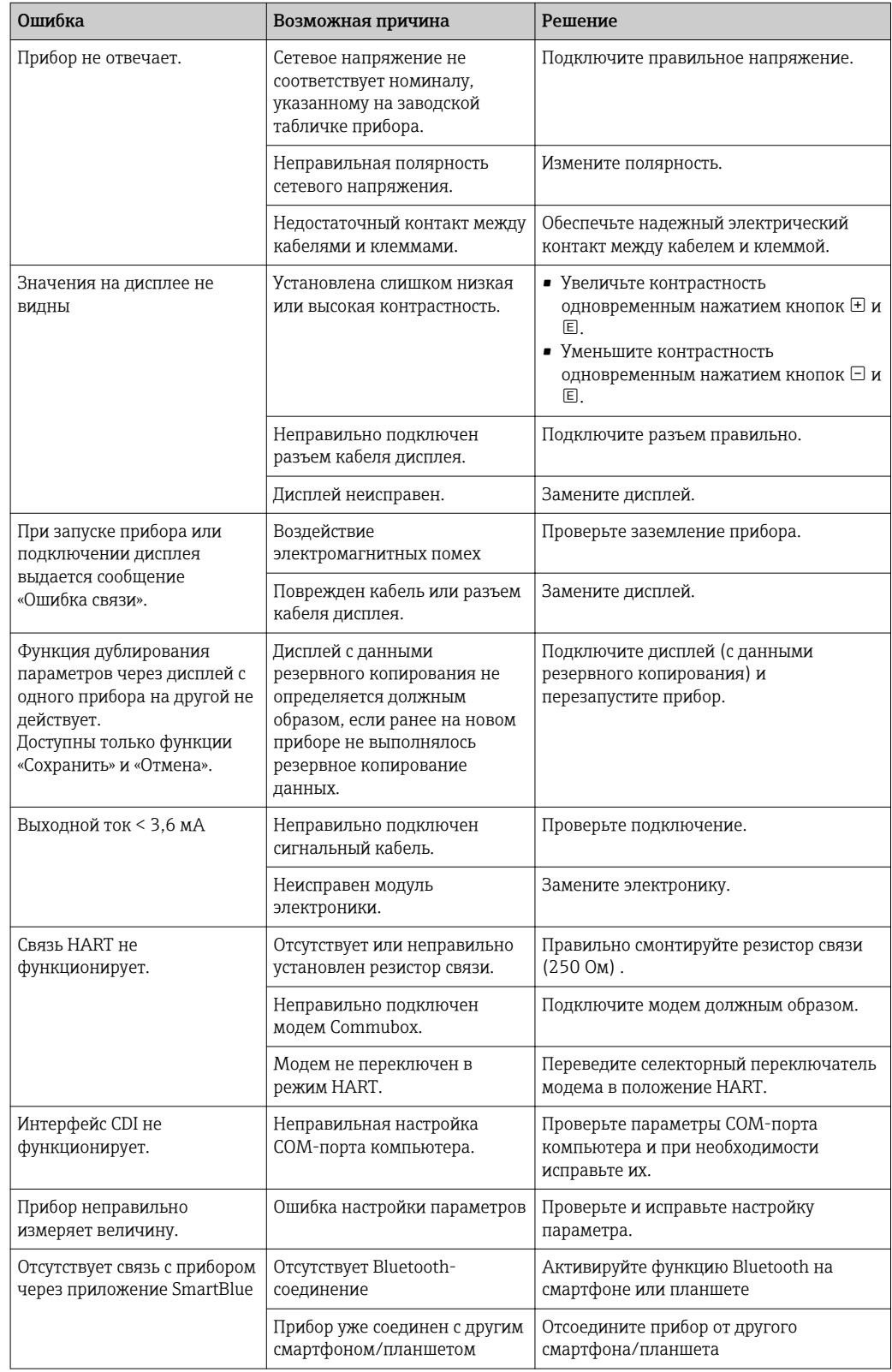

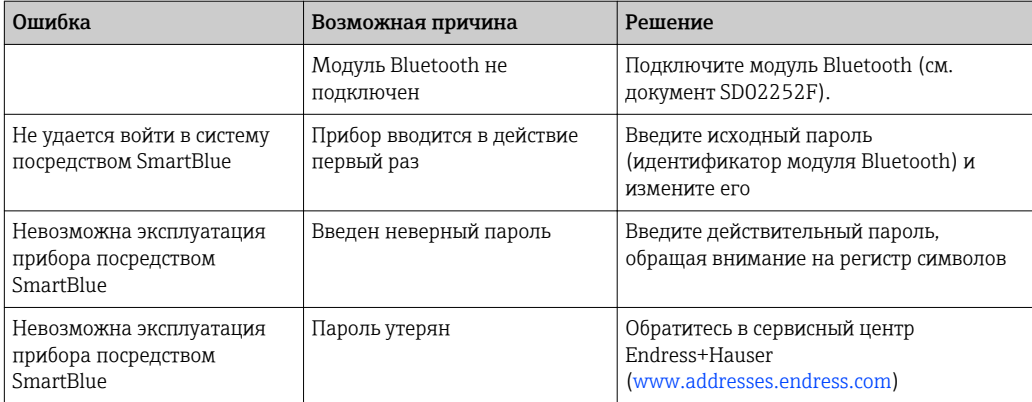
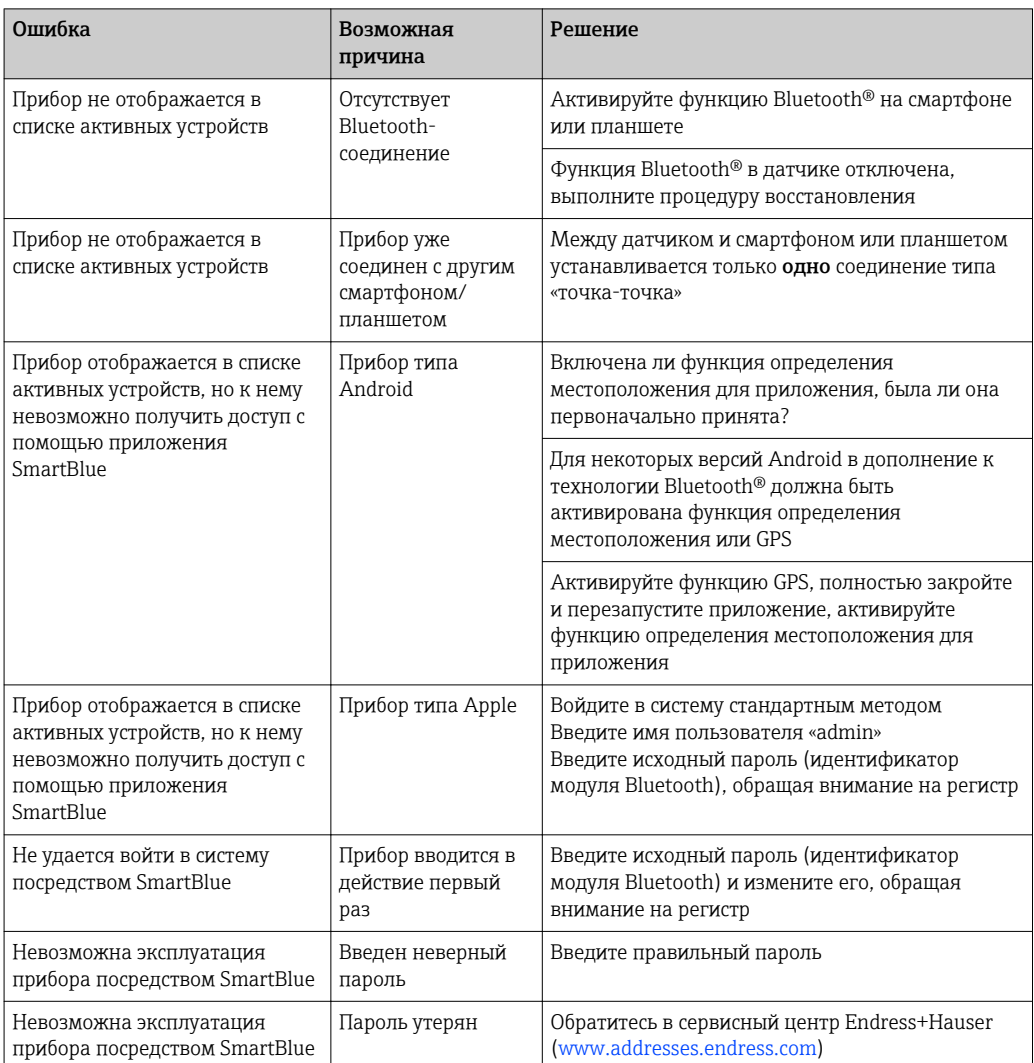

#### Ошибка - работа SmartBlue 13.1.2

## 13.1.3 Ошибки настройки параметров

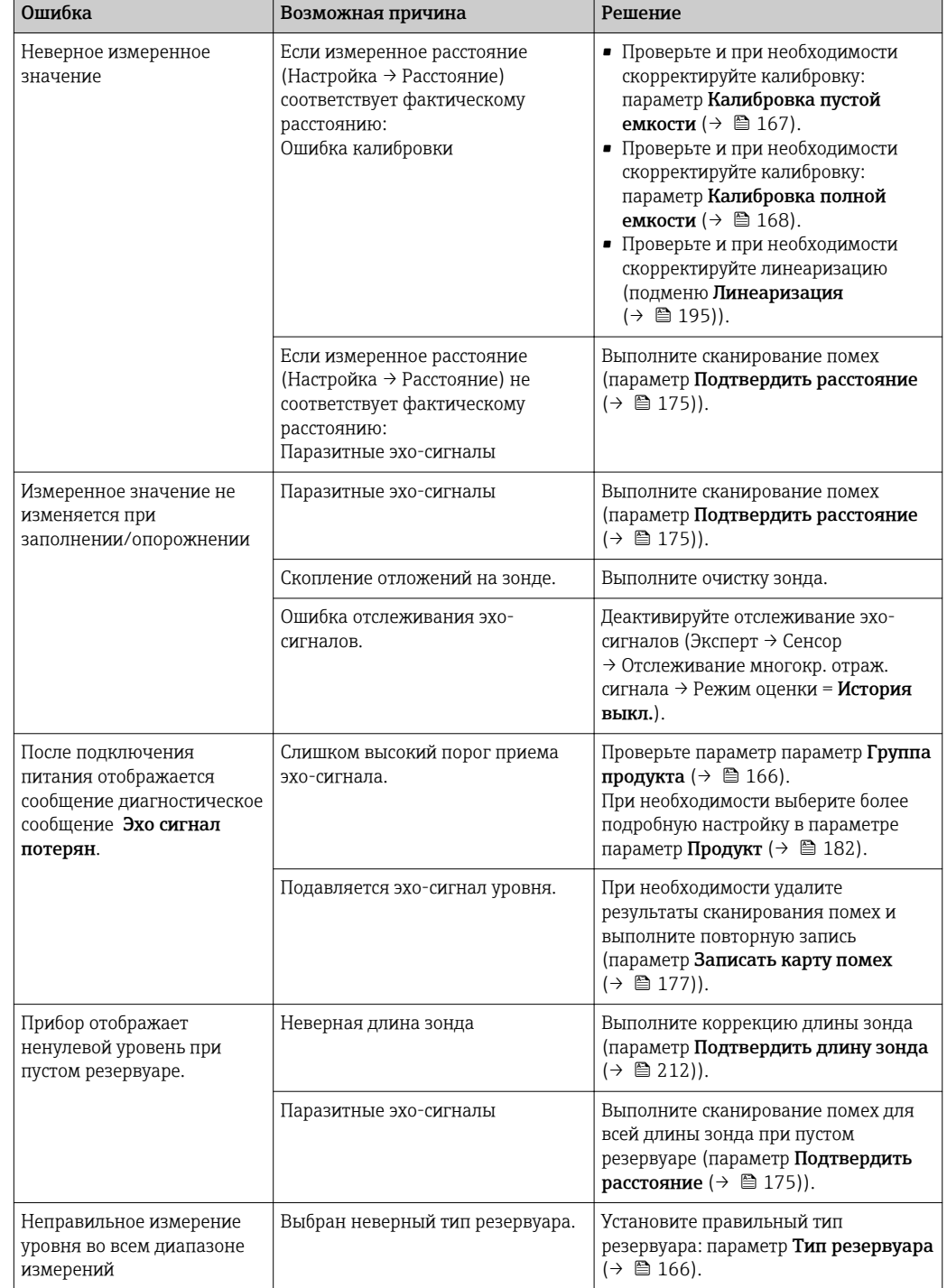

*Ошибки настройки параметров для измерения уровня*

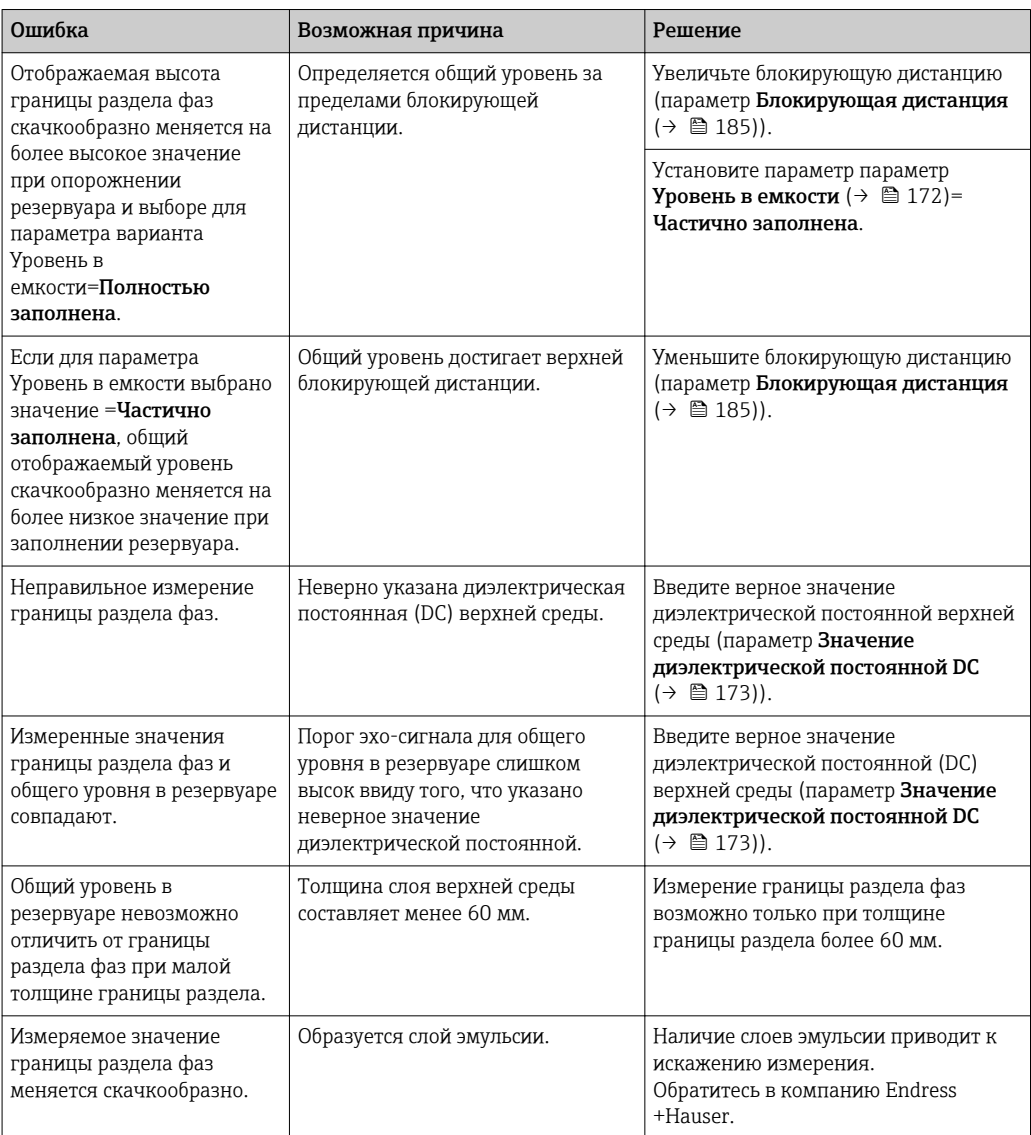

*Ошибки настройки параметров для измерения границы раздела фаз*

### 13.2 Диагностическая информация на локальном дисплее

#### 13.2.1 Диагностическое сообщение

Неисправности, обнаруженные автоматической системой мониторинга измерительного прибора, отображаются в виде диагностических сообщений, чередующихся с индикацией измеренного значения.

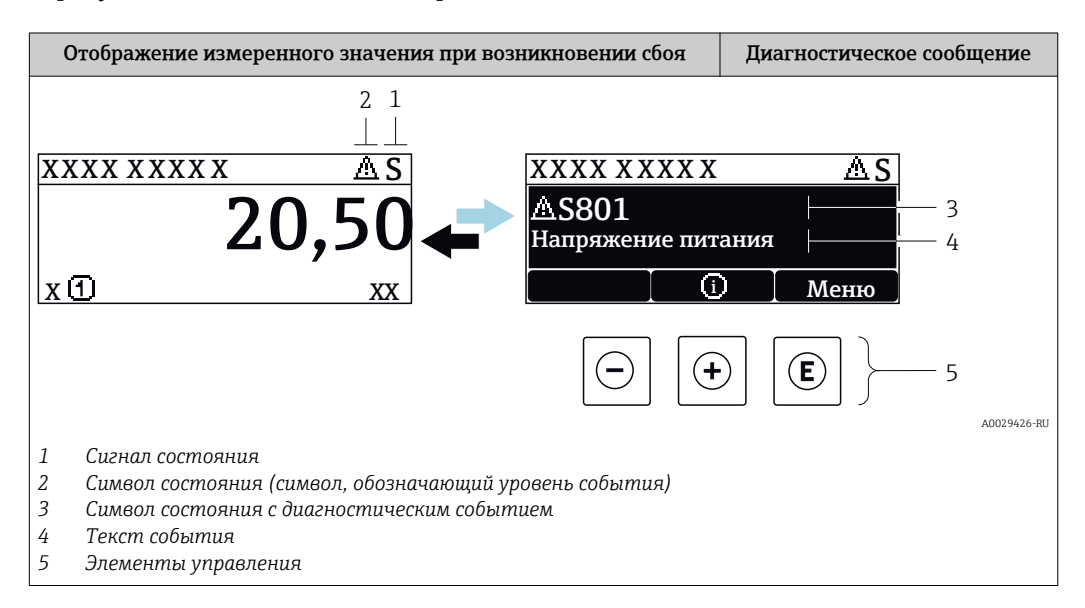

### Сигналы состояния

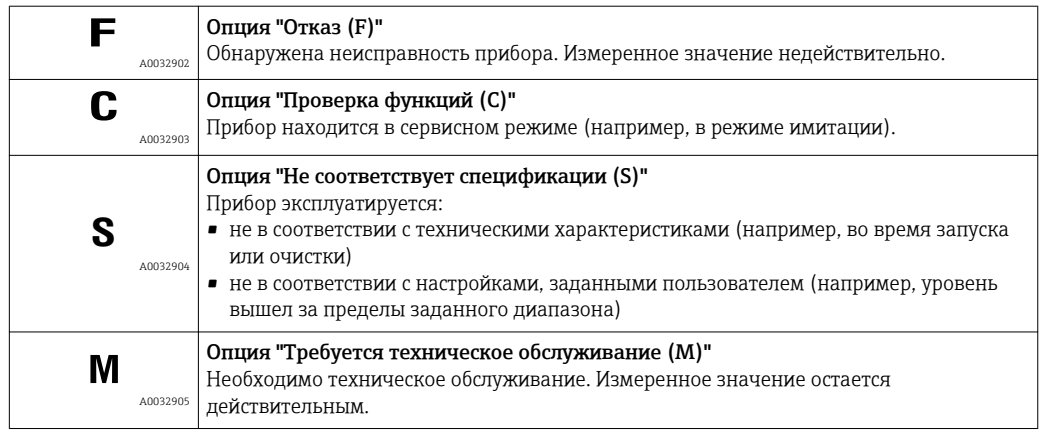

### Символ состояния (символ, обозначающий уровень события)

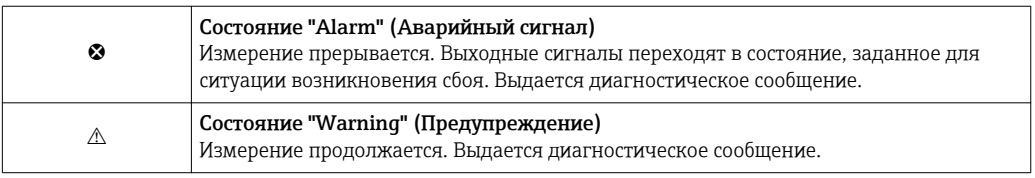

### Диагностическое событие и текст события

Сбой можно идентифицировать по диагностическому событию. Краткое описание упрощает эту задачу, предоставляя информацию о сбое. Кроме того, перед диагностическим событием отображается соответствующий символ.

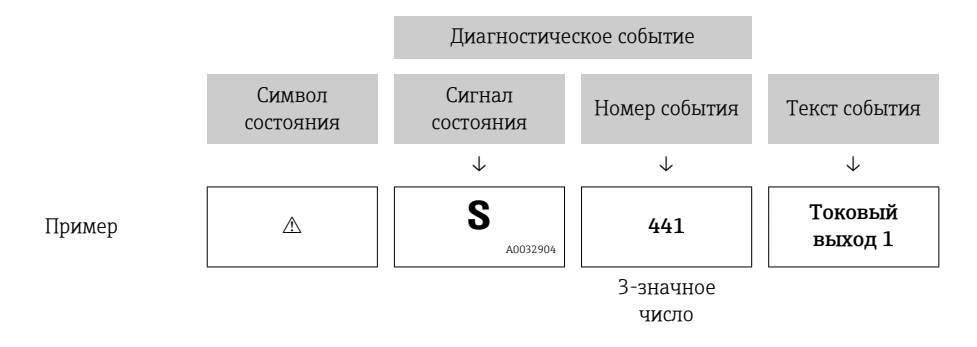

Если в очереди на отображение одновременно присутствуют два или более диагностических сообщения, то выводится только сообщение с максимальным приоритетом. Другие активные диагностические сообщения можно просмотреть в разделе подменю Перечень сообщений диагностики.

Волее ранние диагностические сообщения, уже не стоящие в очереди, можно просмотреть следующим образом:

- На локальном дисплее:
	- в меню подменю Журнал событий
- B FieldCare:

используя функцию "Список событий/HistoROM".

### Элементы управления

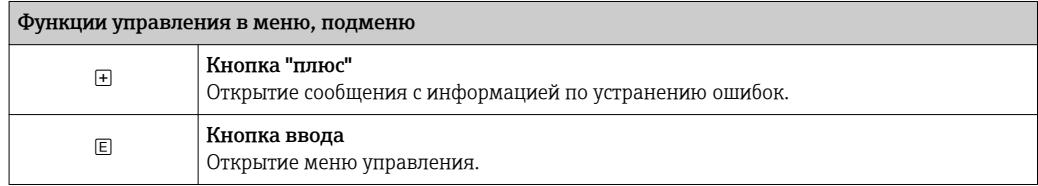

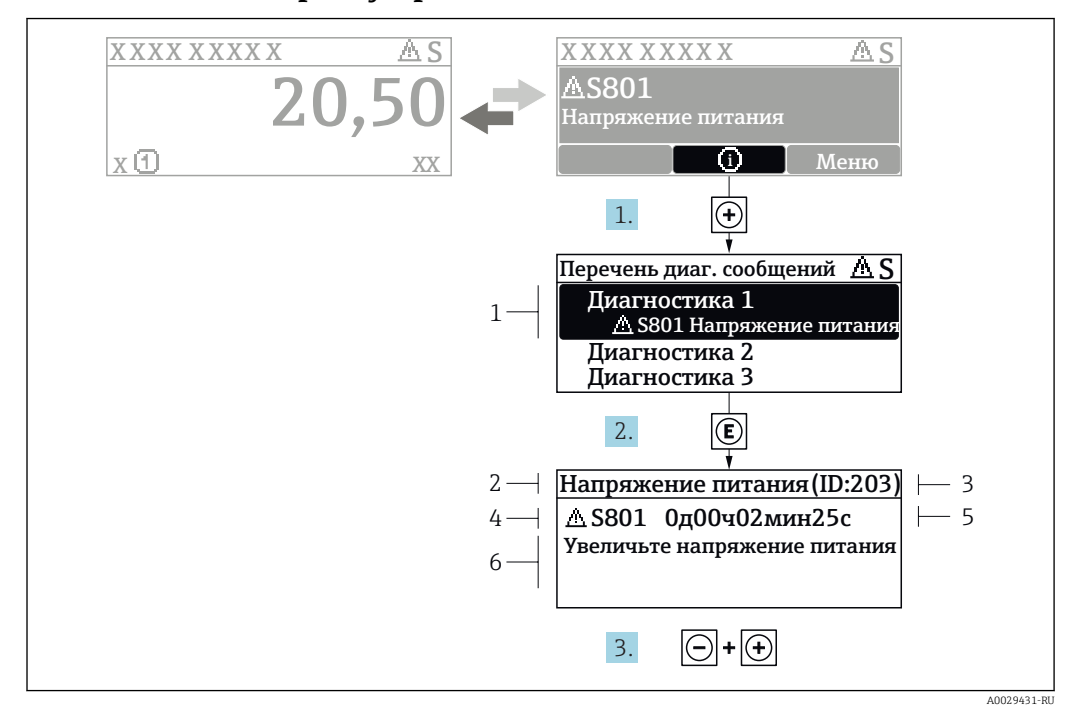

#### 13.2.2 Вызов мер по устранению ошибок

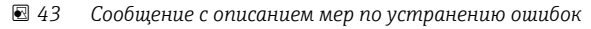

- $\overline{1}$ Диагностическая информация
- $\overline{a}$ Краткое описание
- $\overline{3}$ Идентификатор обслуживания
- $\overline{4}$ Поведение диагностики с кодом неисправности
- $\sqrt{2}$ Время события
- $\overline{6}$ Меры по устранению ошибок

Пользователь просматривает диагностическое сообщение.

- 1. Нажмите  $\boxplus$  (символ  $\textcircled{\tiny 1}$ ).
	- Откроется список подменю Перечень сообщений диагностики.
- 2. Выберите требуемое диагностическое событие кнопками  $\boxplus$  или  $\boxminus$  и нажмите кнопку ©.
	- Появится сообщение с описанием мер по устранению выбранного диагностического события.
- 3. Нажмите  $\Box$  +  $\Box$  одновременно.
	- Сообщение с описанием мер по устранению ошибок будет закрыто.

Пользователь находится в меню Диагностикана записи диагностического события, например, в подменю Перечень сообщений диагностикиили в разделе Предыдущее диагн. сообщение.

1. Нажмите  $E$ .

- Появится сообщение с описанием мер по устранению выбранного диагностического события.
- 2. Нажмите  $\Box$  +  $\boxplus$  одновременно.
	- Сообщение с описанием мер по устранению ошибок будет закрыто.

### Диагностическое событие в программном 13.3 обеспечении

Если в приборе имеется активное диагностическое событие, то в левой верхней области интерфейса программного обеспечения отображается сигнал состояния и соответствующий символ уровня события в соответствии с NAMUR NE 107:

- $OTKa3(F)$
- Проверка функций (С)
- Не соответствует спецификации (S)
- Требуется техническое обслуживание (М)

### А: через меню управления

- 1. Перейдите к параметру меню Диагностика.
	- В пункте параметр Текущее сообщение диагностики отображается диагностическое событие и его текстовое описание.
- 2. В правой стороне интерфейса наведите курсор на пункт параметр Текущее сообщение диагностики.

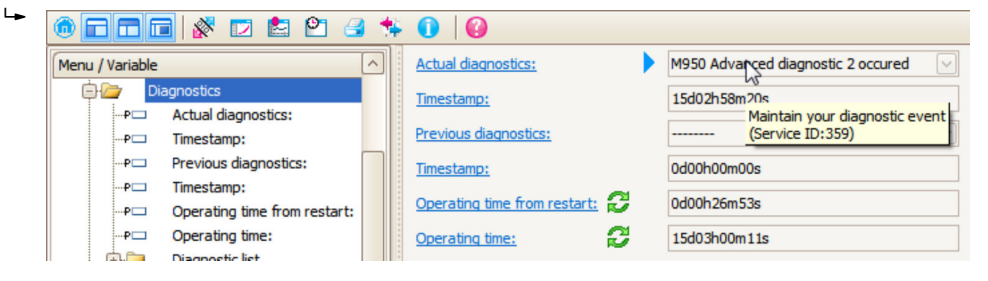

Появится информация о мерах по устранению этого диагностического события.

### В: через функцию «Создание документации»

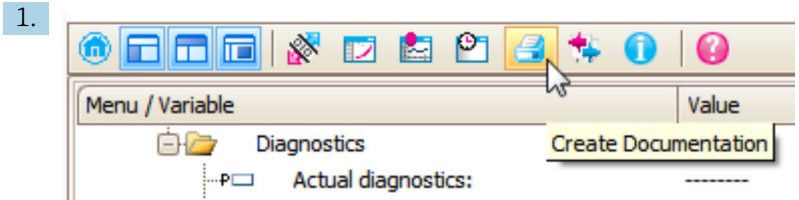

Выберите функцию «Создание документации».

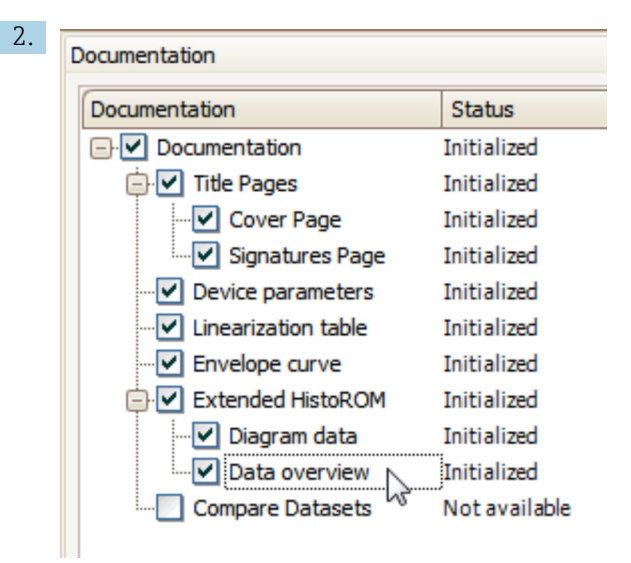

Убедитесь в том, что отмечен пункт «Обзор данных».

- 3. Нажмите кнопку «Сохранить как...» и сохраните протокол в формате PDF.
	- Протокол содержит диагностические сообщения и сведения об устранении неполадок.

C: с помощью функции «Журнал событий/расширенный HistoROM»

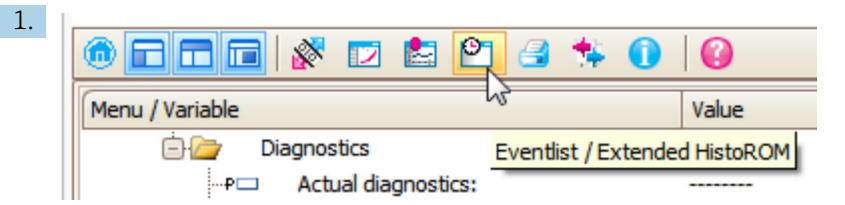

Выберите функцию «Журнал событий/расширенный HistoROM».

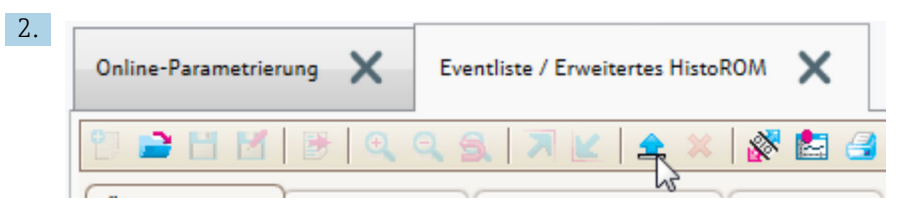

Выберите функцию «Загрузка журнала событий».

 Журнал событий, включая сведения об устранении неполадок, будет отображен в окне «Обзор данных».

## 13.4 Перечень диагностических сообщений

В подменю подменю Перечень сообщений диагностики отображается до 5 диагностических сообщений, находящихся в очереди. Если число необработанных сообщений больше 5, на дисплей выводятся сообщения с наивысшим приоритетом.

### Путь навигации

Диагностика → Перечень сообщений диагностики

### Вызов и закрытие мер по устранению ошибок

1. Нажмите  $E$ .

 Появится сообщение с описанием мер по устранению выбранного диагностического события.

2. Нажмите  $\Box$  +  $\boxplus$  одновременно.

Сообщение с описанием мер по устранению ошибок будет закрыто.

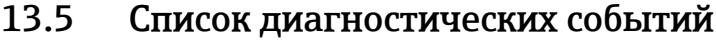

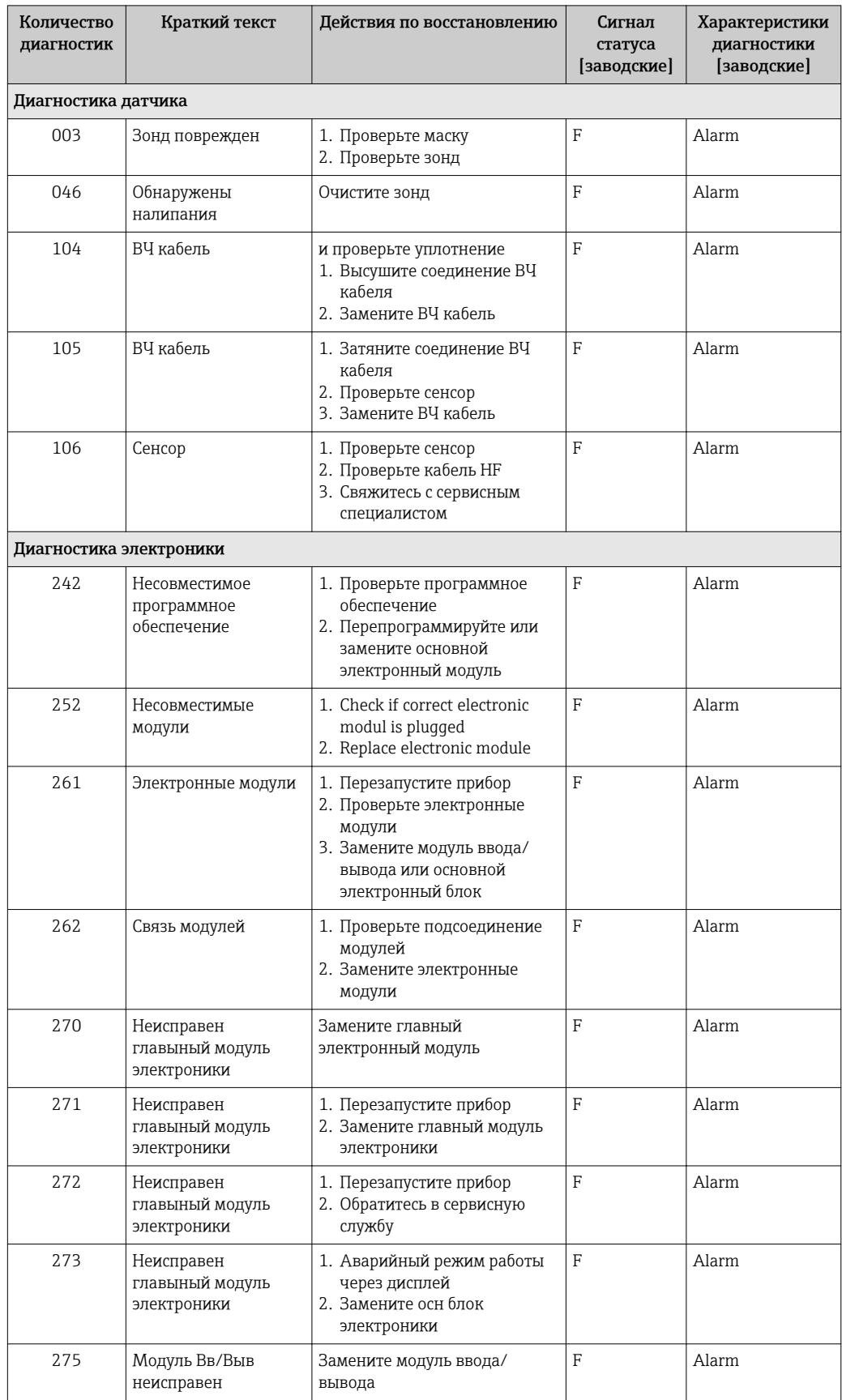

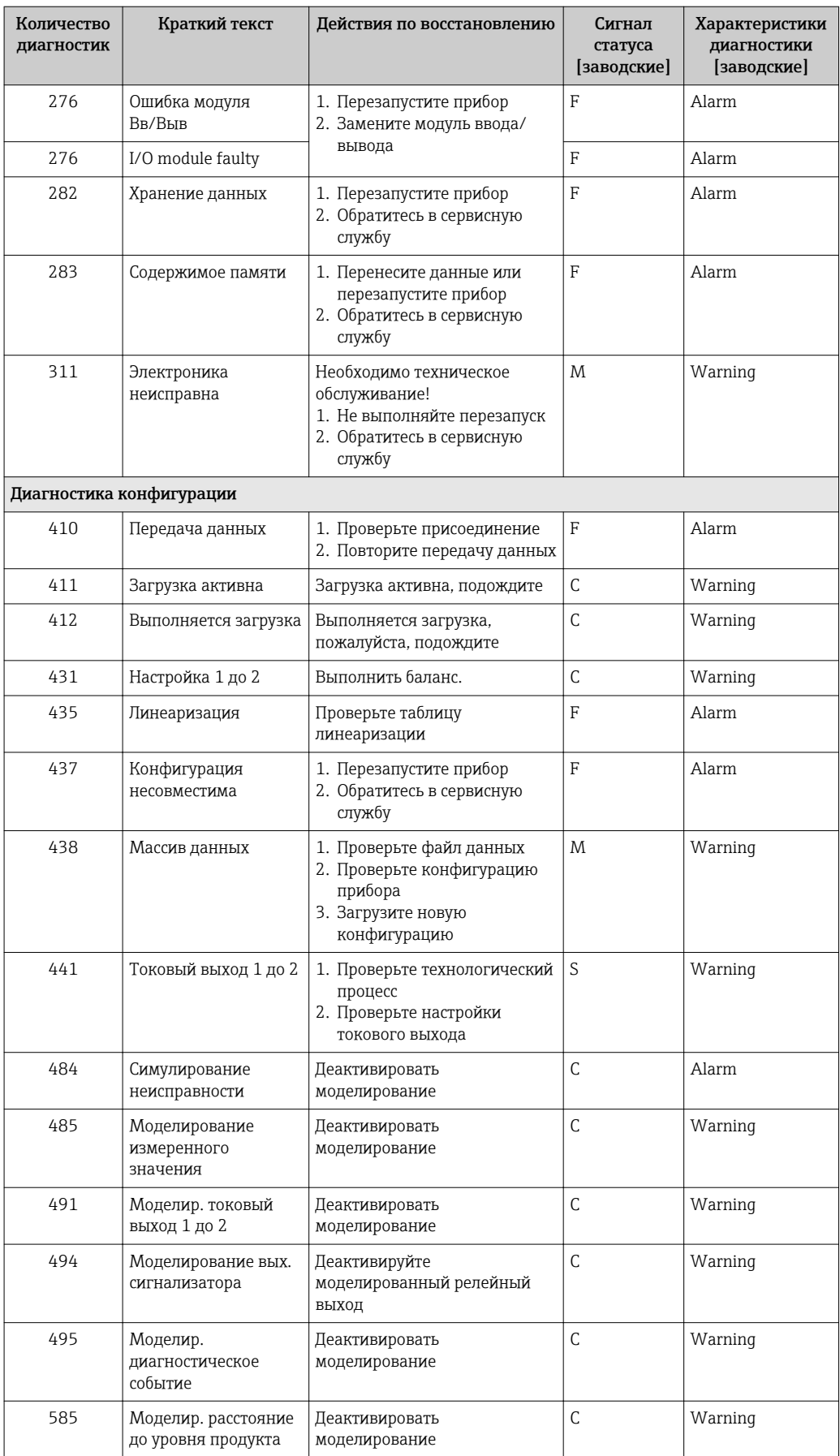

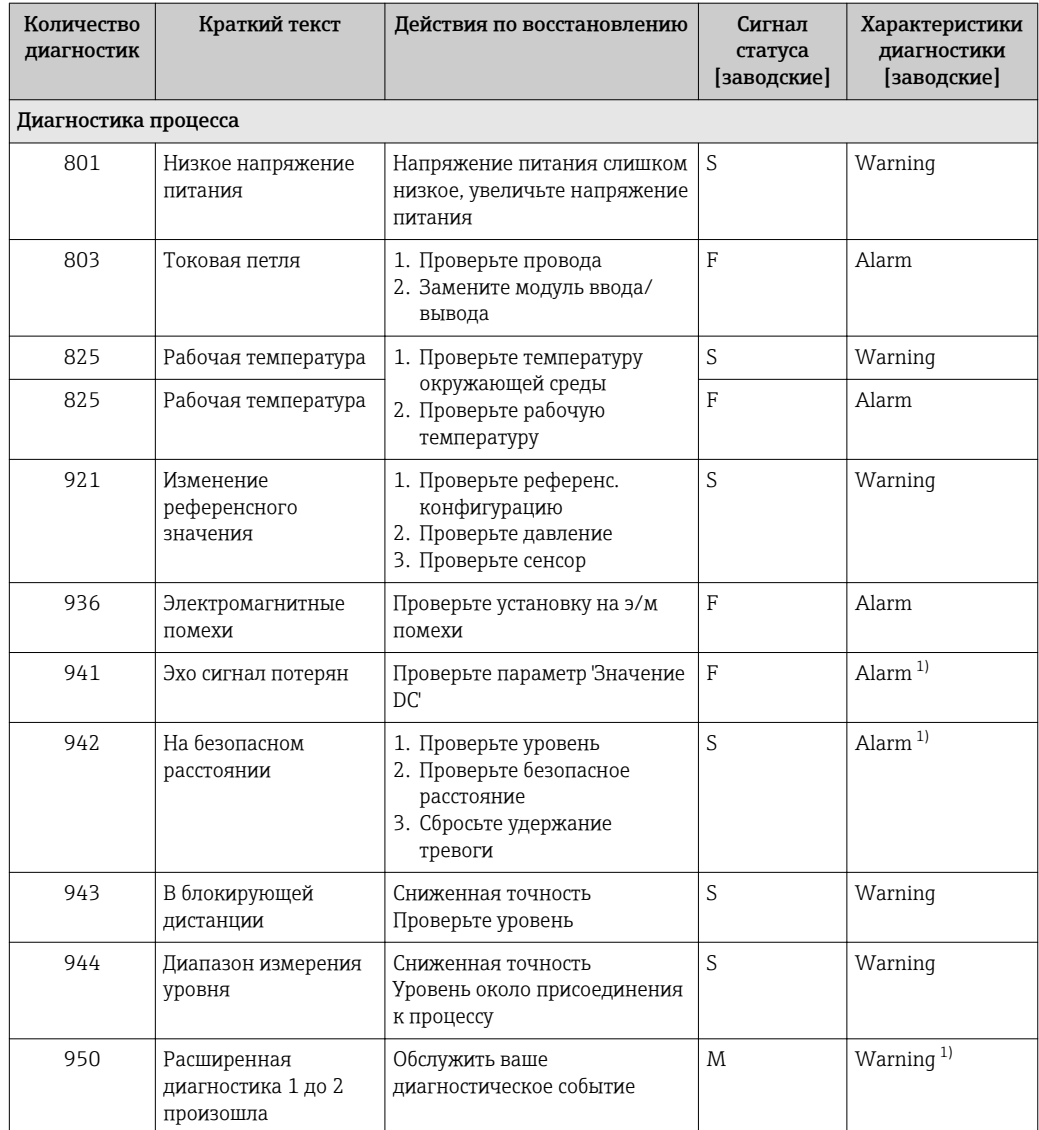

 $1)$ Параметры диагностики могут быть изменены.

#### 13.6 Журнал событий

#### 13.6.1 История событий

В подменю Список событий) можно просмотреть хронологический обзор сообщений о произошедших событиях<sup>4)</sup> "Список событий/HistoROM".

### Путь навигации

Диагностика → Журнал событий → Список событий

В хронологическом порядке могут отображаться до 100 сообщений о событиях.

Список событий включает в себя следующее:

- Диагностические события
- Информационные события

 $4)$ Это меню доступно только на локальном дисплее. При управлении посредством FieldCareсписок событий можно просмотреть с помощью функции FieldCare.

Помимо времени события, каждому событию также присваивается символ, указывающий на то, продолжается ли событие в данный момент или оно завершилось:

- Диагностическое событие
	- Э: Событие произошло
- Э: Событие завершилось
- Информационное событие
	- €: Событие произошло

### Вызов и закрытие мер по устранению ошибок

- 1. Нажмите  $E$ 
	- Появится сообщение с описанием мер по устранению выбранного диагностического события.
- 2. Нажмите  $\Box$  +  $\Box$  одновременно.
	- Сообщение с описанием мер по устранению ошибок будет закрыто.

#### 13.6.2 Фильтрация журнала событий

С помощью параметра параметр Опции фильтра, можно определить категории сообщений о событиях, которые должны отображаться в подменю подменю Список событий.

### Путь навигации

Диагностика → Журнал событий → Опции фильтра

### Категории для фильтрации

- $\bullet$  Bce
- $OTKa3(F)$
- Проверка функций (С)
- Не соответствует спецификации (S)
- Требуется техническое обслуживание (М)
- Информация

#### Обзор информационных событий 13.6.3

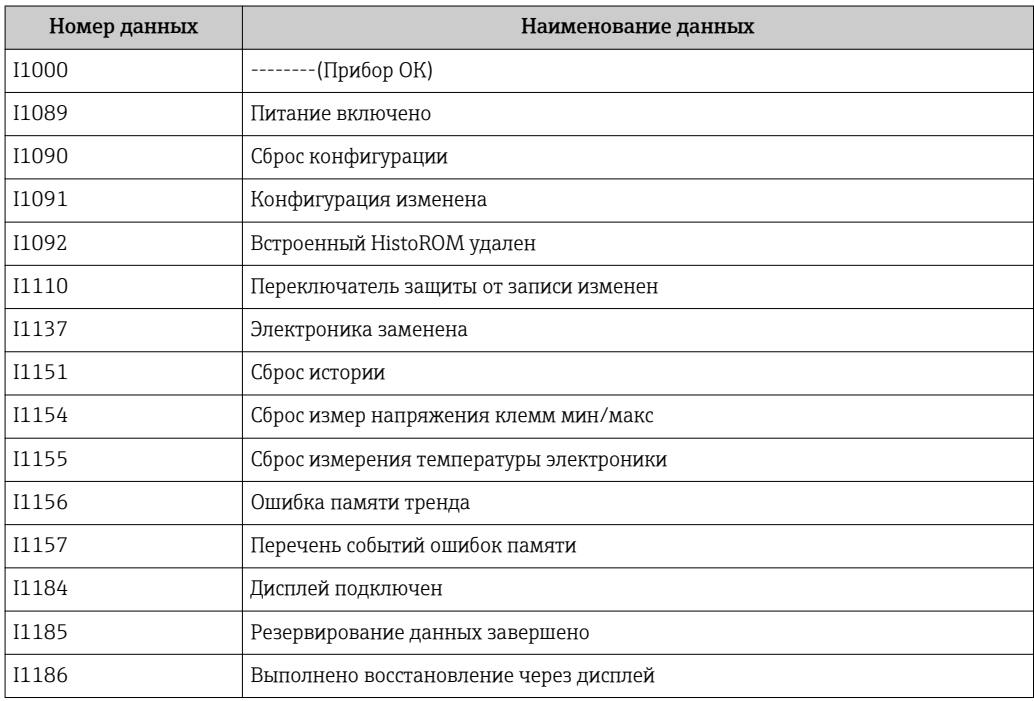

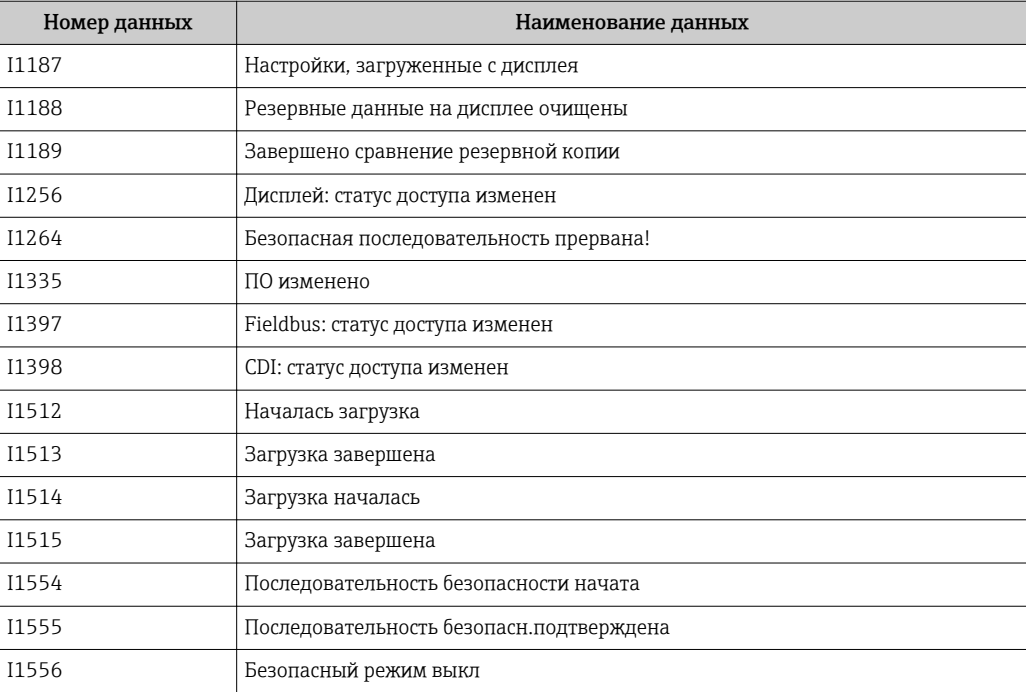

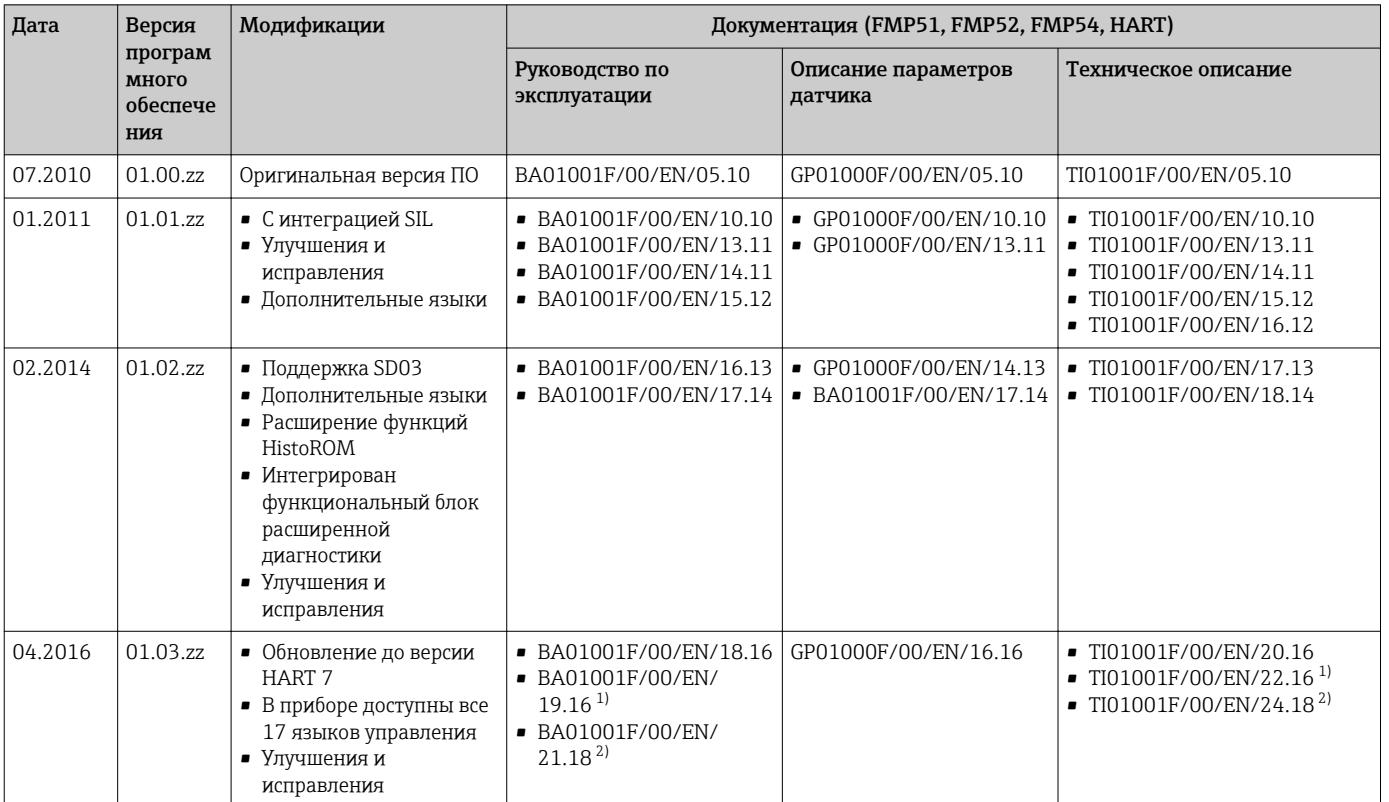

# 13.7 Хронология изменения версий встроенного ПО

1) Приведена информация о мастерах Heartbeat, доступных в новейшей версии DTM для ПО DeviceCare и FieldCare.

2) Содержит сведения об интерфейсе Bluetooth.

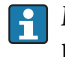

Можно заказать конкретную версию программного обеспечения с помощью раздела «Спецификация». Это позволяет обеспечить совместимость версии программного обеспечения при интеграции с существующей или запланированной системой.

# 14 Техническое обслуживание

Данный измерительный прибор не требует какого-либо специального обслуживания.

# 14.1 Наружная очистка

При очистке внешних поверхностей прибора следует применять чистящие средства, не повреждающие материал корпуса и уплотнений.

# 15 Ремонт

## 15.1 Общие указания

## 15.1.1 Принцип ремонта

Ремонтная концепция компании Endress+Hauser состоит в том, что измерительные приборы выпускаются в модульной конфигурации, поэтому ремонт может быть выполнен в сервисном центре Endress+Hauser или силами должным образом подготовленного персонала заказчика.

Запасные части объединены в логические комплекты и снабжены соответствующими руководствами по замене.

Для получения дополнительной информации об услугах и запасных частях обратитесь в сервисный центр Endress+Hauser.

## 15.1.2 Ремонт приборов с сертификатами взрывозащиты

При ремонте приборов с сертификатами взрывозащиты необходимо учитывать следующие моменты.

- Только специалисты сервисного центра Endress+Hauser имеют право выполнять ремонт приборов с сертификатами взрывозащиты.
- Требуется соблюдение действующих отраслевых стандартов и национального законодательства в отношении взрывоопасных зон, указаний по технике безопасности (XA) и сертификатов.
- Допускается использование только подлинных запасных частей производства компании Endress+Hauser.
- При заказе запасных частей обращайте внимание на обозначение прибора, указанное на его заводской табличке. Для замены могут использоваться только аналогичные детали.
- Проводить ремонт необходимо строго в соответствии с инструкциями. После ремонта прибор должен соответствовать требованиям отдельных испытаний, указанных для этого прибора.
- Перевод прибора, сертифицированного по одним правилам, в разряд сертификации по другим правилам имеет право выполнять только персонал сервисного центра Endress +Hauser Service.
- Любые действия по ремонту и внесению изменений в конструкцию должны быть задокументированы.

## 15.1.3 Замена модулей электроники

При замене модулей электроники повторная калибровка прибора не требуется, так как параметры сохраняются в блоке HistoROM, внутри корпуса. При замене основной электроники может понадобиться повторно записать данные для подавления паразитного эхо-сигнала.

## 15.1.4 Замена прибора

После полной замены прибора параметры можно перенести в новый прибор одним из следующих способов.

- С помощью модуля дисплея Предварительное условие: в модуле дисплея должна быть сохранена конфигурация предыдущего прибора.
- Посредством ПО FieldCare Предварительное условие: конфигурация предыдущего прибора должна быть сохранена на компьютере с помощью ПО FieldCare.

Измерение можно продолжать без повторного выполнения калибровки. Может потребоваться только повторная настройка подавления паразитного эхо-сигнала.

## 15.2 Запасные части

- Некоторые сменные компоненты прибора перечислены на заводской табличке с перечнем запасных частей. На них приводится информация об этих запасных частях.
- На крышке присоединительного отсека прибора находится заводская табличка с перечнем запасных частей, содержащая следующие сведения.
	- Список наиболее важных запасных частей для измерительного прибора и информация об их заказе.
	- URL-адрес *Device Viewer* [\(www.endress.com/deviceviewer](http://www.endress.com/deviceviewer)):
	- Список содержит все доступные запасные части для измерительного прибора и их коды заказа. Кроме того, можно загрузить соответствующее руководство по монтажу, если такое предоставляется.

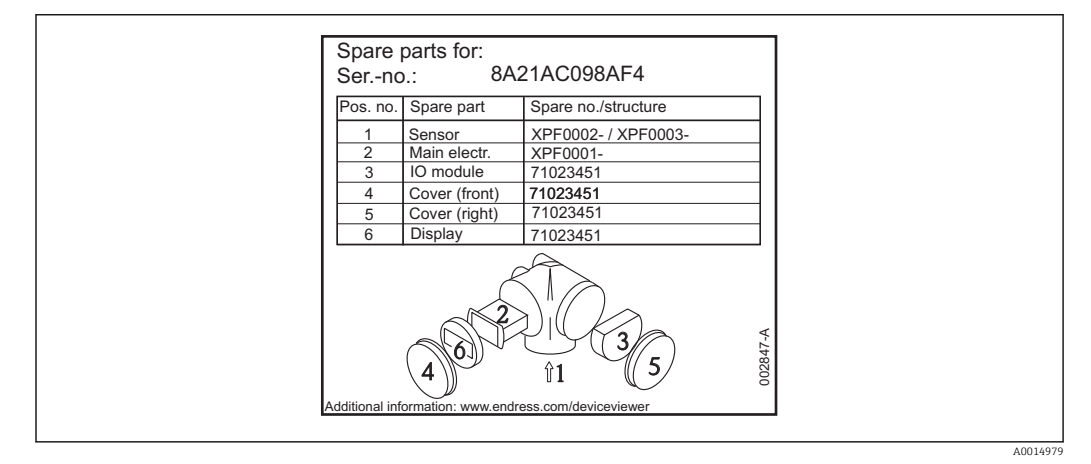

 *44 Пример заводской таблички с перечнем запасных частей, размещаемой на крышке присоединительного отсека*

Серийный номер измерительного прибора:

- Указан на заводской табличке прибора и запасной части.
- Можно просмотреть с помощью параметра «Серийный номер» в подменю «Информация о приборе».

## 15.3 Возврат

Требования, предъявляемые к безопасному возврату прибора, могут варьироваться в зависимости от типа прибора и национального законодательства.

- 1. Дополнительные сведения см. на веб-сайте: http://www.endress.com/support/return-material.
- 2. Прибор необходимо вернуть поставщику, если требуется ремонт или заводская калибровка, а также при заказе или доставке ошибочного прибора.

## 15.4 Утилизация

## $\boxtimes$

Если этого требует Директива 2012/19 ЕС об отходах электрического и электронного оборудования (WEEE), изделия маркируются указанным символом, с тем чтобы свести к минимуму возможность утилизации WEEE как несортированных коммунальных отходов. Не утилизируйте изделия с такой маркировкой как несортированные коммунальные отходы. Вместо этого возвращайте их в компанию Endress+Hauser для утилизации в надлежащих условиях.

# 16 Аксессуары

## 16.1 Аксессуары, специфичные для прибора

## 16.1.1 Защитный козырек от атмосферных явлений

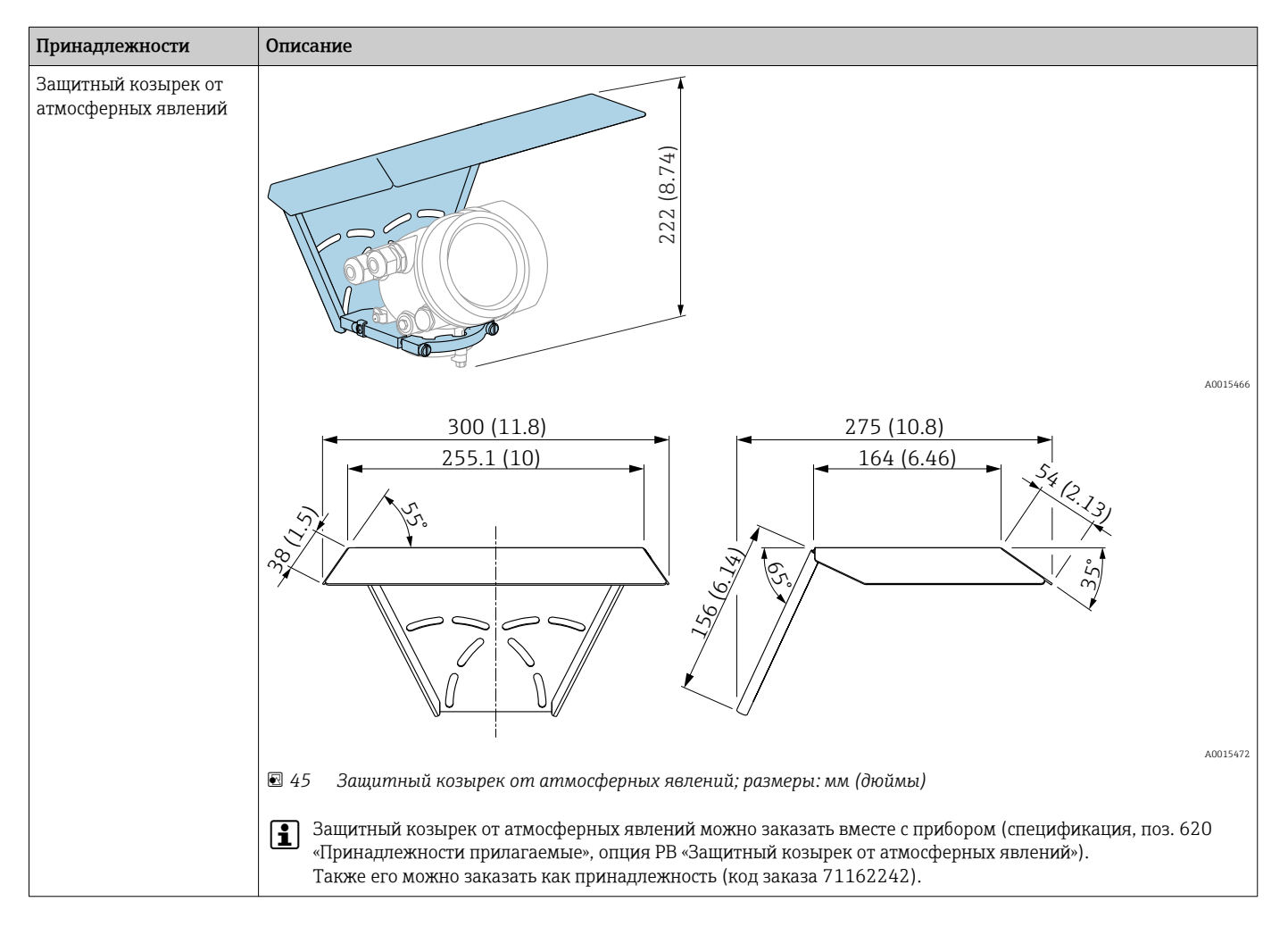

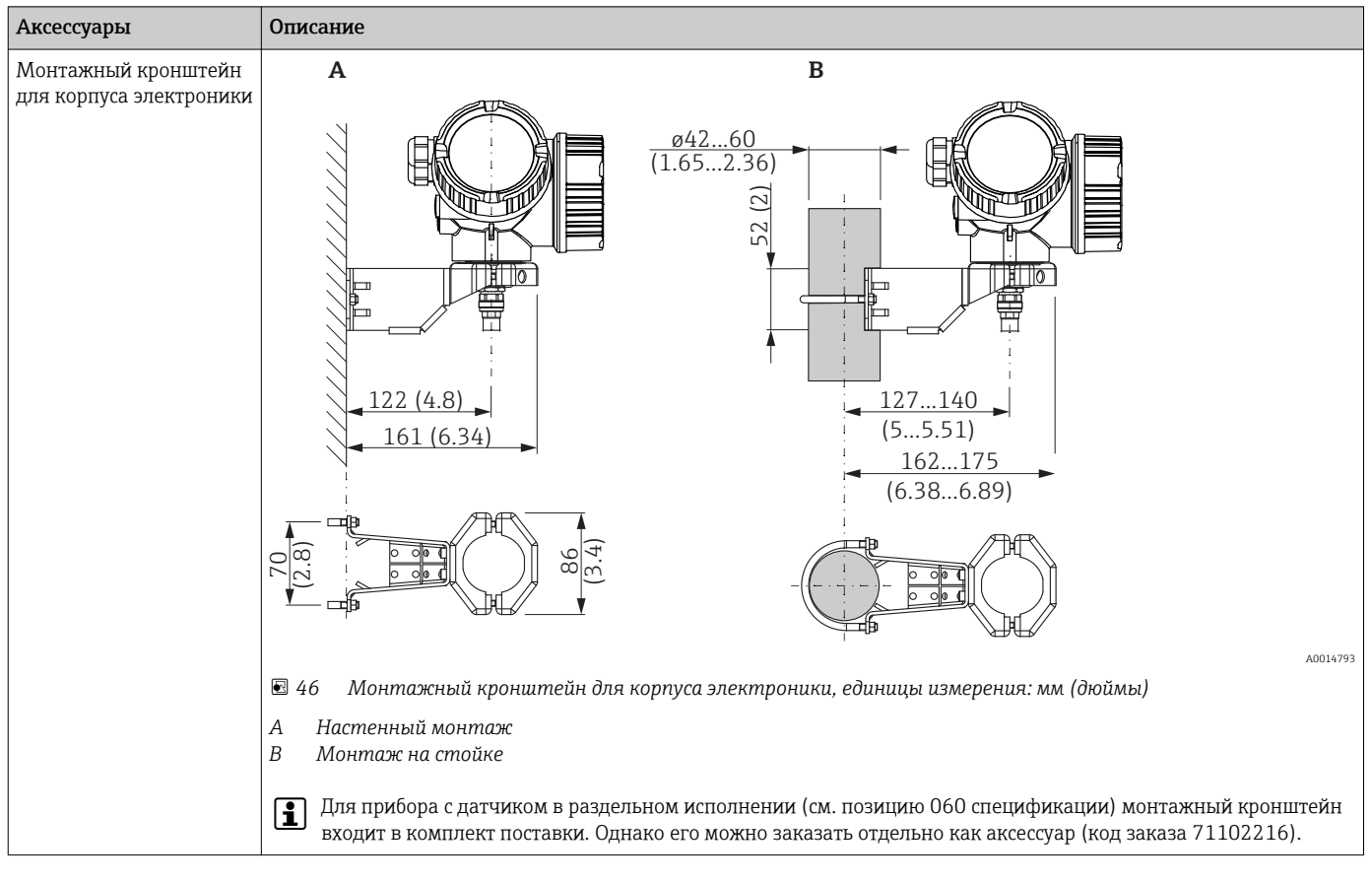

## 16.1.2 Монтажный кронштейн для корпуса электроники

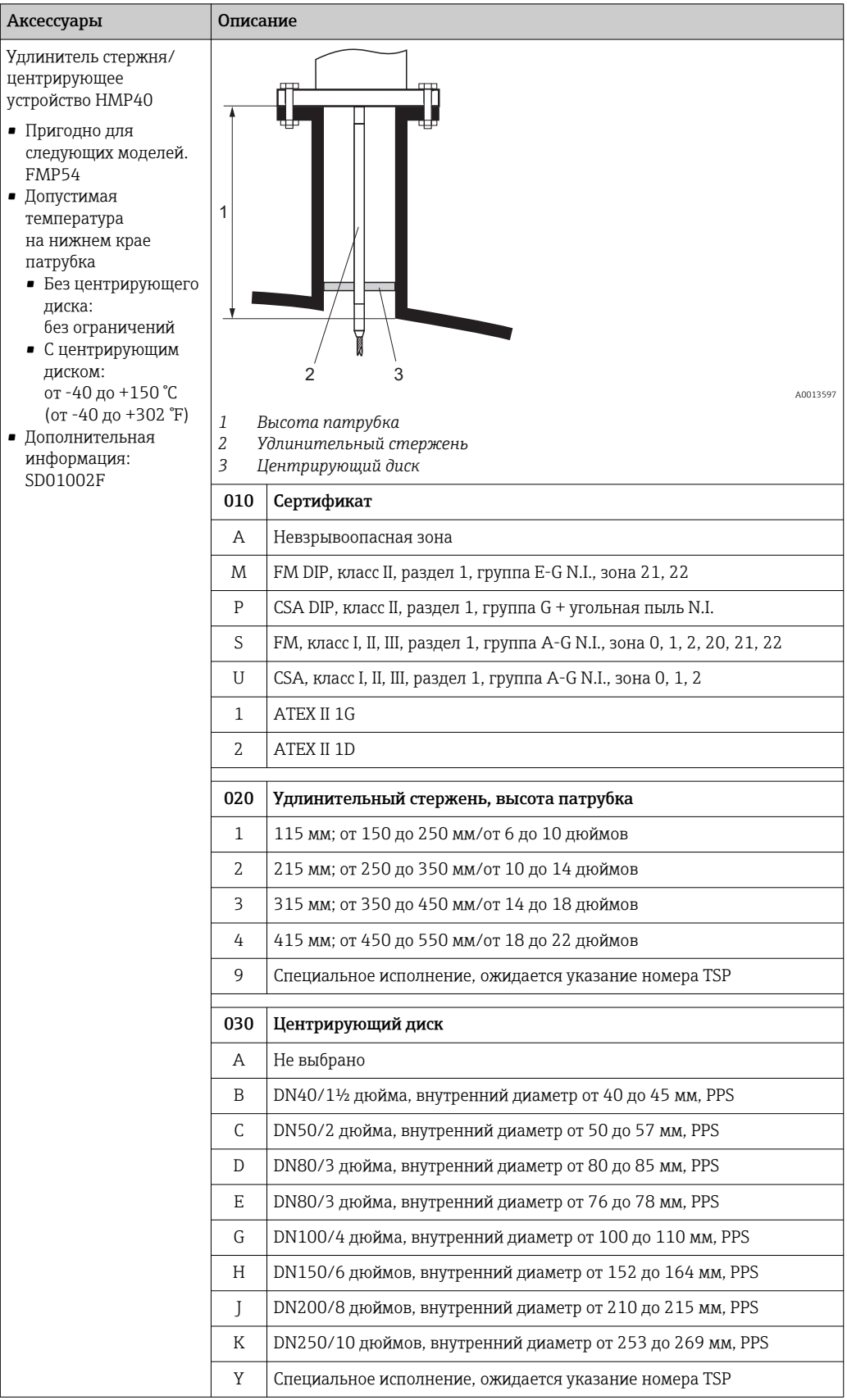

## 16.1.3 Удлинитель стержня/центрирующее устройство

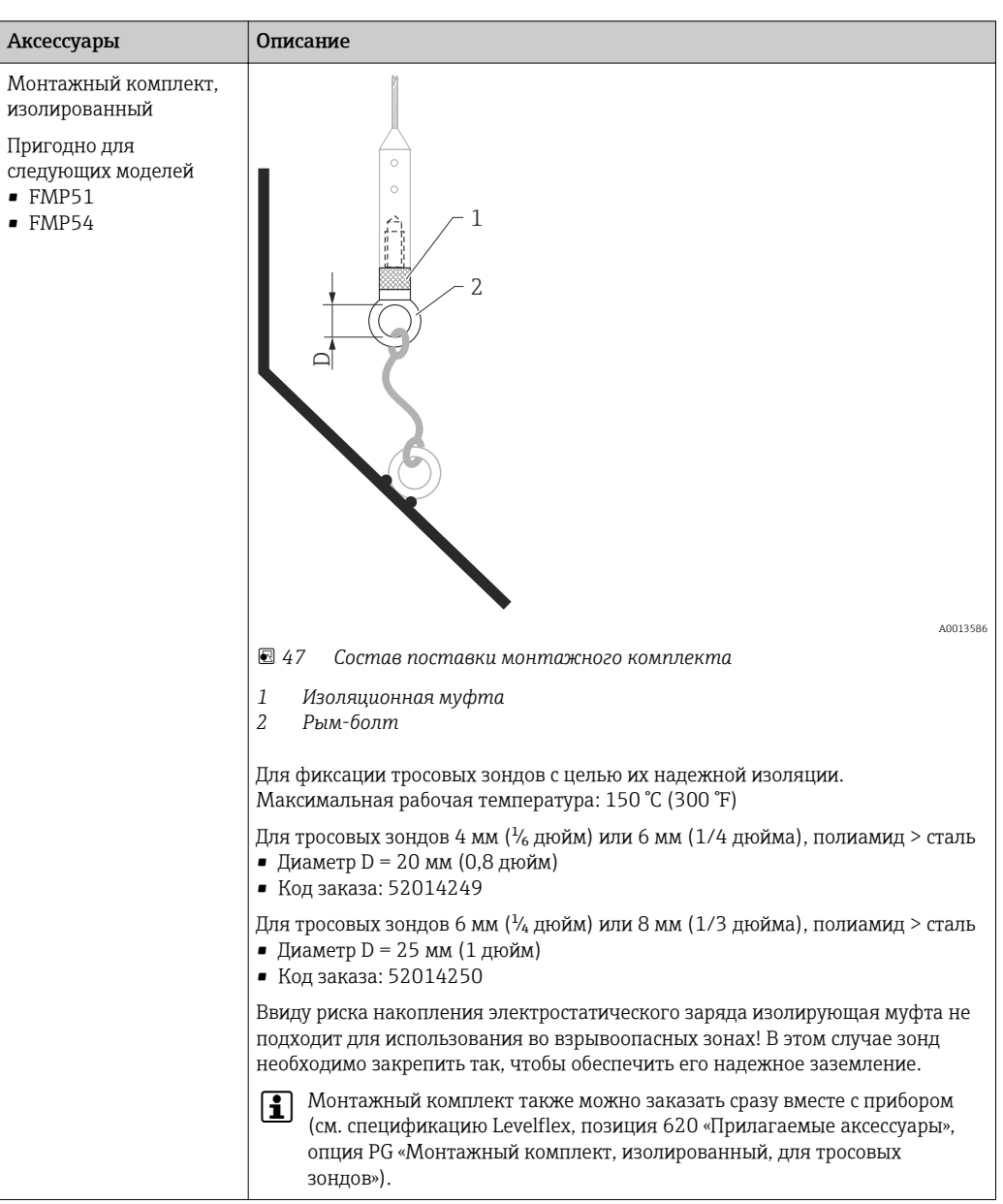

## 16.1.4 Монтажный комплект, изолированный

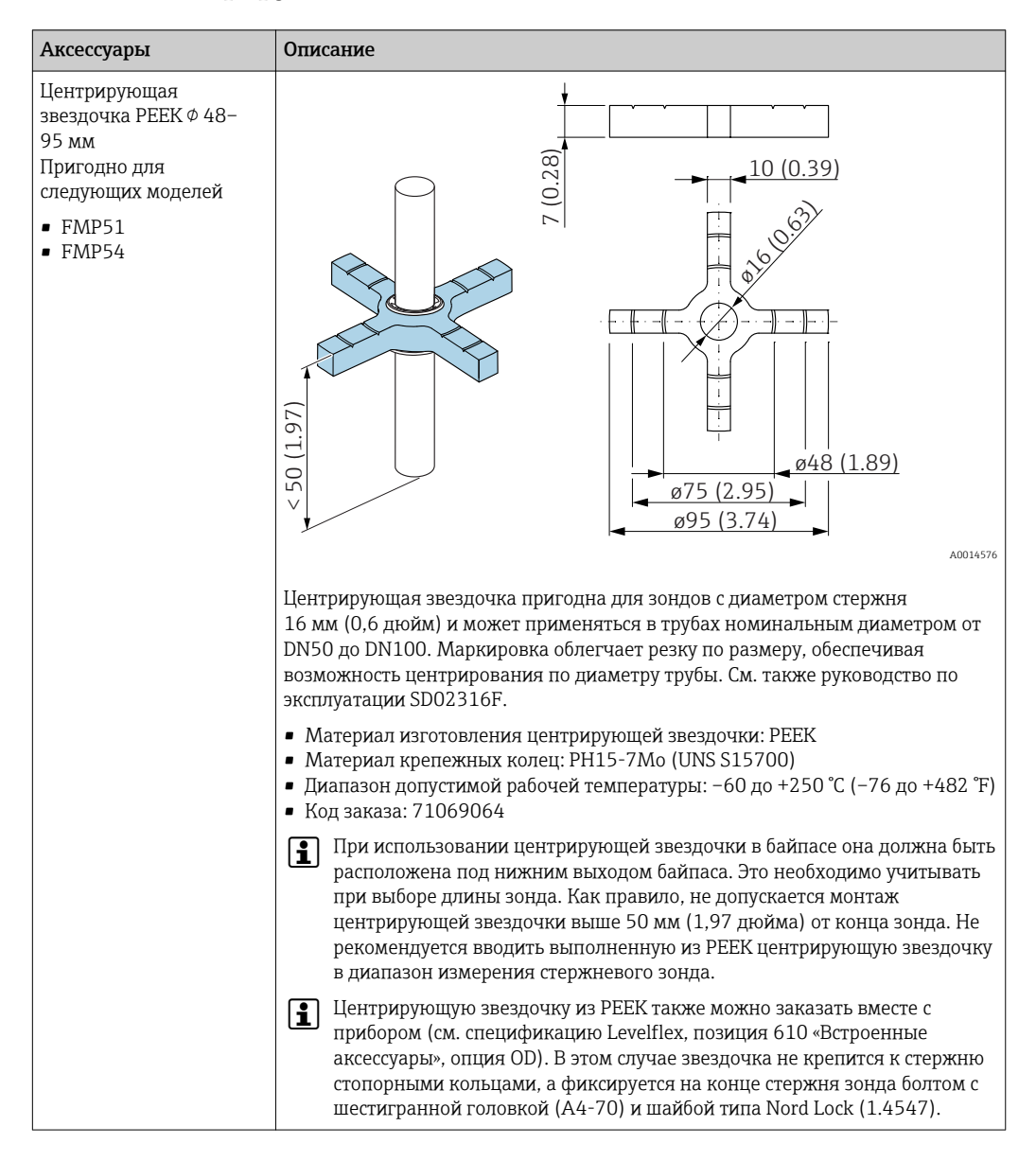

## 16.1.5 Центрирующая звездочка

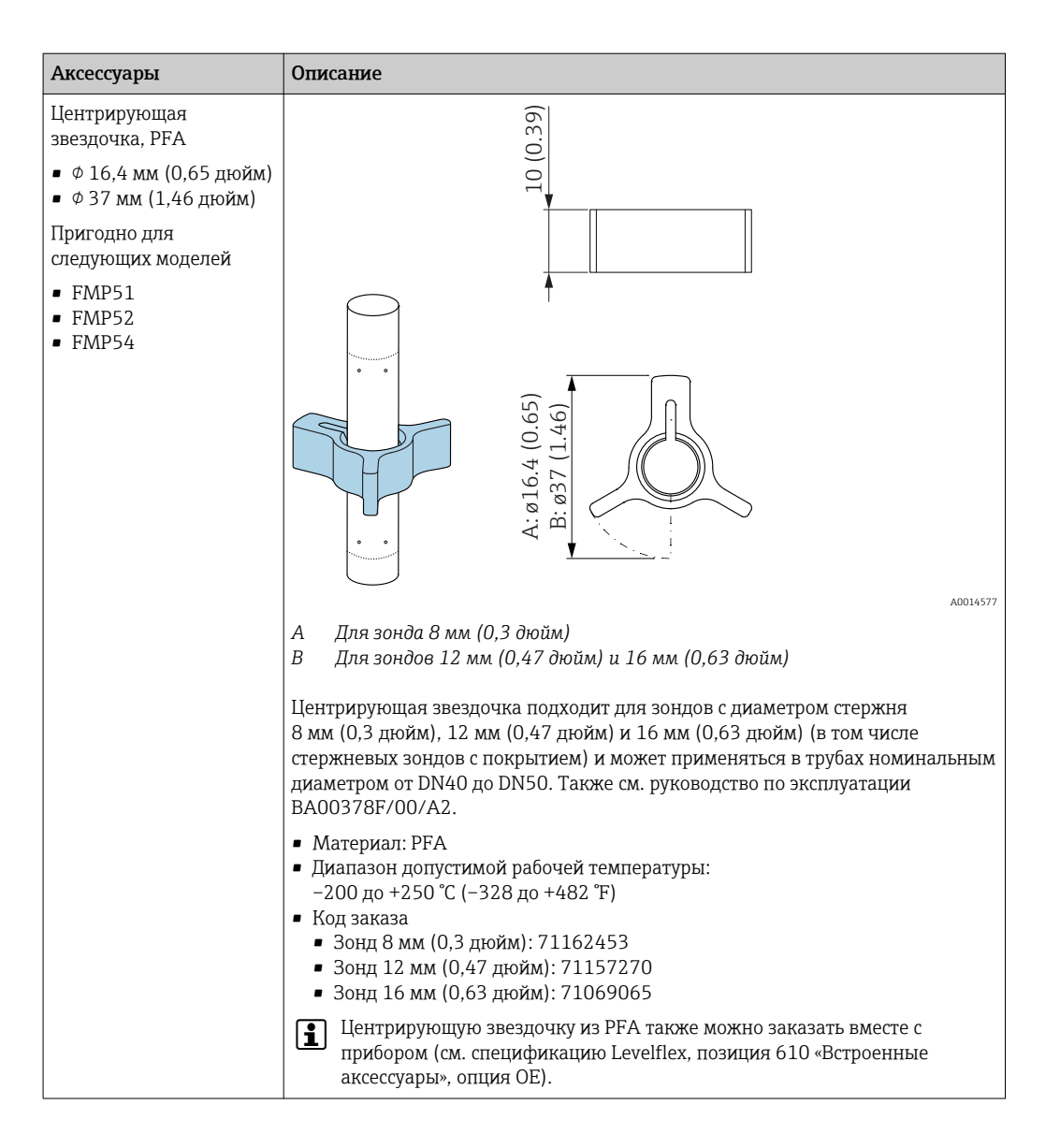

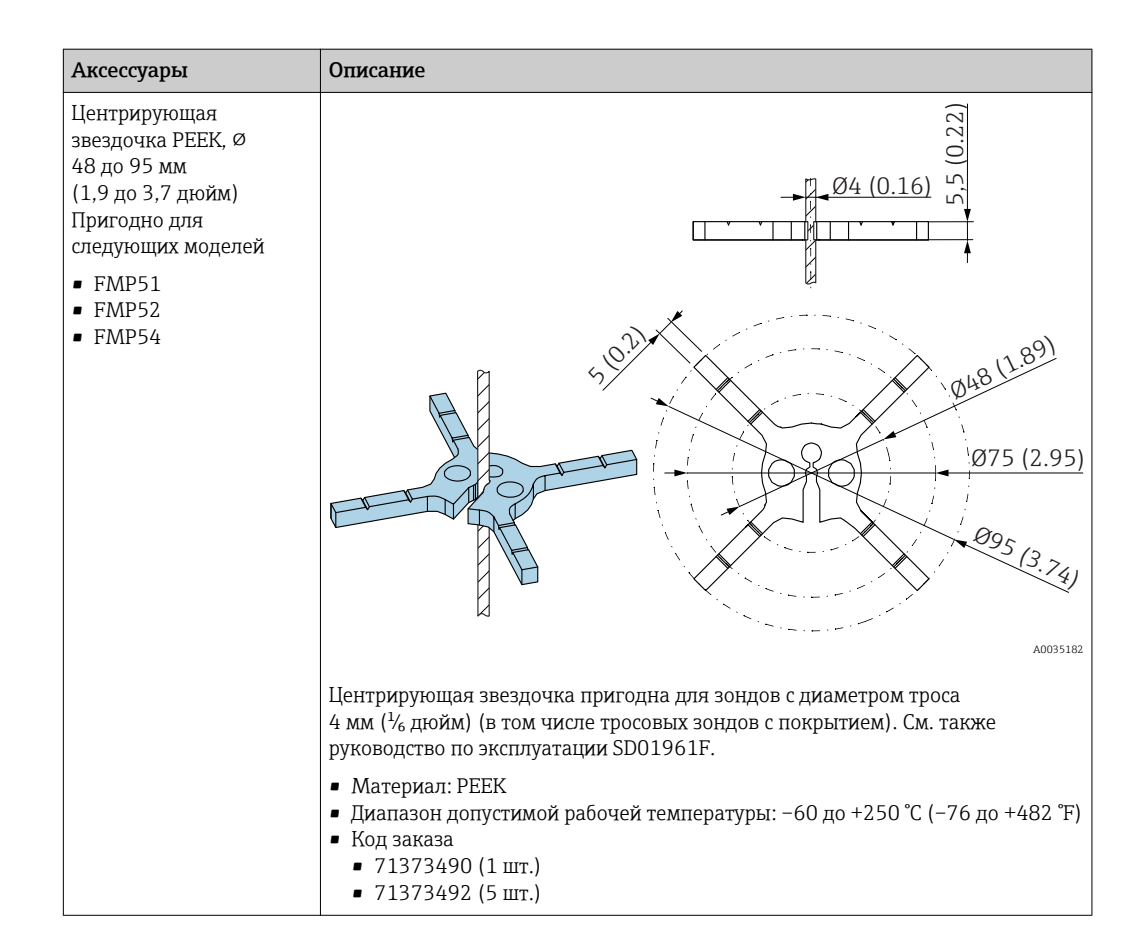

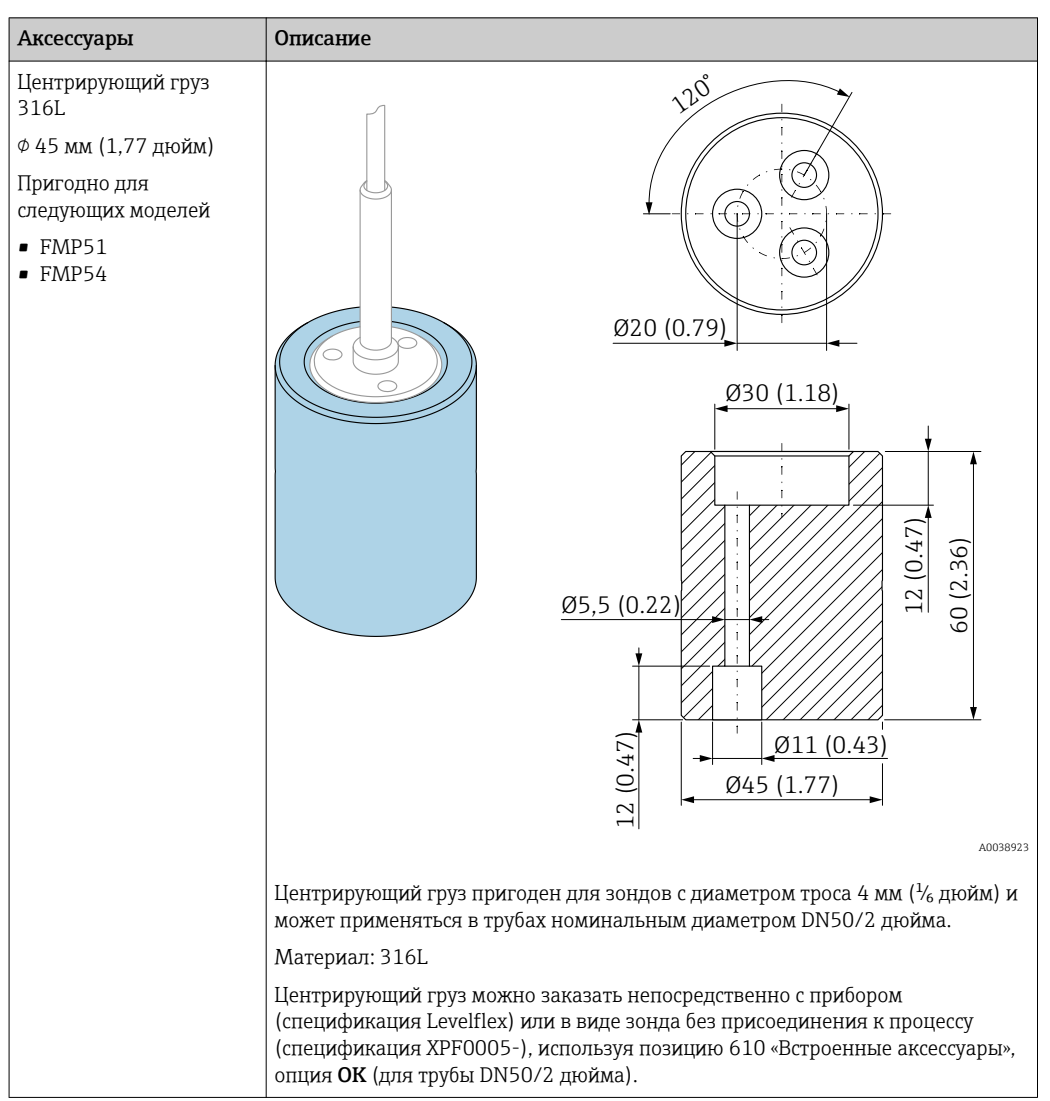

## 16.1.6 Центрирующий груз

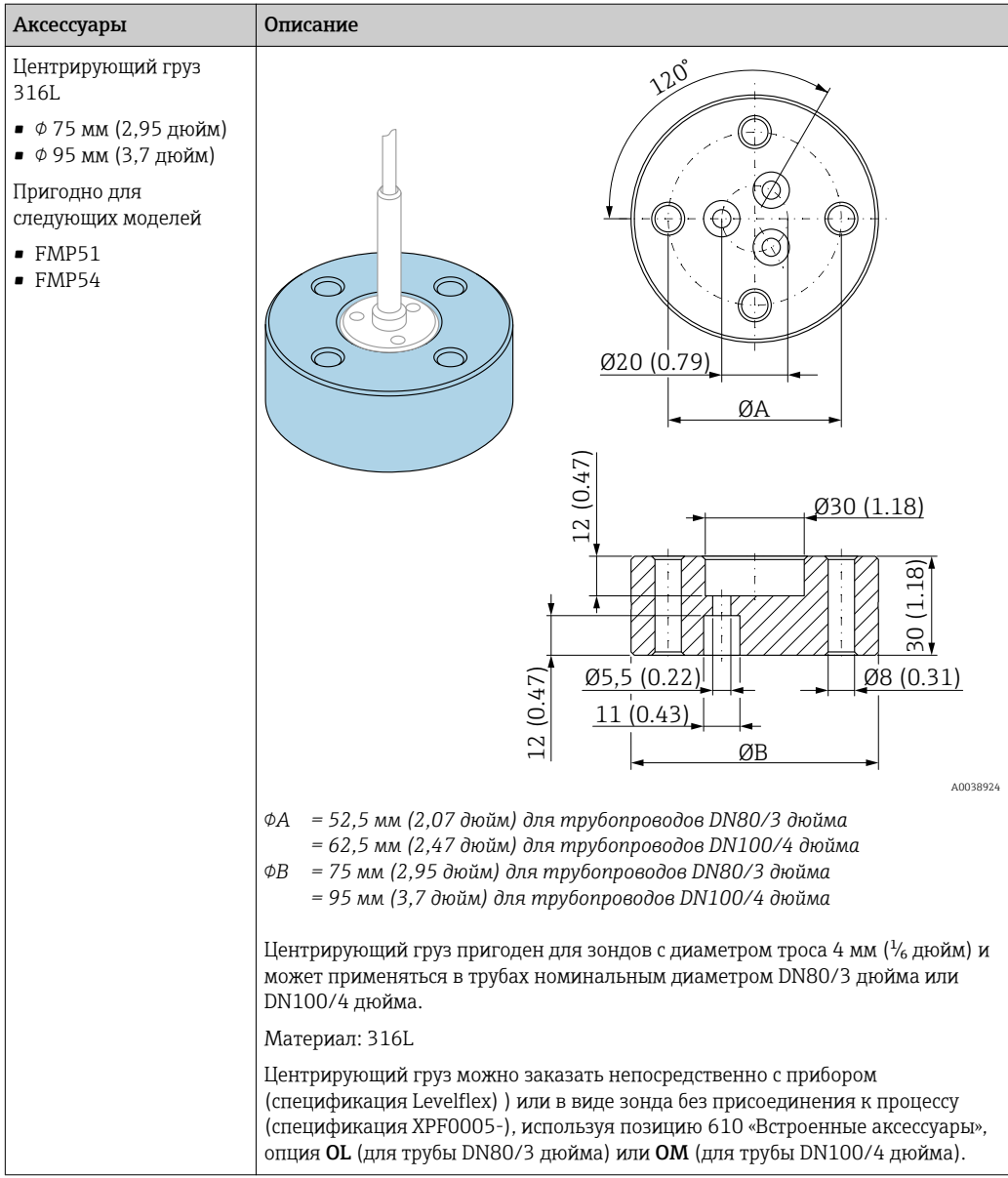

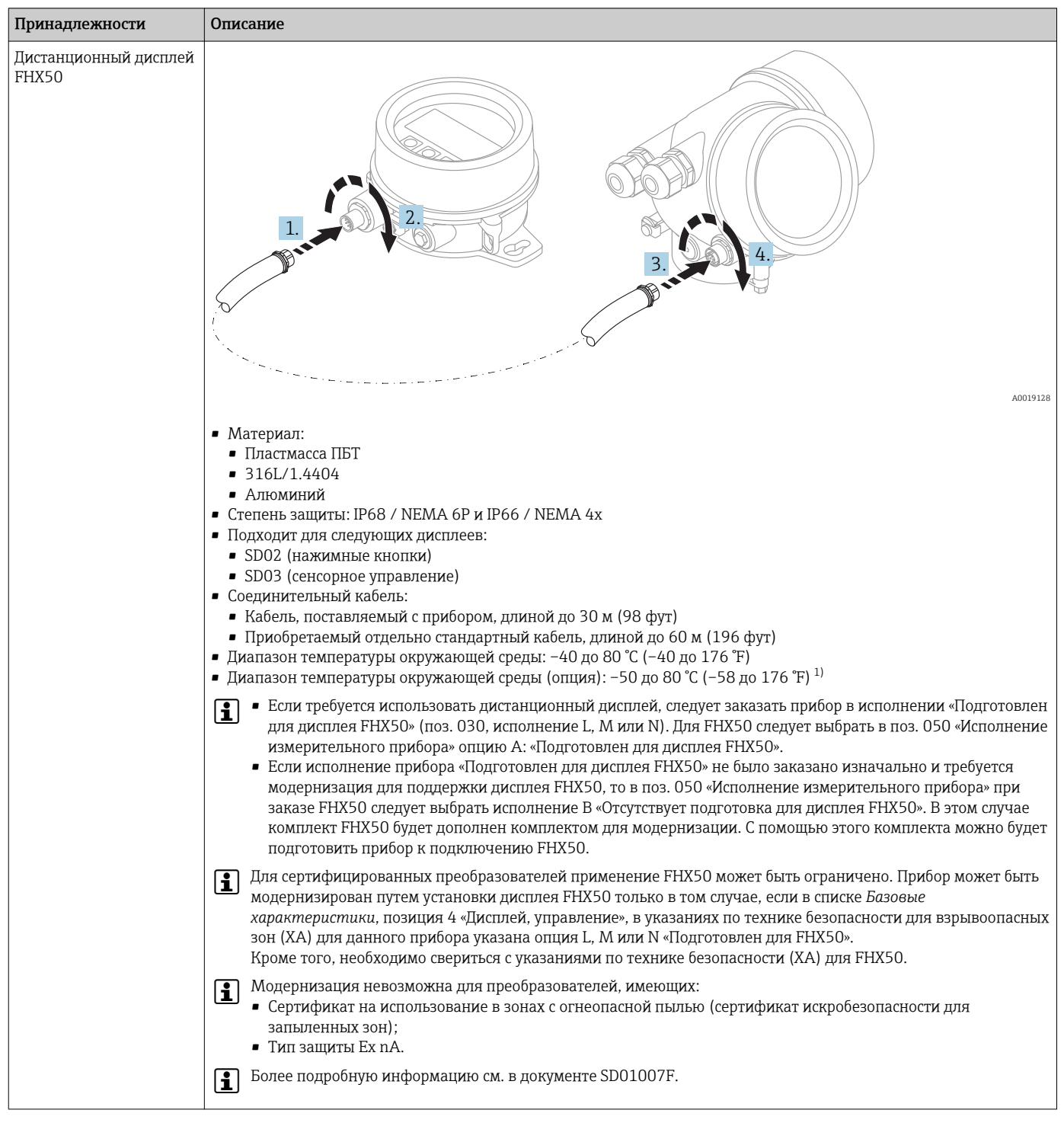

## 16.1.7 Дистанционный дисплей FHX50

1) Этот диапазон действителен при условии, что в позиции заказа 580 «Доп. испытания, сертификат» выбрана опция JN «Преобразователь температуры окружающей среды –50 °C (–58 °F)». Если температура всегда меньше –40 °C (–40 °F), число ошибок может быть повышенным.

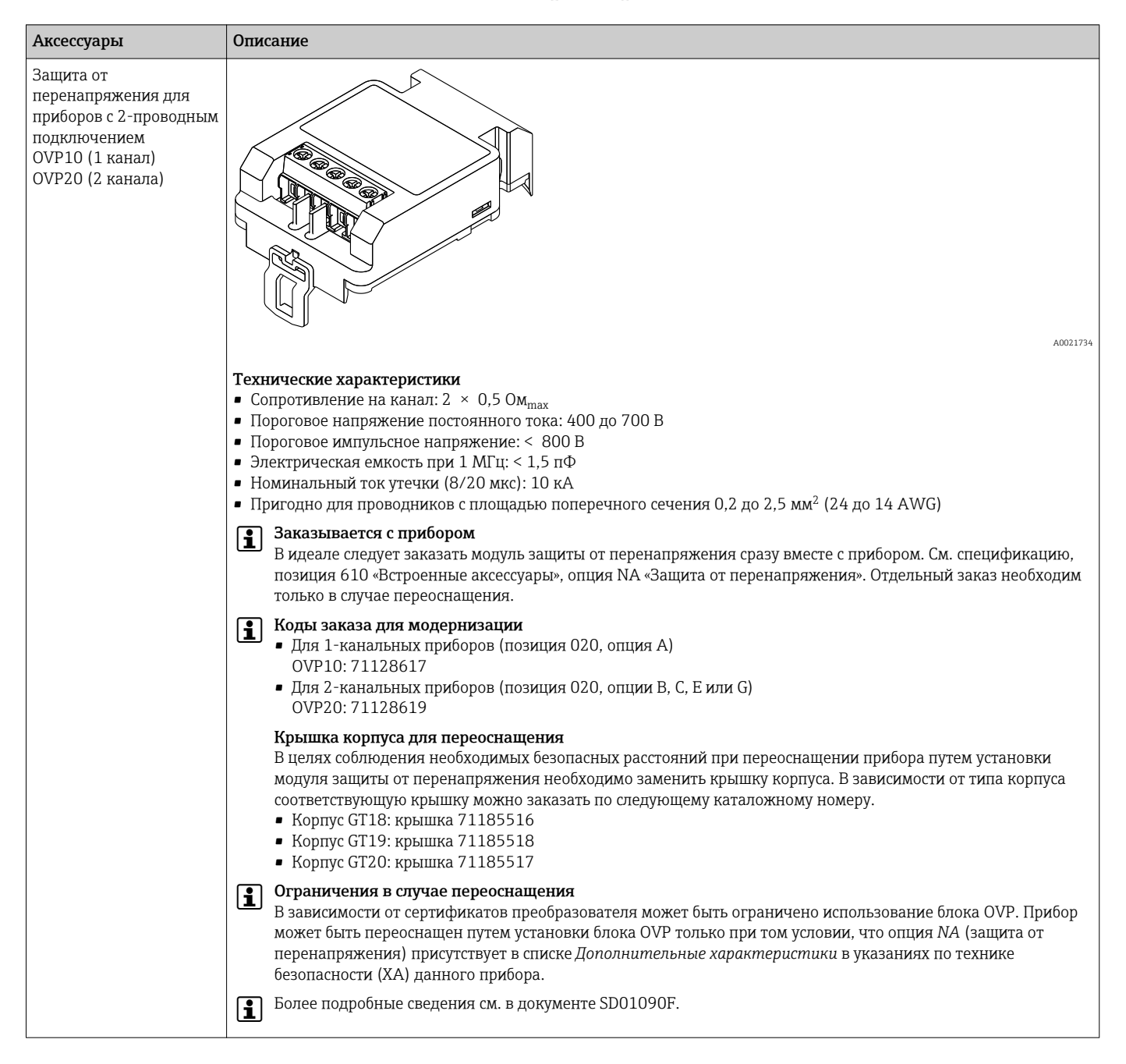

### 16.1.8 Защита от перенапряжения

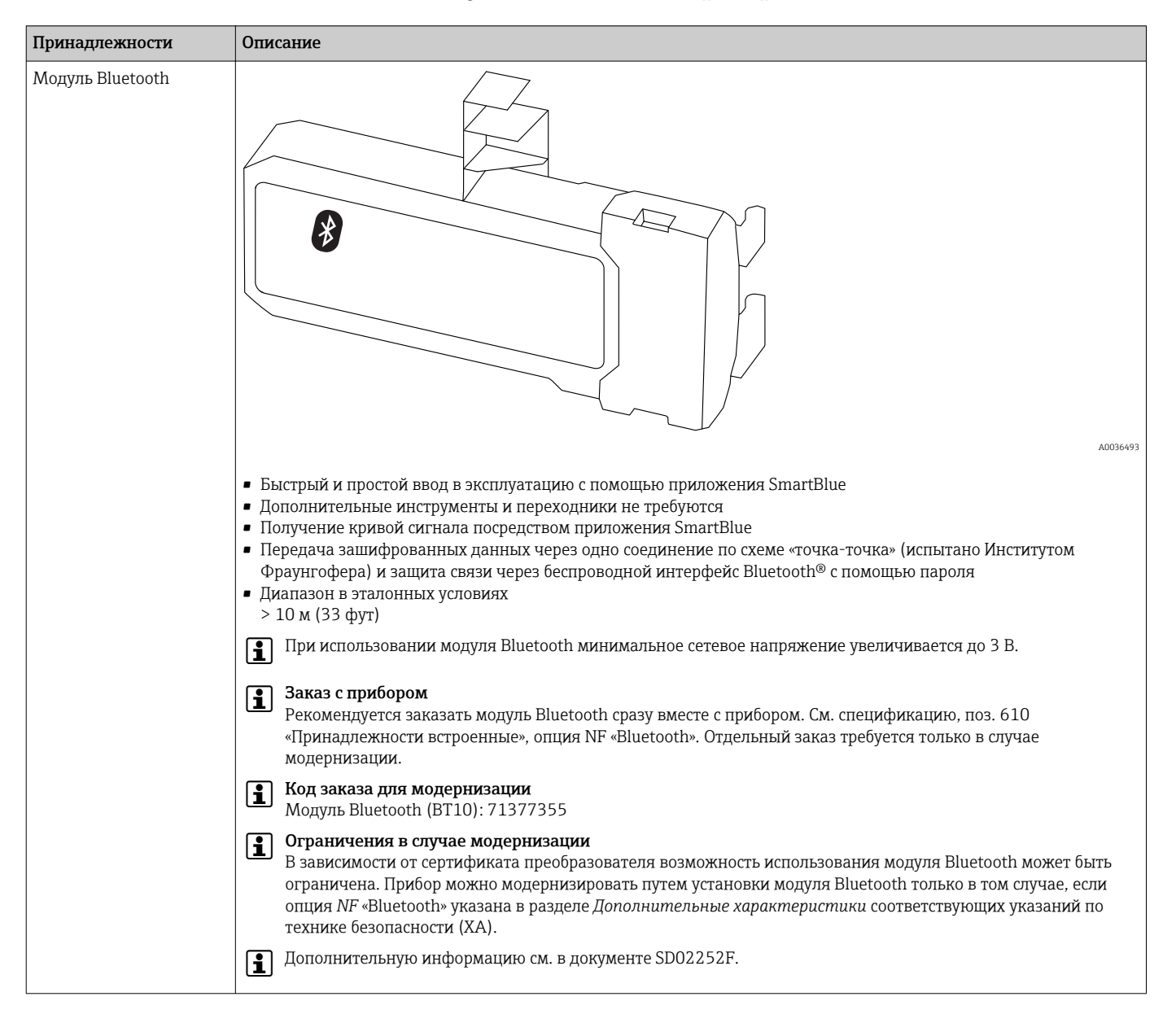

## 16.1.9 Модуль Bluetooth для приборов HART

## 16.2 Аксессуары для связи

### Commubox FXA195 HART

Для искробезопасного исполнения со связью по протоколу HART с FieldCare через интерфейс USB

Для получения подробной информации см. документ «Техническая информация», TI00404F

### Commubox FXA291

Используется для подключения полевых приборов Endress+Hauser с интерфейсом CDI (Endress+Hauser Common Data Interface) к USB-порту компьютера или ноутбука. Код заказа: 51516983

Для получения подробной информации см. документ «Техническая информация», TI00405C

### Преобразователь контура HART HMX50

Используется для оценки и преобразования динамических переменных процесса HART в аналоговые токовые сигналы или предельные значения. Код заказа: 71063562

Для получения подробной информации см. документ «Техническая информация», TI00429F, и руководство по эксплуатации, BA00371F

### Адаптер WirelessHART SWA70

- Используется для беспроводного подключения полевых приборов.
- Адаптер WirelessHART легко встраивается в полевые приборы и существующую инфраструктуру. Он обеспечивает защиту и безопасность передачи данных и поддерживает параллельную работу с другими беспроводными сетями.

Для получения дополнительной информации см. руководство по эксплуатации m BA00061S.

### Connect Sensor FXA30/FXA30B

Полностью интегрированный шлюз с автономным питанием для выполнения простых задач, с системой SupplyCare Hosting. Можно подсоединить не более 4 полевых приборов с интерфейсом связи 4 до 20 мА (FXA30/FXA30B), последовательной связью Modbus (FXA30B) или HART (FXA30B). Благодаря прочной конструкции и способности работать в течение многих лет от автономного элемента питания такой шлюз идеально пригоден для дистанционного мониторинга в изолированных зонах. Исполнение с возможностью мобильной передачи данных по технологии LTE (только США, Канада и Мексика) или 3G в общемировых масштабах.

Для получения подробной информации см. документ «Техническая информация», TI01356S, и руководство по эксплуатации, BA01710S.

### Fieldgate FXA42

Fieldgate обеспечивает связь между подключенными приборами с интерфейсами 4– 20 мА, Modbus RS485 и Modbus TCP и системой SupplyCare Hosting или SupplyCare Enterprise. Передача сигналов осуществляется по системе Ethernet TCP/IP, WLAN или по системе мобильной связи (UMTS). Доступны различные возможности автоматизации, например интегрированный Веб-ПЛК, OpenVPN и другие функции.

Для получения подробной информации см. документ «Техническая информация», TI01297S, и руководство по эксплуатации, BA01778S.

### SupplyCare Enterprise SCE30B

Программное обеспечение для управления складскими запасами, которое отображает уровень, объем, массу, температуру, давление, плотность и другие параметры резервуаров. Параметры записываются и передаются посредством шлюзовFieldgate FXA42, Connect Sensor FXA30B или шлюзов других типов.

Сетевое программное обеспечение установлено на локальном сервере, но к нему есть доступ с мобильных терминалов, таких как смартфоны или планшеты.

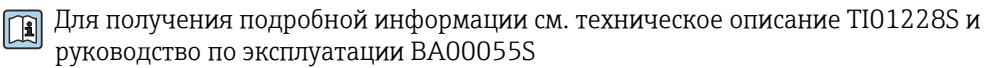

### SupplyCare Hosting SCH30

Программное обеспечение для управления складскими запасами, которое отображает уровень, объем, массу, температуру, давление, плотность и другие параметры резервуаров. Параметры записываются и передаются посредством шлюзовFieldgate FXA42, Connect Sensor FXA30B или шлюзов других типов.

SupplyCare Hosting служит в качестве хостинга (программное обеспечение как услуга, SaaS). На портале Endress+Hauser пользователь получает данные через Интернет.

Для получения подробной информации см. техническое описание TI01229S и руководство по эксплуатации BA00050S

### Field Xpert SFX350

Field Xpert SFX350 – это промышленный коммуникатор для ввода оборудования в эксплуатацию и его обслуживания. Он обеспечивает эффективную настройку и диагностику устройств HART и FOUNDATION Fieldbus в безопасных зонах.

Для получения дополнительной информации см. руководство по эксплуатации BA01202S.

### Field Xpert SFX370

Field Xpert SFX370 – это промышленный коммуникатор для ввода оборудования в эксплуатацию и его обслуживания. Он обеспечивает эффективную настройку и диагностику устройств HART и FOUNDATION Fieldbus во взрывобезопасных и взрывоопасных зонах.

Для получения дополнительной информации см. руководство по эксплуатации  $|\mathbf{r}|$ BA01202S.

## 16.3 Аксессуары для обслуживания

### DeviceCare SFE100

Конфигурационный инструмент для полевых приборов с интерфейсом HART, PROFIBUS или FOUNDATION Fieldbus.

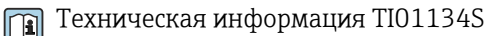

### FieldCare SFE500

Инструментальное средство для управления парком приборов на основе технологии FDT.

С его помощью можно настраивать все интеллектуальные полевые приборы в системе и управлять ими. Кроме того, получаемая информация о состоянии обеспечивает эффективный мониторинг состояния приборов.

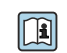

Техническая информация TI00028S

## 16.4 Системные компоненты

### Регистратор с графическим дисплеем Memograph M

Регистратор данных Memograph M с графическим дисплеем предоставляет информацию обо всех соответствующих переменных процесса. Обеспечивается корректная регистрация измеренных значений, контроль предельных значений и анализ точек измерения. Данные сохраняются во внутренней памяти объемом 256 MБ, на SD-карте или USB-накопителе.

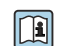

Техническая информация TI00133R и руководство по эксплуатации BA00247R

### RN221N

Активный барьер искрозащиты с блоком питания для безопасного разделения стандартных сигнальных цепей 4 до 20 мА. Поддерживает двунаправленную передачу по протоколу HART.

Техническая информация TI00073R и руководство по эксплуатации BA00202R

### RN221

Блок питания, обеспечивающий питание двух измерительных приборов с 2 проводным подключением (для применения только в безопасной зоне). Возможность двухстороннего обмена данными по протоколу HART с использованием разъемов HART.

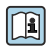

Техническая информация TI00081R и краткое руководство по эксплуатации KA00110R

# 17 Меню управления

# 17.1 Обзор меню управления (SmartBlue)

*Навигация* SmartBlue

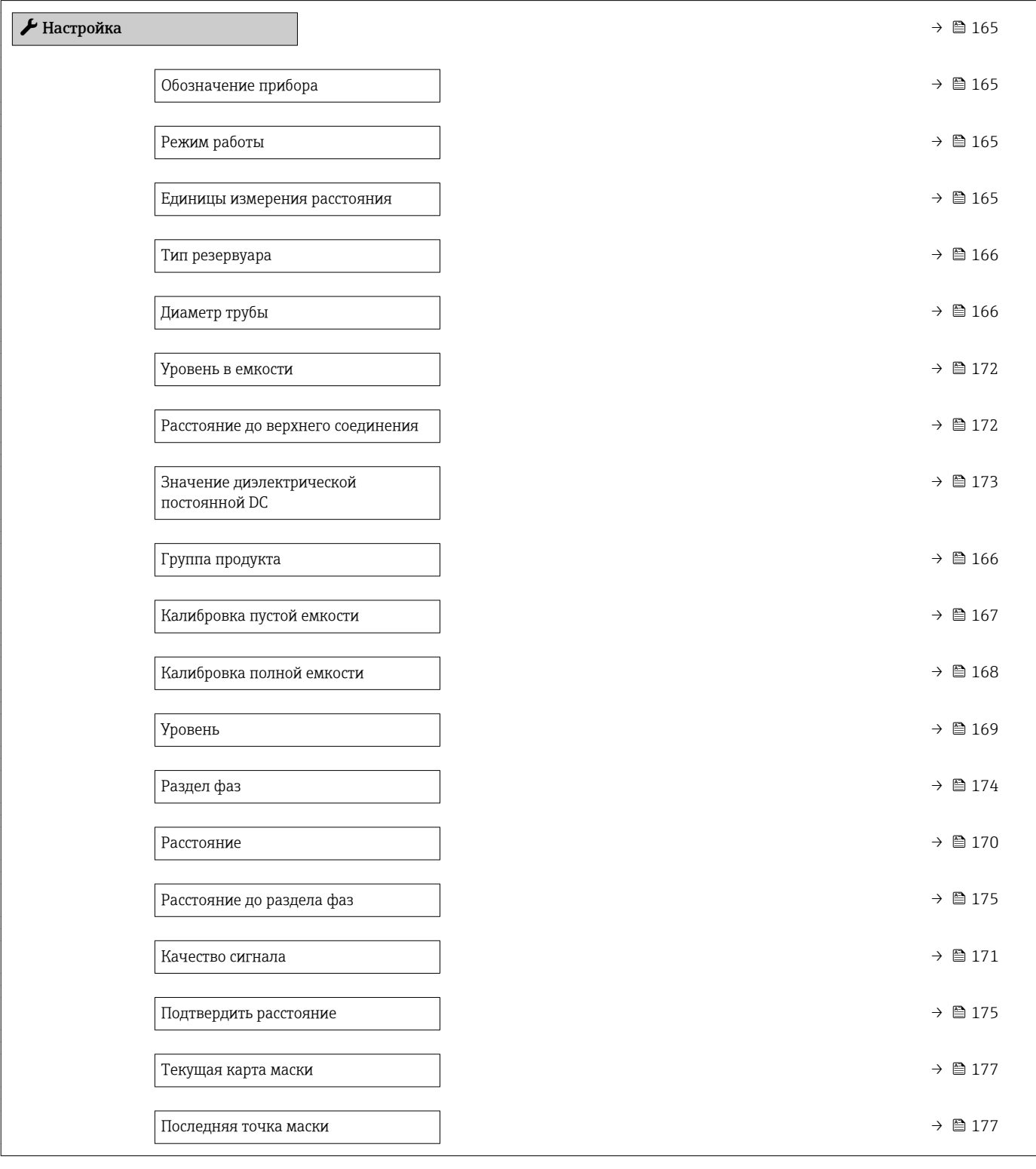

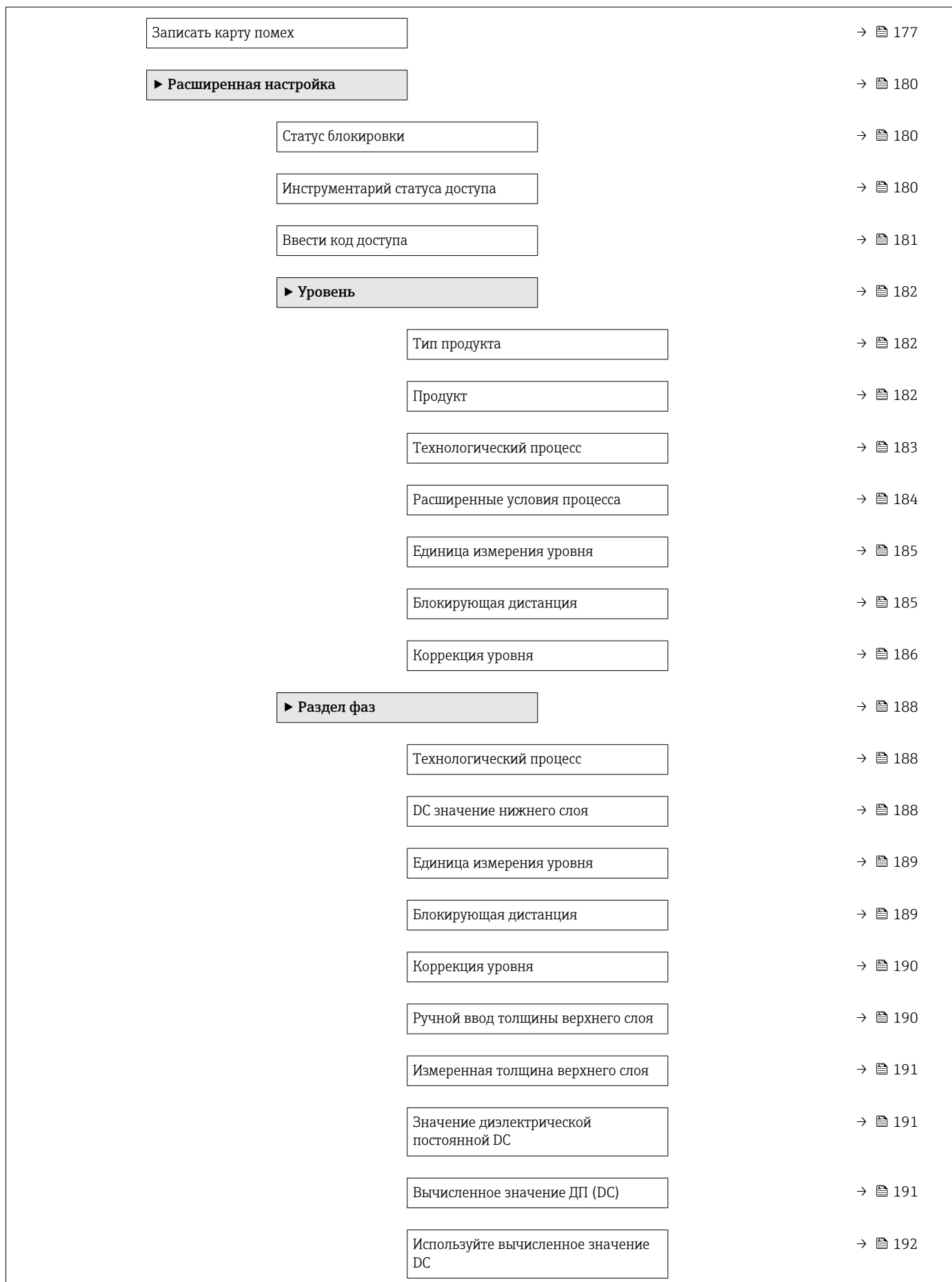
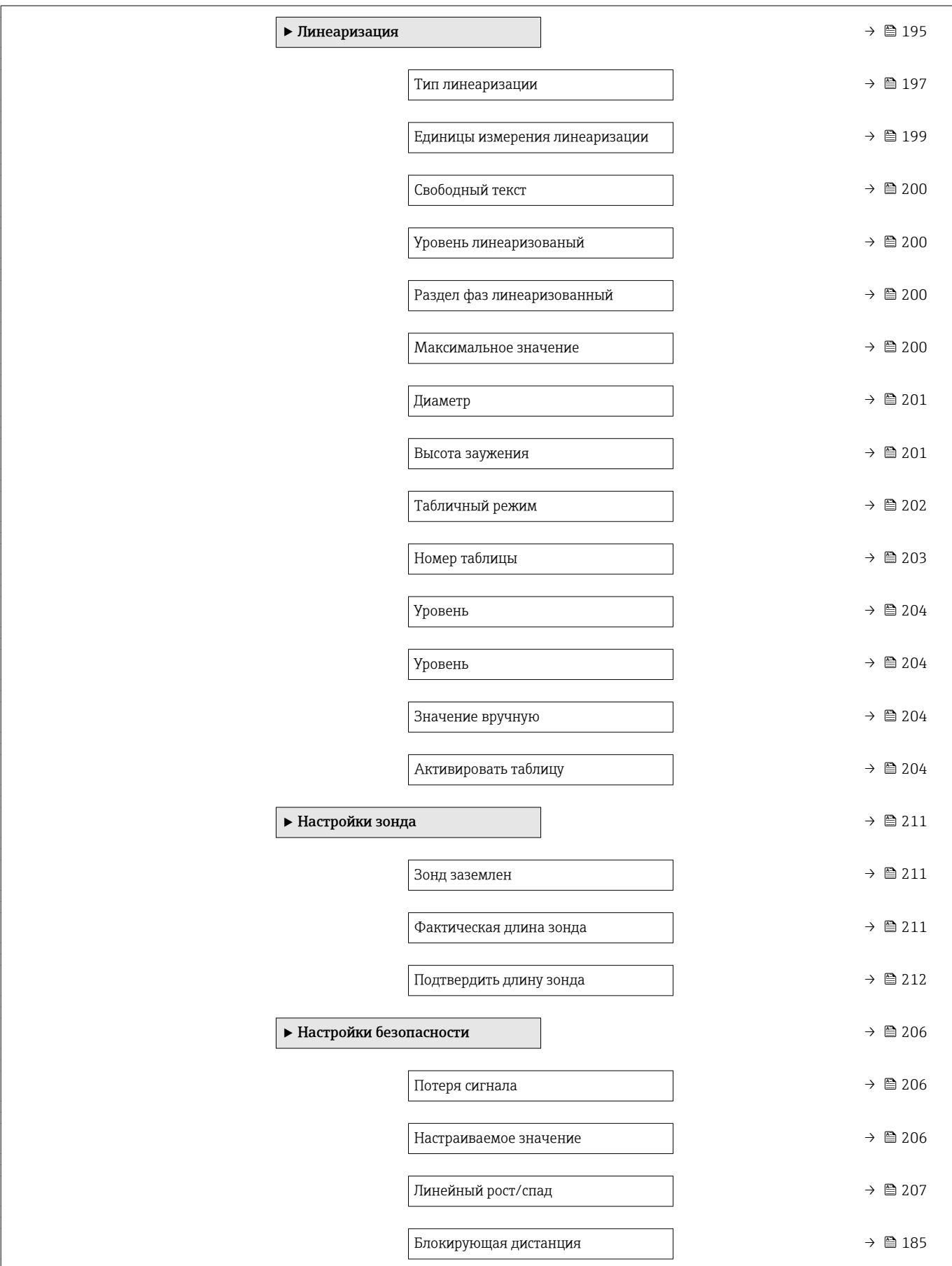

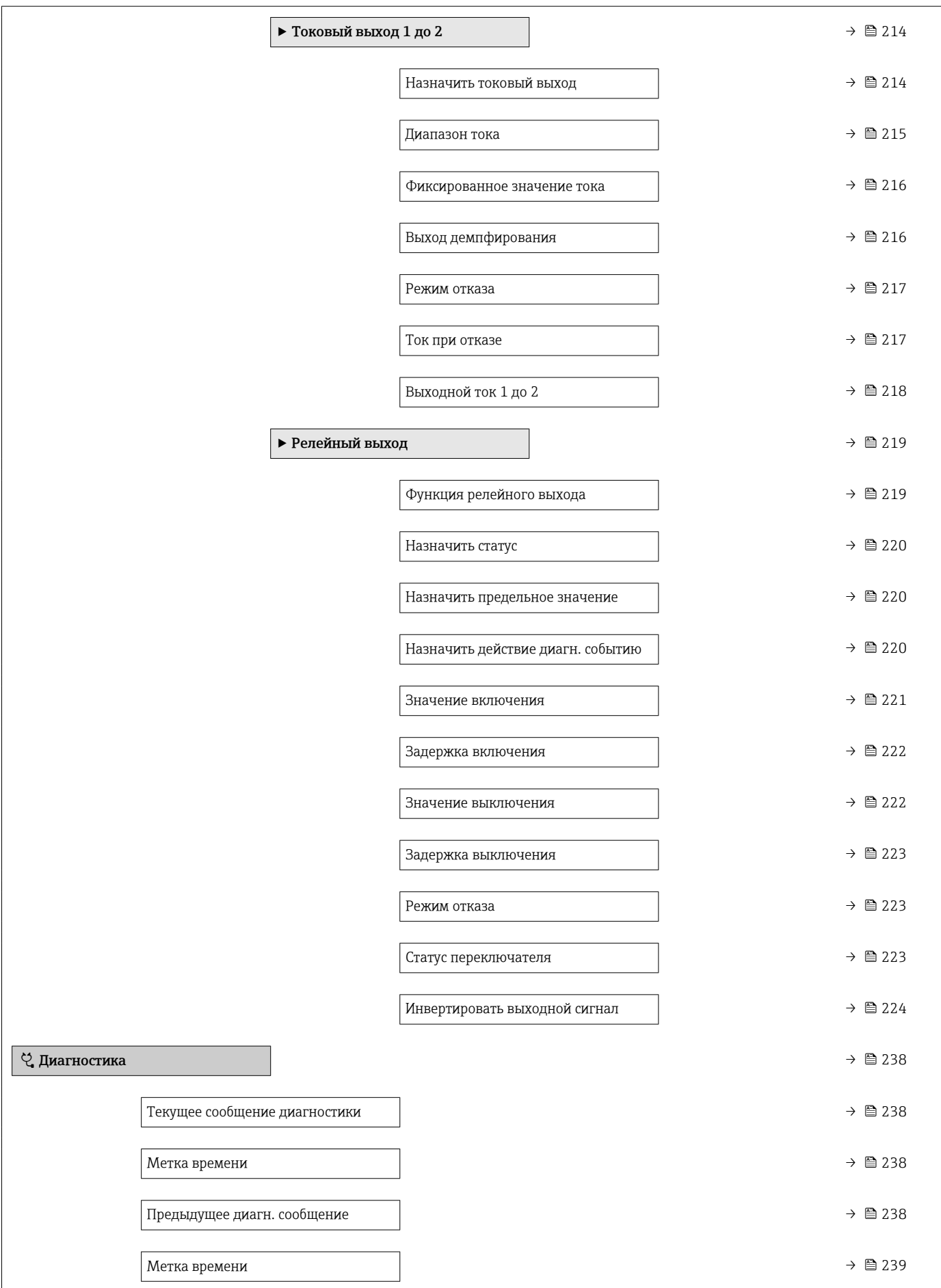

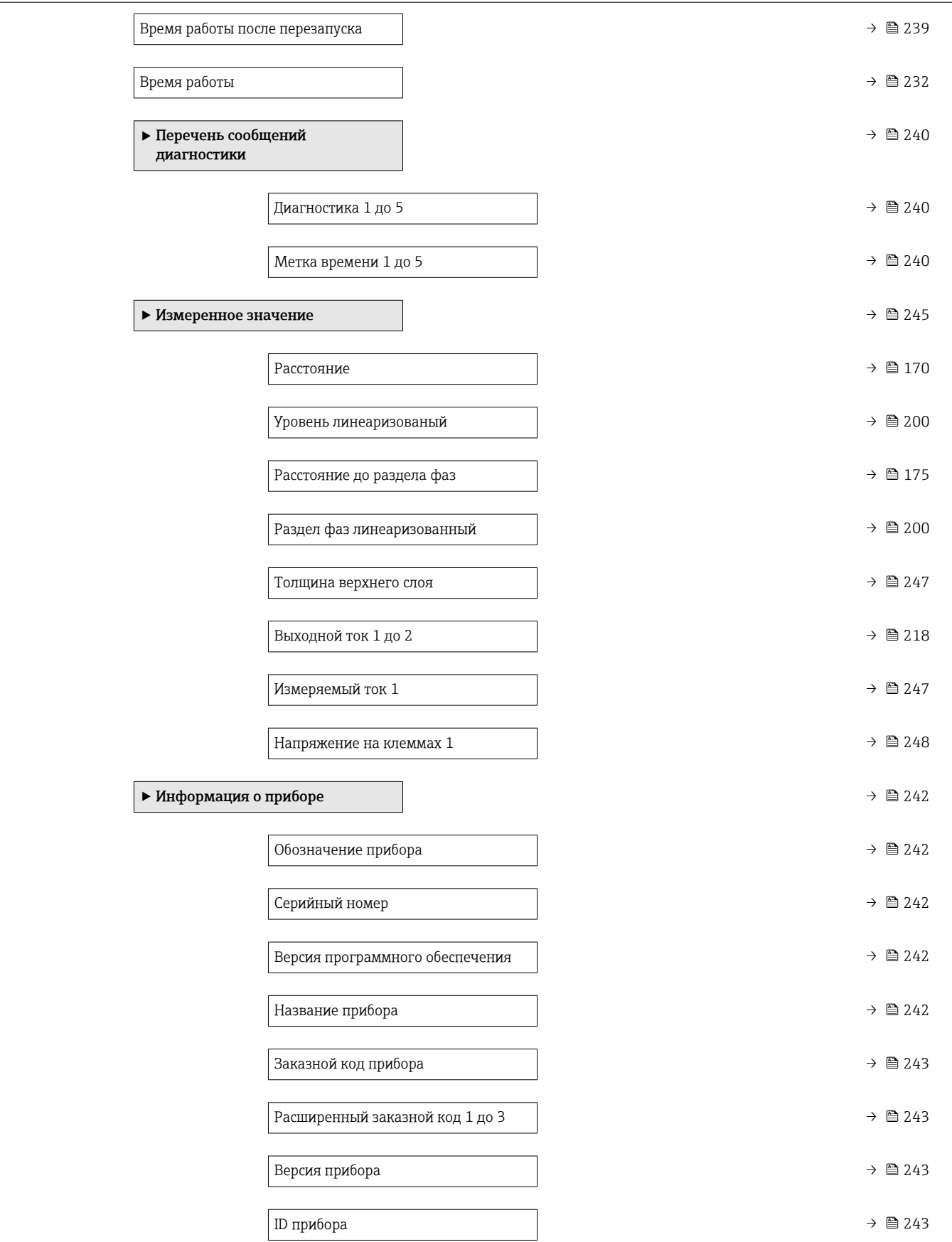

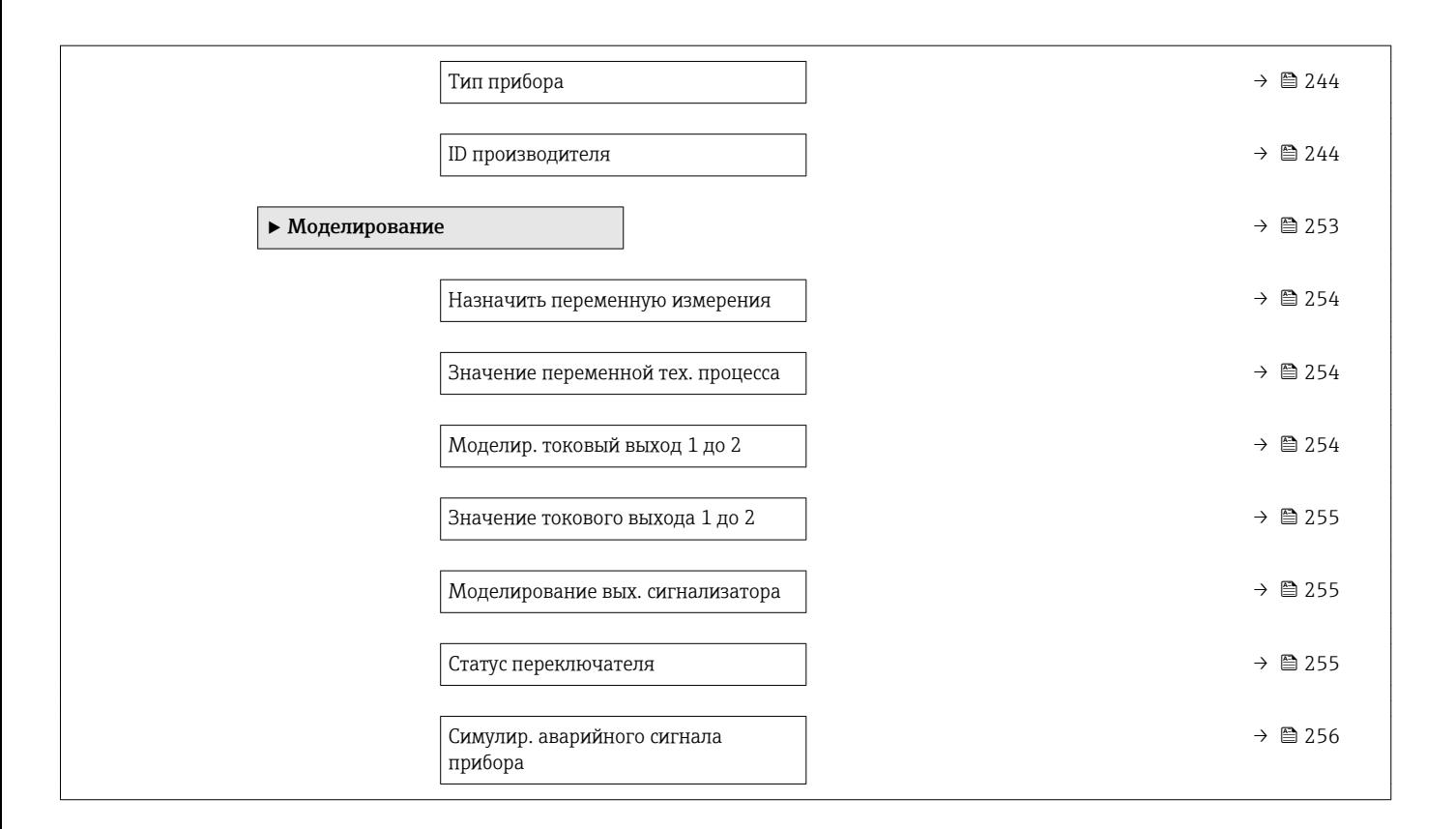

# 17.2 Обзор меню управления (дисплей)

*Навигация* Меню управления

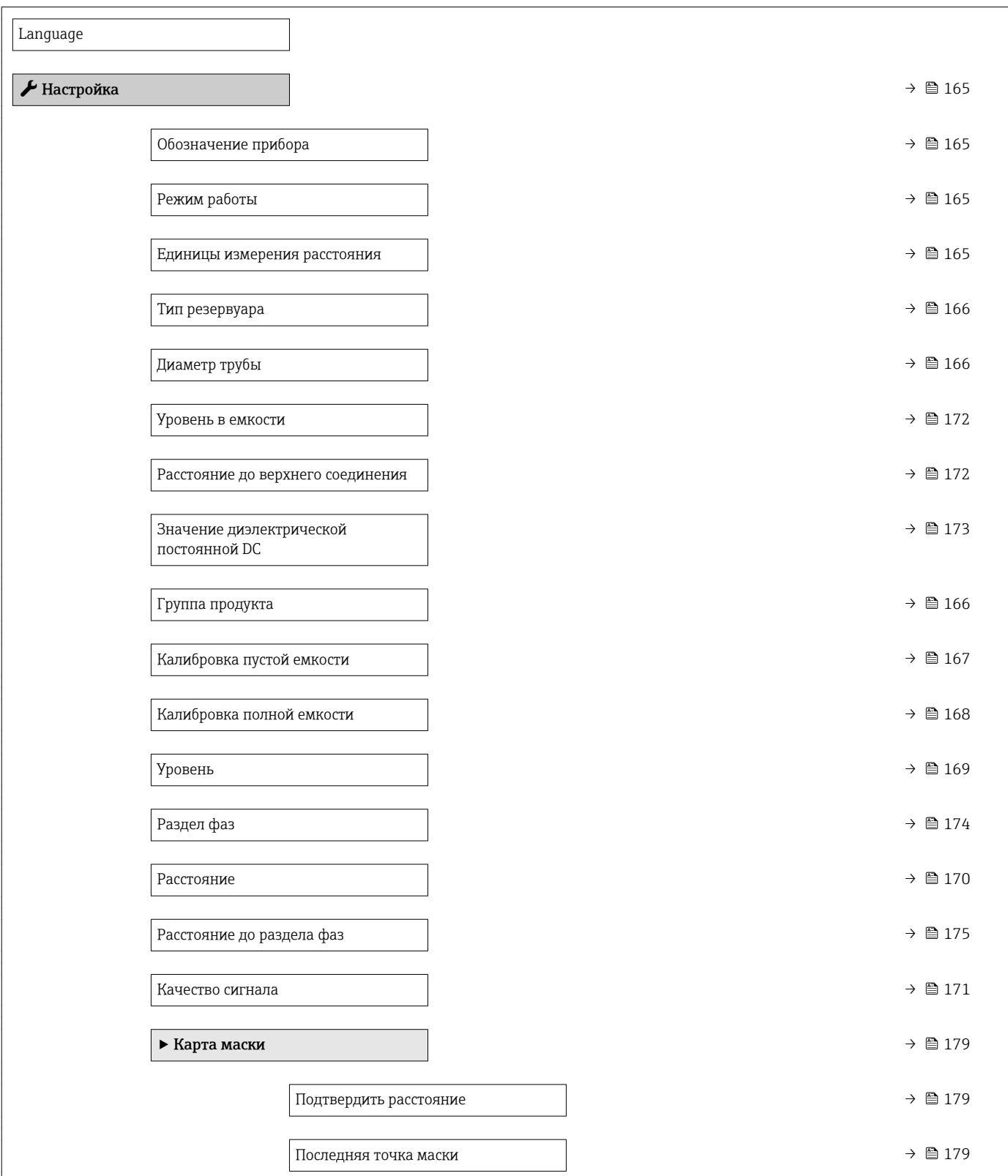

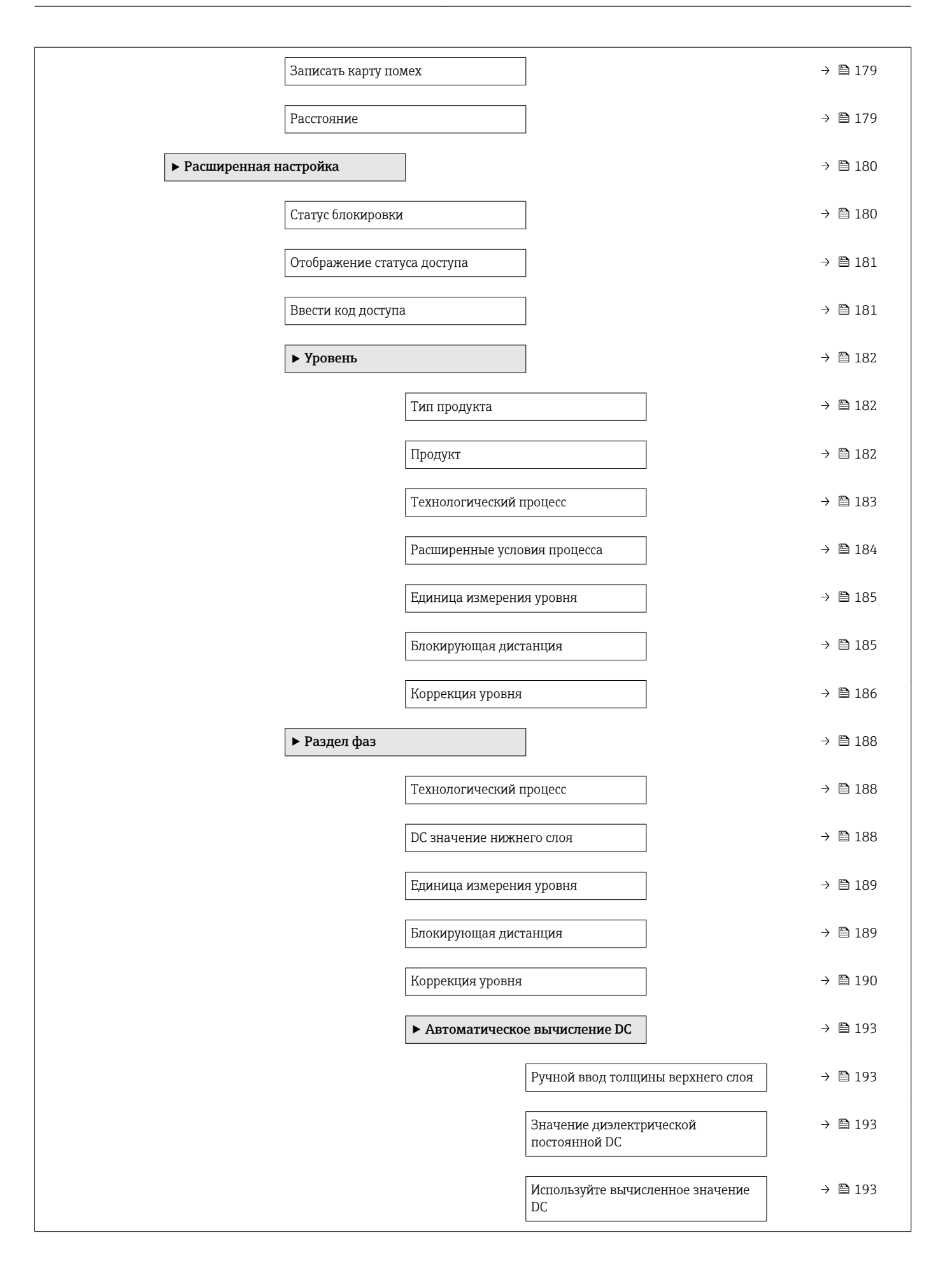

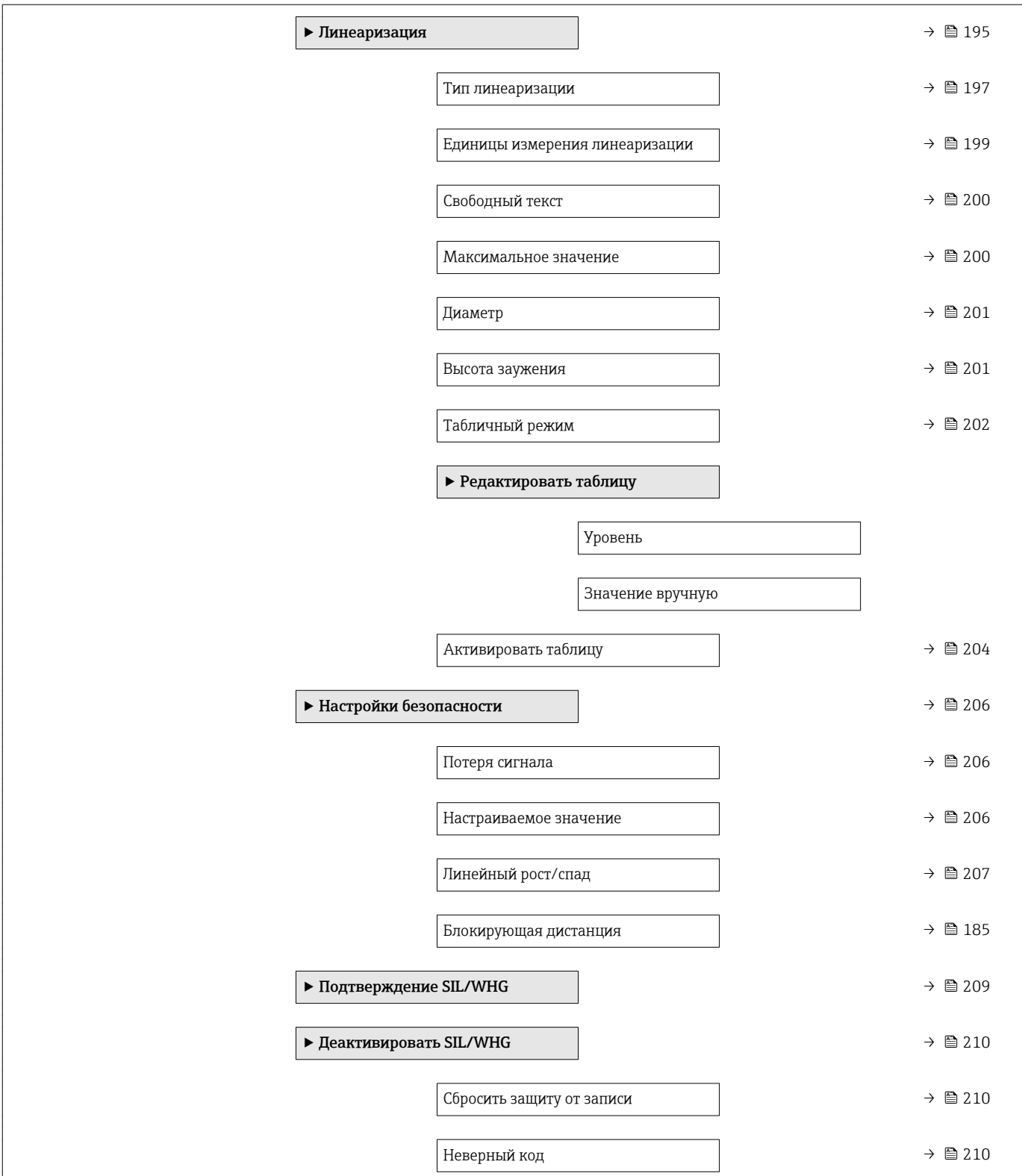

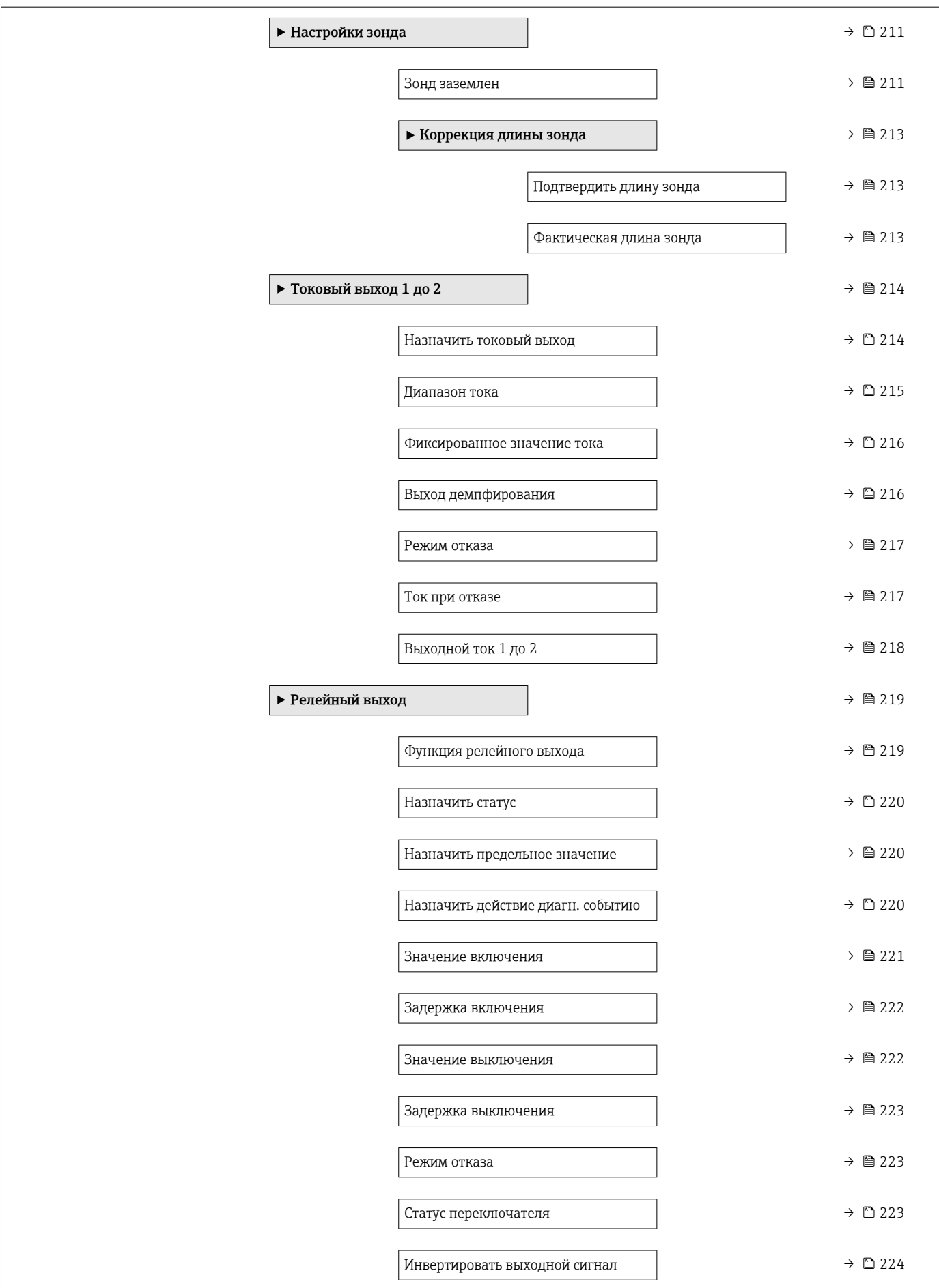

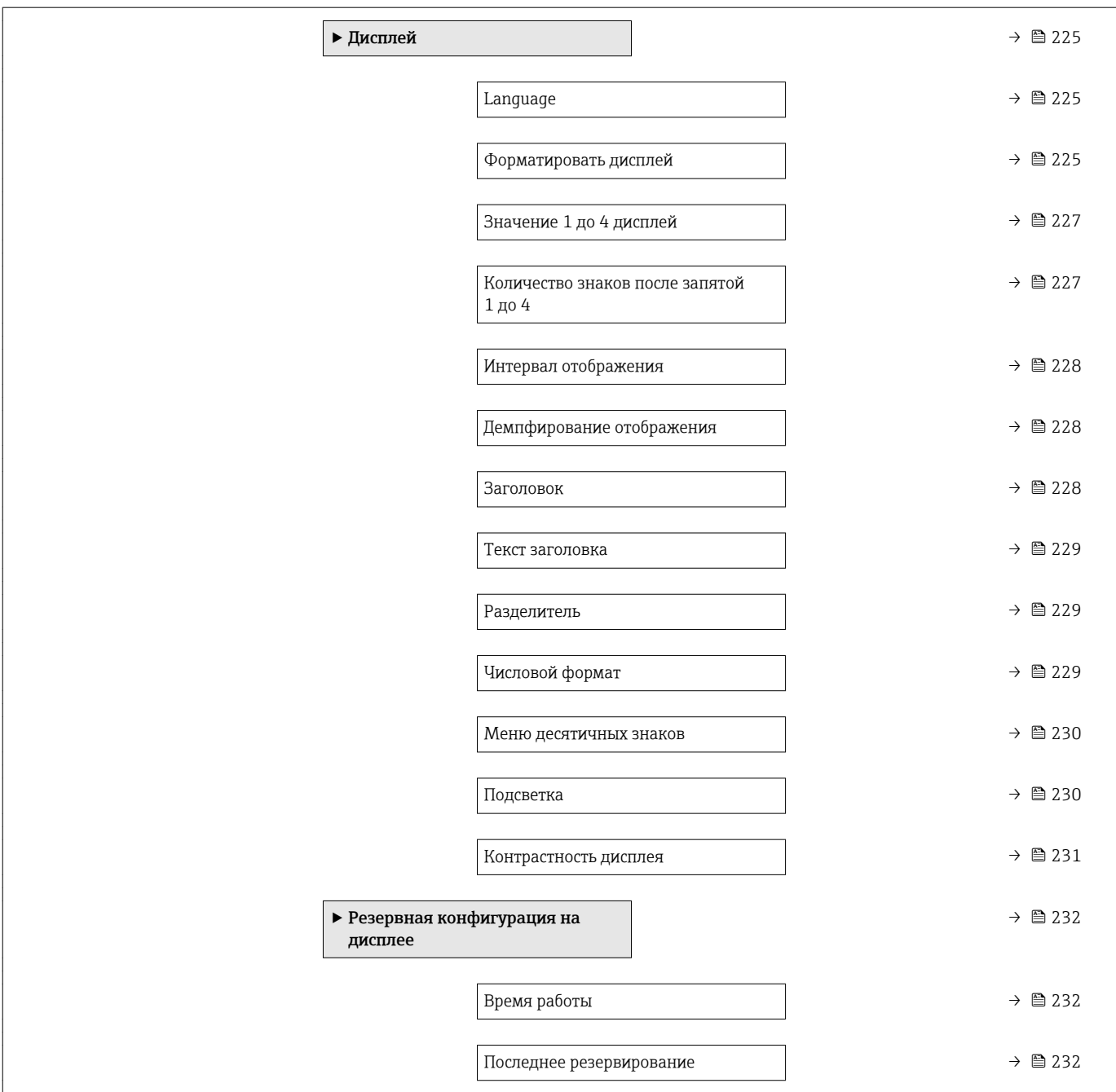

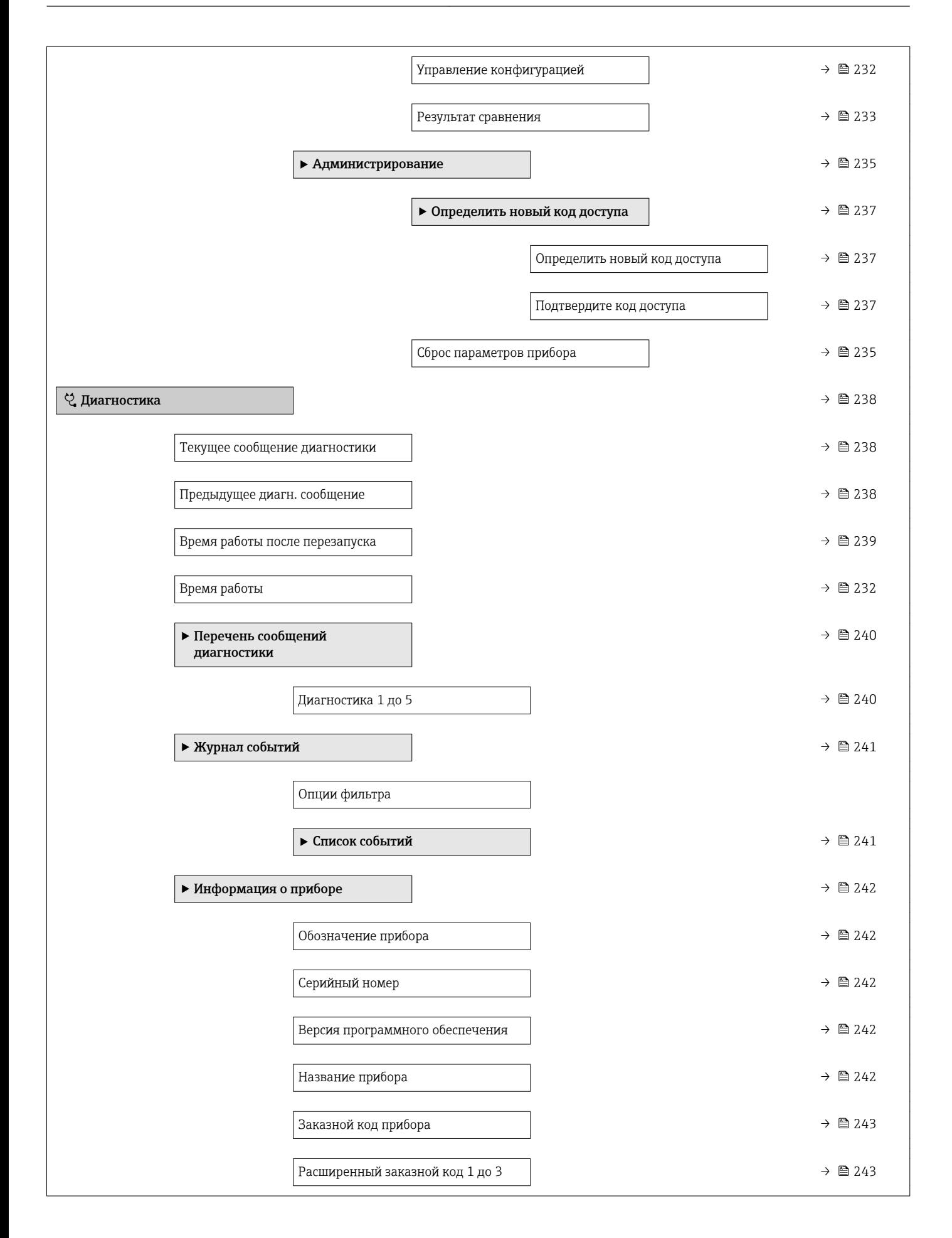

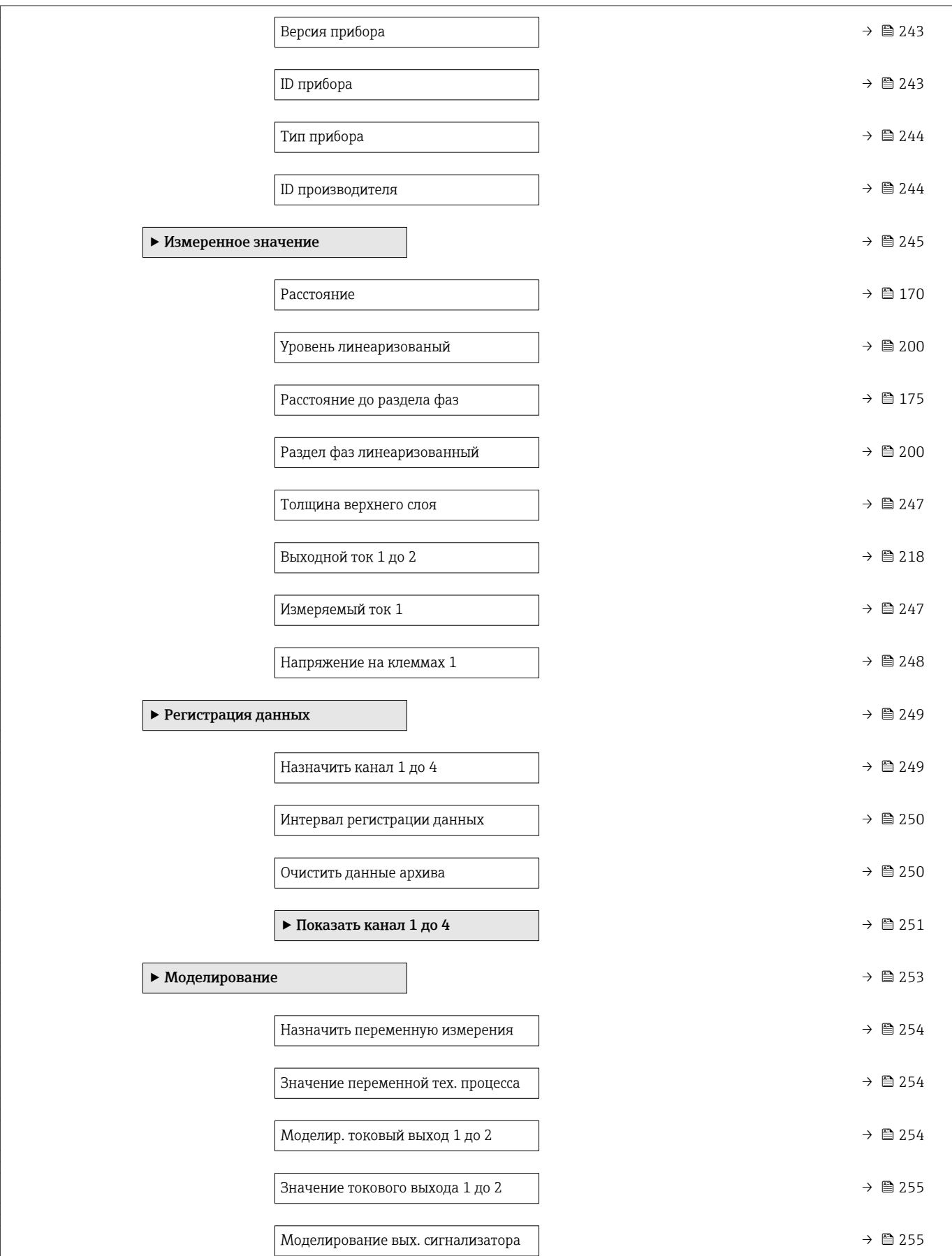

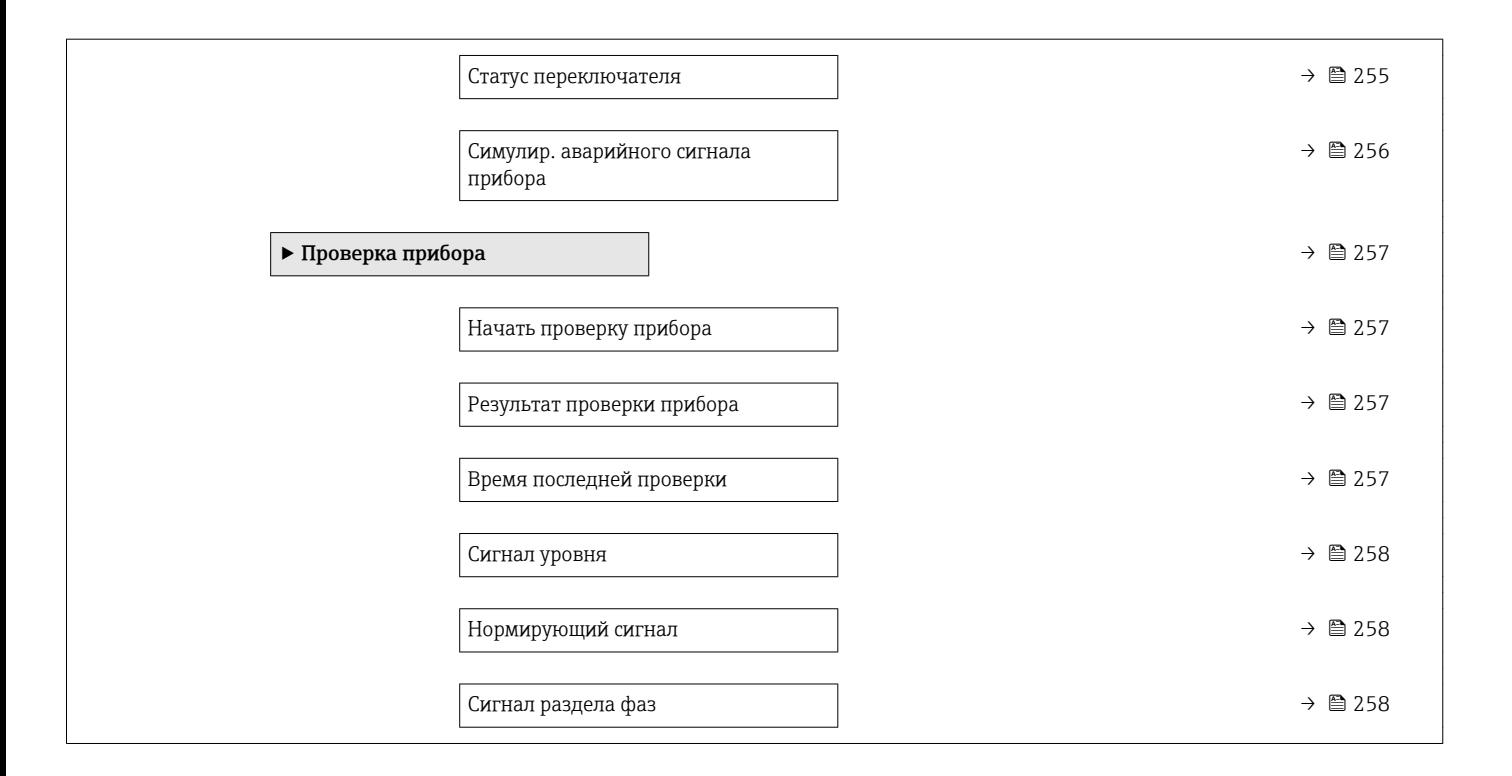

# 17.3 Обзор меню управления (программное обеспечение)

*Навигация* Меню управления

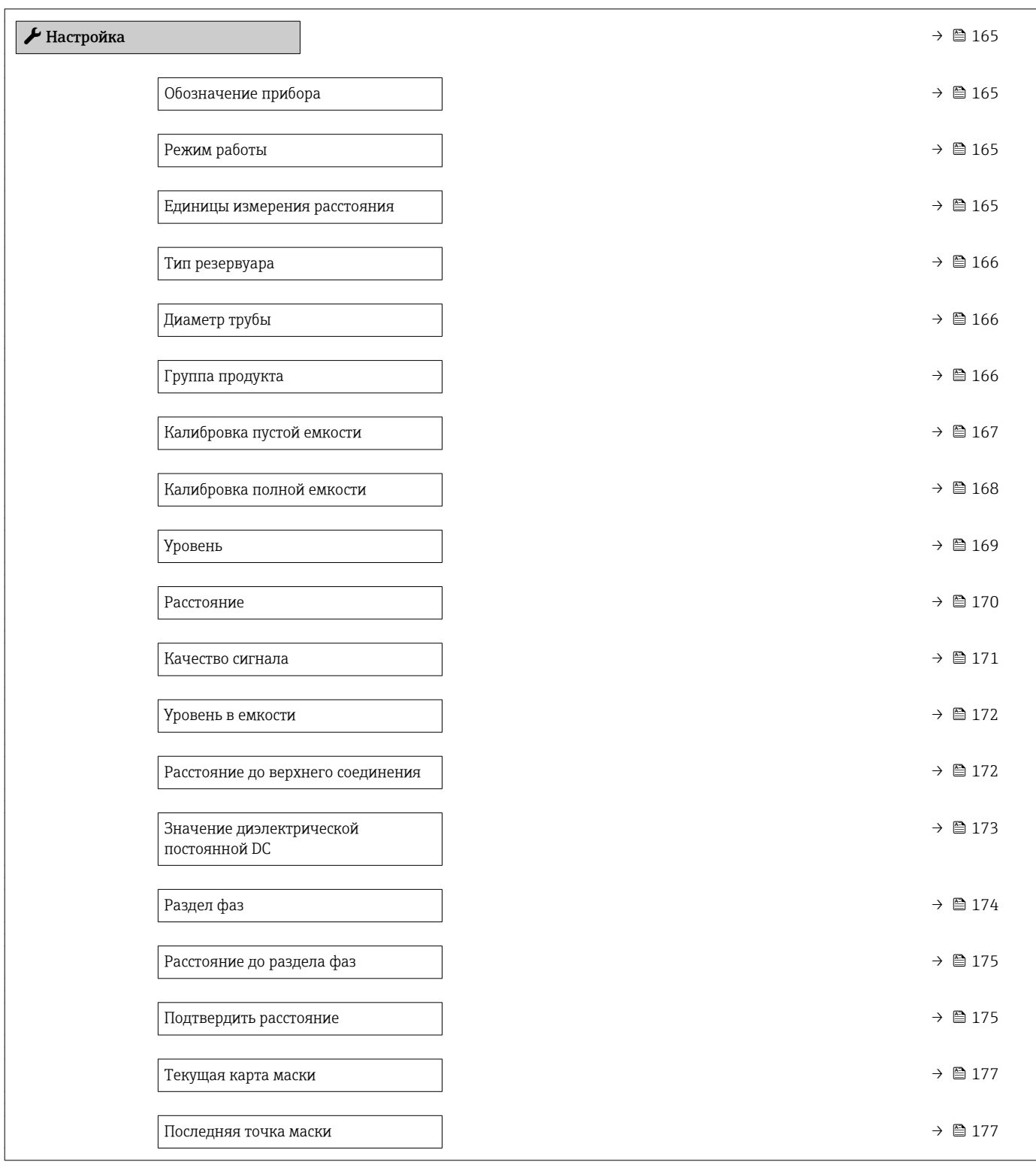

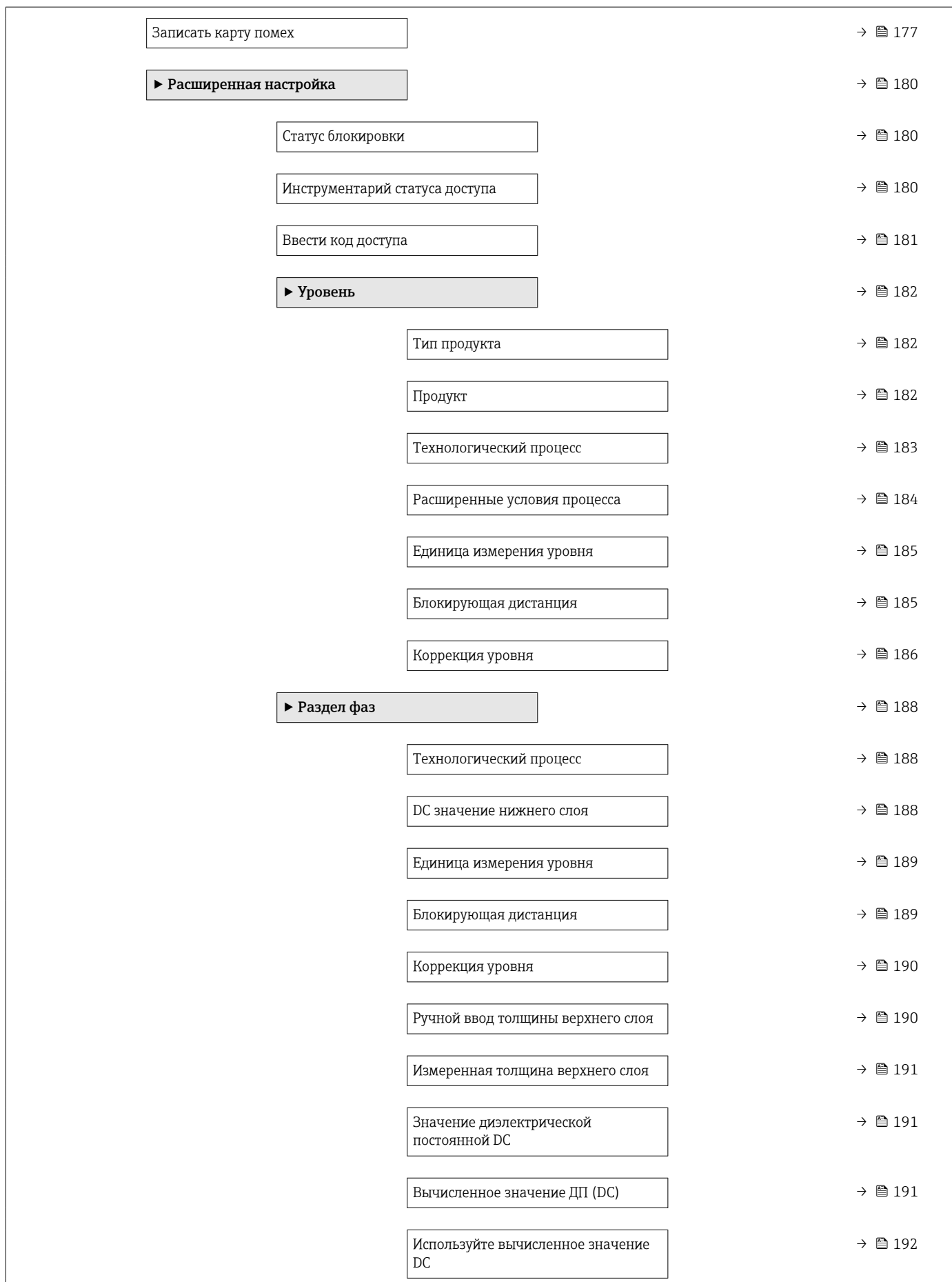

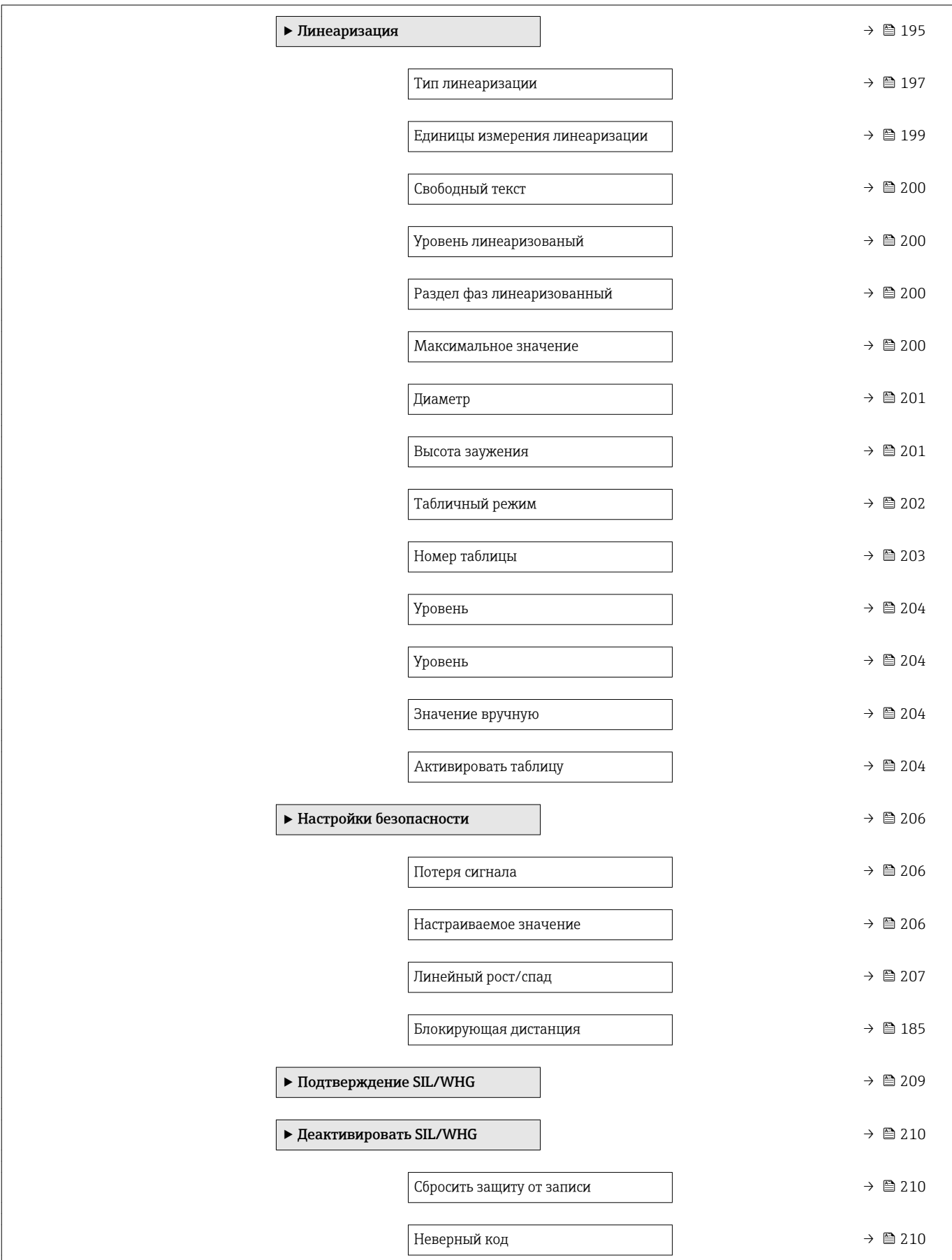

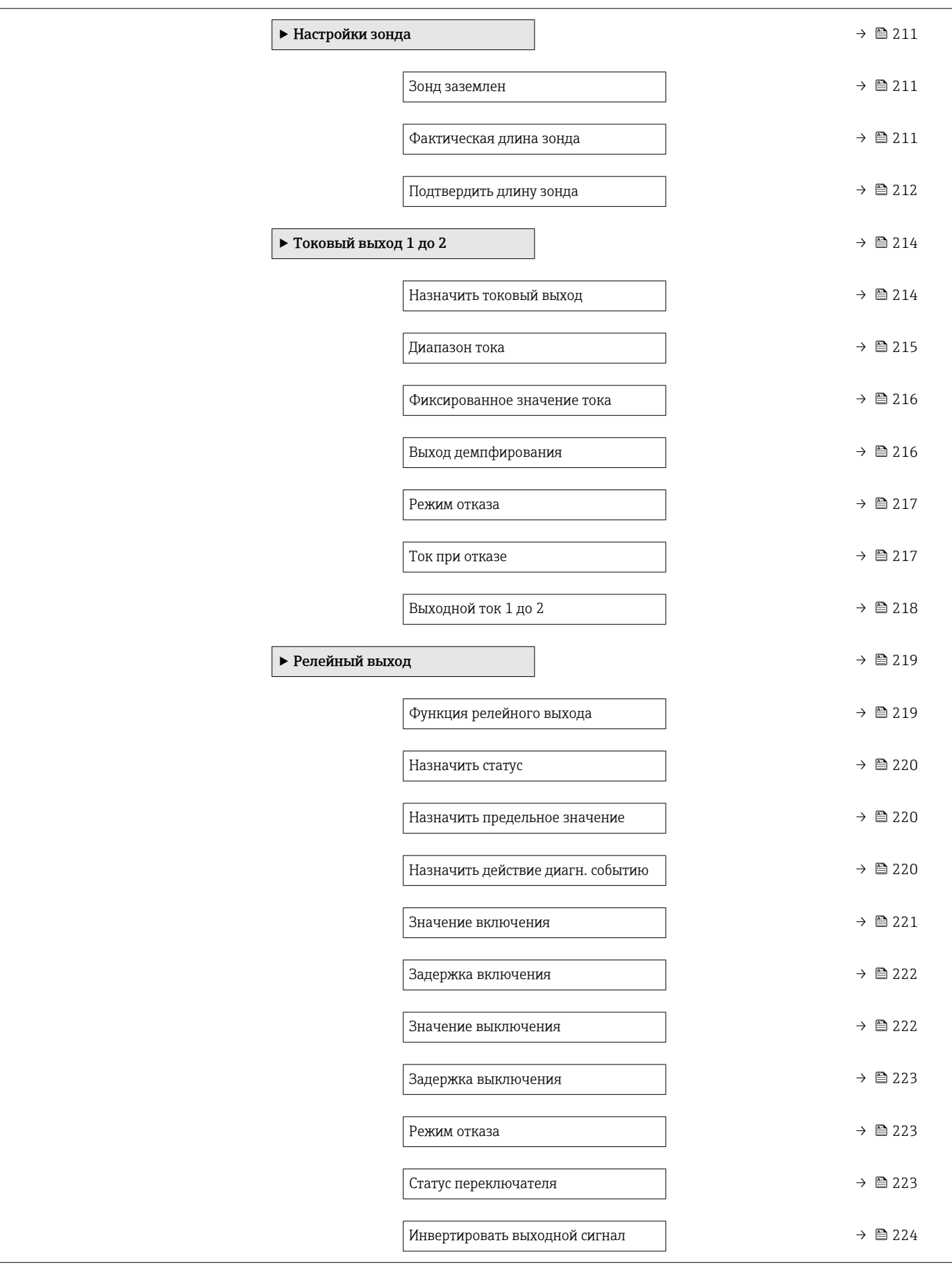

![](_page_160_Picture_159.jpeg)

![](_page_161_Figure_2.jpeg)

![](_page_162_Picture_277.jpeg)

![](_page_163_Picture_66.jpeg)

# <span id="page-164-0"></span>17.4 Меню "Настройка"

- $\begin{bmatrix} 1 \\ 1 \end{bmatrix}$   $\textcircled{\tiny{\textbf{B}}}$ : путь для перехода к параметру с использованием блока управления и индикации
	- $\Box$ : указывает путь к параметру с использованием управляющей программы (например, FieldCare)
	- $\textcircled{\texttt{A}}$ : обозначает параметр, который можно заблокировать кодом доступа.

*Навигация* Настройка

![](_page_164_Picture_182.jpeg)

![](_page_164_Picture_183.jpeg)

![](_page_164_Picture_184.jpeg)

- Раздел фаз + емкостной \* • Раздел фаз<sup>'</sup>
- Заводские настройки FMP51/FMP52/FMP54: Уровень

![](_page_164_Picture_185.jpeg)

 $\blacksquare$  in

<sup>5)</sup> Спецификация: поз. 540 («Пакет прикладных программ»), опция EB («Измерение уровня границы раздела фаз»). Видимость зависит от опций заказа или настроек прибора

<span id="page-165-0"></span>Заводские настройки m

![](_page_165_Picture_156.jpeg)

![](_page_165_Picture_157.jpeg)

# Группа продукта

![](_page_165_Picture_158.jpeg)

# <span id="page-166-0"></span>Выбор • Продукт • Водный раствор (DC >= 4) Заводские настройки Продукт Дополнительная информация Этот параметр рамочно определяет диэлектрическую проницаемость (ДП) среды. Для более точного указания ДП используйте параметр параметр Продукт ( $\rightarrow \blacksquare$  182). При установке параметра параметр Группа продукта параметр параметр Продукт [\(→ 182\)](#page-181-0) определяется следующим образом: Группа продукта  $\boxed{\text{Продукт}}$  ( $\rightarrow$   $\boxed{=}$  182) Продукт Неизвестно Водный раствор (DC > = 4)  $\vert$  DC 4 ... 7 Параметр параметр Продукт можно изменить позднее. Следует учесть, что значение параметра параметр Группа продукта при этом не меняется. При анализе сигнала учитывается только параметр параметр Продукт.

При малых значениях диэлектрической проницаемости может сократиться H диапазон измерения. Подробнее см. в техническом описании (TI) соответствующего прибора.

# Калибровка пустой емкости

![](_page_166_Picture_159.jpeg)

![](_page_166_Figure_6.jpeg)

<span id="page-167-0"></span>![](_page_167_Figure_2.jpeg)

 *49 Калибровка пустой емкости (E) для измерения уровня границы раздела фаз*

#### Калибровка полной емкости

|                              | ₩₩<br>10%<br>$0\%$<br>〒                                                                                                    |          |
|------------------------------|----------------------------------------------------------------------------------------------------|----------|
|                              | Калибровка пустой емкости (Е) для измерения уровня границы раздела фаз<br>■ 49                                                                                      | A001317  |
|                              | В случае измерения уровня границы раздела фаз параметр параметр<br>Калибровка пустой емкости действителен и для общего уровня, и для уровня<br>границы раздела фаз. |          |
| Калибровка полной емкости    |                                                                                                    | 6        |
| Навигация                    | Настройка → Калибр. полн емк<br>08                                                                                                    |          |
| Описание                     | Расстояние между минимальным уровнем (0%) и максимальным уровнем (100%).                                                                                            |          |
| Ввод данных<br>пользователем | Зависит от зонда                                                                                                    |          |
| Заводские настройки          | Зависит от зонда                                                                                                    |          |
| Дополнительная<br>информация | 100%<br>0%<br>Калибровка полной емкости (F) для измерения уровня жидких сред<br>■ 50                                                                                | A0013186 |
|                              |                                                                                                    |          |
| 168                          | Endress+Hauser                                                                                                    |          |

 *50 Калибровка полной емкости (F) для измерения уровня жидких сред*

<span id="page-168-0"></span>![](_page_168_Figure_2.jpeg)

 *51 Калибровка полной емкости (F) для измерения уровня границы раздела фаз*

![](_page_168_Picture_4.jpeg)

В случае измерения уровня границы раздела фаз параметр параметр Калибровка полной емкости действителен и для общего уровня, и для уровня границы раздела фаз.

![](_page_168_Figure_6.jpeg)

 *52 Уровень при измерении в жидких средах*

<span id="page-169-0"></span>![](_page_169_Figure_2.jpeg)

 *53 Уровень при измерении уровня границы раздела фаз*

**• Единица измерения задается в параметре параметр Единица измерения** уровня  $(\rightarrow \text{ } \text{ } \text{ } 185)$ .

• При измерении уровня границы раздела этот параметр всегда относится к общему уровню.

#### Расстояние

Навигация Настройка → Расстояние

Дополнительная информация

Описание Отображается измеренное расстояние D<sup>L</sup> между точкой отсчета (нижним краем фланца или резьбового соединения) и уровнем.

![](_page_169_Figure_12.jpeg)

 *54 Расстояние для измерения в жидких средах*

<span id="page-170-0"></span>![](_page_170_Figure_2.jpeg)

 *55 Расстояние для измерения уровня границы раздела фаз*

![](_page_170_Picture_4.jpeg)

Единица измерения задается в параметре параметр Единицы измерения расстояния ( $\rightarrow \blacksquare$  165).

#### Качество сигнала

![](_page_170_Picture_155.jpeg)

<sup>6)</sup> Из этих двух эхо-сигналов указано значение, качество которого ниже.

## <span id="page-171-0"></span>Уровень в емкости

![](_page_171_Picture_152.jpeg)

![](_page_171_Picture_4.jpeg)

- *1 Частично заполнена*
- *2 Полностью заполнена*
- *UB Верхняя мертвая зона*

### Расстояние до верхнего соединения

| Навигация  | <u> </u> ■ Настройка → Расст.верхн.соед                                                                              |
|------------|----------------------------------------------------------------------------------------------------|
| Требование | В приборе установлен пакет прикладных программ "Измерение границы раздела<br>$\theta$ a <sub>3</sub> " <sup>7)</sup> |
| Описание   | Укажите расстояние D <sub>U</sub> до верхнего присоединения.                                                         |

<sup>7)</sup> Комплектация изделия: поз. 540 "Пакет прикладных программ", опция EB "Измерение границы раздела фаз"

A0013173

#### <span id="page-172-0"></span>Ввод данных пользователем

0 до 200 м

- 
- Заводские настройки При установленном параметреУровень в емкости  $(\rightarrow \text{ } \text{ } \text{ } 172)$  = Частично заполнена: 0 мм (0 дюйм)
	- При установленном параметре Уровень в емкости ( $\rightarrow \text{ } \text{ } \text{ } 172$ ) = Полностью заполнена: 250 мм (9,8 дюйм)

Дополнительная информация

![](_page_172_Picture_8.jpeg)

- Взаимосвязь с параметром параметр "Уровень в емкости"
- Уровень в емкости  $(\rightarrow \triangleq 172)$  = Частично заполнена: В этом случае параметр параметр Расстояние до верхнего соединения не влияет на измерение. Соответственно, изменять значение по умолчанию не требуется.
- Уровень в емкости ( $\rightarrow \cong 172$ ) = Полностью заполнена: В этом случае следует указать расстояние  $D_{II}$  между контрольной точкой и нижним краем верхнего соединения.

![](_page_172_Picture_176.jpeg)

<sup>8)</sup> Комплектация изделия: поз. 540 "Пакет прикладных программ", опция EB "Измерение границы раздела фаз"

<span id="page-173-0"></span>Дополнительная информация

![](_page_173_Figure_3.jpeg)

*DC1 Относительная диэлектрическая проницаемость верхнего продукта.*

Значения диэлектрической проницаемости (ДП) многих продуктов, часто  $| \cdot |$ используемых в различных отраслях промышленности, приведены в следующих источниках:

- Документация по ДП компании Endress+Hauser (CP01076F)
- Приложение «DC Values» компании Endress+Hauser (доступно для операционных систем Android и iOS)

# Раздел фаз

Навигация Настройка → Раздел фаз Требование Режим работы (→  $\triangleq$  165) =Раздел фаз или Раздел фаз + емкостной Описание Используется для просмотра измеренного уровня границы раздела фаз L<sup>I</sup> (до линеаризации). Дополнительная информация L<sub>I</sub> III L 0%  $-$  0% 0% 0% 0% 0% 0% 0% 0% 0% 0% 0% 0.0  $\sqrt{15}$  4 0% 0.0  $\sqrt{25}$  0.0  $\sqrt{25}$  0.0  $\sqrt{25}$  0.0  $\sqrt{25}$  0.0  $\sqrt{25}$  0.0  $\sqrt{25}$  0.0  $\sqrt{25}$  0.0  $\sqrt{25}$  0.0  $\sqrt{25}$  0.0  $\sqrt{25}$  0.0  $\sqrt{25}$  0.0  $\sqrt{25}$  0.0  $\sqrt$ 芌

> Единица измерения задается в параметре параметр Единица измерения уровня I÷  $(\rightarrow \Box$  185).

A0013197

### <span id="page-174-0"></span>Расстояние до раздела фаз

Навигация <u>industance</u> and **all Hactponumers** + Расст до межфазн

Требование Режим работы (→ В 165) =Раздел фаз или Раздел фаз + емкостной

Описание Отображается измеренное расстояние D<sup>L</sup> между контрольной точкой (нижним краем

Дополнительная информация

![](_page_174_Picture_8.jpeg)

![](_page_174_Picture_9.jpeg)

Единица измерения задается в параметре параметр Единицы измерения расстояния ( $\rightarrow \blacksquare$  165).

![](_page_174_Picture_142.jpeg)

Видимость зависит от опций заказа или настроек прибора

#### Дополнительная информация

#### Значение опций

#### • Вручную

Эту опцию необходимо выбрать, если диапазон сканирования помех необходимо определить вручную в параметре параметр Последняя точка маски  $(\rightarrow \triangleq 177)$ . В этом случае подтверждение расстояния не требуется.

```
• Расстояние ОК
```
Эту опцию следует выбрать в том случае, если измеренное расстояние соответствует фактическому расстоянию. Прибор выполняет сканирование помех.

• Расстояние неизвестно

Эту опцию следует выбрать, если фактическое расстояние неизвестно. В этом случае произвести сканирование помех невозможно.

• Расстояние слишком маленькое

Эту опцию следует выбрать в случае, если измеренное расстояние оказалось меньше фактического расстояния. Прибор выполняет поиск следующего эхо-сигнала, после чего возвращается к пункту параметр Подтвердить расстояние. Затем выполняется повторный расчет расстояния, результат выводится на дисплей. Сравнение необходимо повторять до тех пор, пока отображаемое значение расстояния не совпадет с фактическим расстоянием. После этого можно запустить запись карты помех, выбрав Расстояние ОК.

• Расстояние слишком большое  $9$ 

Эту опцию следует выбрать в случае, если измеренное расстояние оказалось больше фактического расстояния. Прибор выполняет корректировку анализа сигнала, после чего возвращается к пункту параметр Подтвердить расстояние. Затем выполняется повторный расчет расстояния, результат выводится на дисплей. Сравнение необходимо повторять до тех пор, пока отображаемое значение расстояния не совпадет с фактическим расстоянием. После этого можно запустить запись карты помех, выбрав Расстояние ОК.

• Резервуар опорожнен (пуст)

Эту опцию следует выбрать, если резервуар полностью пуст. После этого прибор осуществляет запись карты помех по всему диапазону измерения. Эту опцию следует выбрать, если резервуар полностью пуст. После этого прибор осуществляет запись сканирования помех по всему диапазону измерения минус Интервал карты маски к LN.

#### • Заводское маскирование

Выбирается, если необходимо удалить текущую кривую помех (если такая существует). Прибор возвращается к пункту параметр Подтвердить расстояние, и новая карта помех может быть записана.

При управлении с помощью дисплея измеренное расстояние выводится на него l - 1 вместе с этим параметром (в справочных целях).

При измерении уровня границы раздела фаз расстояние всегда относится к общему уровню (не к уровню границы раздела фаз).

Если после вывода сообщения опция Расстояние слишком маленькое или опция  $|1|$ Расстояние слишком большое будет выполнен выход из процедуры обучения без подтверждения расстояния, то карта помех не будет записана и процедура обучения прекратится через 60 с.

Для прибора FMP54 с функцией компенсации газовой фазы (спецификация: поз.  $\left| \cdot \right|$ 540 («Пакет прикладных программ»), опция EF или EG) записывать карту помех запрещается.

<sup>9)</sup> Доступно только для пункта «Эксперт → Сенсор → Отслеживание многокр. отраж. сигнала → параметр Режим оценки» = «История за короткий период» или «История длинный период».

<span id="page-176-0"></span>![](_page_176_Picture_137.jpeg)

![](_page_176_Picture_138.jpeg)

### Дополнительная информация

## Значение опций

## • Нет

Карта помех не записывается.

## • Записать карту помех

Карта помех записывается. По завершении записи на дисплее будет отображено новое измеренное расстояние и новый диапазон сканирования помех. При управлении с помощью местного дисплея эти значения необходимо подтвердить нажатием $\mathbf \nabla$ .

• Удалить карту помех

Карта помех (если она существует) удаляется, и прибор отображает заново рассчитанное измеренное расстояние и диапазон сканирования помех. При управлении с помощью местного дисплея эти значения необходимо подтвердить нажатием  $\nabla$ .

<span id="page-178-0"></span>![](_page_178_Picture_105.jpeg)

![](_page_178_Picture_106.jpeg)

# 17.4.2 Подменю "Расширенная настройка"

*Навигация* Настройка → Расшир настройка

<span id="page-179-0"></span>![](_page_179_Picture_173.jpeg)

# Инструментарий статуса доступа

![](_page_179_Picture_174.jpeg)
# Отображение статуса доступа

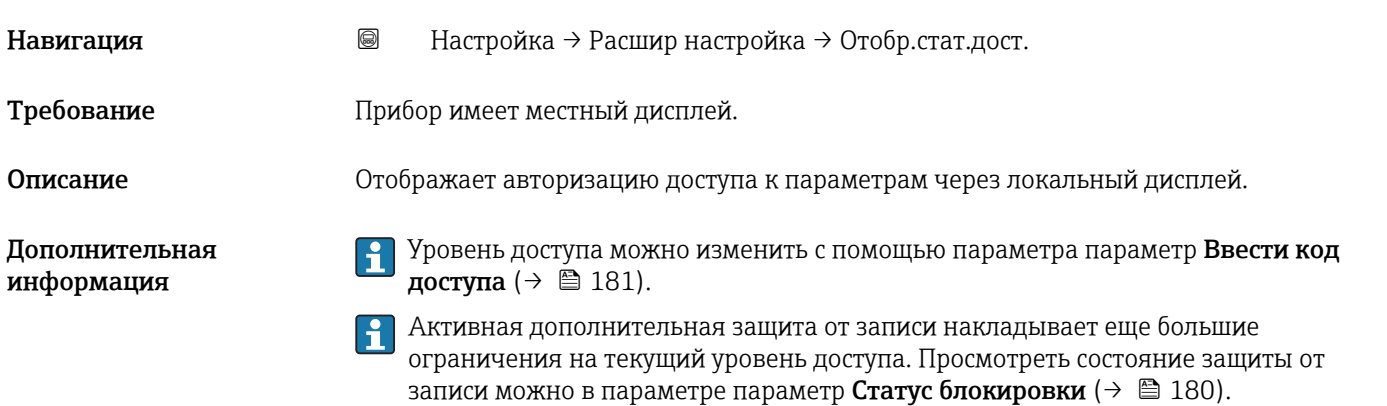

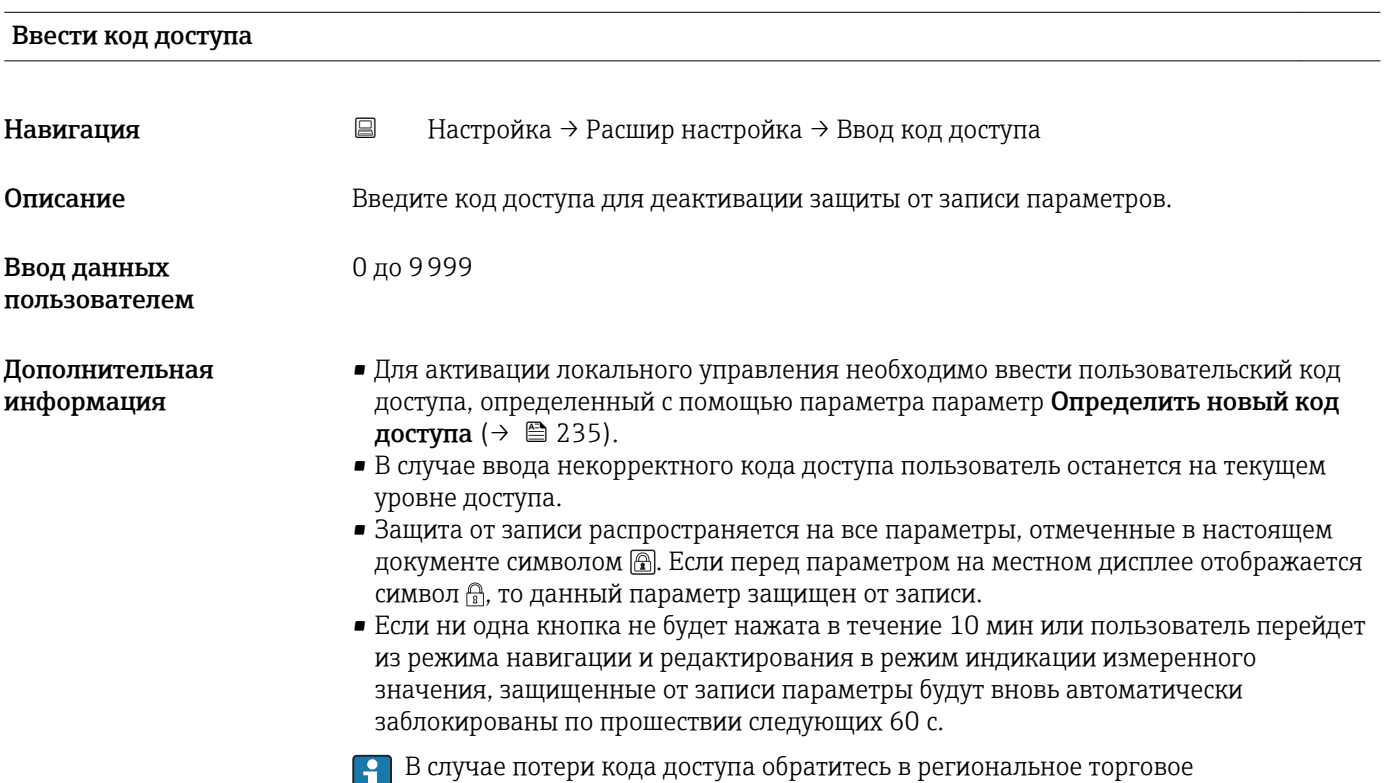

представительство Endress+Hauser.

# <span id="page-181-0"></span>Подменю "Уровень"

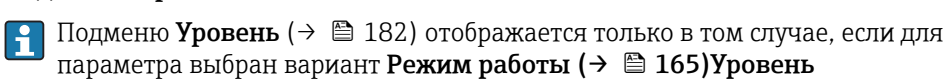

*Навигация* Настройка → Расшир настройка → Уровень

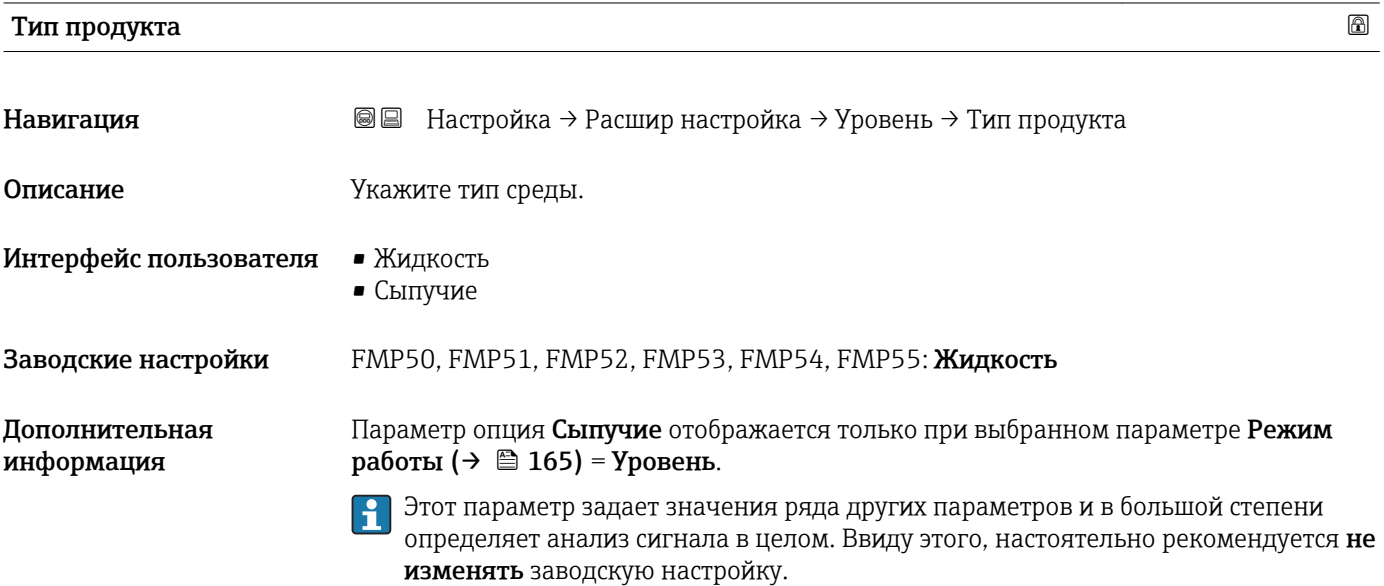

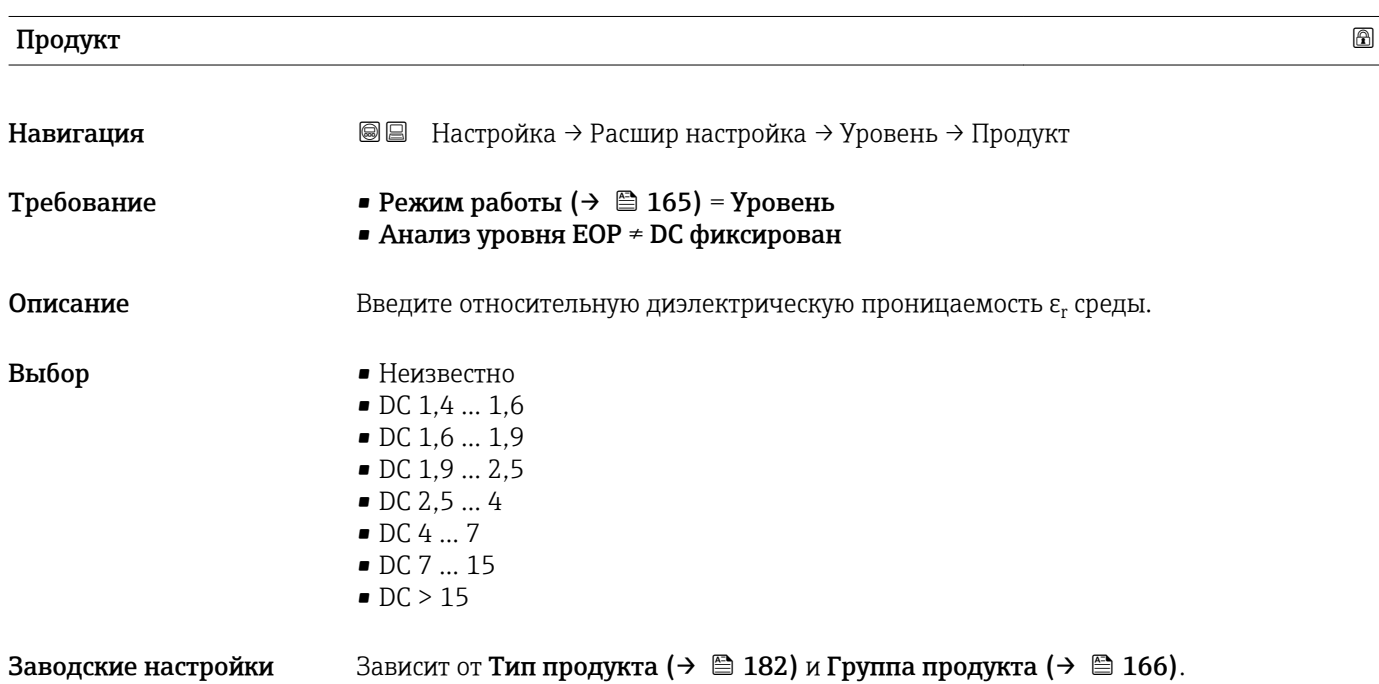

## Дополнительная информация

*Зависит от «Тип продукта» и «Группа продукта»*

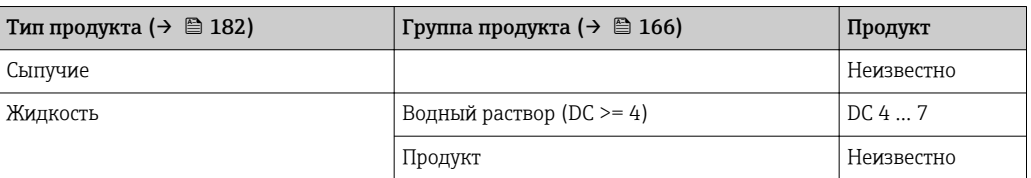

Значения диэлектрической проницаемости (ДП) многих продуктов, часто  $\mathbf{H}$ используемых в различных отраслях промышленности, приведены в следующих источниках:

- Документация по ДП компании Endress+Hauser (CP01076F)
- Приложение «DC Values» компании Endress+Hauser (доступно для операционных систем Android и iOS)

Для Анализ уровня EOP = DC фиксирован точное значение диэлектрической проницаемости необходимо ввести в параметр Значение диэлектрической постоянной DC [\(→ 173\).](#page-172-0) Поэтому параметр параметр Продукт в этом случае недоступен.

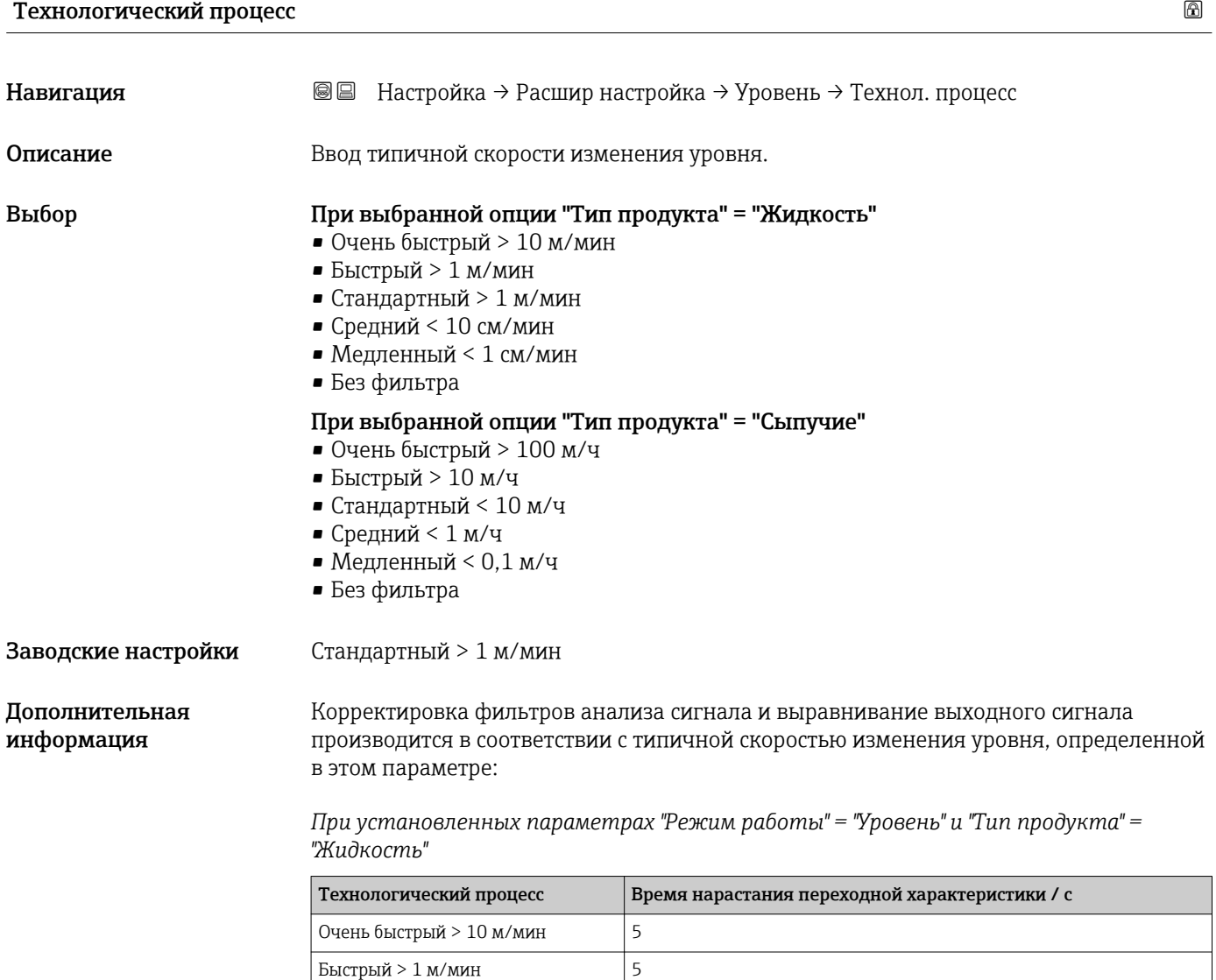

Стандартный > 1 м/мин  $14$ 

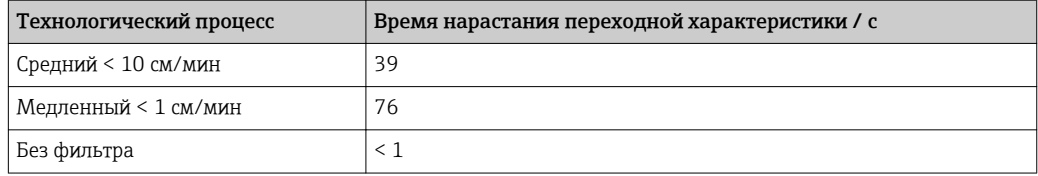

*При установленных параметрах "Режим работы" = "Уровень" и "Тип продукта" = "Сыпучие"*

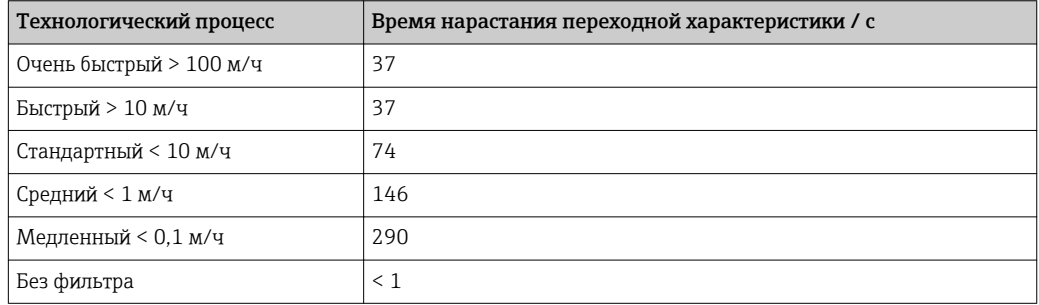

*При установленном параметре "Режим работы" = "Раздел фаз" или "Раздел фаз + емкостной"*

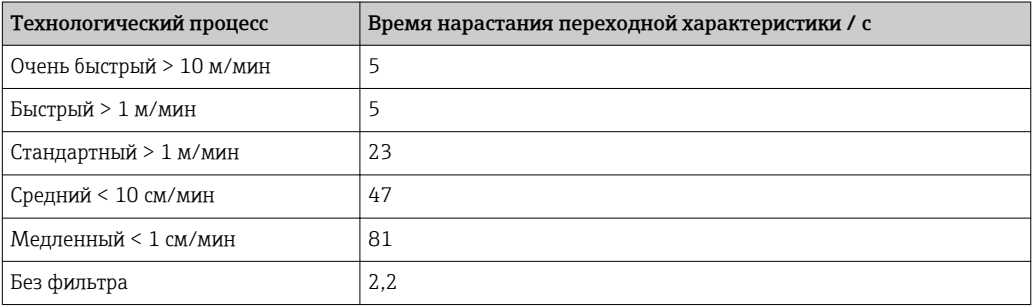

# Расширенные условия процесса

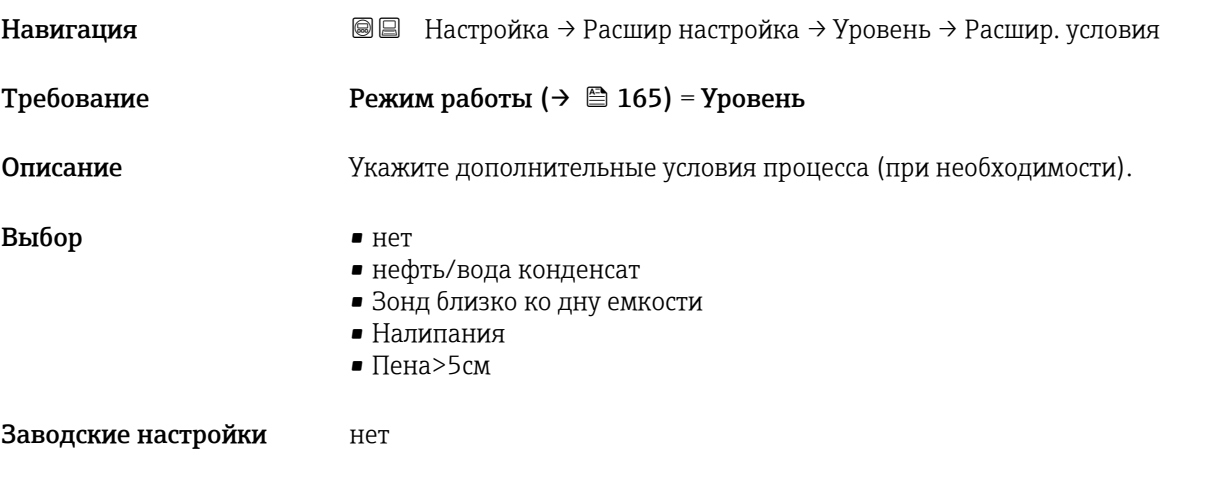

<span id="page-184-0"></span>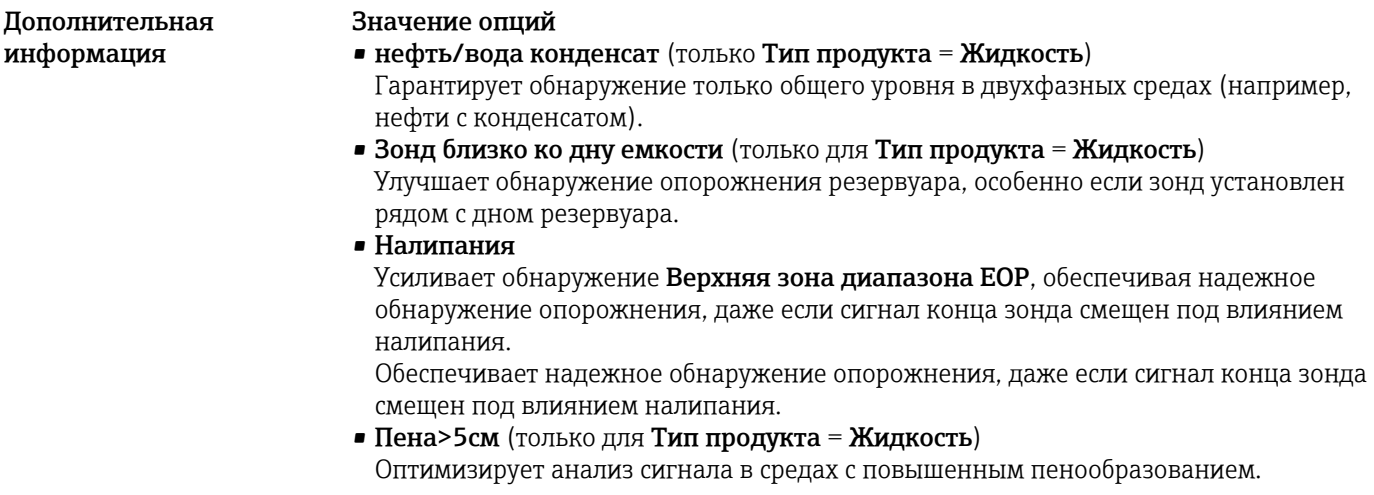

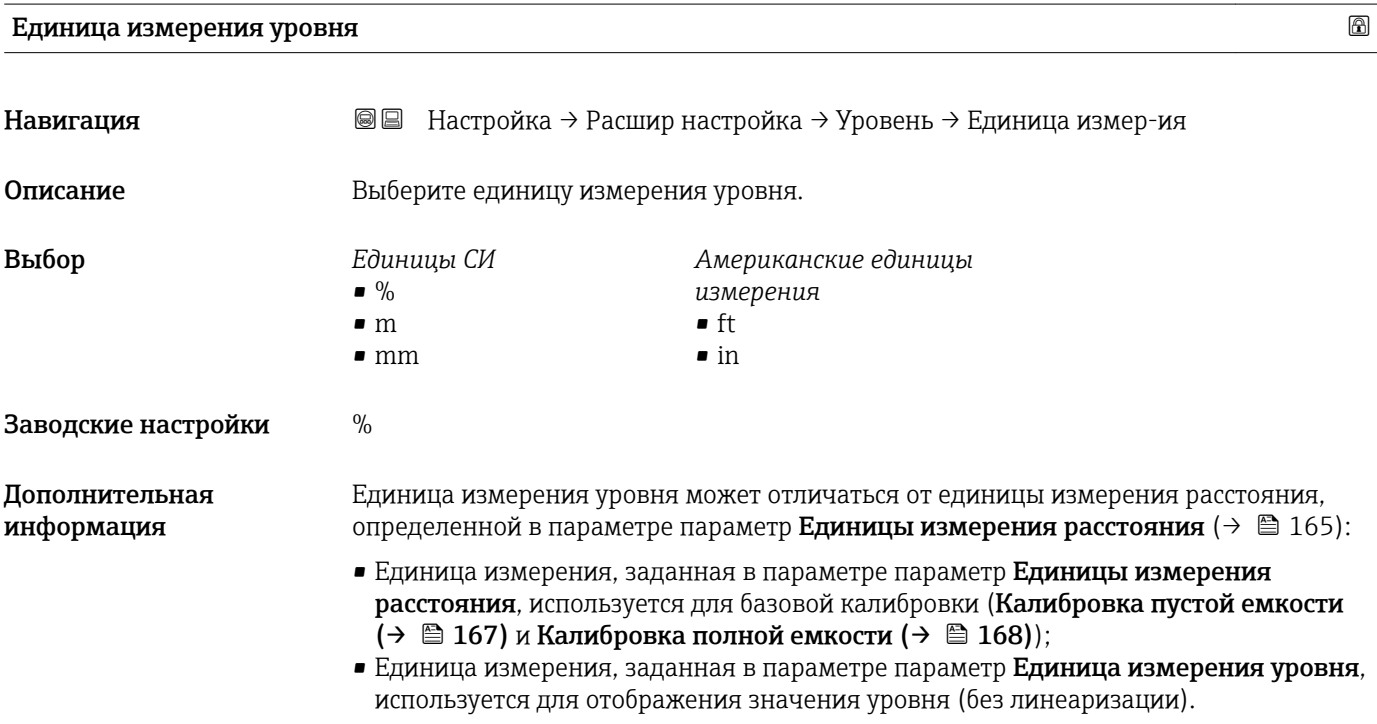

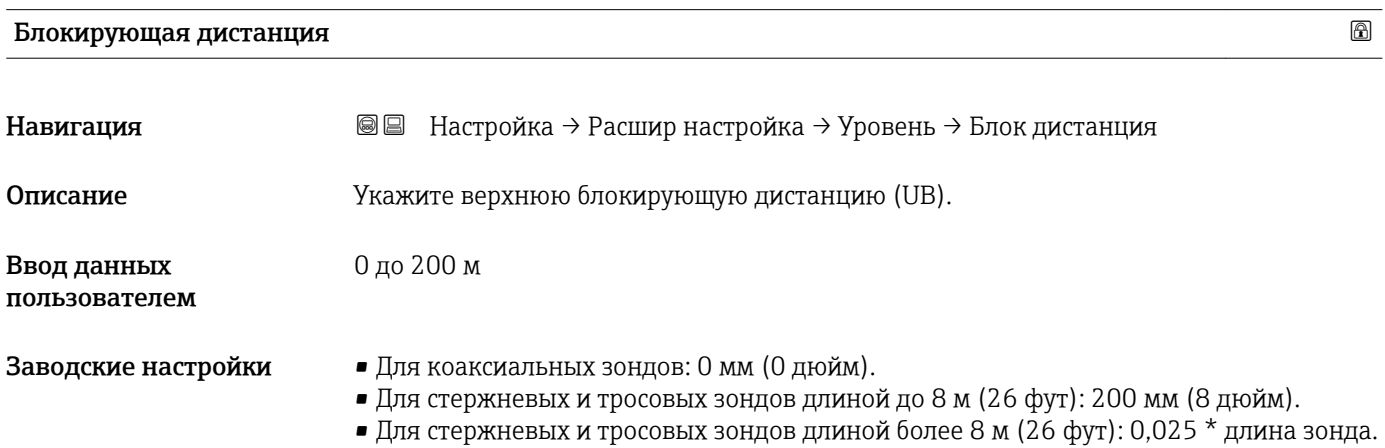

Для приборов FMP51/FMP52/FMP54 с прикладным пакетом Измерение уровня границы раздела фаз  $^{10}$  и для прибора FMP55: 100 мм (3,9 дюйм) для антенн всех типов.

## Дополнительная информация

Сигналы в пределах верхней блокирующей дистанции анализируются только в том случае, если они находились за пределами блокирующей дистанции при включении прибора и переместились в пределы блокирующей дистанции вследствие изменения уровня в процессе работы. Сигналы, которые уже находятся в пределах блокирующей дистанции при включении прибора, игнорируются.

- Такое поведение действительно только при соблюдении следующих двух  $\mathbf{f}$ условий:
	- $\bullet$  Эксперт  $\rightarrow$  Сенсор  $\rightarrow$  Отслеживание многокр. отраж. сигнала  $\rightarrow$  Режим оценки = История за короткий период или История длинный период;
	- $\bullet$  Эксперт  $\rightarrow$  Сенсор  $\rightarrow$  Парогазовая компенсация  $\rightarrow$  Режим GPC= Включено, Без коррекции или Внешняя коррекция.

Если одно из этих условий не соблюдается, сигналы в пределах блокирующей дистанции всегда игнорируются.

- Другое поведение для сигналов в пределах блокирующей дистанции может быть l - I задано в разделе параметр Режим определения блокирующей дистанции.
- При необходимости другое поведение для сигналов в пределах блокирующей дистанции может быть задано в сервисном центре Endress+Hauser.

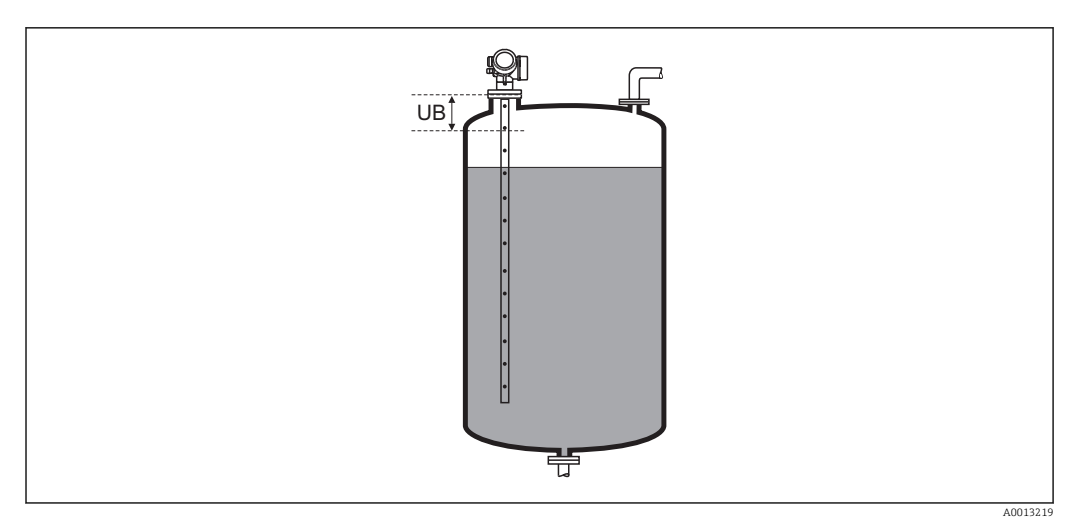

 *56 Блокирующая дистанция (UB) для измерения в жидких средах*

| Коррекция уровня             |                                                                                                    | $^{\circ}$ |
|------------------------------|----------------------------------------------------------------------------------------------------|------------|
| Навигация                    | Настройка $\rightarrow$ Расшир настройка $\rightarrow$ Уровень $\rightarrow$ Коррекция уровня<br>88 |            |
| Описание                     | Введите значение для коррекции уровня (при необходимости).                                          |            |
| Ввод данных<br>пользователем | $-200000,0$ $\mu$ o 200000,0 %                                                                      |            |
| Заводские настройки          | $0.0\%$                                                                                             |            |

<sup>10)</sup> Спецификация: поз. 540 («Пакет прикладных программ»), опция EB («Измерение уровня границы раздела фаз»).

# Дополнительная информация

Значение, заданное в этом параметре, прибавляется к измеренному значению уровня (до линеаризации).

# Подменю "Раздел фаз"

*Навигация* Настройка → Расшир настройка → Раздел фаз

<span id="page-187-0"></span>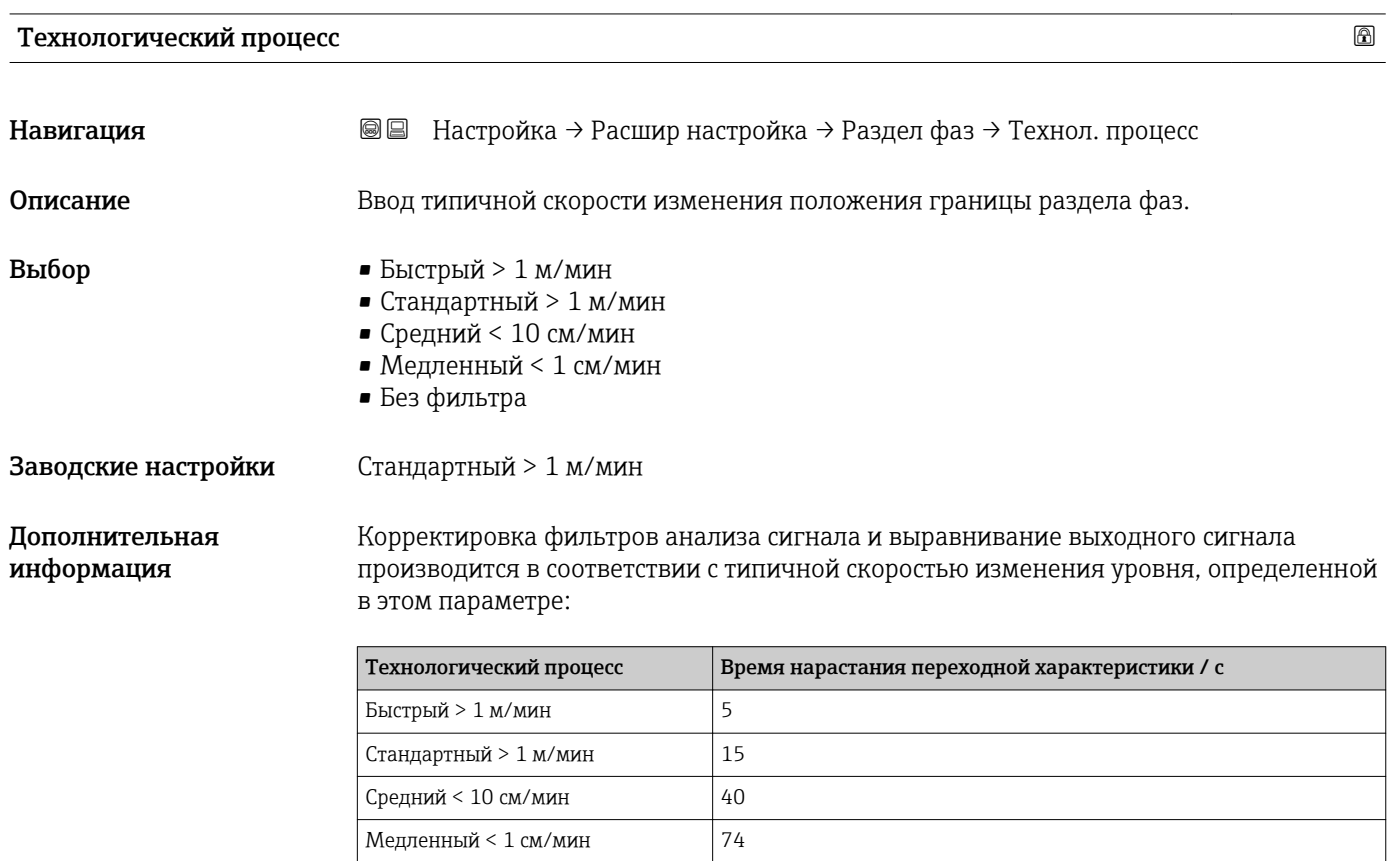

# DC значение нижнего слоя

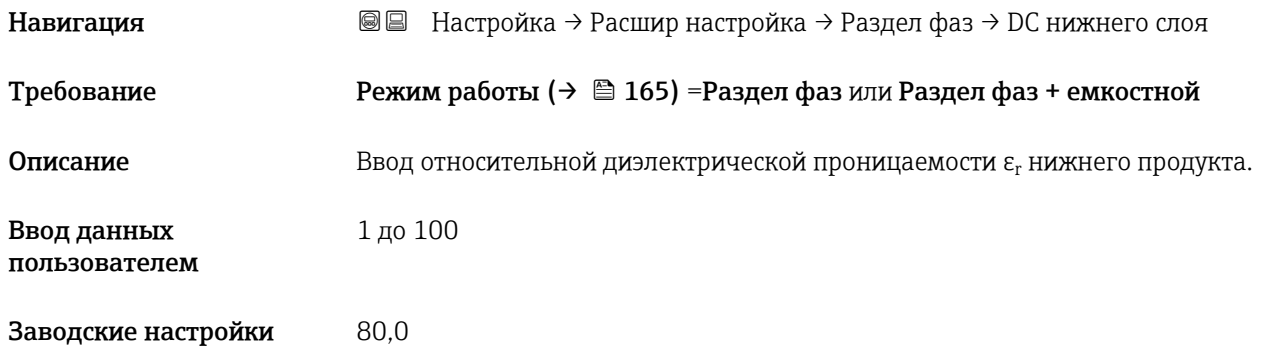

Без фильтра  $\Big| 2, 2 \Big|$ 

Дополнительная информация Значения диэлектрической проницаемости (ДП) многих продуктов, часто используемых в различных отраслях промышленности, приведены в следующих источниках: • Документация по ДП компании Endress+Hauser (CP01076F) • Приложение «DC Values» компании Endress+Hauser (доступно для операционных систем Android и iOS)

Заводская настройка  $\rm \epsilon_{r}$  = 80соответствует воде при 20 °C (68 °F).

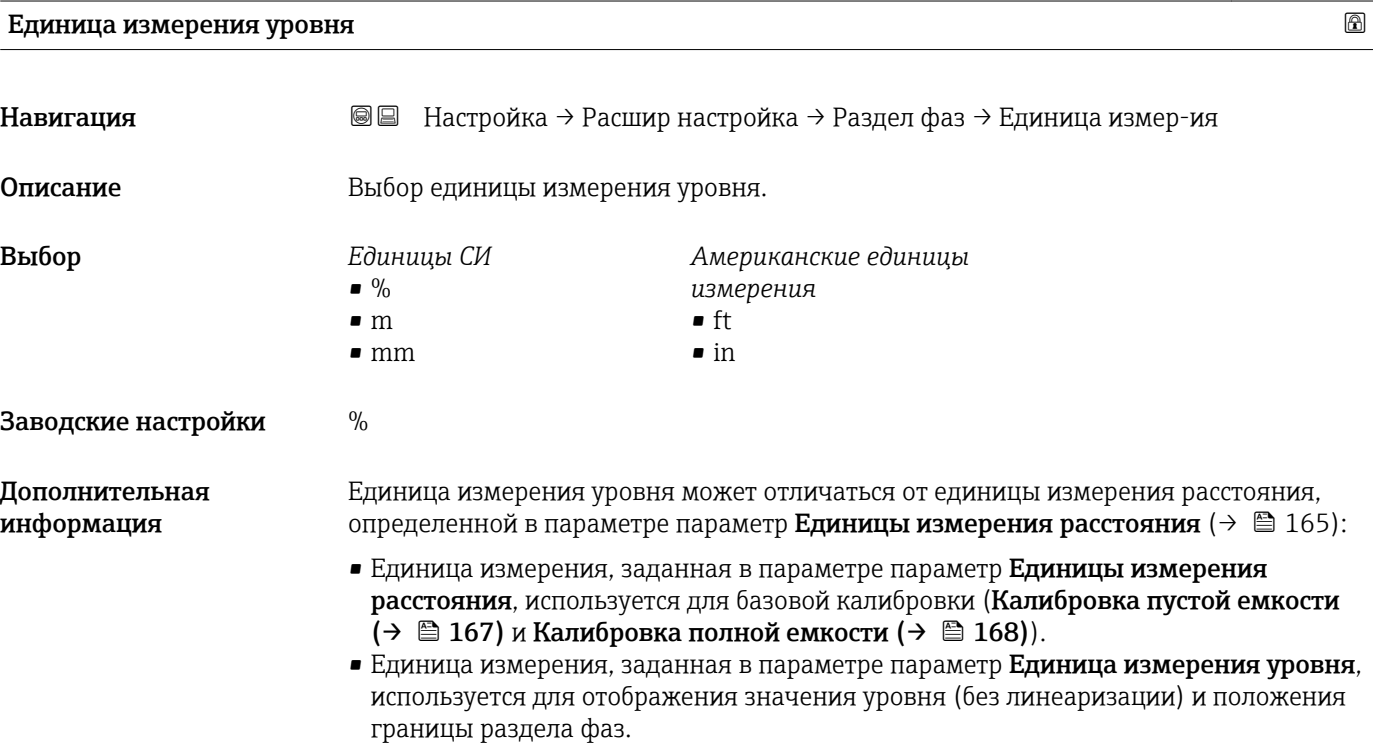

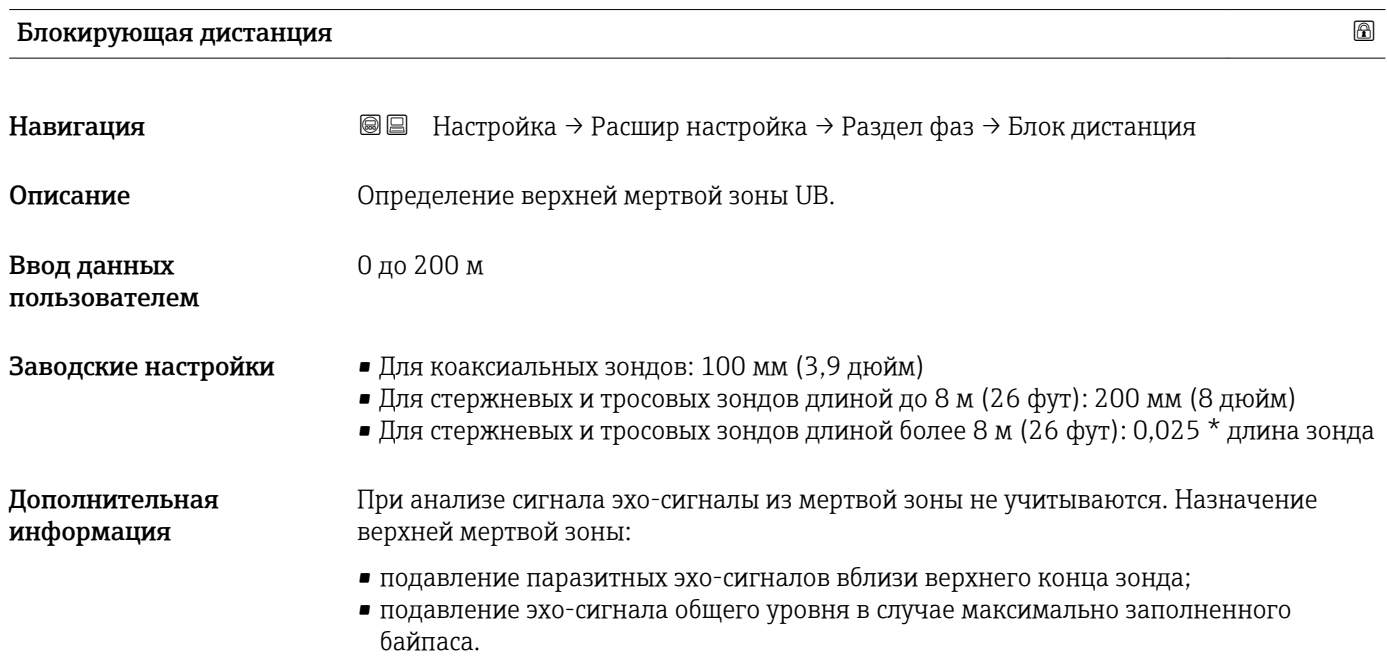

<span id="page-189-0"></span>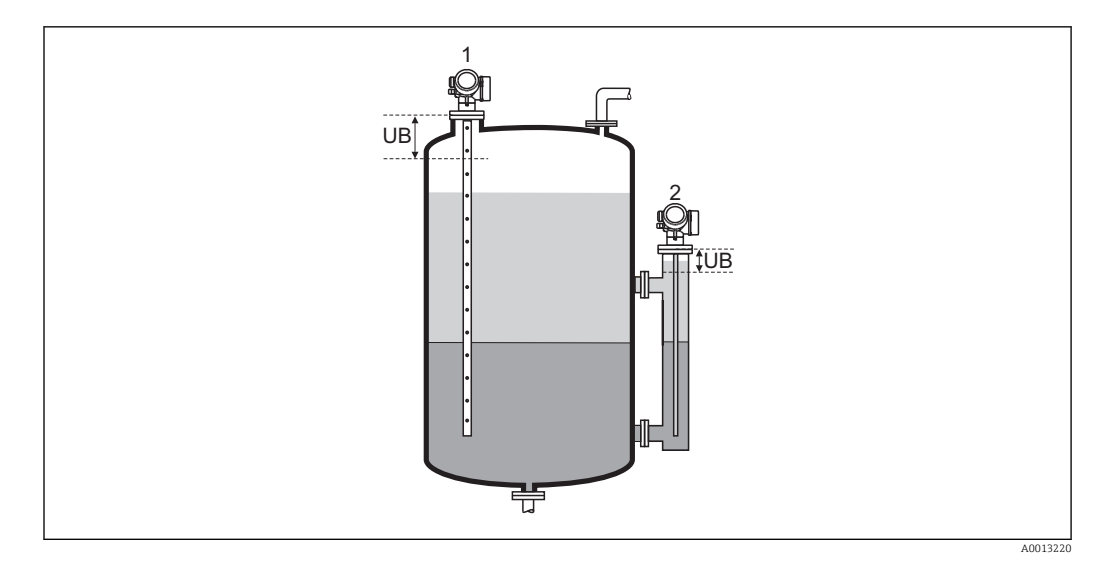

*1 Подавление паразитных эхо-сигналов вблизи верхнего конца зонда.*

*2 Подавление эхо-сигнала уровня в случае максимально заполненного байпаса.*

*UB Верхняя мертвая зона*

# Коррекция уровня

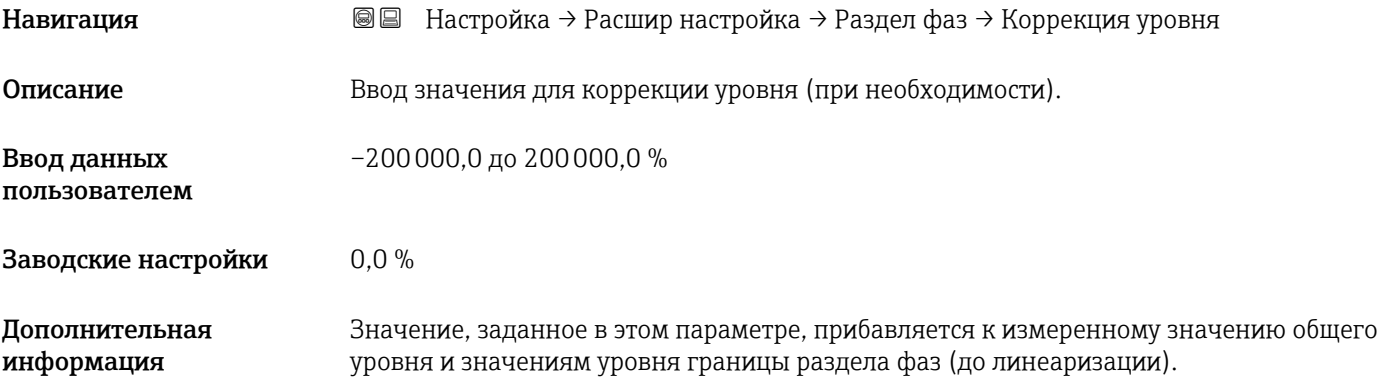

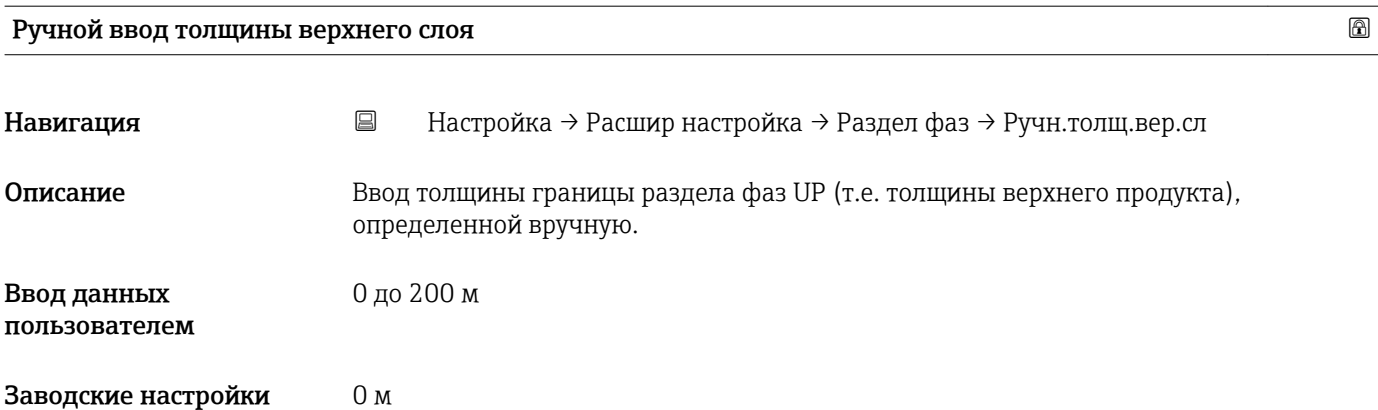

# <span id="page-190-0"></span>Дополнительная информация

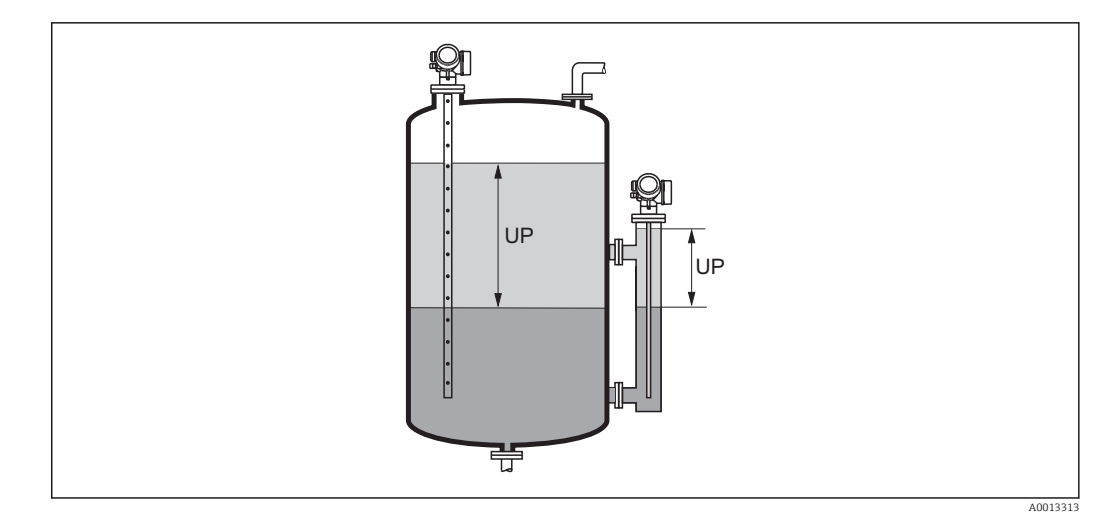

*UP Толщина границы раздела фаз (= толщина верхнего продукта)*

На локальное дисплее одновременно отображаются два значения толщины **EXEMPLE** границы раздела фаз – измеренное и определенное вручную. Прибор сравнивает эти значения и автоматически корректирует диэлектрическую проницаемость верхнего продукта.

## Измеренная толщина верхнего слоя

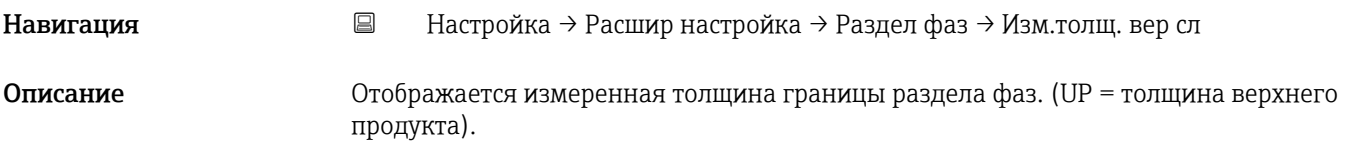

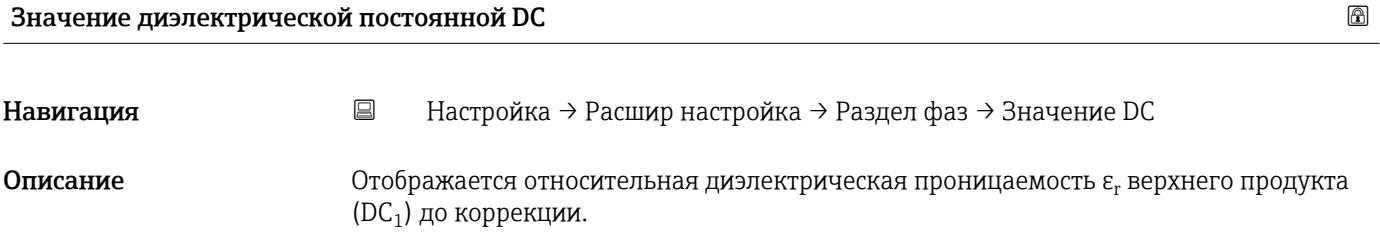

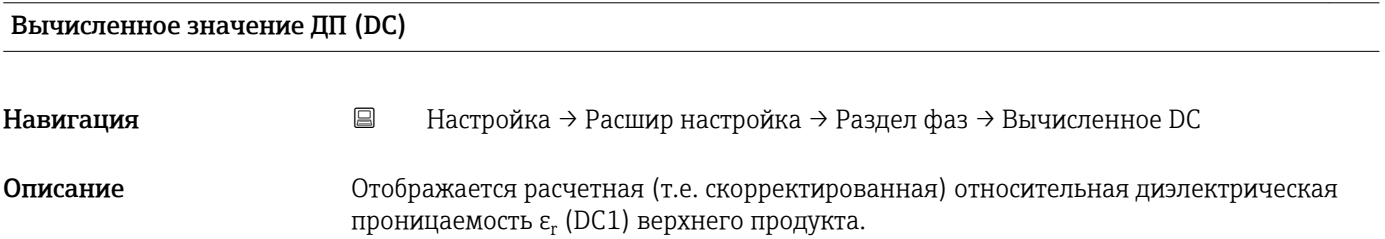

<span id="page-191-0"></span>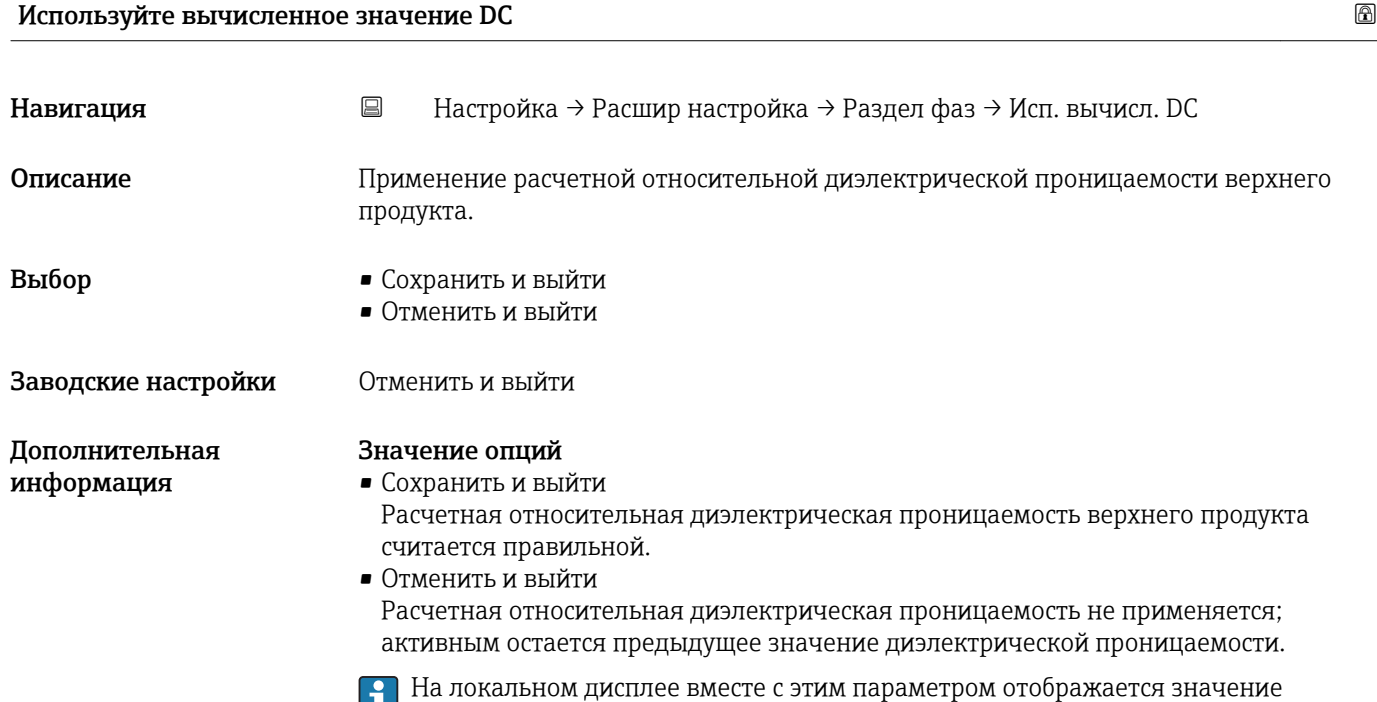

параметр **Вычисленное значение ДП (DC)** ( $\rightarrow \blacksquare$  191).

*Мастер "Автоматическое вычисление DC"*

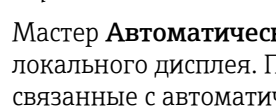

**1 Мастер Автоматическое вычисление DC** доступен только при управлении с локального дисплея. При работе через управляющую программу все параметры, связанные с автоматическим расчетом ДП, находятся непосредственно в меню подменю Раздел фаз  $(\rightarrow \Box$  188)

В мастер **Автоматическое вычисление DC** на модуле дисплея всегда отображаются одновременно два параметра. Верхний параметр можно редактировать, нижний параметр выводится только для справки.

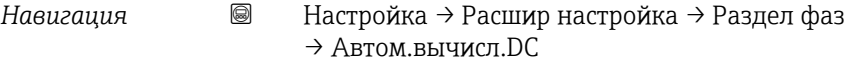

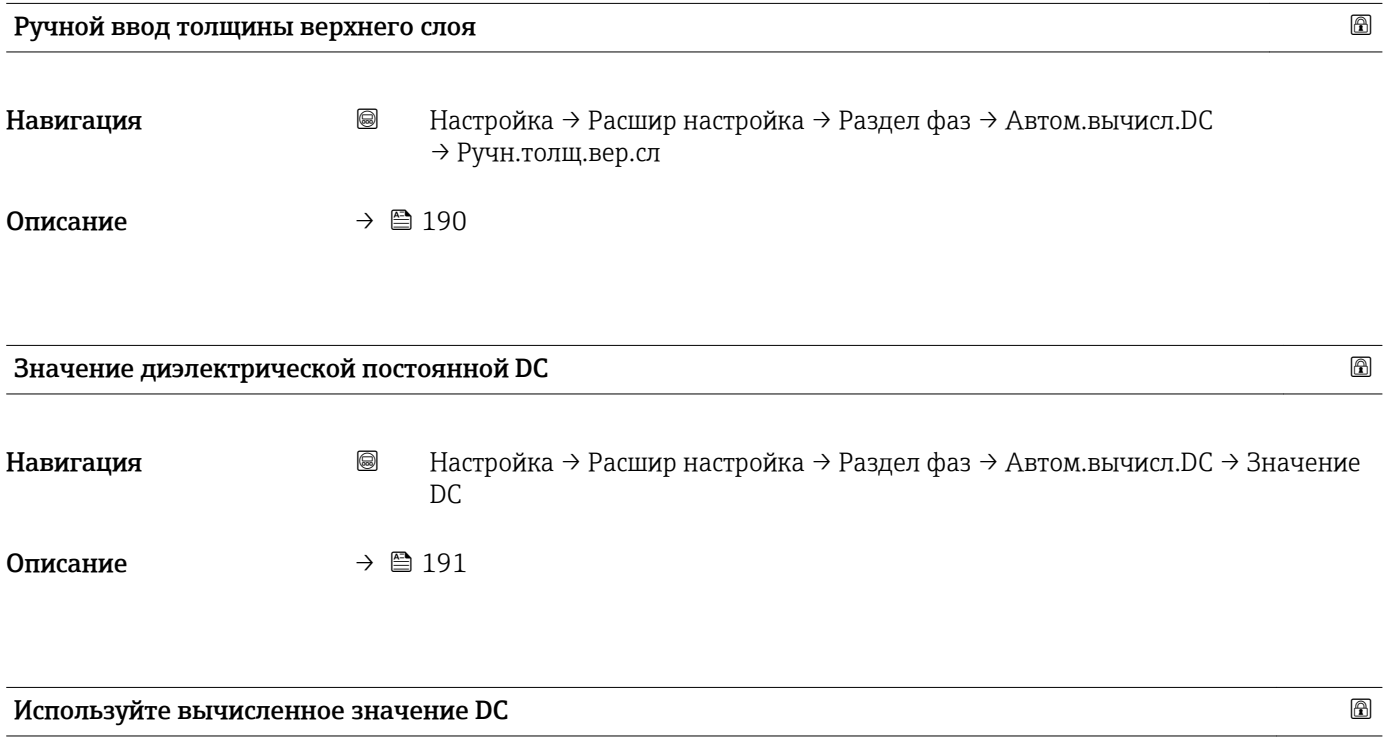

Навигация Настройка → Расшир настройка → Раздел фаз → Автом.вычисл.DC → Исп. вычисл. DC

Описание  $\rightarrow$   $\approx$  192

# Подменю "Линеаризация"

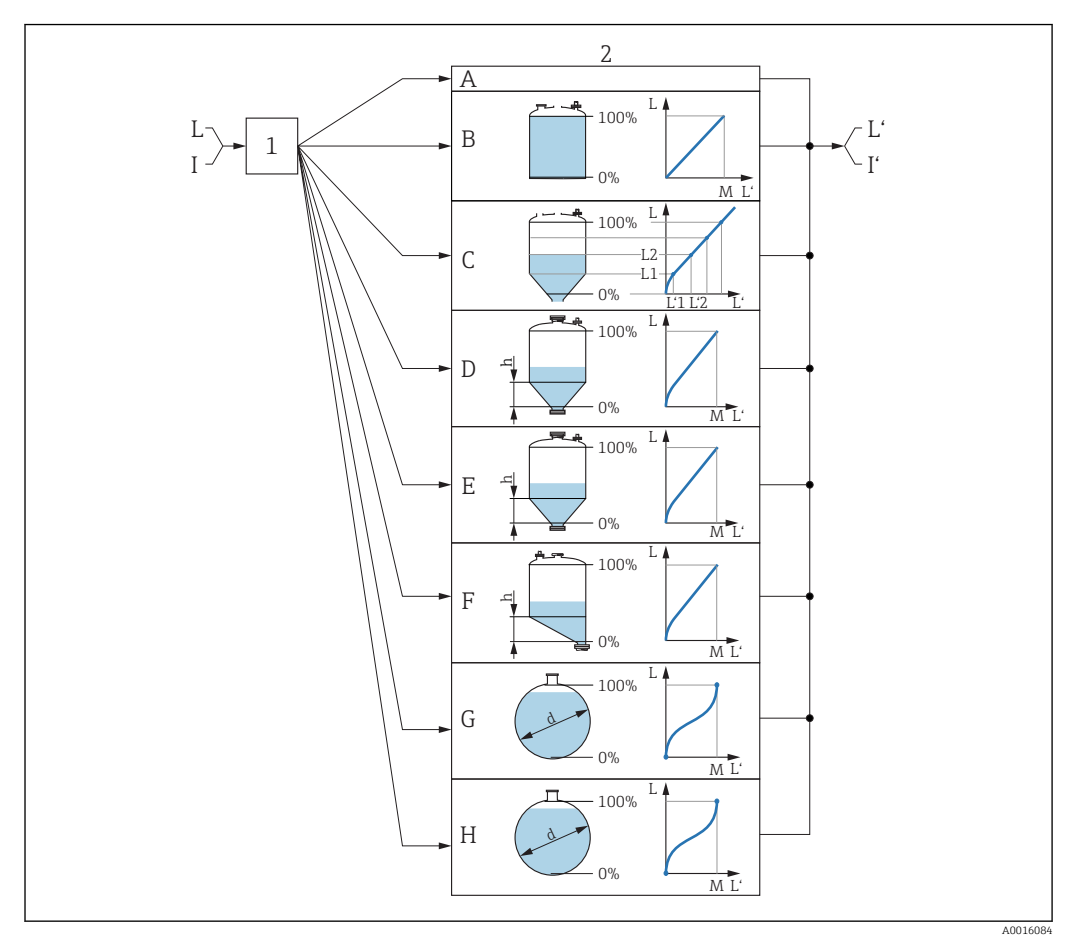

 *57 Линеаризация: преобразование уровня и, если применимо, границы раздела фаз в объем или массу; преобразование зависит от формы резервуара*

- *1 Выбор типа и единицы измерения для линеаризации*
- *2 Настройка линеаризации*
- *A Тип линеаризации [\(→ 197\)](#page-196-0) = нет*
- *B Tun линеаризации* (→ <sup>△</sup> 197) = Линейный<br>*C Tun линеаризации* (→ △ 197) = Таблица
- *C Тип линеаризации [\(→ 197\)](#page-196-0) = Таблица*
- *D Тип линеаризации [\(→ 197\)](#page-196-0) = Дно пирамидоидальное*
- $E$  *Tun линеаризации* (→  $\bigoplus$  197) = Коническое дно<br>*F* Тип линеаризации (→  $\bigoplus$  197) = Дно под углом
- *F Тип линеаризации [\(→ 197\)](#page-196-0) = Дно под углом*
- *G Тип линеаризации [\(→ 197\)](#page-196-0) = Горизонтальный цилиндр*
- *H Тип линеаризации [\(→ 197\)](#page-196-0) = Резервуар сферический*
- *I Для варианта «Режим работы [\(→ 165\)»](#page-164-0) = «Раздел фаз» или «Раздел фаз + емкостной»: граница раздела фаз до линеаризации (выражается в единицах измерения уровня)*
- *I' Для варианта «Режим работы [\(→ 165\)»](#page-164-0) = «Раздел фаз» или «Раздел фаз + емкостной»: граница раздела фаз после линеаризации (соответствует объему или массе)*
- *L Уровень до линеаризации (выражается в единицах измерения уровня)*
- *L' Уровень линеаризованый [\(→ 200\)](#page-199-0) (соответствует объему или массе)*
- *M Максимальное значение [\(→ 200\)](#page-199-0)*
- *d Диаметр* (→ 201)
- *h Высота заужения* (→  *201)*

# *Структура подменю локального дисплея*

*Навигация* Настройка → Расшир настройка → Линеаризация

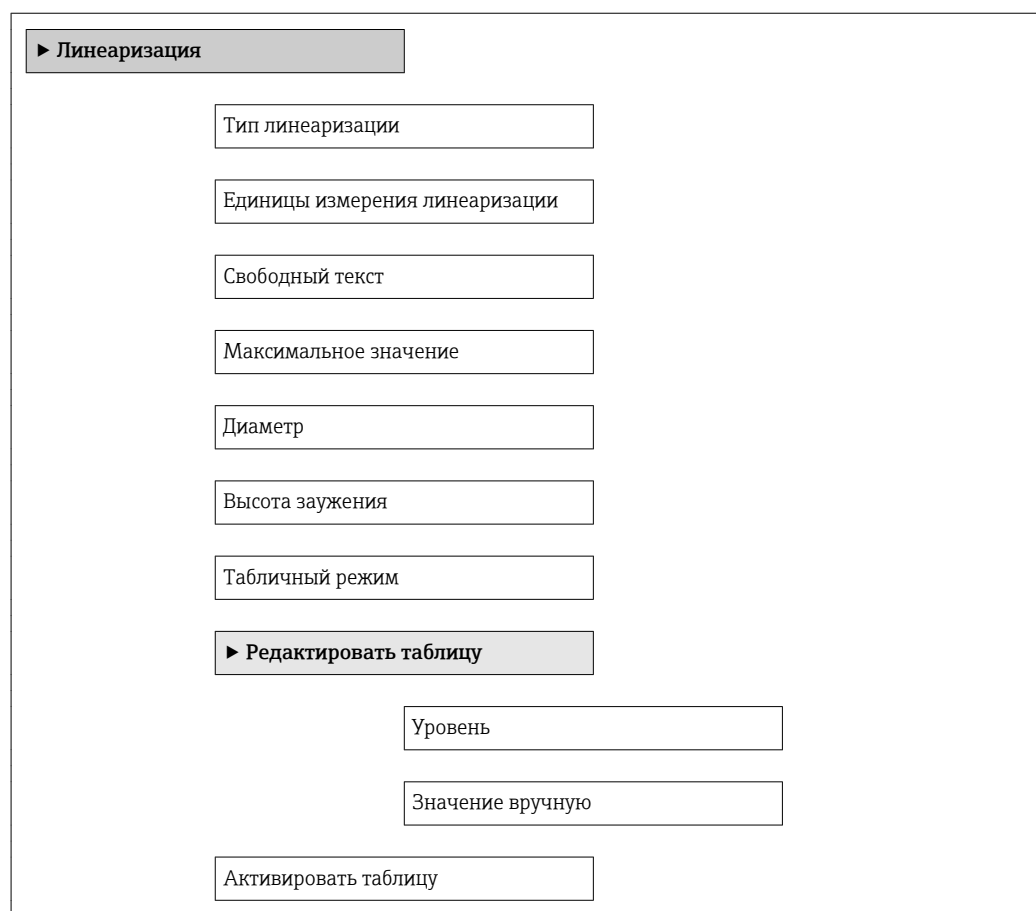

*Структура подменю программного обеспечения (например, FieldCare)*

*Навигация* Настройка → Расшир настройка → Линеаризация

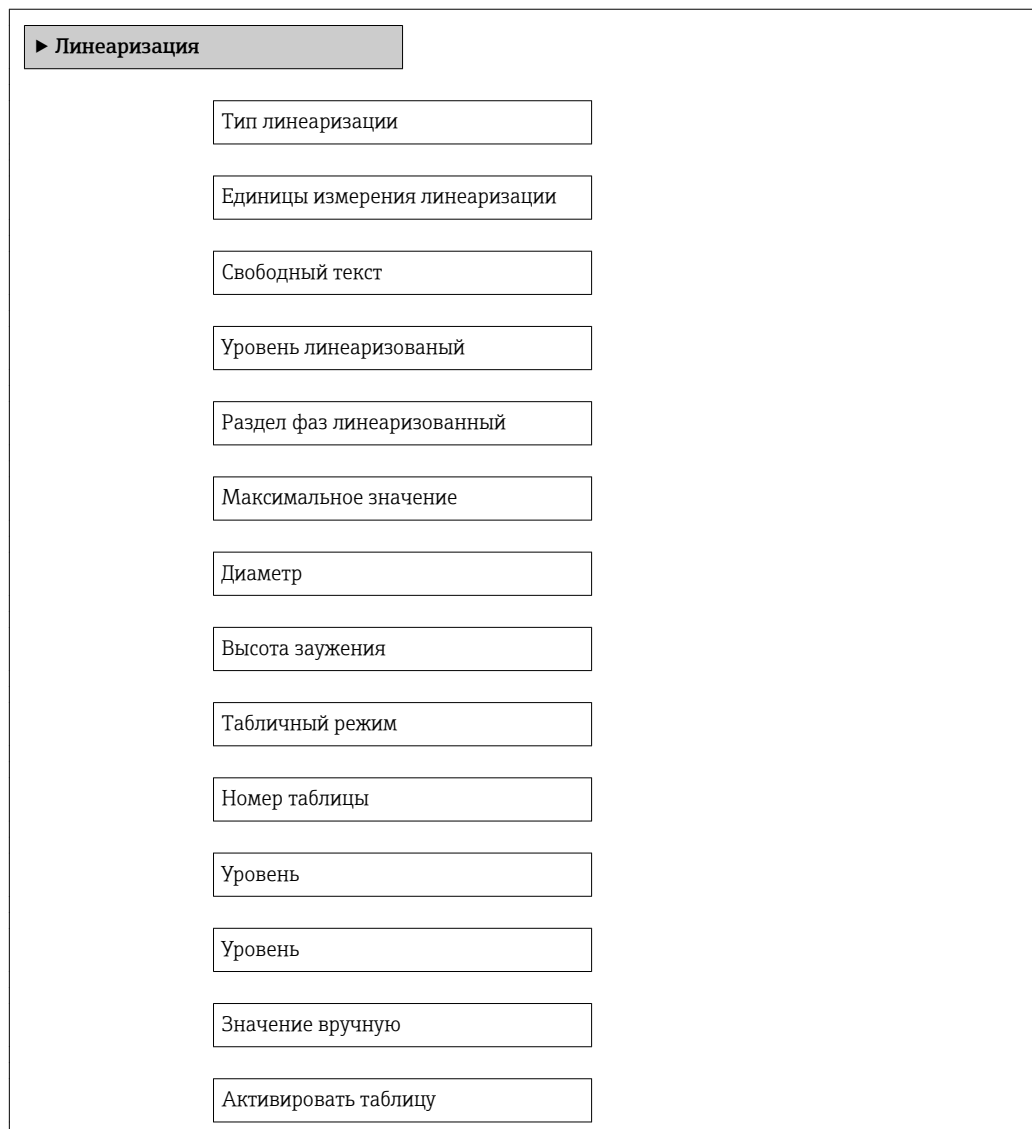

# *Описание параметров*

нет

*Навигация* Настройка → Расшир настройка → Линеаризация

<span id="page-196-0"></span>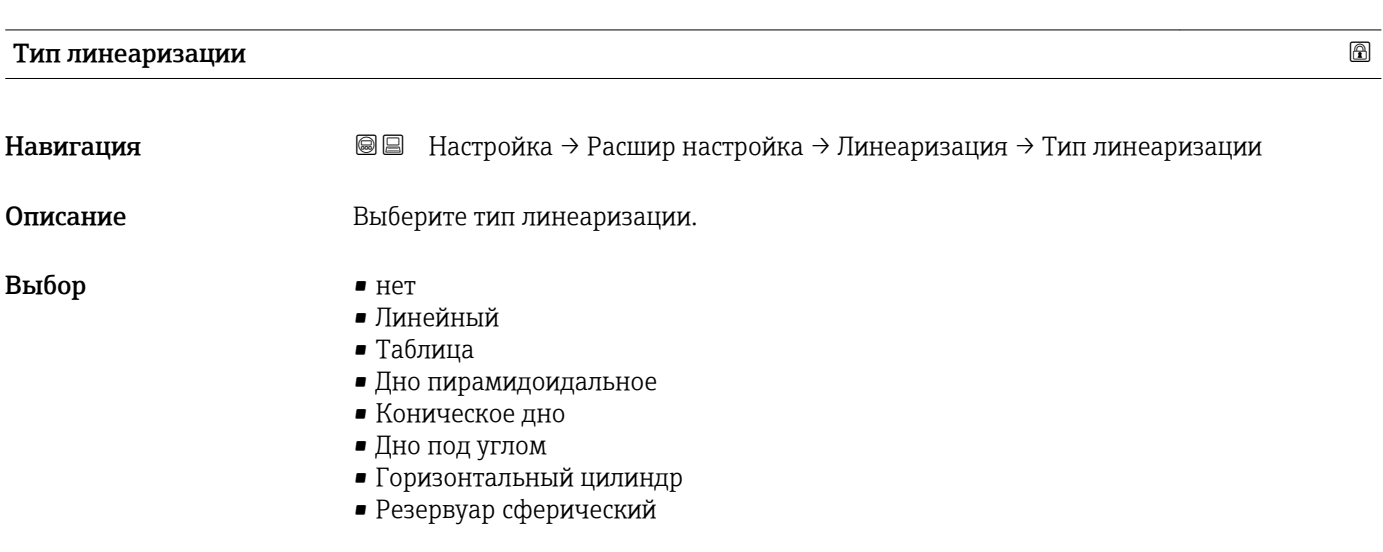

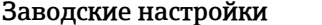

# Дополнительная информация

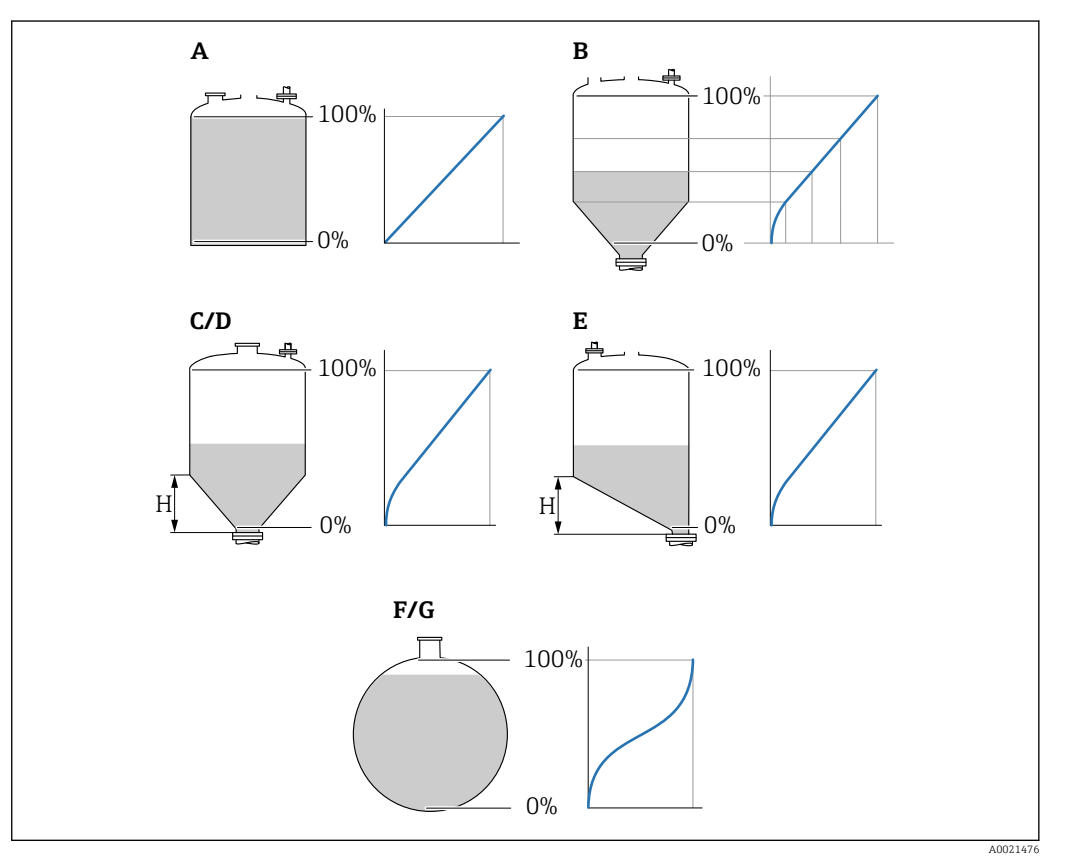

#### *58 Типы линеаризации*

- *A нет*
- *B Таблица*
- *C Дно пирамидоидальное*
- *D Коническое дно*
- *E Дно под углом*
- *F Резервуар сферический*
- *G Горизонтальный цилиндр*

## Значение опций

• нет

Уровень выводится в единицах измерения уровня без предварительного преобразования (линеаризации).

• Линейный

Выходное значение (объем или масса) прямо пропорционально уровню L. Это справедливо, например, для вертикальных цилиндрических резервуаров и силосов. Необходимо ввести также следующие параметры.

- Единицы измерения линеаризации  $(\rightarrow \text{ } \text{ } 199)$
- Максимальное значение  $( \rightarrow \triangleq 200)$ : максимальное значение объема или массы
- Таблица

Взаимосвязь между измеренным уровнем L и выходным значением (объем или масса) задается посредством таблицы линеаризации, содержащей до 32 пар значений «уровень-объем» или «уровень-масса», соответственно. Необходимо указать также следующие параметры.

- Единицы измерения линеаризации  $(\rightarrow \text{ } \text{ } 199)$
- Табличный режим  $(\rightarrow \text{ } \textcircled{\small{2}}$  202)
- Для каждой точки в таблице: **Уровень (** $\rightarrow \text{ } \text{ } \text{ } 204$ **)**
- Для каждой точки в таблице: Значение вручную ( $\rightarrow \text{ } \text{ } \text{ } 204$ )
- Активировать таблицу ( $\rightarrow \cong 204$ )
- Дно пирамидоидальное

Выходное значение соответствует объему или массе продукта в силосе с пирамидальным днищем. Необходимо указать также следующие параметры.

- Единицы измерения линеаризации ( $\rightarrow \text{ } \text{ } \text{ } 199$ )
- Максимальное значение ( $\rightarrow \blacksquare$  200): максимальное значение объема или массы
- Высота заужения ( $\rightarrow \cong 201$ ): высота пирамиды
- Коническое дно

Выходное значение соответствует объему или массе продукта в резервуаре с коническим днищем. Необходимо указать также следующие параметры.

- Единицы измерения линеаризации ( $\rightarrow \cong 199$ )
- Максимальное значение ( $\rightarrow \triangleq 200$ ): максимальное значение объема или массы
- Высота заужения  $(\rightarrow \triangleq 201)$ : высота конической части
- Дно под углом

Выходное значение соответствует объему или массе продукта в бункере со скошенным днищем. Необходимо указать также следующие параметры.

- Единицы измерения линеаризации ( $\rightarrow \text{ } \text{ } \text{ } 199$ )
- Максимальное значение ( $\rightarrow \blacksquare$  200): максимальное значение объема или массы
- Высота заужения ( $\rightarrow \text{ } \text{ } \text{ } 201$ ): высота скошенного днища
- Горизонтальный цилиндр

Выходное значение соответствует объему или массе продукта в горизонтальном цилиндрическом резервуаре. Необходимо указать также следующие параметры.

- Единицы измерения линеаризации ( $\rightarrow \ \textcircled{\scriptsize{\textcircled{\small{1}}} }$  199)
- Максимальное значение ( $\rightarrow \blacksquare$  200): максимальное значение объема или массы • Диаметр ( $\rightarrow \text{ } \text{ } \text{ } \text{ } 201$ )
- Резервуар сферический

Выходное значение соответствует объему или массе продукта в сферическом резервуаре. Необходимо указать также следующие параметры.

- Единицы измерения линеаризации ( $\rightarrow \text{ } \text{ } \text{ } 199$ )
- Максимальное значение ( $\rightarrow \cong 200$ ): максимальное значение объема или массы
- Диаметр ( $\rightarrow \cong 201$ )

# <span id="page-198-0"></span>Единицы измерения линеаризации **Навигация** В ■ Настройка → Расшир настройка → Линеаризация → Единицы лин-ции Требование **Тип линеаризации (** $\rightarrow \text{ } \text{ } \text{ } 197$ **)**  $\neq$  нет Описание Выберите единицу измерения для линеаризованного значения. **Выбор** Выбор/ввод (uint16)  $\blacksquare$  1095 – короткая тонна  $\bullet$  1094 – фунт • 1088 – кг • 1092 – тонна  $\bullet$  1048 – галлон США  $\bullet$  1049 – брит. галлон •  $1043 - \text{dy} \text{dv}^3$ •  $1571 - CM^3$ •  $1035 - \mu M^3$ •  $1034 - M^3$ • 1038 – л • 1041 – гл  $-1342 - \%$ • 1010 – м • 1012 – мм • 1018 – фут • 1019 – дюйм  $\blacksquare$  1351 – л/с • 1352 – л/мин • 1353 – л/ч •  $1347 - M^3/c$ • 1348 –  $M^3/M$ ин • 1349 –  $M^3$ /ч  $\bullet$  1356 – фут<sup>3</sup>/с • 1357 – фут<sup>3</sup>/мин  $\bullet$  1358 – фут<sup>3</sup>/ч  $\blacksquare$  1362 – галлон США/с • 1363 – галлон США/мин  $\blacksquare$  1364 – галлон США/ч  $\blacksquare$  1367 – брит. галлон/с  $\bullet$  1358 – брит. галлон/мин  $\blacksquare$  1359 – брит. галлон/ч • 32815 – мл/с • 32816 – мл/мин • 32817 – мл/ч • 1355 – мл/сут. Заводские настройки % Дополнительная информация Выбранная единица измерения используется только для целей отображения. Измеренное значение не конвертируется на основе выбранной единицы измерения. Также возможна линеаризация «расстояние-расстояние», то есть линеаризация от единицы измерения уровня к другой единице измерения длины. Выберите для

этой цели режим линеаризации Линейный. Чтобы указать новую единицу измерения уровня, выберите параметр опция Free text в меню параметр Единицы измерения линеаризации и укажите требуемую единицу измерения в поле параметр Свободный текст ( $\rightarrow \blacksquare$  200).

<span id="page-199-0"></span>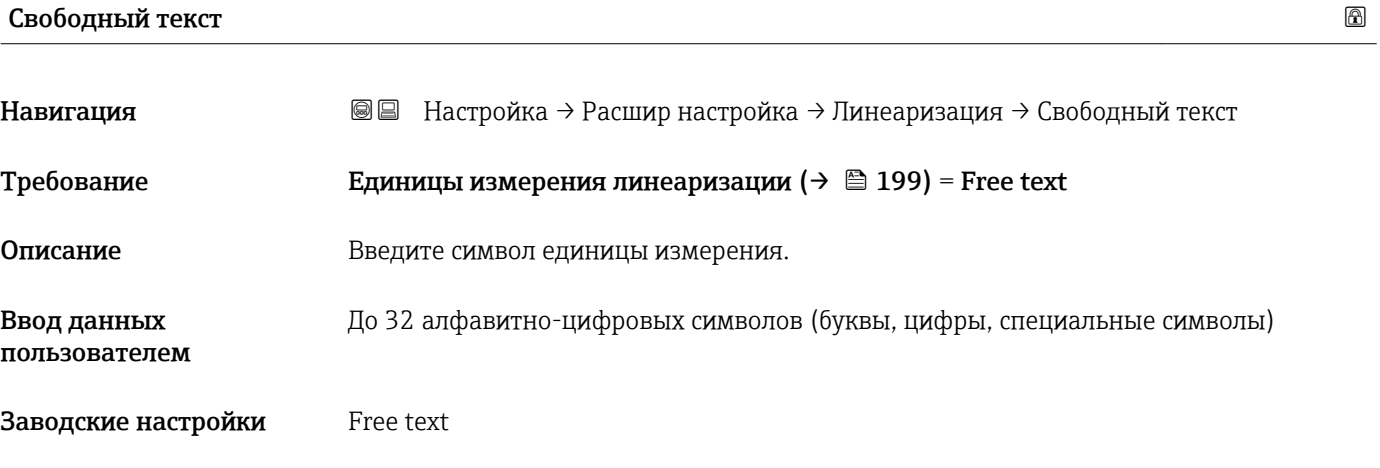

# Уровень линеаризованый

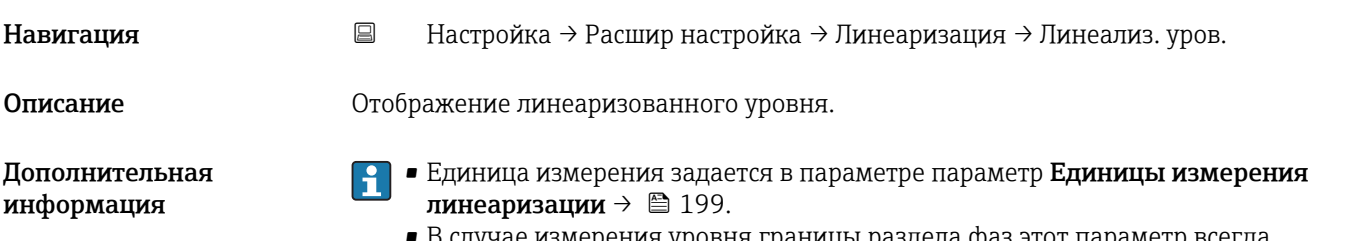

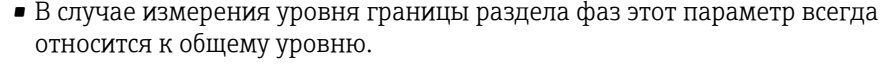

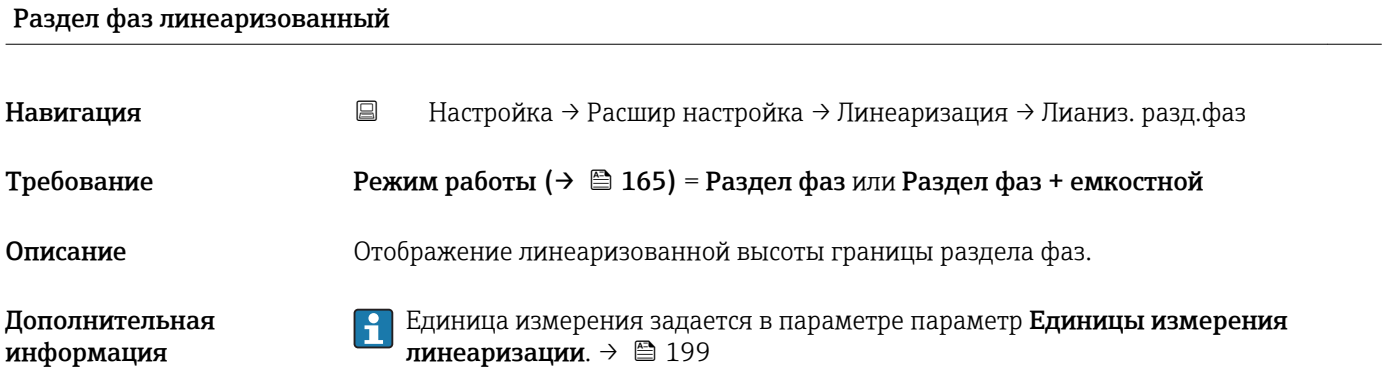

# Максимальное значение

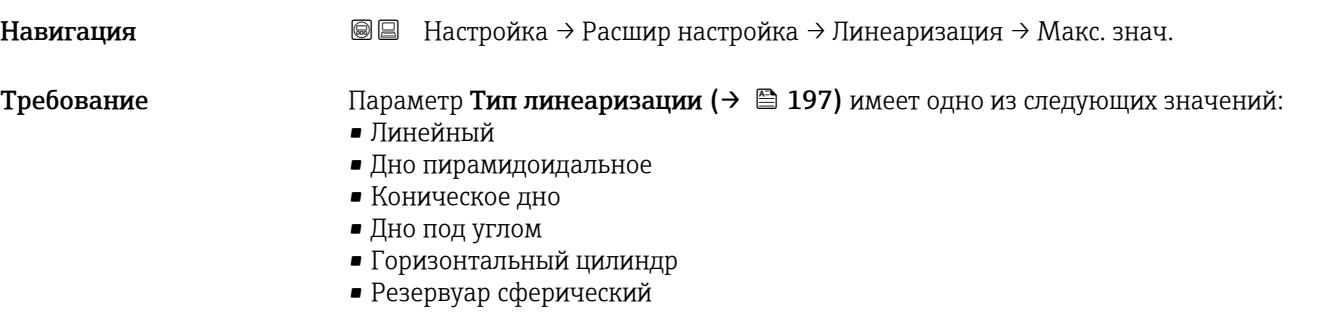

<span id="page-200-0"></span>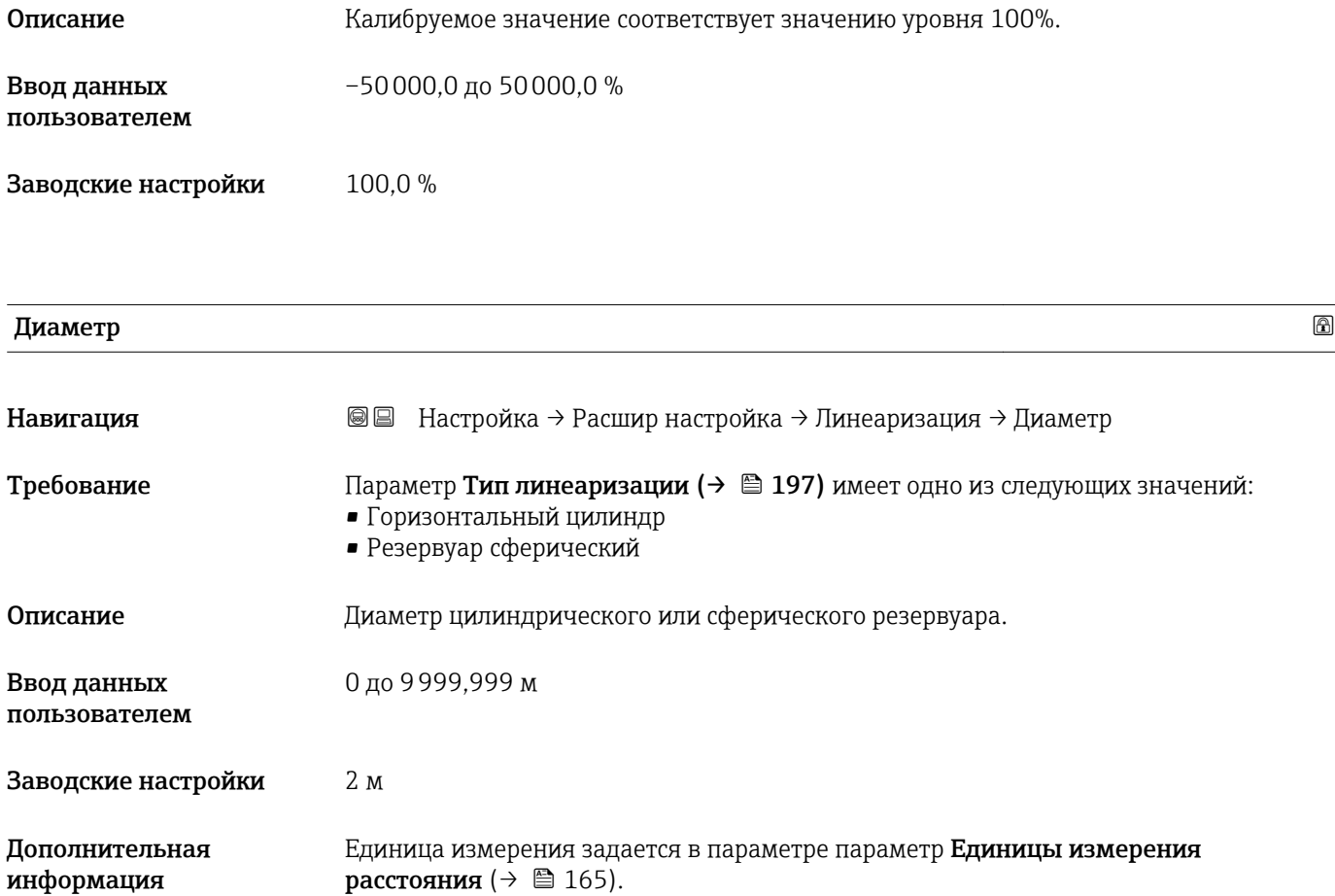

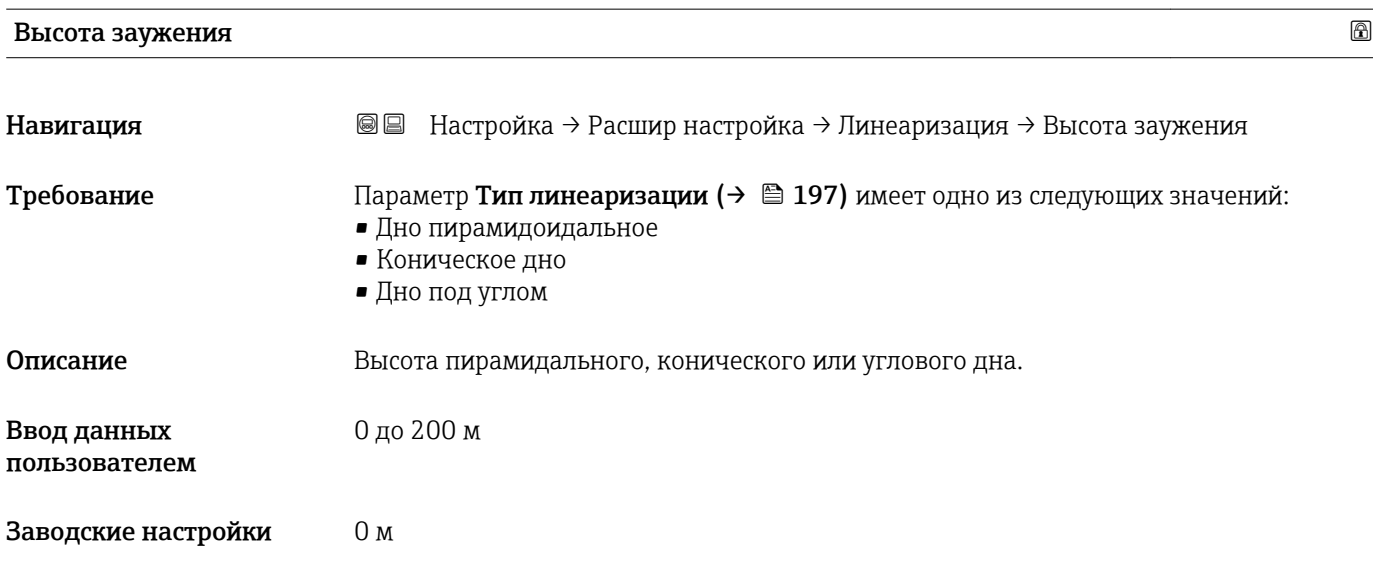

# <span id="page-201-0"></span>Дополнительная информация

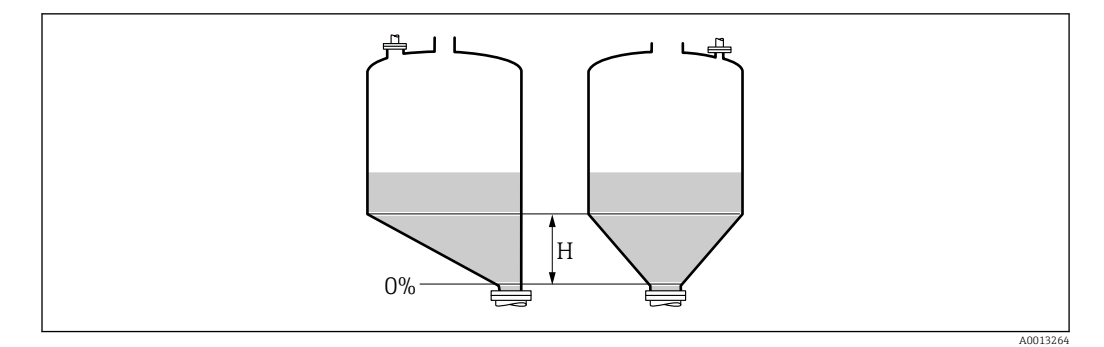

*H Промежуточная высота*

Единица измерения задается в параметре параметр Единицы измерения расстояния ( $\rightarrow \cong 165$ ).

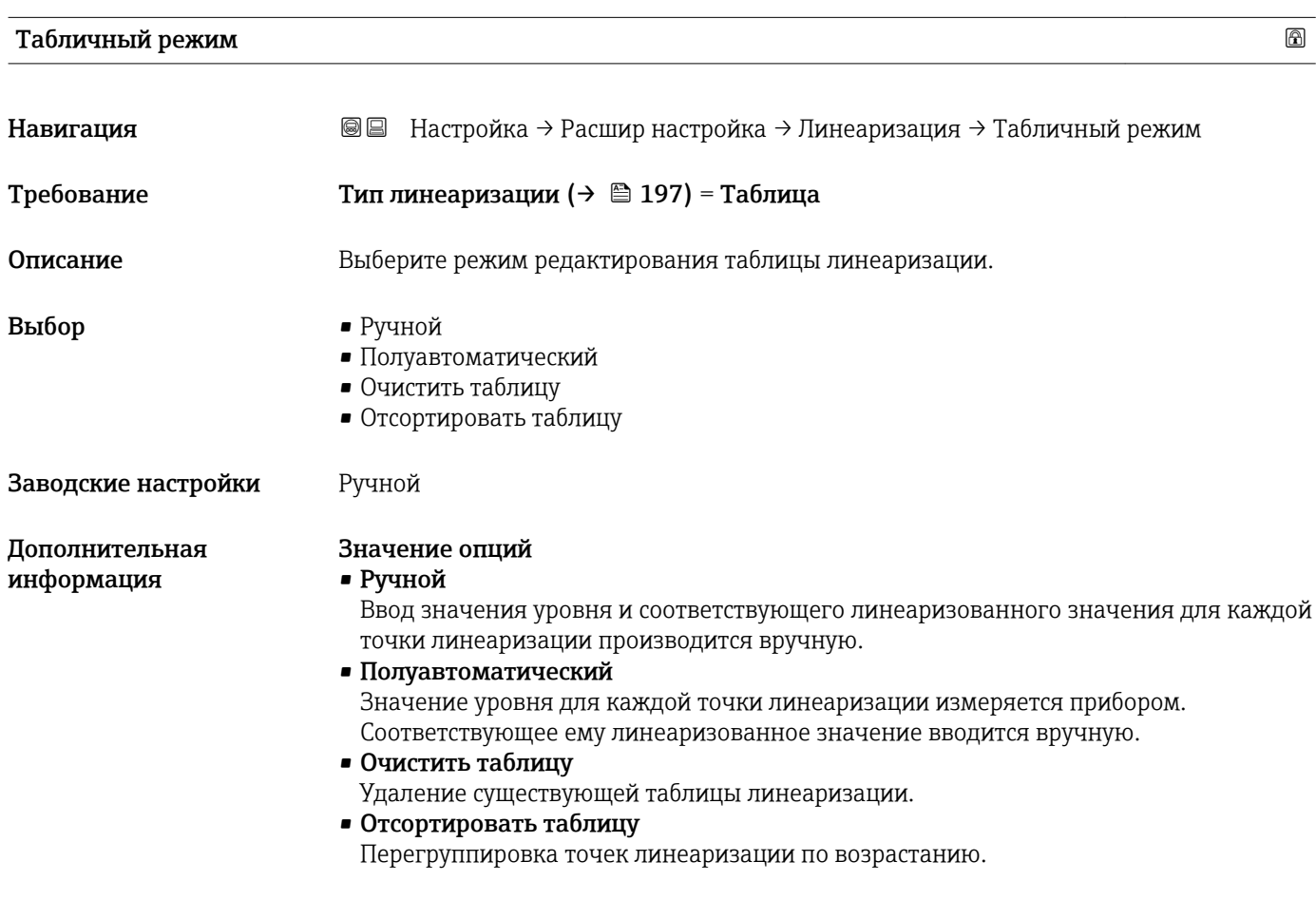

#### Таблица линеаризации должна соответствовать следующим условиям:

- Таблица может включать в себя до 32 пар значений «уровень линеаризованное значение»;
- Обязательным условием для таблицы линеаризации является ее монотонность (возрастание или убывание);
- Первая точка линеаризации должна соответствовать минимальному уровню;
- Последняя точка линеаризации должна соответствовать максимальному уровню.

Перед вводом таблицы линеаризации необходимо корректно задать значения параметров Калибровка пустой емкости  $(\rightarrow \text{B} 167)$  и Калибровка полной емкости ( $\rightarrow \cong 168$ ).

Если значения в таблице потребуется изменить после изменения калибровки пустого или полного резервуара, то для обеспечения корректного анализа необходимо будет удалить всю существующую таблицу и полностью ввести ее заново. Для этого вначале удалите существующую таблицу (Табличный режим ( $\rightarrow$   $\blacksquare$  202) = Очистить таблицу). Затем введите новую таблицу.

#### Ввод таблицы

• Посредством FieldCare:

Точки таблицы вводятся посредством параметров Номер таблицы ( $\rightarrow \cong 203$ ), Уровень [\(→ 204\)](#page-203-0) и Значение вручную [\(→ 204\)](#page-203-0). Также можно использовать графический редактор таблицы: меню «Управление прибором» → «Функции прибора» → «Дополнительные функции» → «Линеаризация (онлайн/офлайн)». • Посредством местного дисплея:

Выберите пункт подменю Редактировать таблицу для вызова графического редактора таблицы. На экране появится таблица, которую можно редактировать построчно.

Заводская настройка единицы измерения уровня: «%». Если требуется ввести таблицу линеаризации в физических единицах, вначале выберите соответствующую единицу измерения в параметре параметр Единица измерения уровня  $(\rightarrow \Box$  185).

В случае ввода убывающей таблицы значения 20 мА и 4 мА для токового выхода меняются местами. Это означает, что значение 20 мА будет соответствовать минимальному уровню, а значение 4 мА – максимальному уровню.

#### Номер таблицы

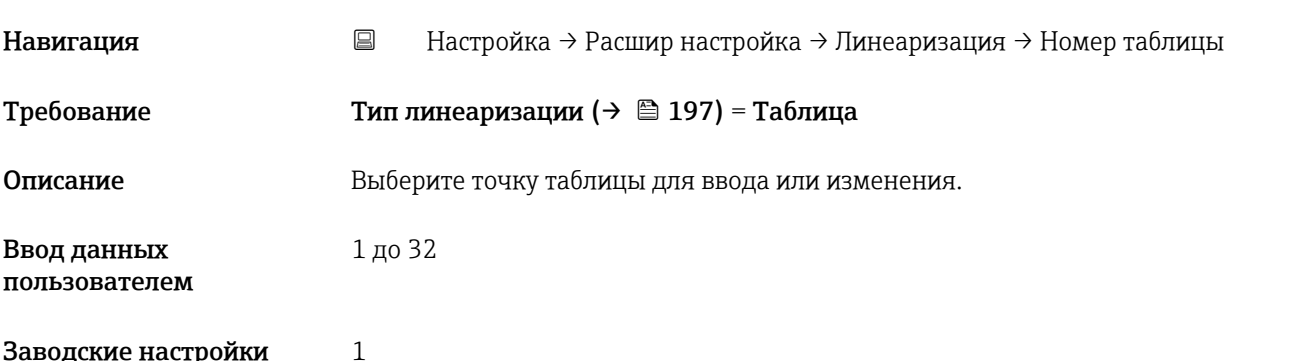

# <span id="page-203-0"></span>Уровень (Ручной) Навигация Настройка → Расшир настройка → Линеаризация → Уровень **Требование • Тип линеаризации (** $\rightarrow \Box$ **197)** = Таблица • Табличный режим  $(\rightarrow \text{ } \text{ } \text{ } 202)$  = Ручной Описание Введите значение уровня для данной точки таблицы (значение до линеаризации). Ввод данных пользователем Число с плавающей запятой со знаком Заводские настройки 0 %

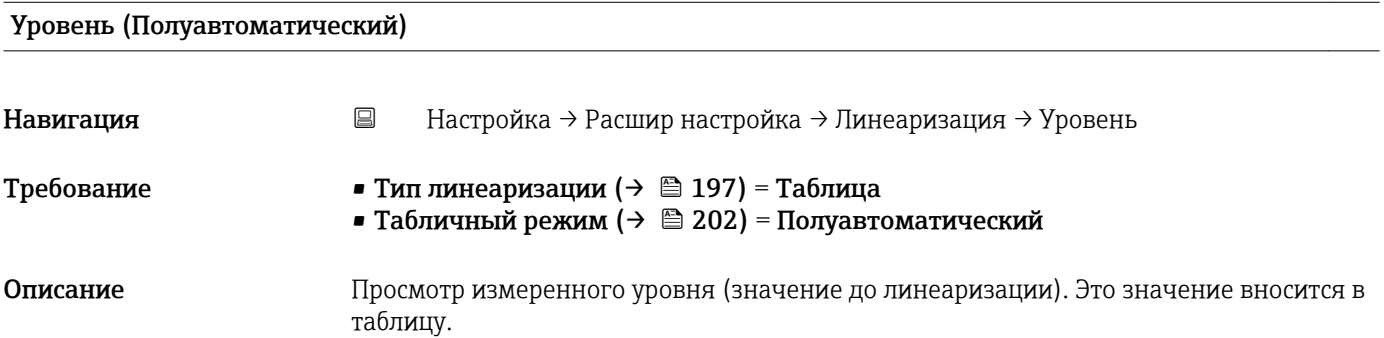

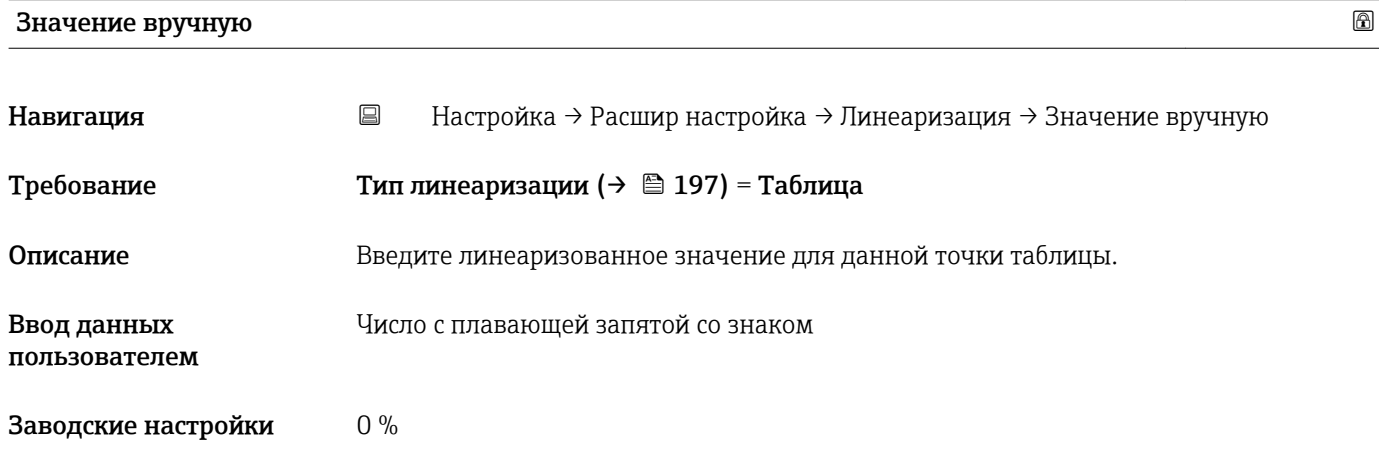

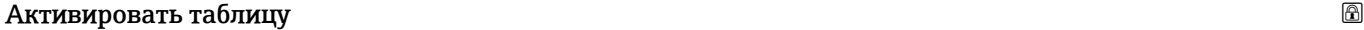

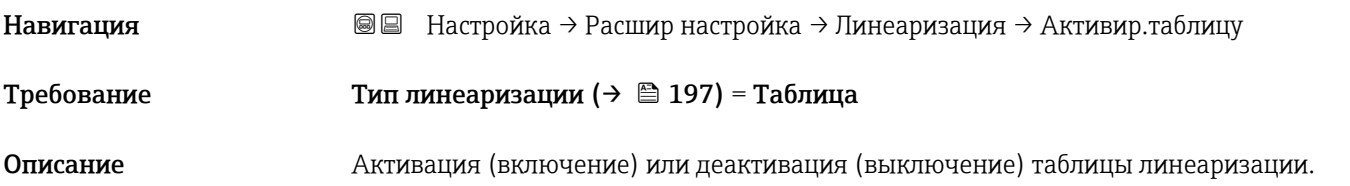

Выбор • Деактивировать

• Активировать

Заводские настройки Деактивировать

Дополнительная информация

# Значение опций

• Деактивировать

Линеаризация измеренного уровня не производится. Если при этом **Тип линеаризации (** $\rightarrow$  **•197)** = **Таблица**, прибор выдает сообщение об ошибке F435.

• Активировать

Производится линеаризация измеренного уровня по таблице.

При редактировании таблицы параметр параметр Активировать таблицу автоматически сбрасывается (Деактивировать), и по окончании ввода таблицы потребуется изменить его значение на Активировать.

# Подменю "Настройки безопасности"

*Навигация* Настройка → Расшир настройка → Настр. безоп.

<span id="page-205-0"></span>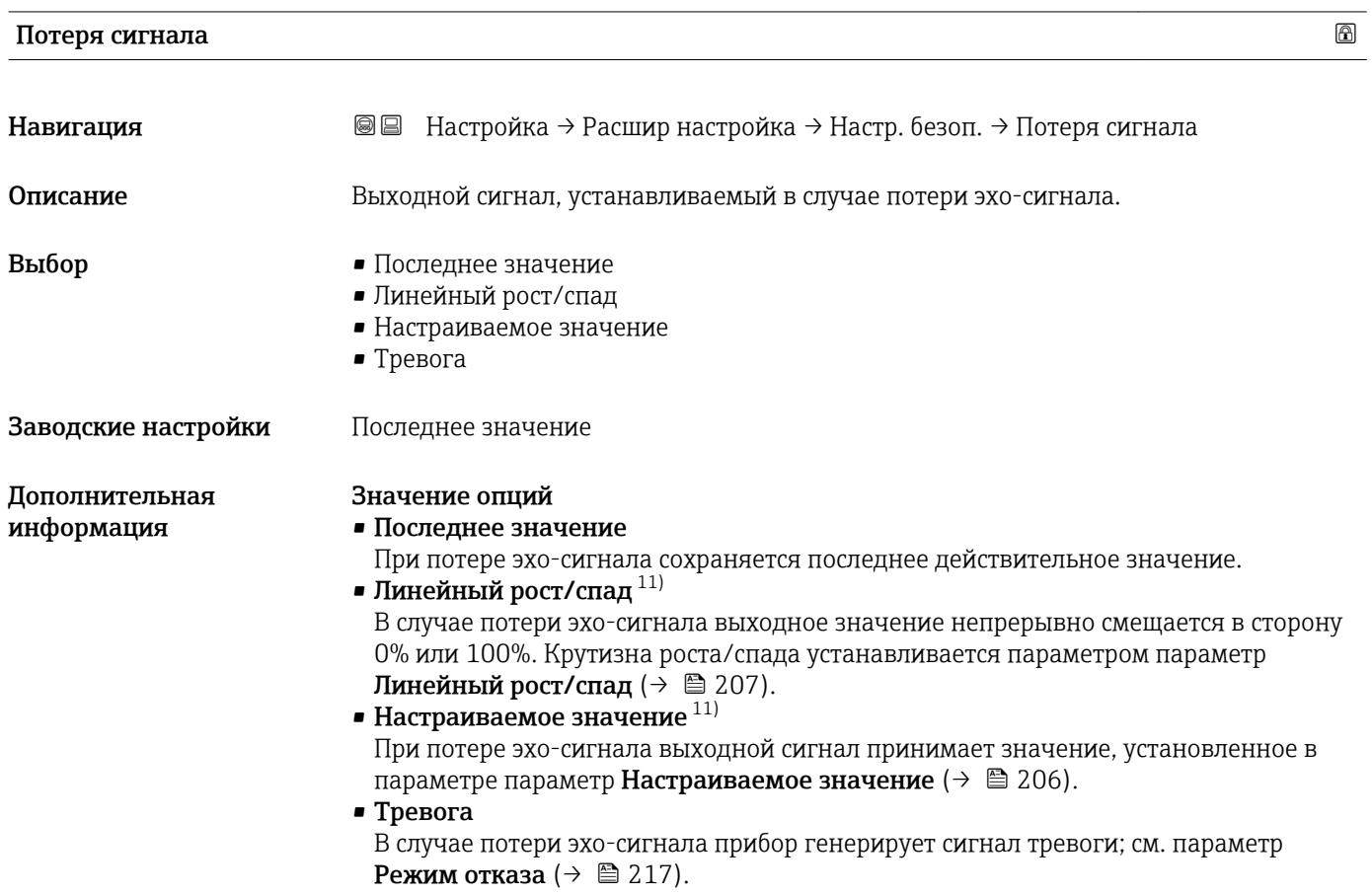

# Настраиваемое значение

| Навигация                    | Настройка → Расшир настройка → Настр. безоп. → Настраив. знач.<br>88                                                                                                    |  |  |
|------------------------------|----------------------------------------------------------------------------------------------------|--|--|
| Требование                   | Потеря сигнала (→ $\triangleq$ 206) = Настраиваемое значение                                                                                                    |  |  |
| Описание                     | Выходное значение, устанавливаемое в случае потери эхо-сигнала.                                                                                                    |  |  |
| Ввод данных<br>пользователем | 0 до 200 000,0 %                                                                                                    |  |  |
| Заводские настройки          | $0.0\%$                                                                                                    |  |  |
| Дополнительная<br>информация | Единица измерения соответствует установке для измеренного значения в следующих<br>параметрах:<br>• Без линеаризации: <b>Единица измерения уровня</b> ( $\rightarrow \Box$ 185);<br>• С линеаризацией: Единицы измерения линеаризации ( $\rightarrow \equiv 199$ ). |  |  |

<sup>11)</sup> Отображается, только если «Тип линеаризации (→ 197)» = «нет».

# <span id="page-206-0"></span>Линейный рост/спад

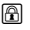

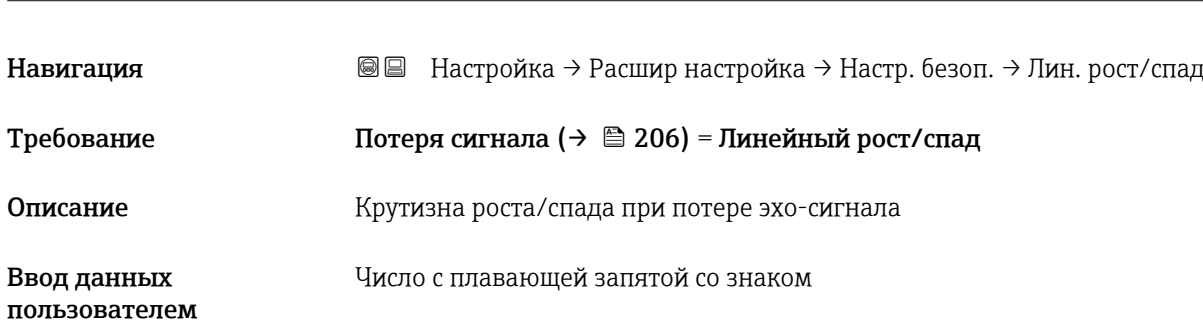

Заводские настройки 0,0 %/min

Дополнительная информация

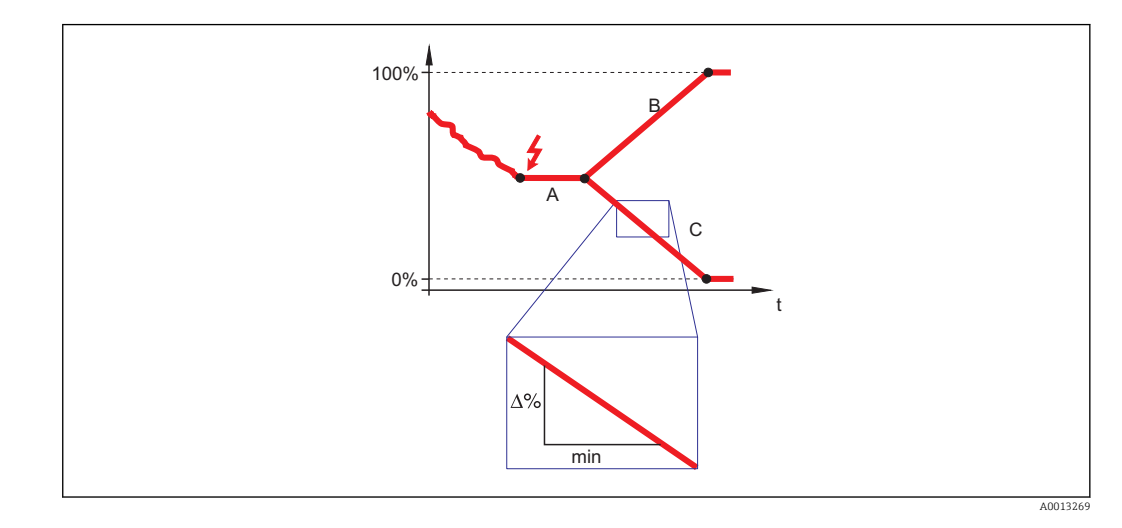

- *A Задержка сообщения о потере эхо-сигнала*
- *B Линейный рост/спад* (→ <sup>△</sup> 207) (положительное значение)<br>C *Линейный пост/спад* (→ △ 207) (отпицательное значение)
- *C Линейный рост/спад (→ 207) (отрицательное значение)*
- Единица измерения крутизны роста/спада: «доля диапазона измерения в минуту» (%/мин).
- При отрицательном наклоне прямой роста/спада: измеренное значение непрерывно уменьшается, пока не достигнет 0%.
- При положительном наклоне прямой роста/спада: измеренное значение непрерывно увеличивается, пока не достигнет 100%.

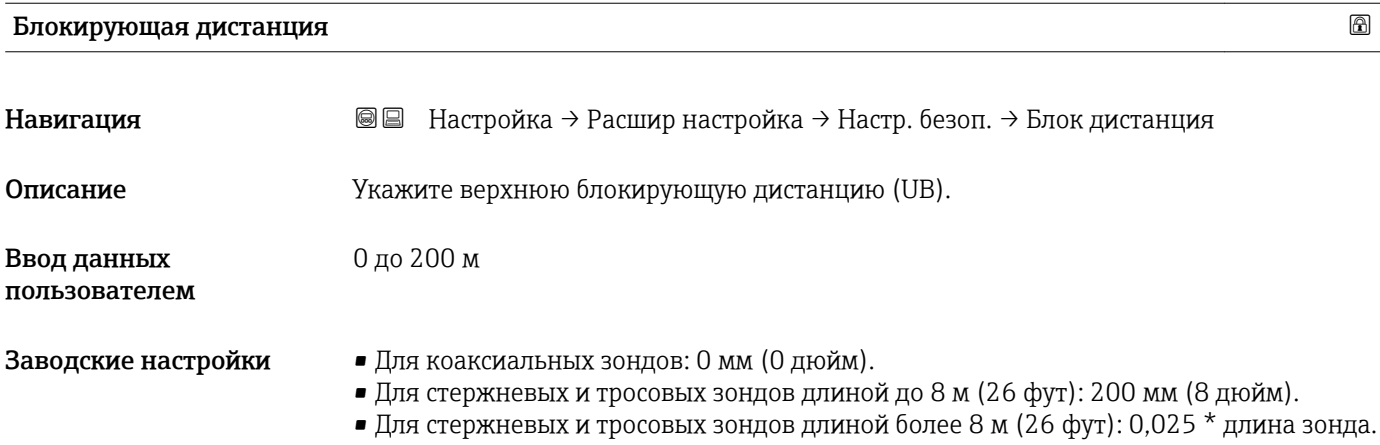

Для приборов FMP51/FMP52/FMP54 с прикладным пакетом Измерение уровня границы раздела фаз  $^{12)}$  и для прибора FMP55: 100 мм (3,9 дюйм) для антенн всех типов.

#### Дополнительная информация

Сигналы в пределах верхней блокирующей дистанции анализируются только в том случае, если они находились за пределами блокирующей дистанции при включении прибора и переместились в пределы блокирующей дистанции вследствие изменения уровня в процессе работы. Сигналы, которые уже находятся в пределах блокирующей дистанции при включении прибора, игнорируются.

- Такое поведение действительно только при соблюдении следующих двух  $\mathbf{f}$ условий:
	- $\bullet$  Эксперт  $\rightarrow$  Сенсор  $\rightarrow$  Отслеживание многокр. отраж. сигнала  $\rightarrow$  Режим оценки = История за короткий период или История длинный период;
	- $\bullet$  Эксперт  $\rightarrow$  Сенсор  $\rightarrow$  Парогазовая компенсация  $\rightarrow$  Режим GPC= Включено, Без коррекции или Внешняя коррекция.

Если одно из этих условий не соблюдается, сигналы в пределах блокирующей дистанции всегда игнорируются.

- Другое поведение для сигналов в пределах блокирующей дистанции может быть l - I задано в разделе параметр Режим определения блокирующей дистанции.
- При необходимости другое поведение для сигналов в пределах блокирующей дистанции может быть задано в сервисном центре Endress+Hauser.

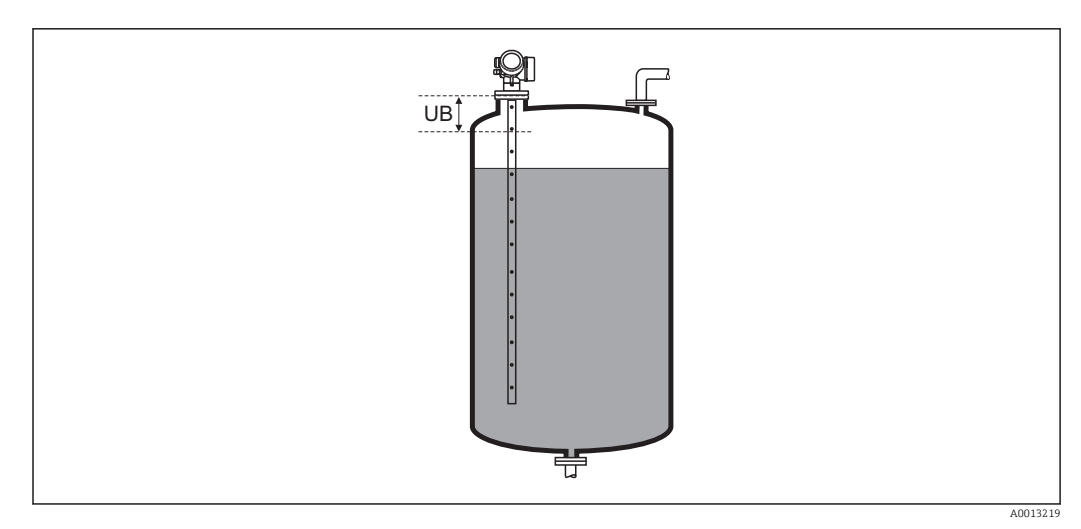

 *59 Блокирующая дистанция (UB) для измерения в жидких средах*

<sup>12)</sup> Спецификация: поз. 540 («Пакет прикладных программ»), опция EB («Измерение уровня границы раздела фаз»).

## Мастер "Подтверждение SIL/WHG"

**1 Мастер Подтверждение SIL/WHG** доступно только для приборов, имеющих сертификат SIL или WHG (поз. 590: "Дополнительные сертификаты", опция LA: "SIL" или LC: "Предотвращение переполнения WHG" ), и при этом в данный момент не находящихся в состоянии блокировки SIL или WHG.

Мастер Подтверждение SIL/WHG используется для блокировки прибора в соответствии с SIL или WHG. Дополнительную информацию см. в руководстве по функциональной безопасности для соответствующего прибора, в котором описана процедура блокировки и параметры ее последовательности.

*Навигация* Настройка → Расшир настройка → Подтверж SIL/WHG

Навигация

Описание

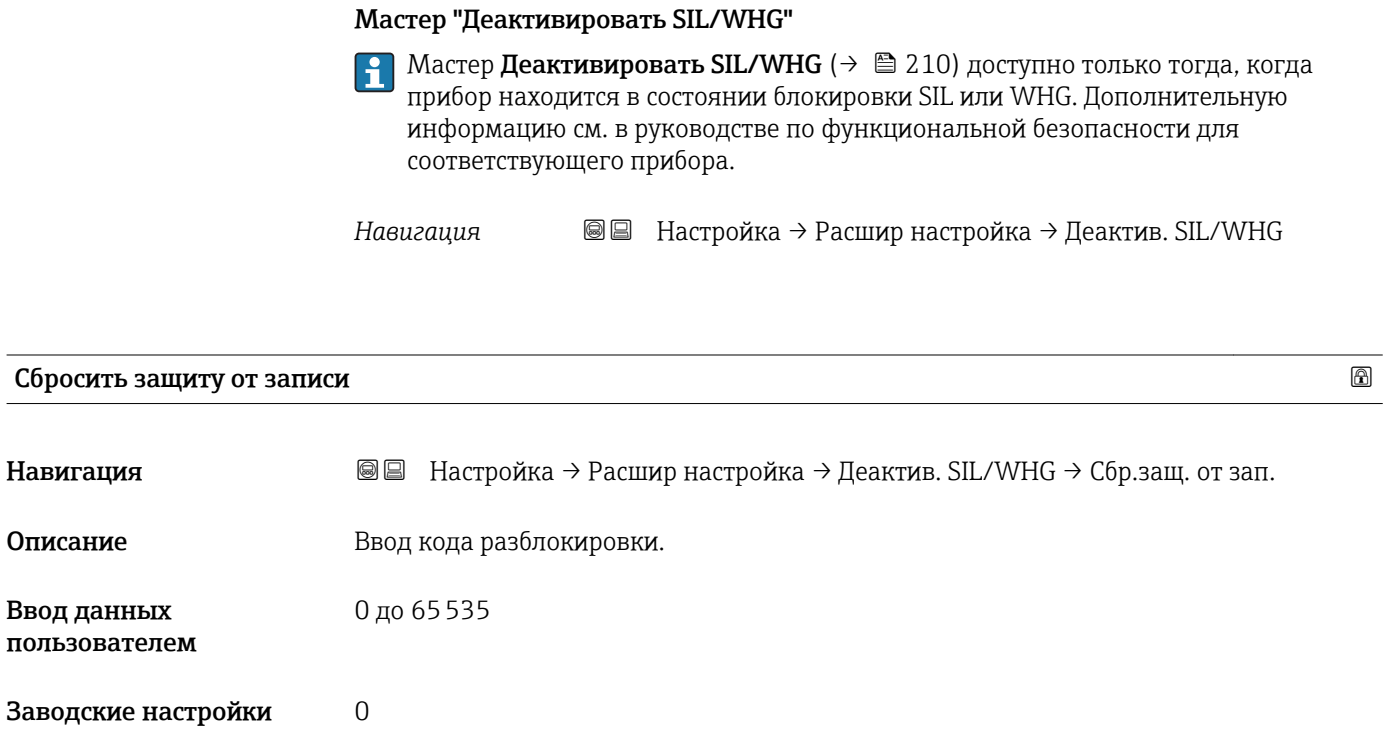

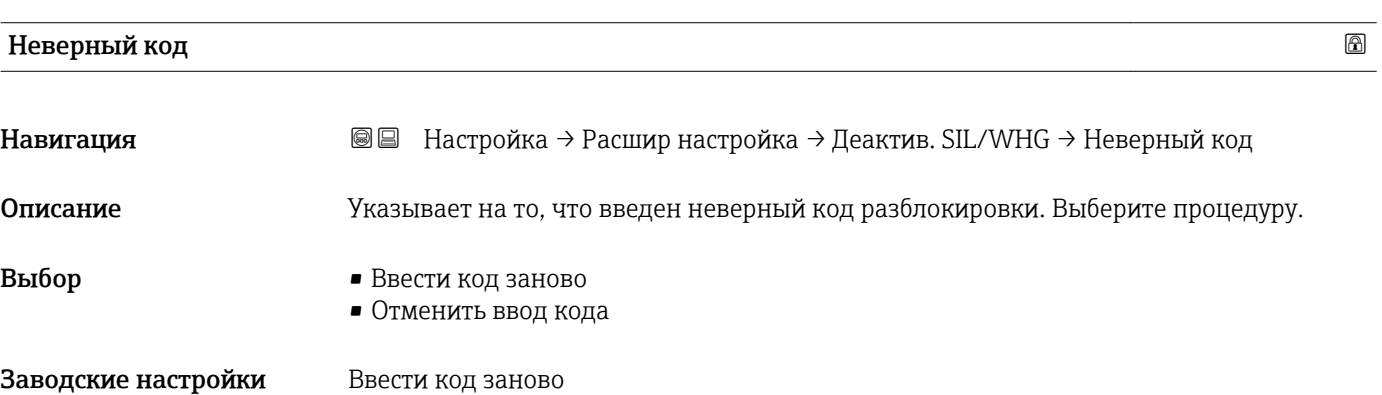

#### <span id="page-210-0"></span>Подменю "Настройки зонда"

Параметр подменю Настройки зонда позволяет обеспечить корректность присвоения сигнала конца зонда в пределах огибающей кривой в ходе выполнения алгоритма анализа. Присвоение является верным, если длина зонда, отображаемая на дисплее, соответствует фактической длине зонда. Автоматическая корректировка длины зонда возможна только в том случае, если зонд установлен в резервуаре и полностью открыт (резервуар пуст). Если резервуар заполнен частично и известна длина зонда, необходимо выбрать значение Подтвердить длину зонда ( $\rightarrow \text{ }212$ ) = Ручной ввод и ввести значение вручную.

Если после уменьшения зонда производилась запись маскирования (подавление паразитного эхо-сигнала), то выполнение автоматической коррекции длины зонда становится невозможным. В этом случае возможно два варианта:

- Перед выполнением автоматической коррекции длины зонда удалите маску с помощью пункта параметр Записать карту помех ( $\rightarrow \blacksquare$  177). После коррекции длины зонда можно записать новую маску с помощью пункта параметр Записать карту помех  $(\rightarrow \Box$  177).
- Альтернативный вариант: выберите $\Pi$ одтвердить длину зонда ( $\rightarrow \text{ } \textcircled{\textsc{}}$  212) =Ручной ввод и введите длину зонда вручную в параметре параметр Фактическая длина зонда  $\rightarrow \blacksquare$  211.

Автоматическая коррекция длины зонда возможна только при условии выбора правильной опции в параметре параметр Зонд заземлен ( $\rightarrow \blacksquare$  211).

*Навигация* Настройка → Расшир настройка → Настройки зонда

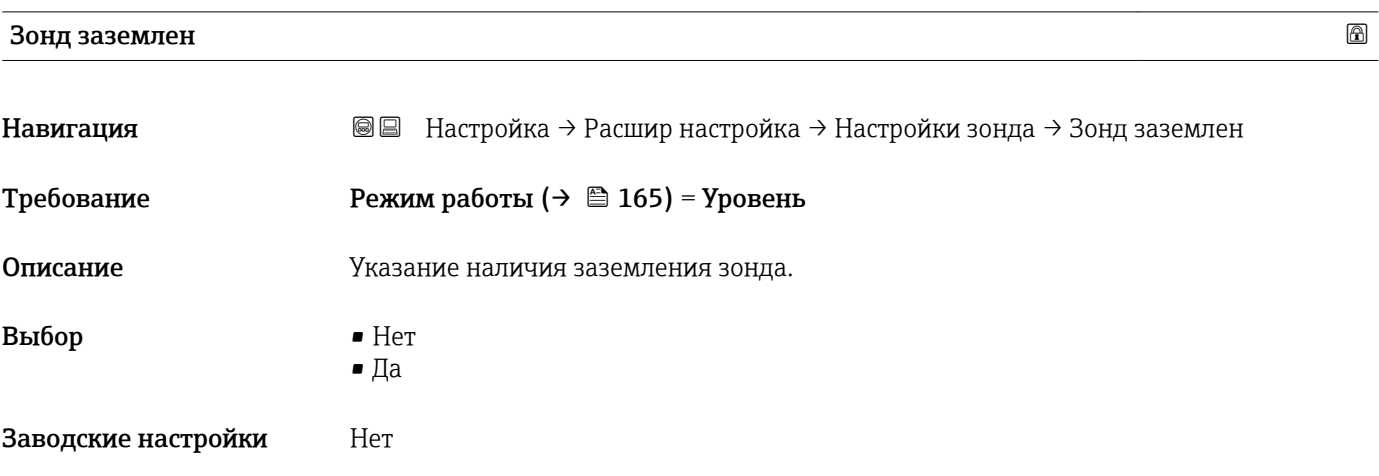

## Фактическая длина зонда

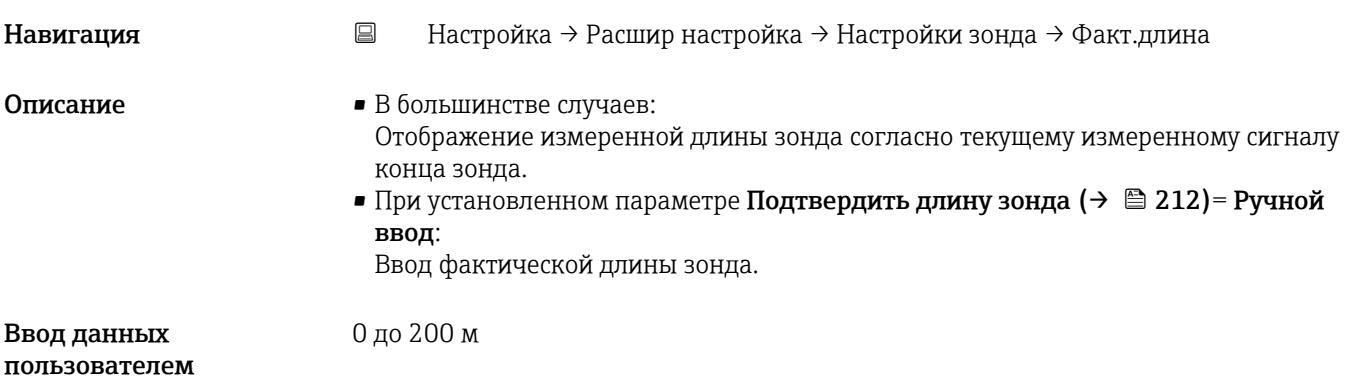

<span id="page-211-0"></span>Заводские настройки 4 м

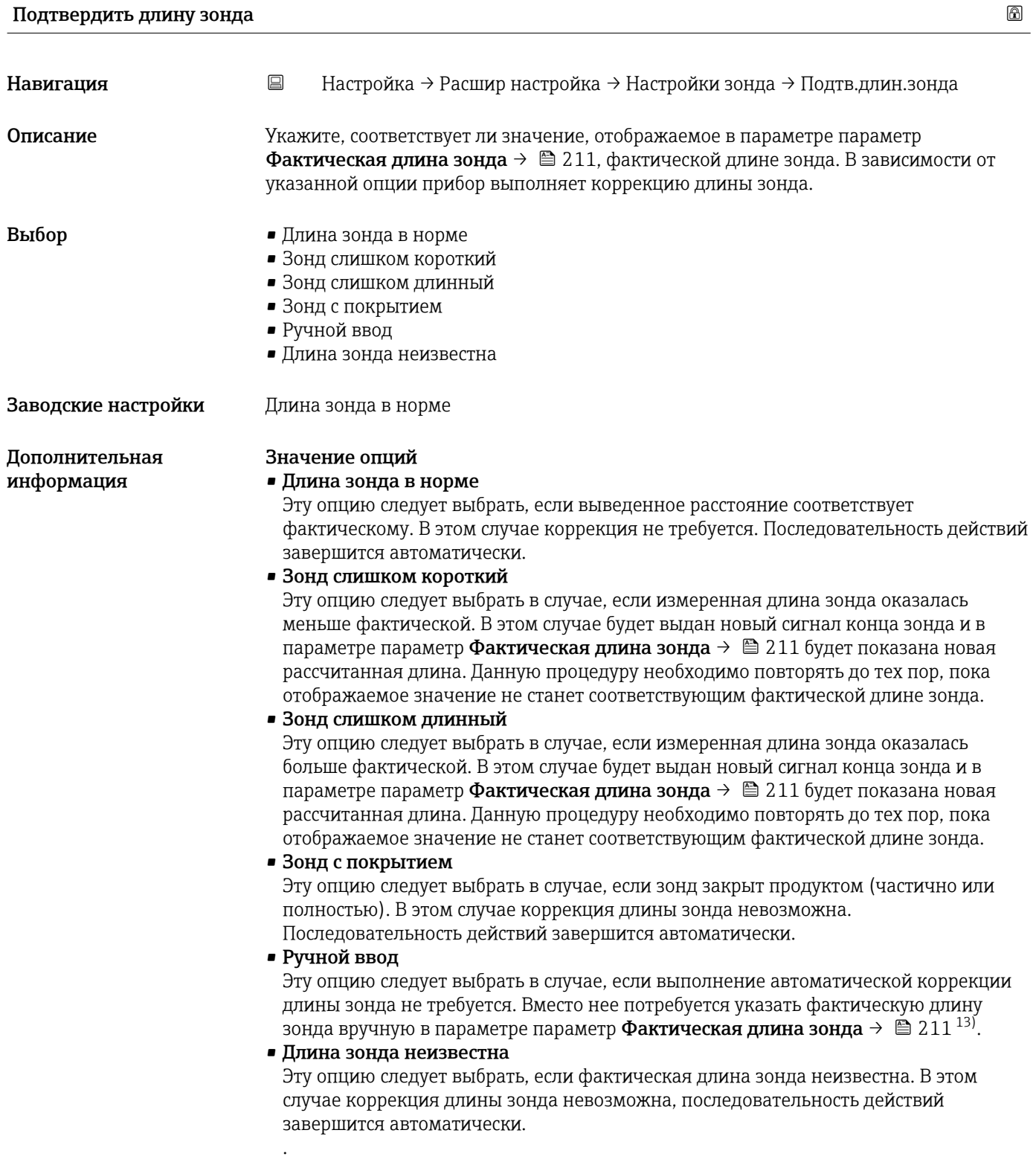

<sup>13)</sup> При управлении посредством FieldCareпараметр опция Ручной ввод не требуется выбирать явным образом. В FieldCare изменение длины зонда доступно всегда.

*Мастер "Коррекция длины зонда"*

**В Мастер Коррекция длины зонда** доступен только при управлении с локального дисплея. При работе через управляющую программу все параметры, связанные с коррекцией длины зонда, находятся непосредственно в меню подменю Настройки зонда ( $\rightarrow \blacksquare$  211).

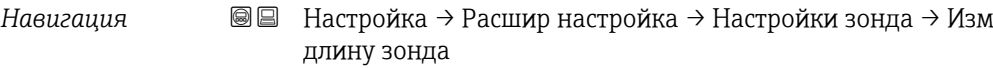

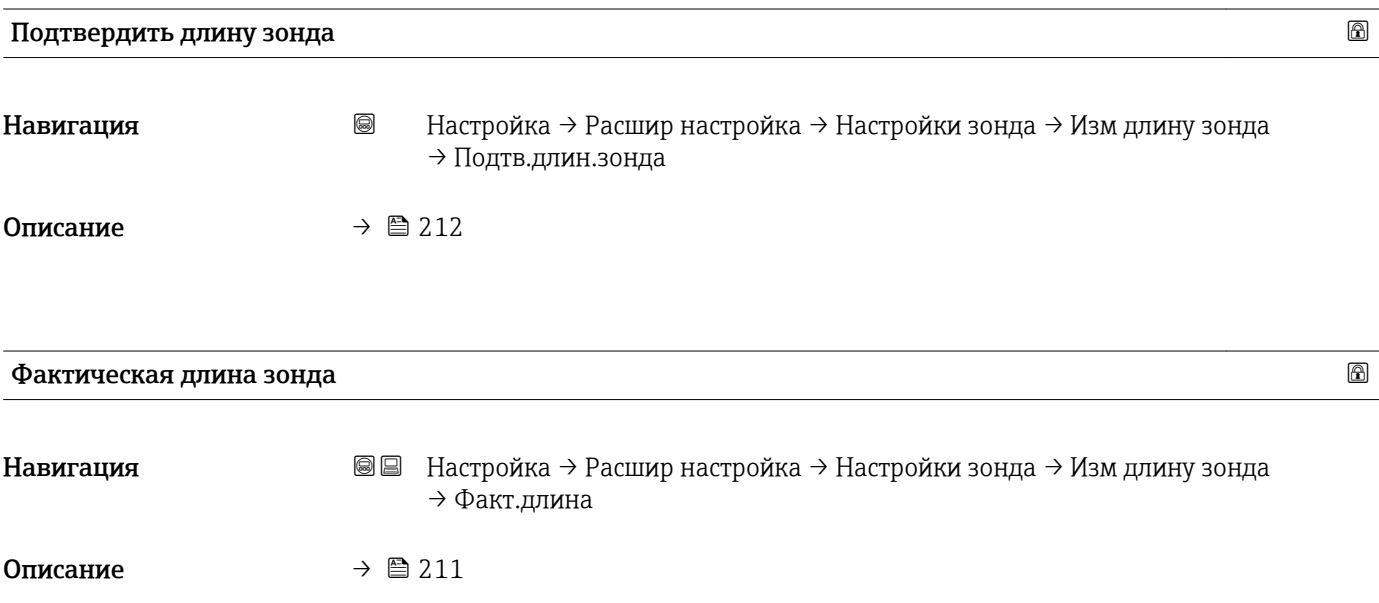

# Подменю "Токовый выход 1 до 2"

Параметр подменю Токовый выход 2 ( $\rightarrow \cong$  214) предусмотрен только для  $\vert \mathbf{1} \vert$ приборов с двумя токовыми выходами.

*Навигация* Настройка → Расшир настройка → Ток. вых. 1 до 2

# Назначить токовый выход 1 до 2

| Навигация                    | <b>@</b> ■ Настройка → Расшир настройка → Ток. вых. 1 до 2 → Назн.ток.вых.                                                                                                    |                                                                   |                                                                                             |  |  |
|------------------------------|----------------------------------------------------------------------------------------------------|-------------------------------------------------------------------|---------------------------------------------------------------------------------------------|--|--|
| Описание                     | Выберите переменную для токового выхода.                                                                                                    |                                                                   |                                                                                             |  |  |
| Выбор                        |                                                                                                    |                                                                   |                                                                                             |  |  |
|                              | Дополнительно для Режим работы = «Раздел фаз» или «Раздел фаз + емкостной»:<br>• Раздел фаз линеаризованный<br>• Расстояние до раздела фаз<br>• Толщина верхнего слоя<br>• Относительная амплитуда раздела фаз |                                                                   |                                                                                             |  |  |
| Заводские настройки          | Для измерения уровня<br>■ Токовый выход 1: Уровень линеаризованый<br>■ Токовый выход 2 <sup>14)</sup> : Уровень линеаризованый                                                                                 |                                                                   |                                                                                             |  |  |
|                              | Для измерения уровня границы раздела фаз<br>■ Токовый выход 1: Раздел фаз линеаризованный<br>■ Токовый выход 2 $^{15)}$ : Уровень линеаризованый<br>Определение диапазона тока для переменных процесса         |                                                                   |                                                                                             |  |  |
| Дополнительная<br>информация | Переменная процесса                                                                                                    | Значение 4 мА                                                     | Значение 20 мА                                                                              |  |  |
|                              | Уровень линеаризованый                                                                                                    | 0 % <sup>1)</sup> или соответствующее<br>линеаризованное значение | 100 % <sup>2)</sup> или соответствующее<br>линеаризованное значение                         |  |  |
|                              | Расстояние                                                                                                    | 0 (т.е. уровень соответствует<br>контрольной точке)               | Калибровка пустой емкости (→ 麠 167)<br>(т.е. уровень соответствует 0 %)                     |  |  |
|                              | Температура электроники                                                                                                    | −50 ℃ (−58 ℉)                                                     | 100 °C (212 °F)                                                                             |  |  |
|                              | Относительная амплитуда<br>эхо-сигнала                                                                                                    | 0 <sub>MB</sub>                                                   | 2000 MB                                                                                     |  |  |
|                              | Аналоговый выход расшир.<br>диагностики 1/2                                                                                                    | В зависимости от заданных параметров расширенной диагностики      |                                                                                             |  |  |
|                              | Раздел фаз<br>линеаризованный                                                                                                    | 0 % <sup>1)</sup> или соответствующее<br>линеаризованное значение | 100 % <sup>2)</sup> или соответствующее<br>линеаризованное значение                         |  |  |
|                              | Расстояние до раздела фаз                                                                                                    | 0 (т.е. граница раздела фаз<br>находится в контрольной<br>точке)  | Калибровка пустой емкости (→ ■ 167)<br>(т.е. граница раздела фаз находится в точке<br>$0\%$ |  |  |

<sup>14)</sup> только для приборов, оснащенных двумя токовыми выходами

<sup>15)</sup> Только для приборов, оснащенных двумя токовыми выходами.

<span id="page-214-0"></span>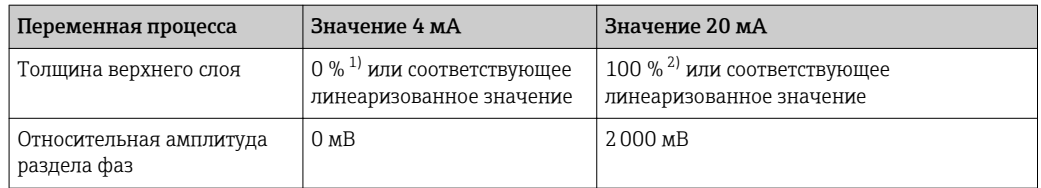

1) Уровень 0% определяется значениемпараметр **Калибровка пустой емкости** (→  $\cong$  167).<br>2) Уровень 100% определяется значениемпараметр **Калибровка полной емкости** (→  $\cong$  16

Уровень 100% определяется значениемпараметр Калибровка полной емкости (→  $\triangleq 168$ ).

Для этого используются следующие параметры:

- Эксперт → Выход → Токовый выход 1 до 2 → Перенастройка диапазона
- Эксперт → Выход → Токовый выход 1 до 2 → Значение 4 мA
- Эксперт → Выход → Токовый выход 1 до 2 → Значение 20 мA

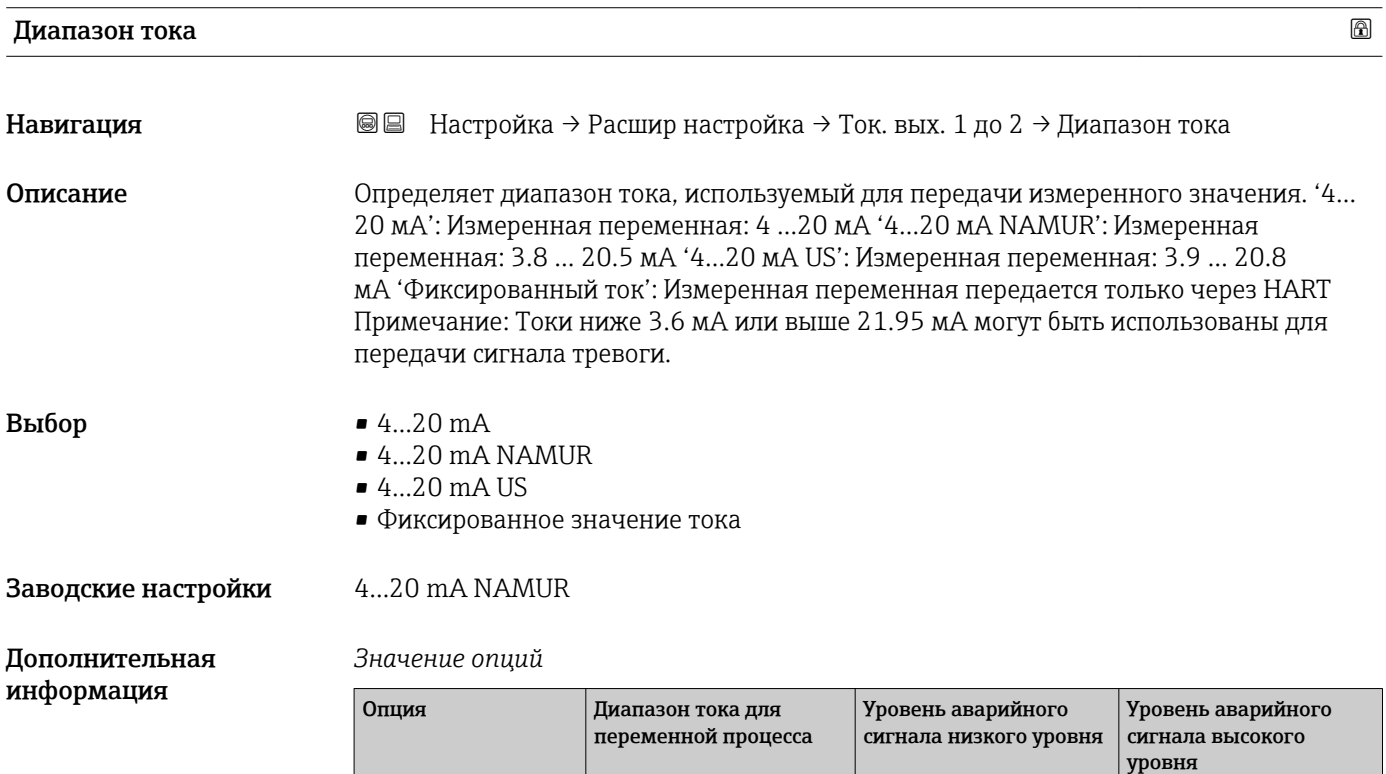

 $4...20 \text{ mA}$   $4 \text{ HO } 20.5 \text{ MA}$   $< 3.6 \text{ MA}$   $> 21.95 \text{ MA}$ 4...20 mA NAMUR  $\begin{vmatrix} 3.8 \text{ }\text{LO} & 20.5 \text{ }\text{MA} \end{vmatrix}$  < 3,6 mA  $>$  21,95 mA

Может потребоваться адаптация значений 4 мА и 20 мА к конкретной области 19 I применения (в частности, при использовании опции опция Аналоговый выход расшир. диагностики 1/2).

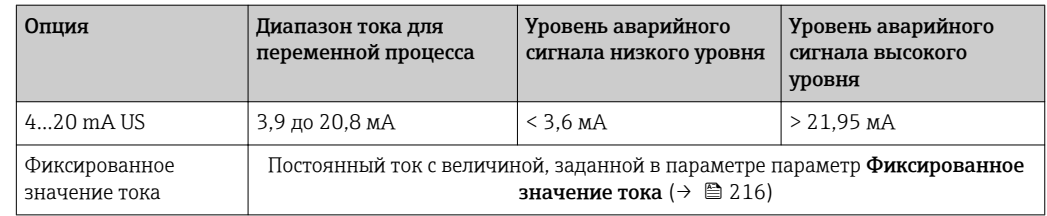

- При появлении ошибки выходной сигнал принимает значение, установленное в параметре параметр Режим отказа ( $\rightarrow \cong 217$ ).
	- Если измеренное значение вышло за пределы диапазона измерения, выдается сигнал диагностическое сообщение Токовый выход.
- В многоадресной цепи HART только один прибор может передавать аналоговый сигнал посредством тока. Для всех остальных приборов должны быть установлены следующие настройки:
	- Диапазон тока = Фиксированное значение тока;
	- Фиксированное значение тока  $(\rightarrow \text{ } \textcircled{\small{216}}) = 4$  мА.

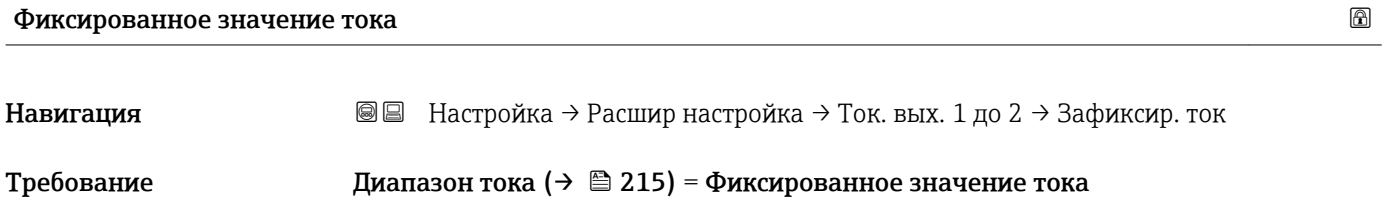

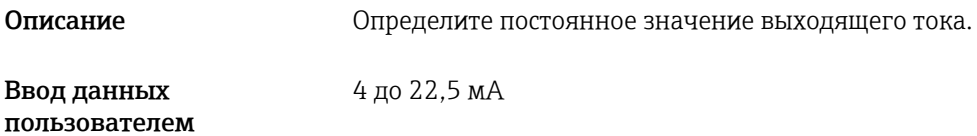

Заводские настройки 4 мА

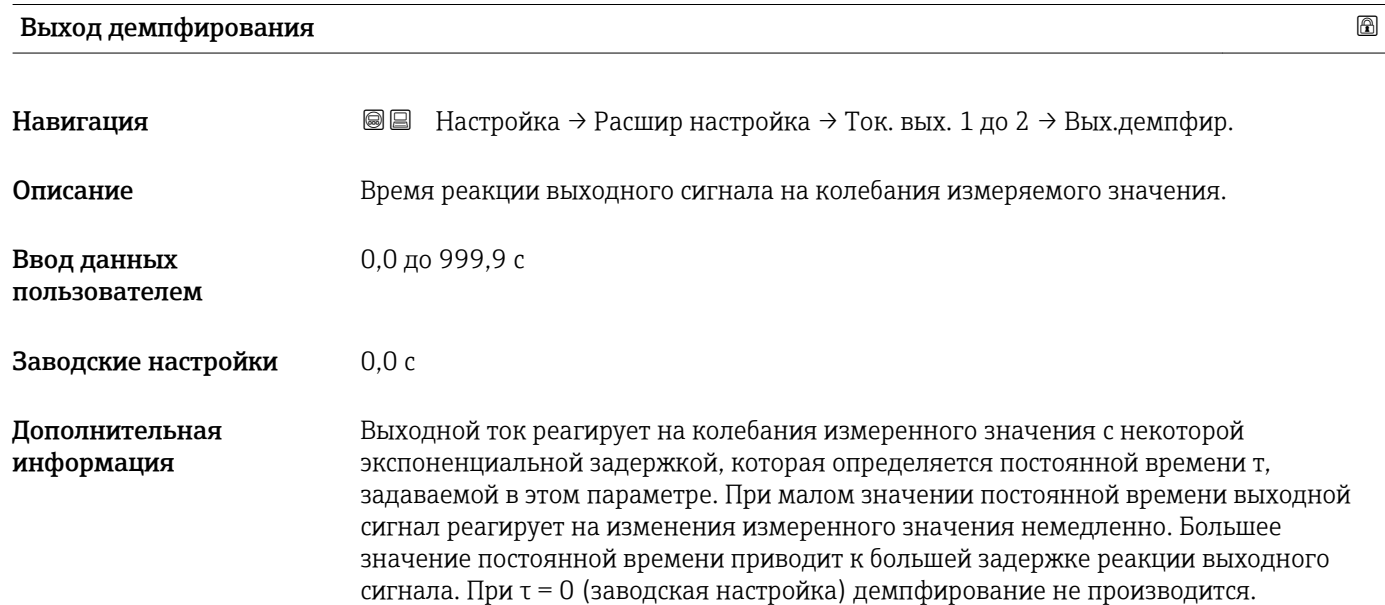
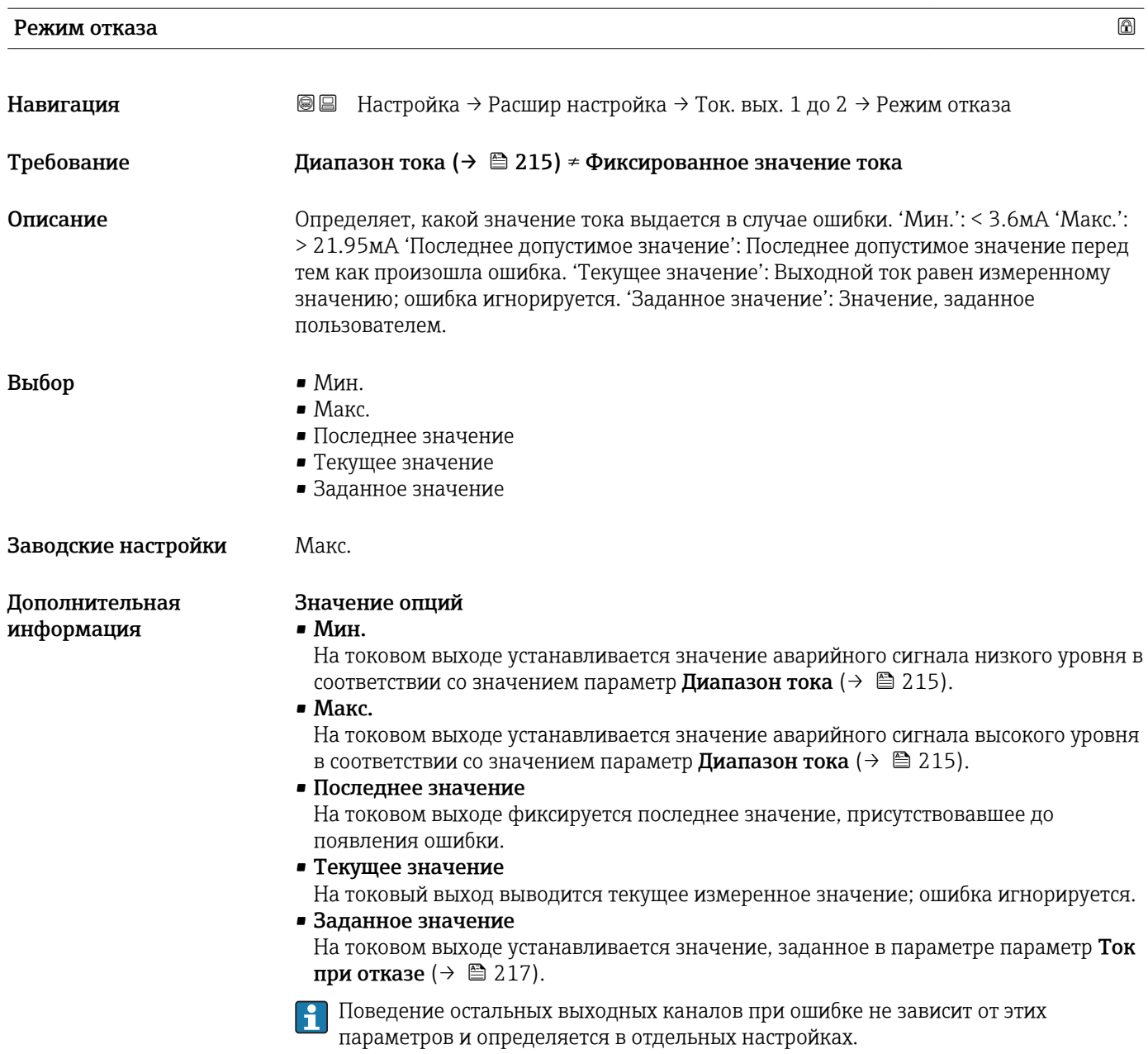

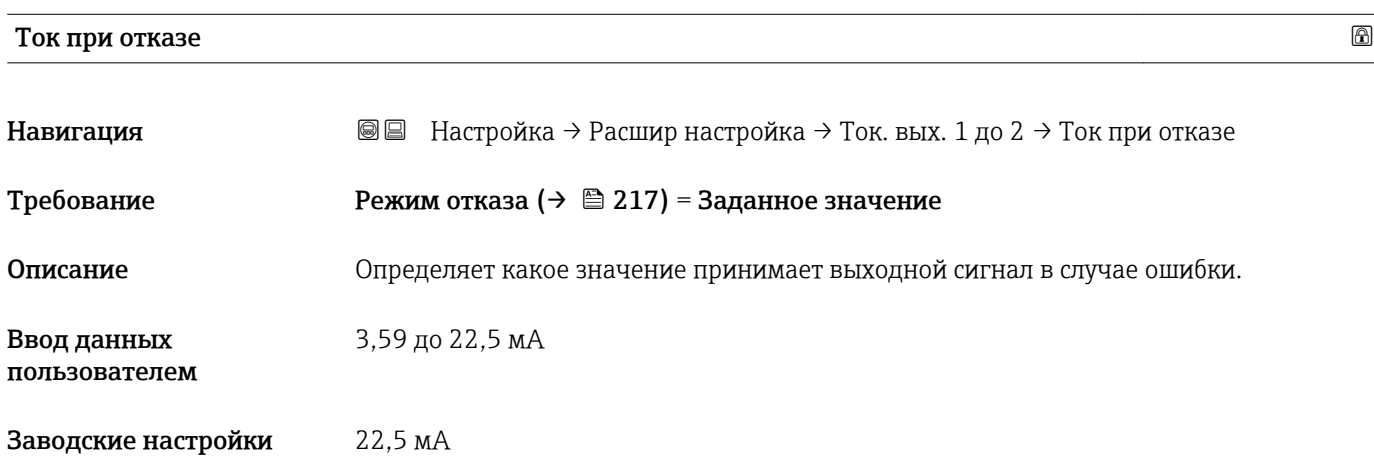

# Выходной ток 1 до 2 Навигация **ВЕ** Настройка → Расшир настройка → Ток. вых. 1 до 2 → Выходной ток 1 до 2 Описание Показывает фактическое рассчетное значение токового выхода.

### Подменю "Релейный выход"

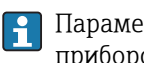

Параметр подменю **Релейный выход** (→ 疊 219) отображается только для приборов с релейным выходом.  $^{16)}$ 

*Навигация* Настройка → Расшир настройка → Релейный выход

<span id="page-218-0"></span>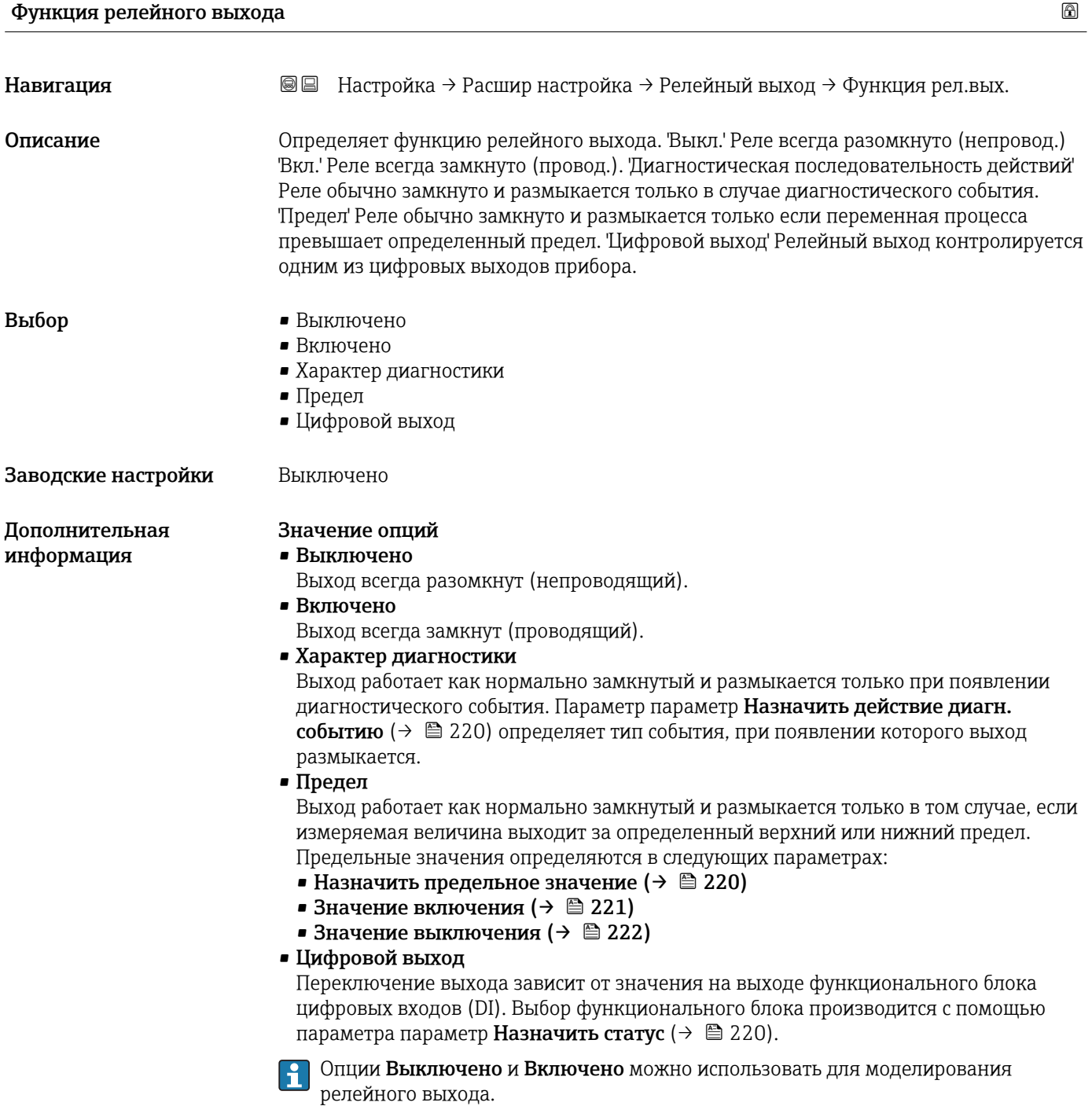

<sup>16)</sup> Параметр заказа 020 («Схема подключения, выходной сигнал»), опция B, E или G.

<span id="page-219-0"></span>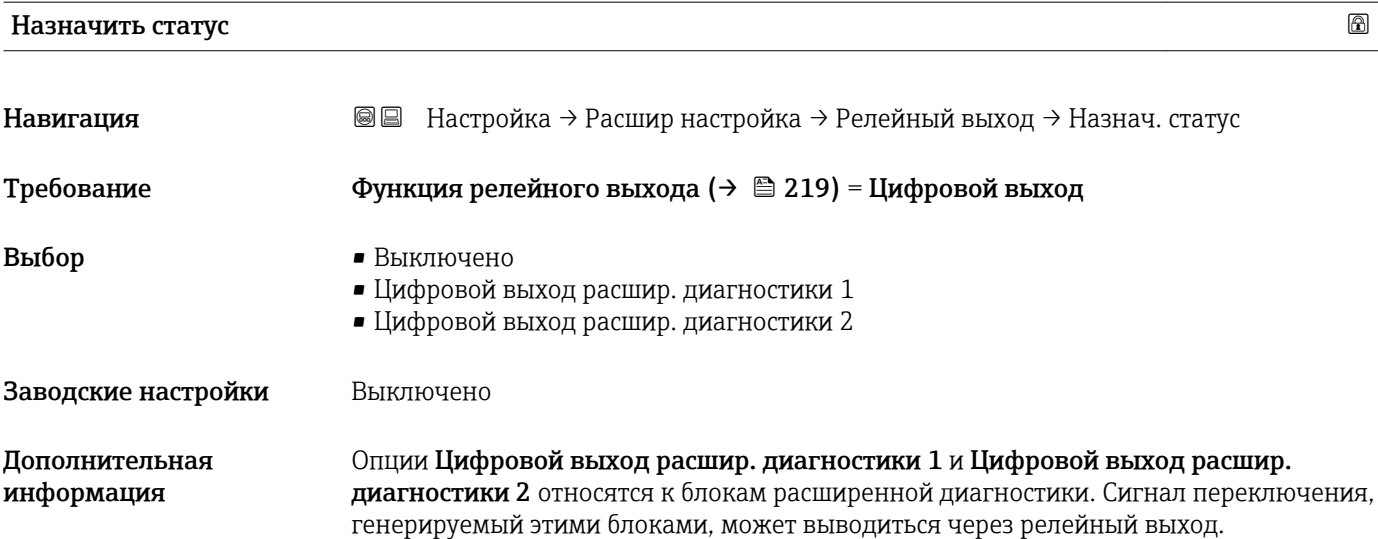

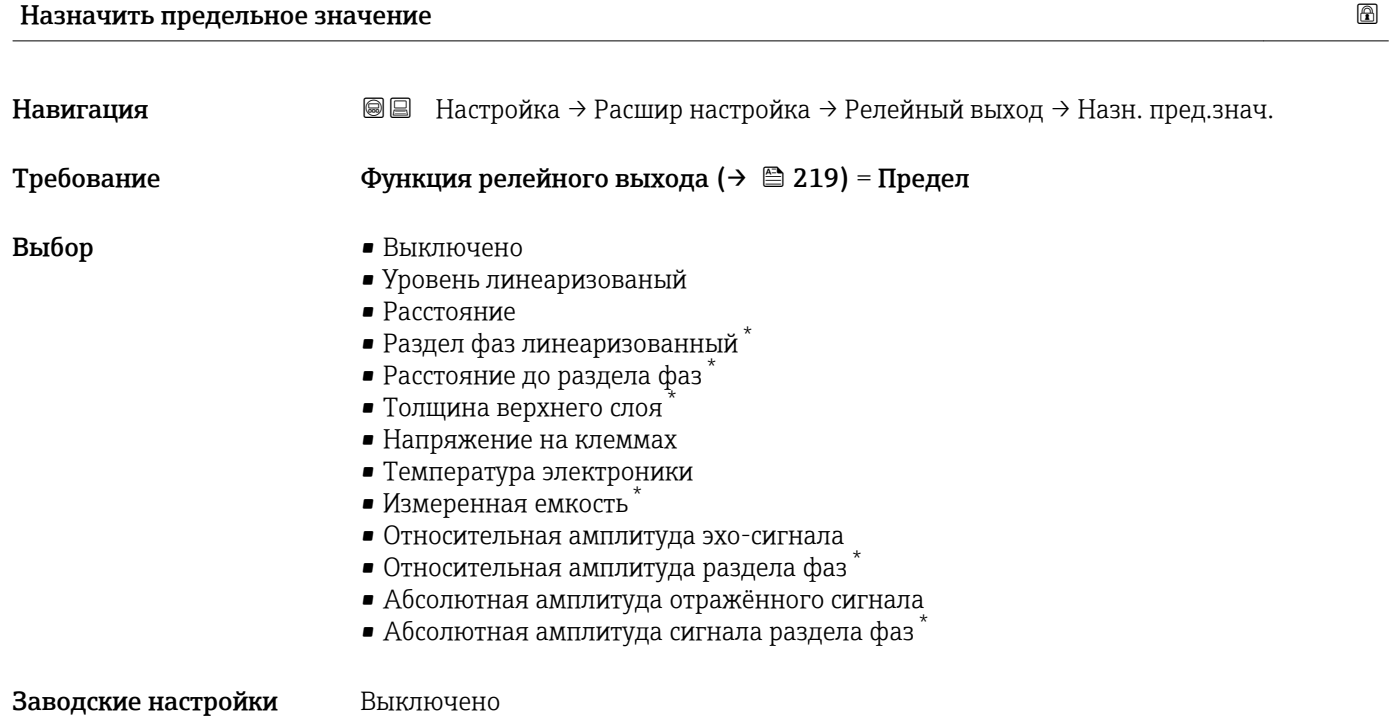

Назначить действие диагн. событию

| Навигация  | <b>SS</b> Настройка → Расшир настройка → Релейный выход → Назн. дейст.           |
|------------|----------------------------------------------------------------------------------|
| Требование | $\Phi$ ункция релейного выхода ( $\Rightarrow \cong$ 219) = Характер диагностики |
| Описание   | Определяет как реагирует релейный сигнал на диагностические собыития.            |

<sup>\*</sup> Видимость зависит от опций заказа или настроек прибора

- <span id="page-220-0"></span>Выбор • Тревога
	- Тревога + предупреждение
	- Предупреждение

Заводские настройки Тревога

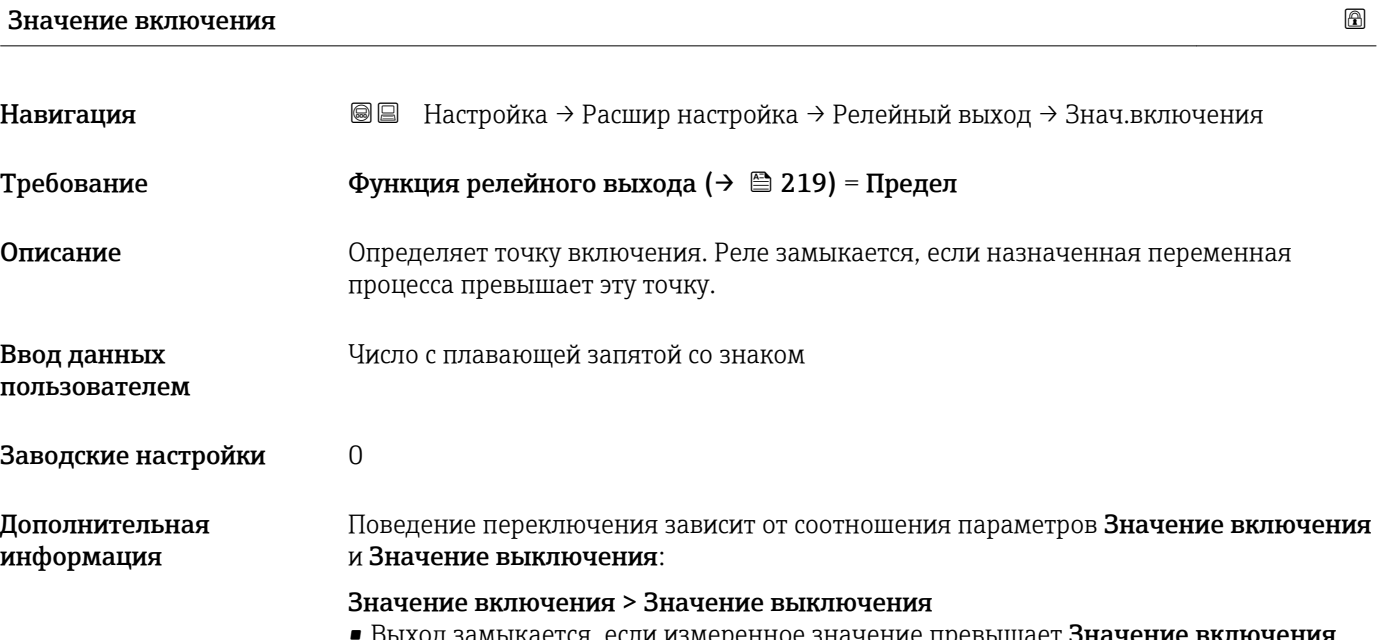

амыкается, если измеренное значение превышает **Значение включения**. • Выход размыкается, если измеренное значение становится меньше, чем Значение выключения.

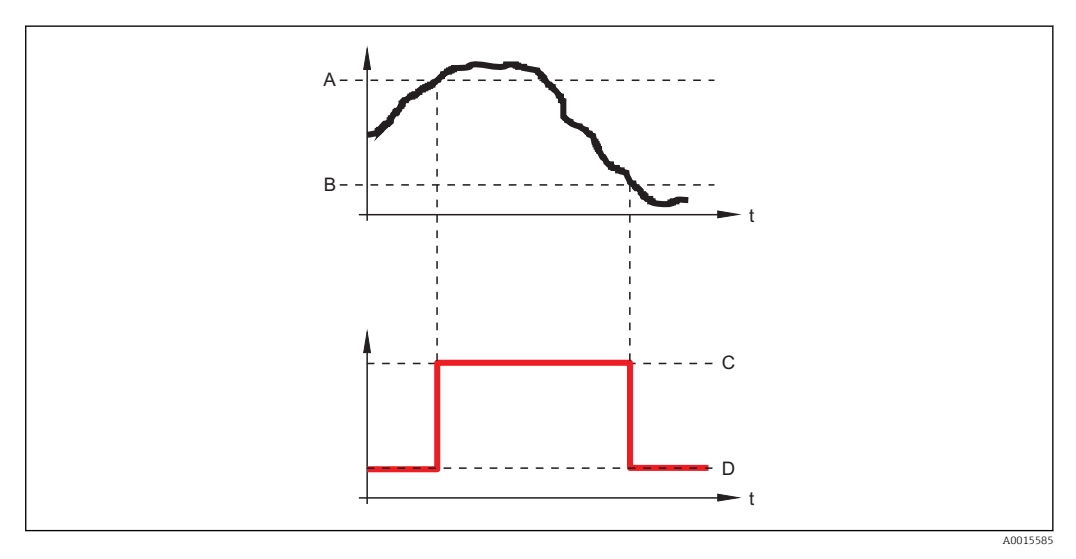

- *A Значение включения*
- *B Значение выключения*
- *C Выход замкнут (проводящий)*
- *D Выход разомкнут (непроводящий)*

### Значение включения < Значение выключения

- Выход замыкается, если измеренное значение становится меньше, чем Значение включения.
- Выход размыкается, если измеренное значение превышает Значение выключения.

<span id="page-221-0"></span>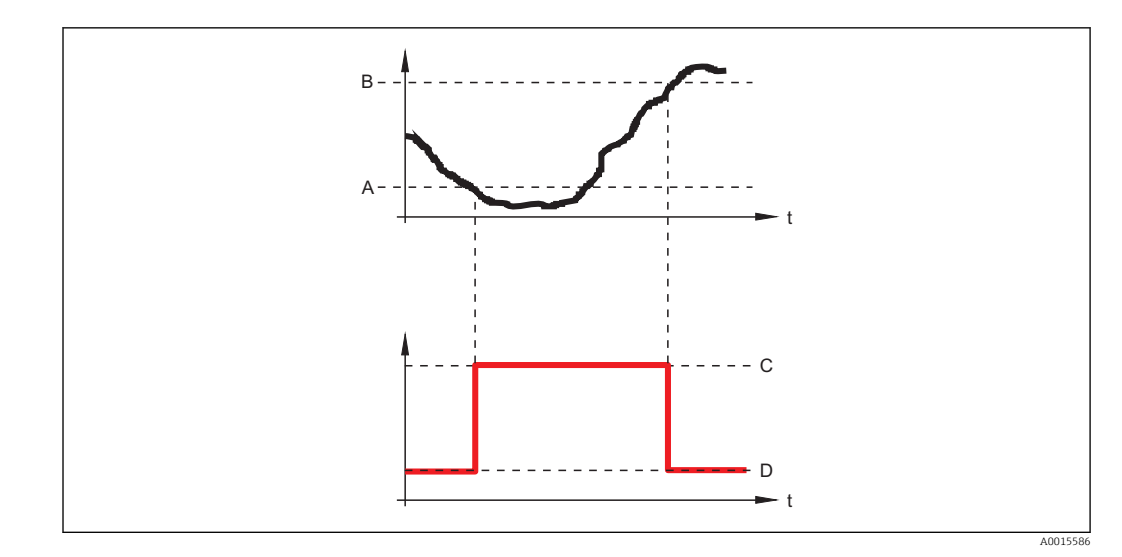

- *A Значение включения*
- *B Значение выключения*
- *C Выход замкнут (проводящий)*
- *D Выход разомкнут (непроводящий)*

## Задержка включения Навигация Настройка → Расшир настройка → Релейный выход → Задержка включ. Требование • Функция релейного выхода (→ Алендел • Назначить предельное значение ( $\rightarrow \cong 220$ )  $\neq$  Выключено Описание Пределяет применяемую задержку перед переключением релейного выхода. Ввод данных пользователем 0,0 до 100,0 с Заводские настройки 0,0 с

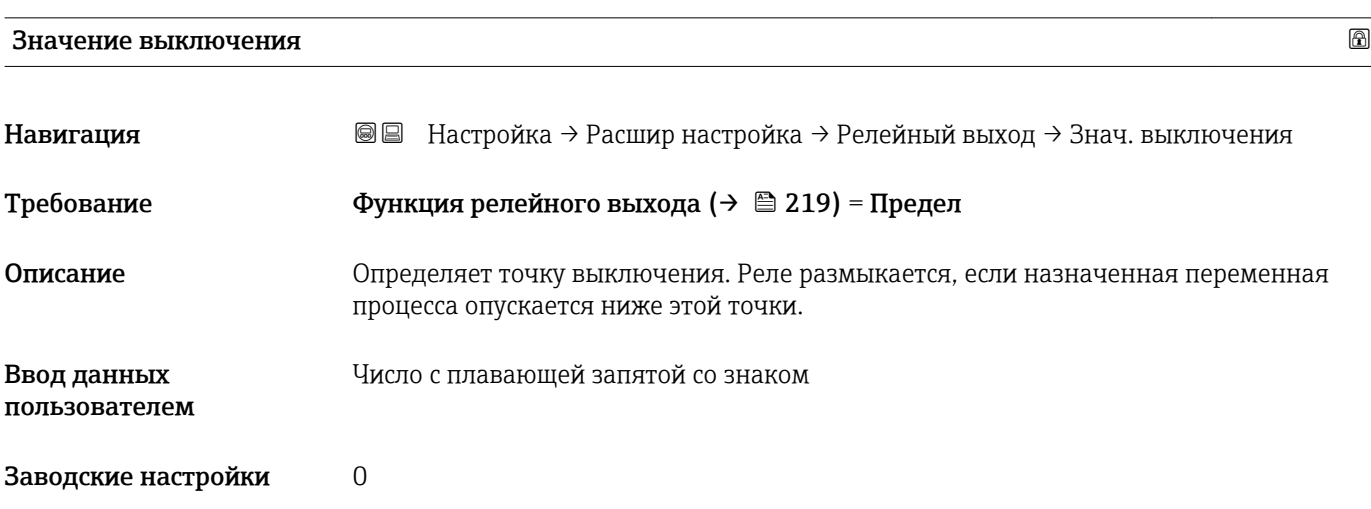

### Дополнительная информация

Поведение переключения зависит от соотношения параметров Значение включенияи Значение выключения; описание: см. описание параметр Значение включения  $(\rightarrow \text{ } \text{ } \text{ } 221)$ .

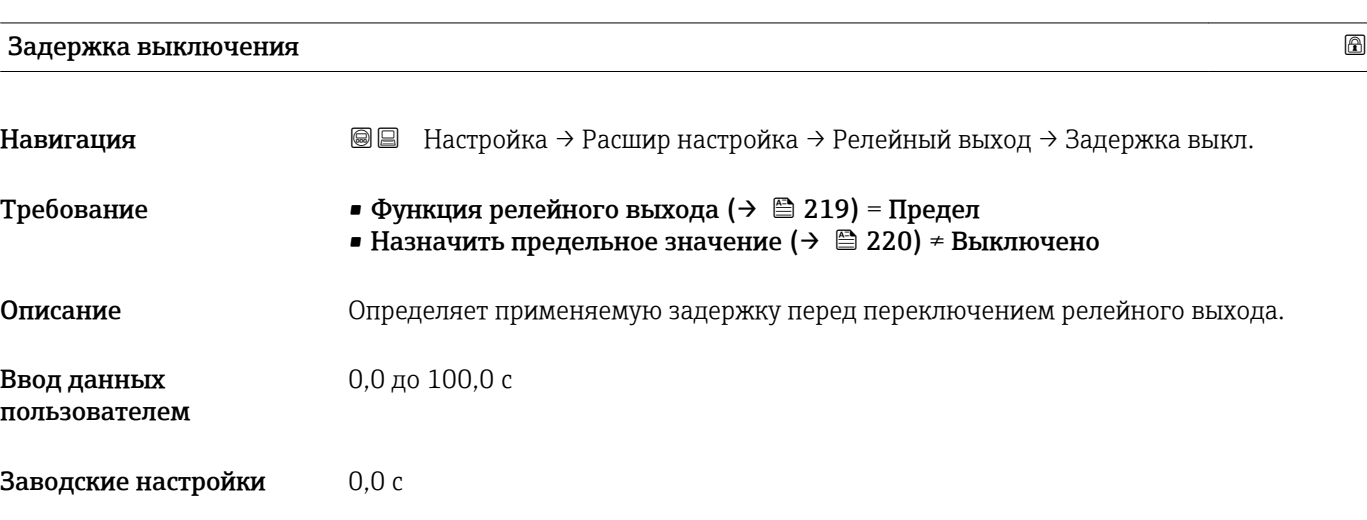

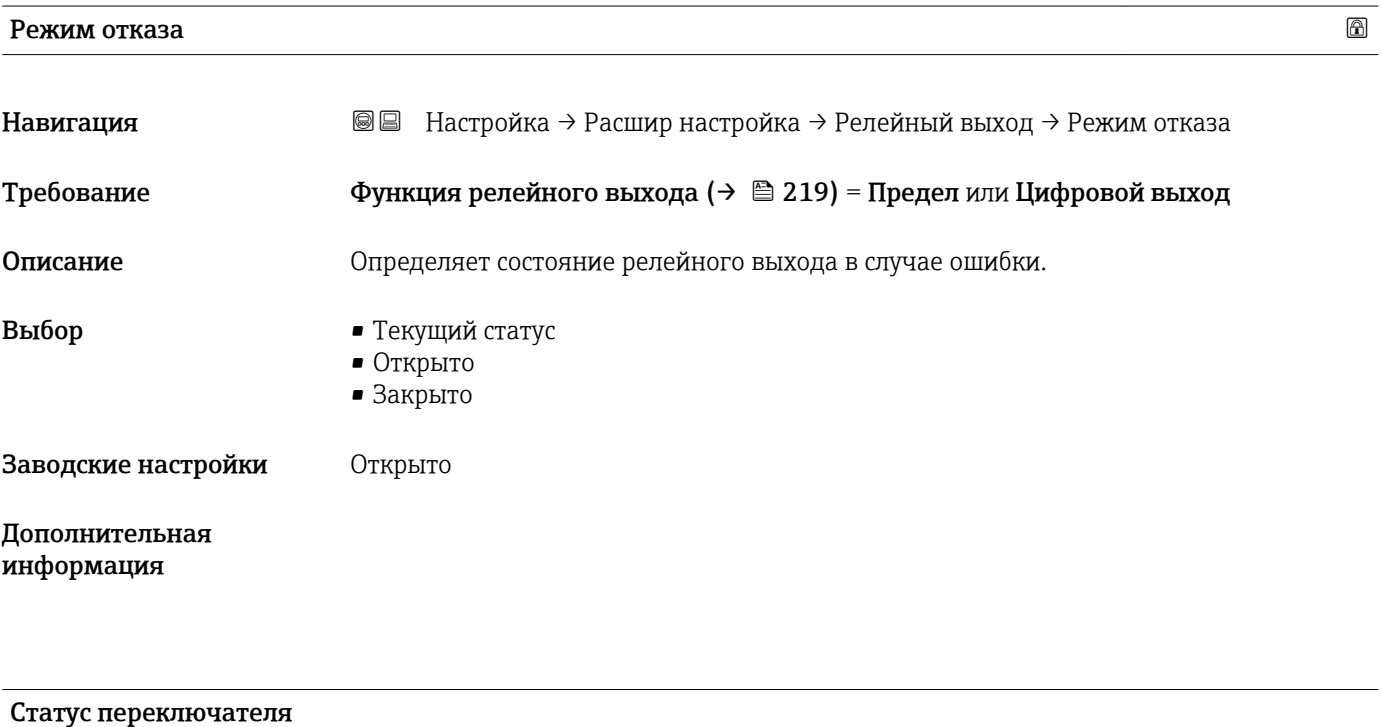

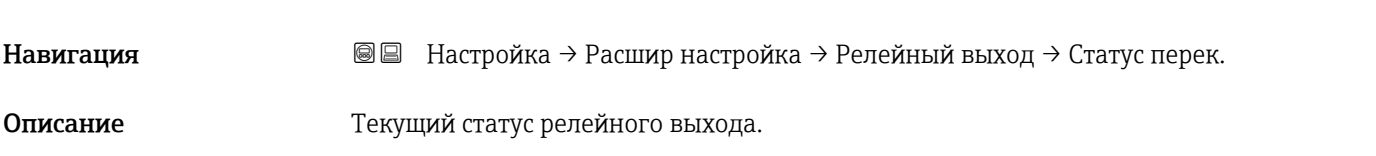

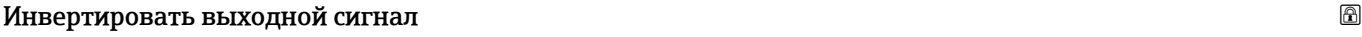

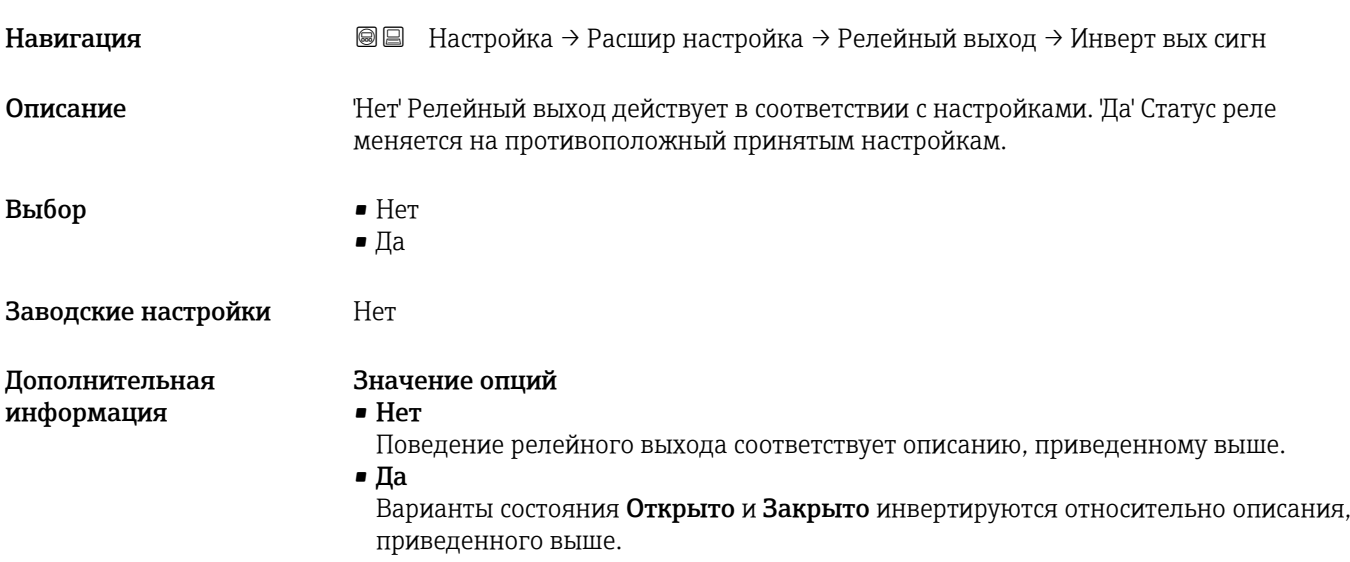

### Подменю "Дисплей"

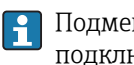

**Подменю подменю Дисплей** доступно только в том случае, если к прибору подключен дисплей.

*Навигация* Настройка → Расшир настройка → Дисплей

| Language                     |                                                                                                    |  |
|------------------------------|----------------------------------------------------------------------------------------------------|--|
| Навигация                    | B B Настройка → Расшир настройка → Дисплей → Language                                                                                                    |  |
| Описание                     | Установите язык отображения.                                                                                                    |  |
| Выбор                        | $\blacksquare$ English<br>Deutsch<br>■ Français<br>■ Español<br>· Italiano<br>· Nederlands<br>• Portuguesa<br>· Polski<br>• русский язык (Russian) $*$<br>■ Svenska<br>■ Türkçe<br>■ 中文 (Chinese)*<br>■ 日本語 (Japanese)<br>■ 한국어 (Korean)<br>Bahasa Indonesia<br>■ tiếng Việt (Vietnamese) *<br>$\bullet$ čeština (Czech) $\check{\phantom{a}}$ |  |
| Заводские настройки          | Язык, выбранный в поз. 500 спецификации.<br>Если язык не был выбран: English.                                                                                                    |  |
| Дополнительная<br>информация |                                                                                                    |  |
| Форматировать дисплей        |                                                                                                    |  |
| Навигация                    | <b>A</b> ■ Настройка → Расшир настройка → Дисплей → Форматир дисплей                                                                                                    |  |
| Описание                     | Выберите способ отображения измеренных значений на дисплее.                                                                                                    |  |
| Выбор                        | • 1 значение, макс. размер<br>$\blacksquare$ 1 гистограмма + 1 значение<br>• 2 значения<br>$\bullet$ 1 значение большое + 2 значения<br>$\blacksquare$ 4 значения                                                                                                    |  |

<sup>\*</sup> Видимость зависит от опций заказа или настроек прибора

A0019963

A0019965

A0019966

Заводские настройки 1 значение, макс. размер

Дополнительная информация

4841.00  $\Box$   $\Box$   $\angle$  mm

 *60 «Форматировать дисплей» = «1 значение, макс. размер»*

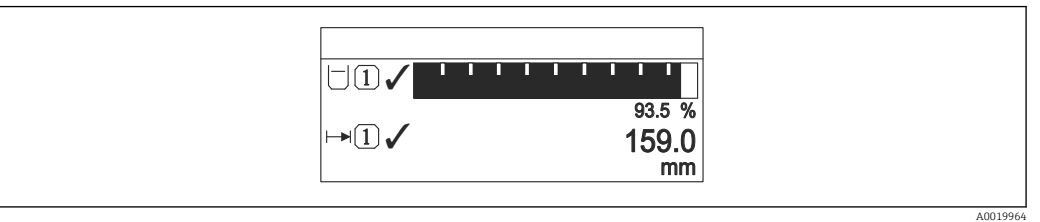

 *61 «Форматировать дисплей» = «1 гистограмма + 1 значение»*

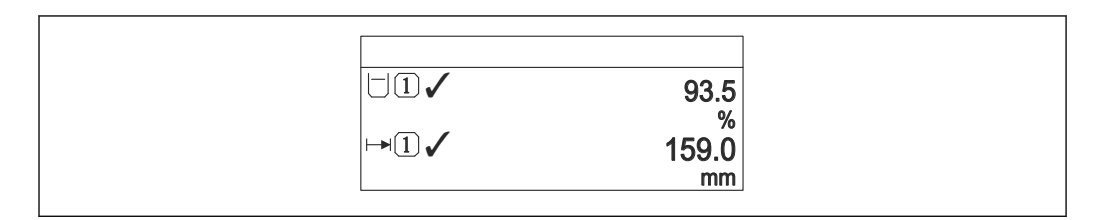

 *62 «Форматировать дисплей» = «2 значения»*

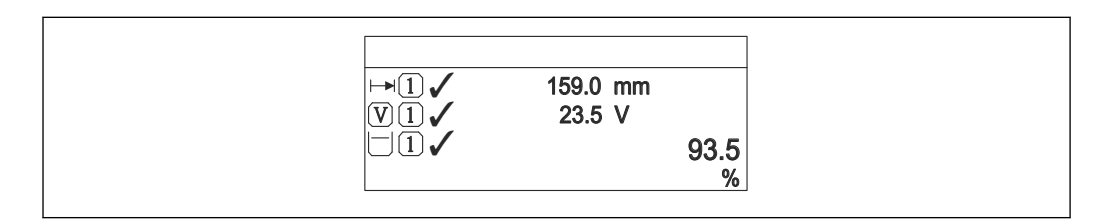

 *63 «Форматировать дисплей» = «1 значение большое + 2 значения»*

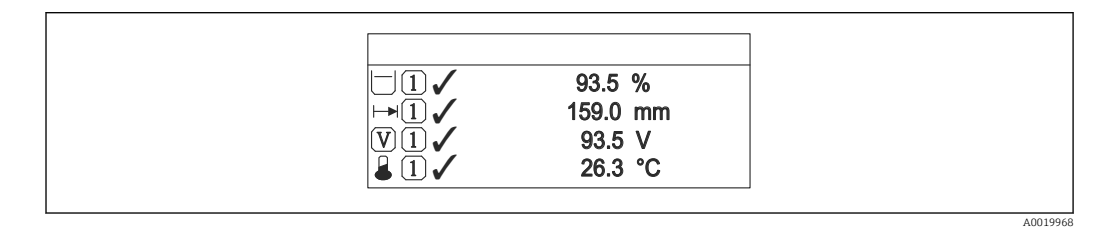

 *64 «Форматировать дисплей» = «4 значения»*

• Параметры Значение 1 до 4 дисплей  $\rightarrow$   $\blacksquare$  227 используются для выбора  $|\cdot|$ измеренных значений, выводимых на дисплей, и порядка их вывода.

• В том случае, если заданное число измеренных значений превышает количество, поддерживаемое в текущем режиме отображения, значения выводятся на дисплей поочередно. Время отображения перед сменой значения настраивается в параметре параметр Интервал отображения ( $\rightarrow \blacksquare$  228).

<span id="page-226-0"></span>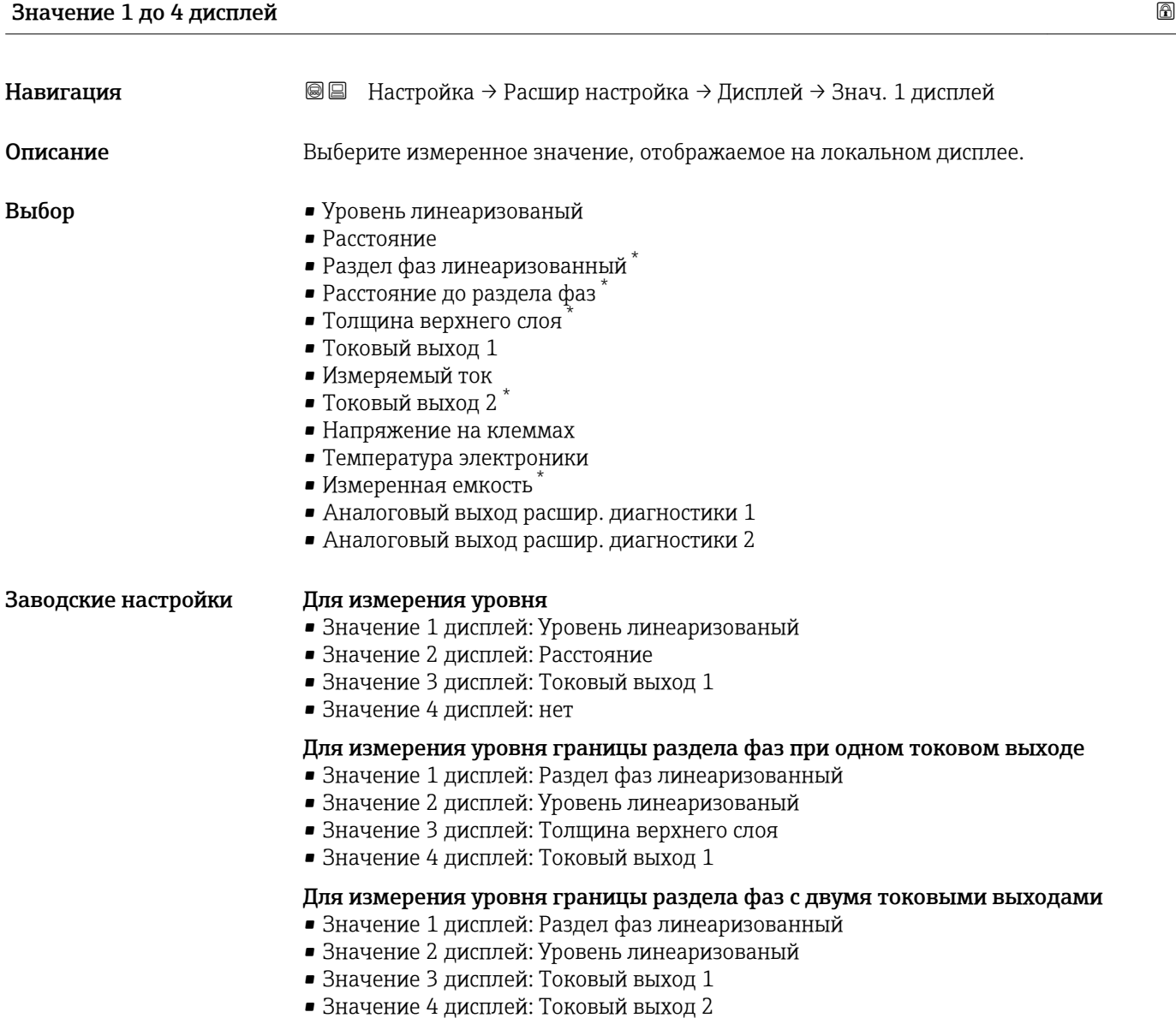

| Количество знаков после запятой 1 до 4 |                                                                                                    | A |
|----------------------------------------|----------------------------------------------------------------------------------------------------|---|
| Навигация                              | 88<br>Настройка $\rightarrow$ Расшир настройка $\rightarrow$ Дисплей $\rightarrow$ Десятич знаки 1 |   |
| Описание                               | Это меню не влияет на измерения и точность вычислений прибора.                                     |   |
| Выбор                                  | $\blacksquare$                                                                                     |   |
|                                        | $\blacksquare$ X.X                                                                                 |   |
|                                        | $\blacksquare$ X.XX                                                                                |   |
|                                        | $\blacksquare$ X.XXX                                                                               |   |
|                                        | $\blacksquare$ X.XXXX                                                                              |   |
| Заводские настройки                    | X.XX                                                                                               |   |
|                                        |                                                                                                    |   |

<sup>\*</sup> Видимость зависит от опций заказа или настроек прибора

#### <span id="page-227-0"></span>Дополнительная информация Эта настройка не влияет на точность измерений и расчетов, выполняемых прибором.

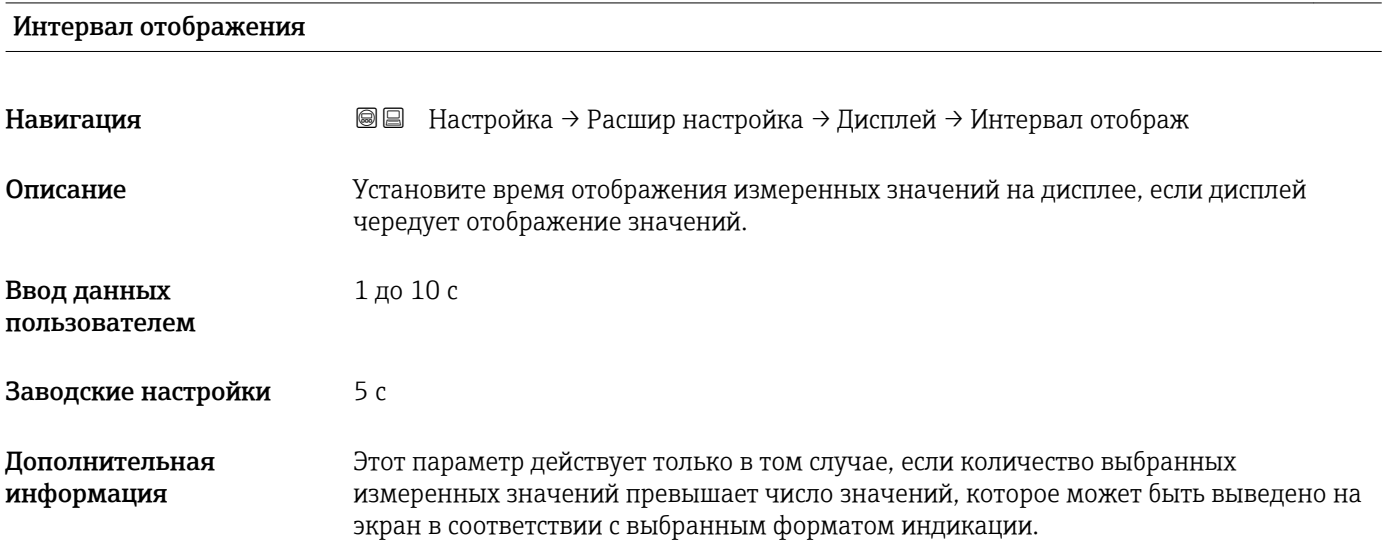

### Демпфирование отображения

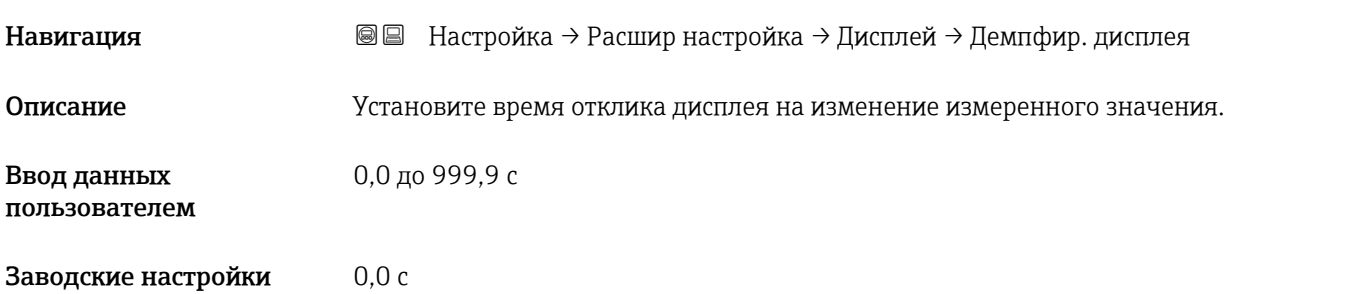

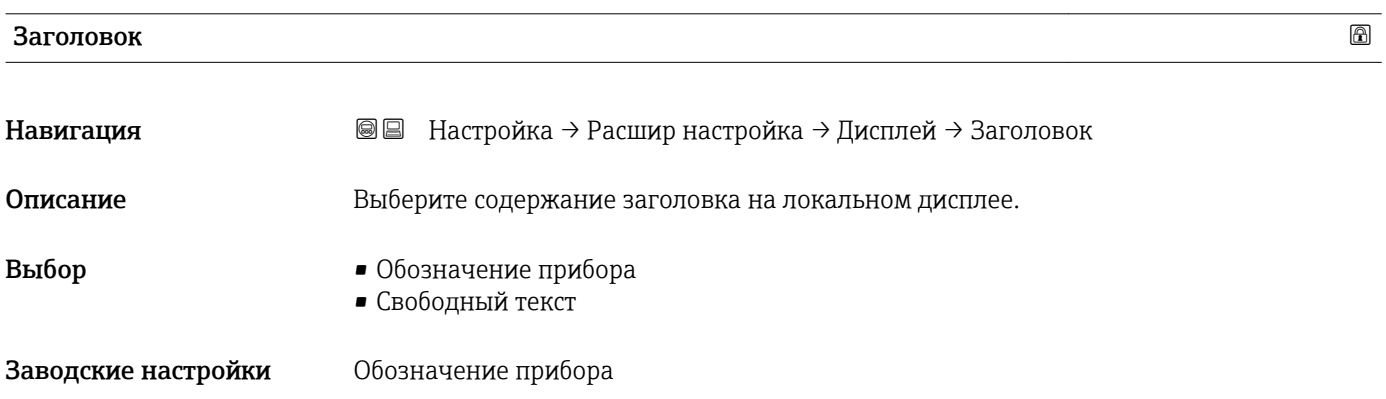

### Дополнительная информация

| $-x$ xxxxxxxx<br>$\frac{1}{1}$ $\frac{1}{1}$ |          |
|----------------------------------------------|----------|
|                                              |          |
|                                              |          |
|                                              | A0029422 |

*1 Расположение текста заголовка на дисплее*

### *Значение опций*

- Обозначение прибора Устанавливается в параметре параметр Обозначение прибора ( $\rightarrow \cong 165$ ) • Свободный текст
	- Устанавливается в параметре параметр Текст заголовка ( $\rightarrow \blacksquare$  229)

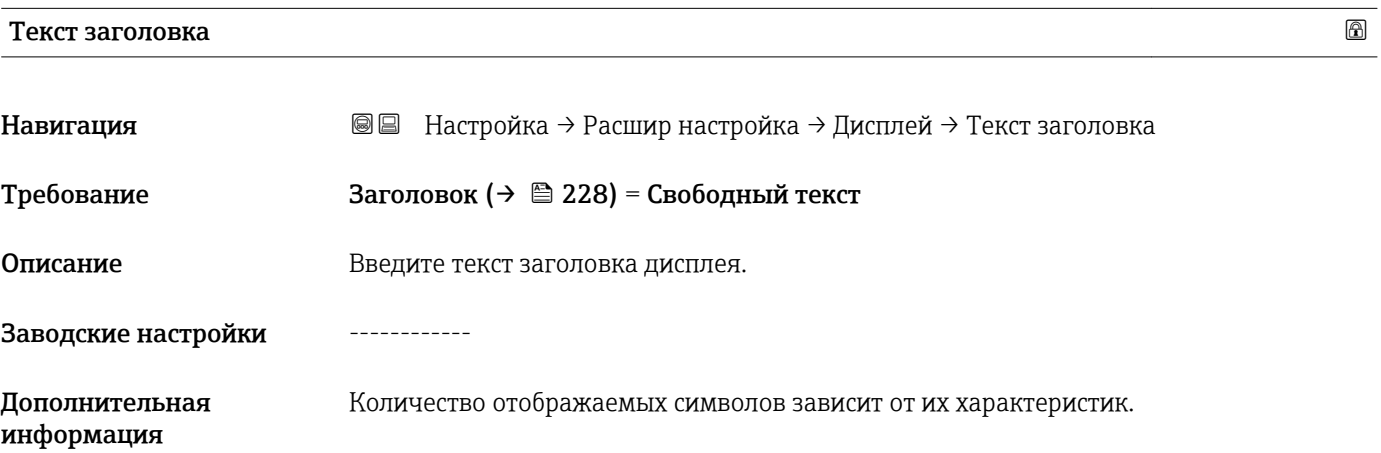

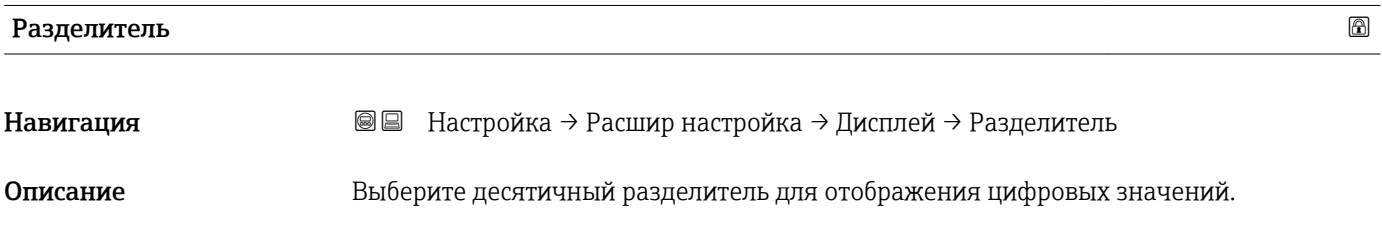

Заводские настройки .

 $\blacksquare$ ,

**Выбор** 

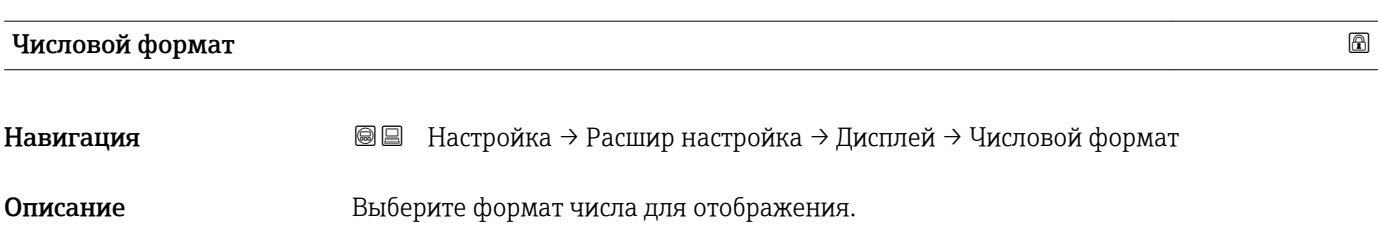

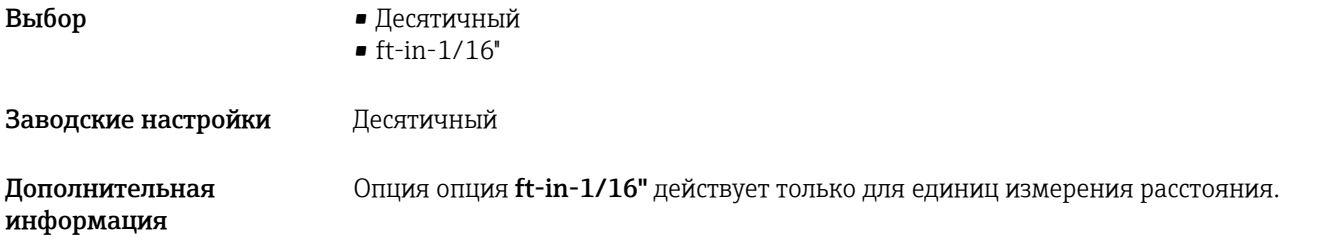

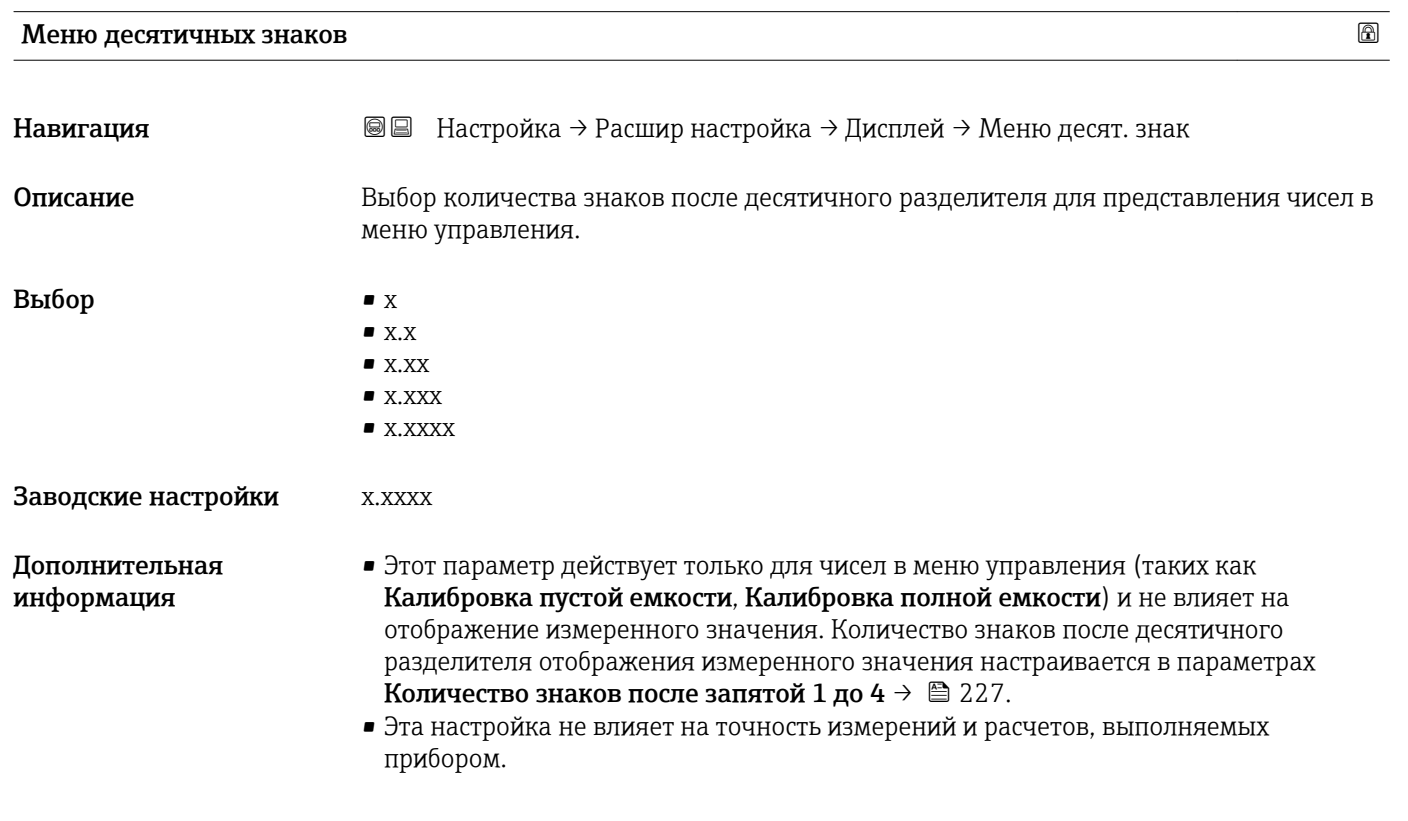

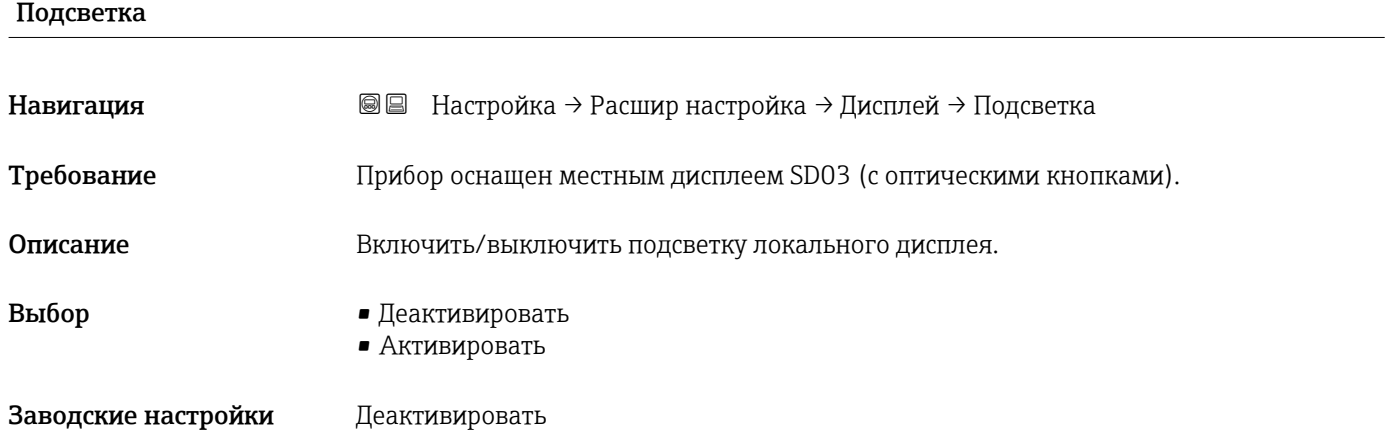

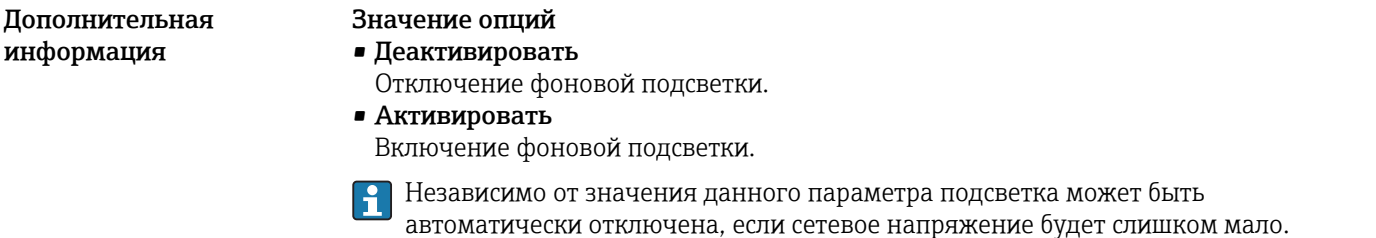

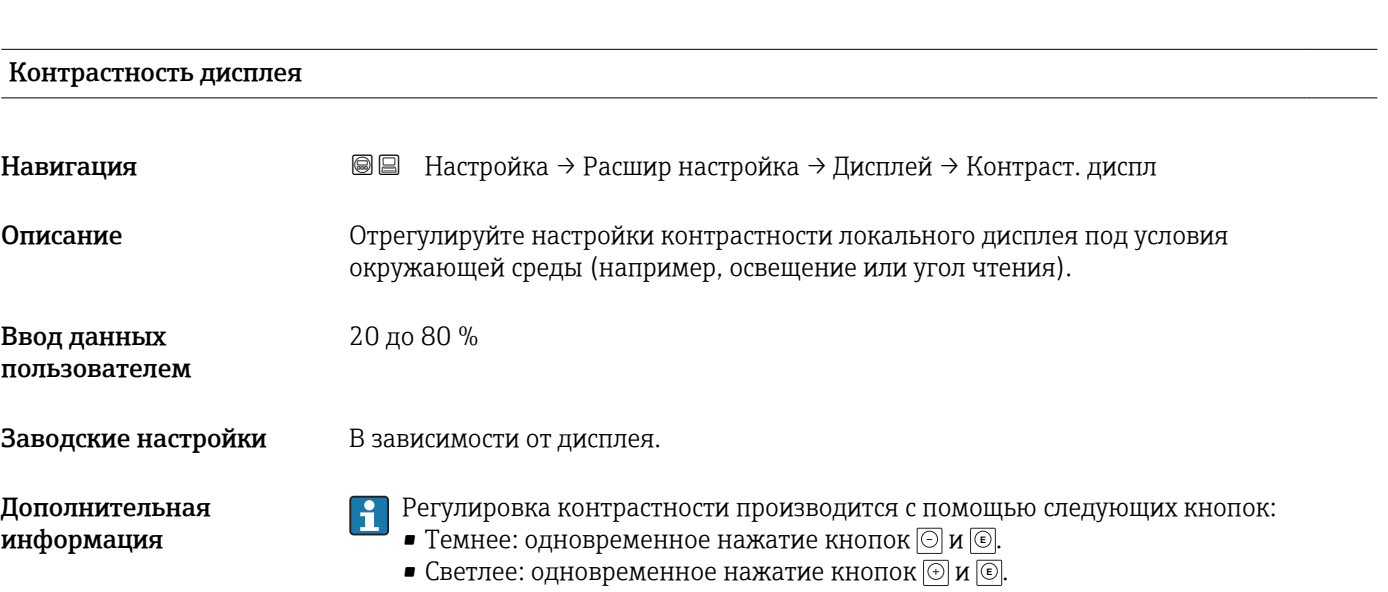

#### <span id="page-231-0"></span>Подменю "Резервная конфигурация на дисплее"

Это подменю доступно только при условии, что к прибору подключен дисплей.  $| \cdot |$ 

Конфигурацию прибора можно сохранить на дисплее (резервное копирование) в любой момент. При необходимости сохраненную конфигурацию можно восстановить, например, для возвращения прибора в определенное состояние. С помощью дисплея конфигурацию также можно перенести на другой прибор такого же типа.

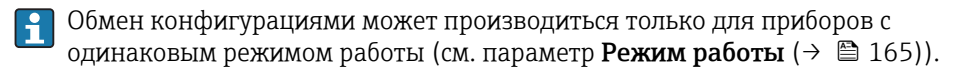

*Навигация* Настройка → Расшир настройка → Резерв конф дисп

### Время работы **Навигация** В ■ Настройка → Расшир настройка → Резерв конф дисп → Время работы Описание Указывает какое время прибор находился в работе. Дополнительная информация *Максимальное время* 9999 д ( ≈ 27 лет)

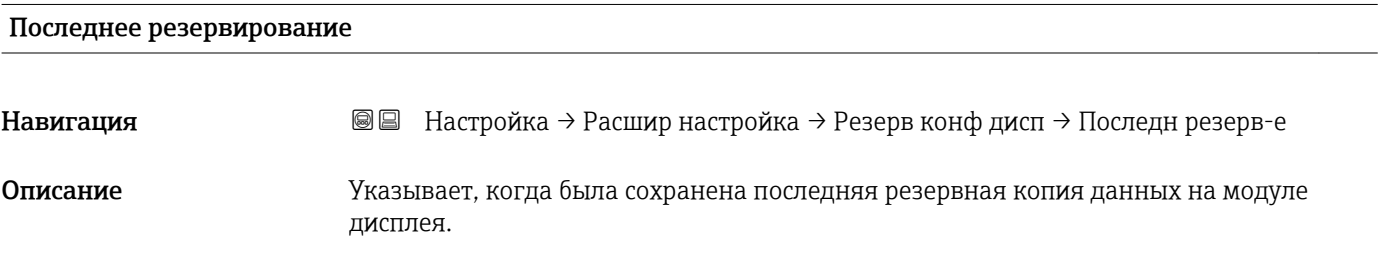

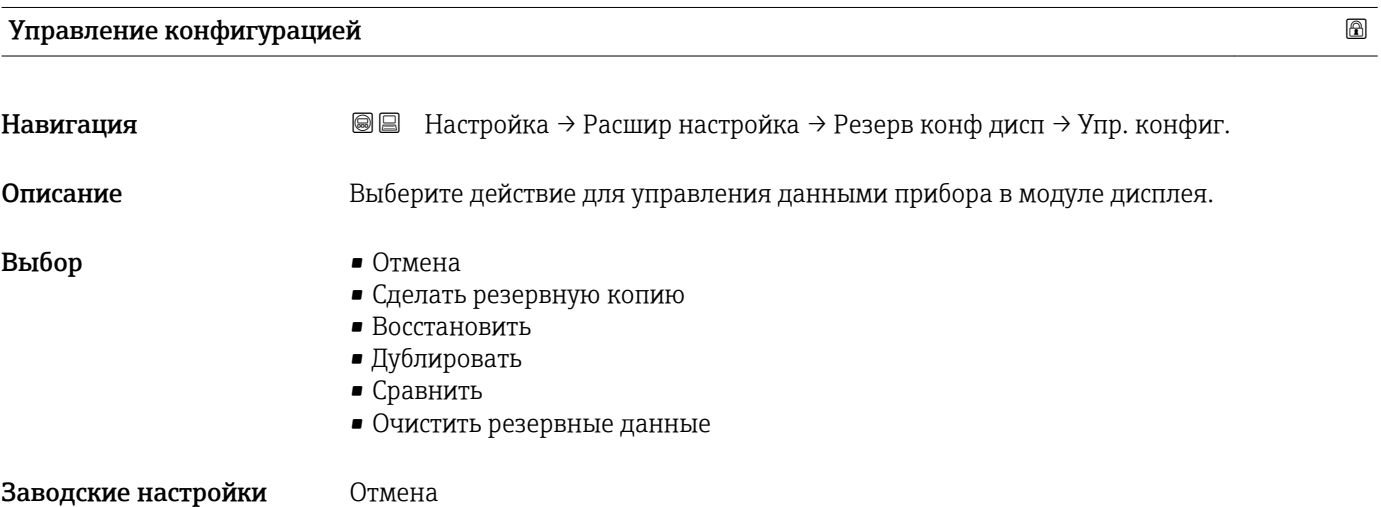

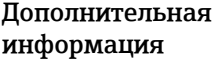

### Значение опций

### • Отмена

Действие не выполняется, происходит выход из настройки параметра.

• Сделать резервную копию

Сохранение резервной копии текущей конфигурации прибора из встроенного блока HistoROM на дисплей прибора.

• Восстановить

Последняя резервная копия конфигурационных данных прибора копируется из памяти дисплея в блок HistoROM прибора.

### • Дублировать

Копирование конфигурации преобразователя в другой прибор посредством дисплея преобразователя. Следующие параметры, относящиеся исключительно к конкретной точке измерения, не включаются в переносимую конфигурацию:

- Код даты HART
- Короткий тег HART
- Сообщение HART
- Дескриптор HART
- Адрес HART
- Обозначение прибора
- Тип продукта
- Сравнить

Копия конфигурации прибора, сохраненная на дисплее, сравнивается с текущей конфигурацией в блоке HistoROM. Результат сравнения отображается в параметре параметр Результат сравнения ( $\rightarrow \Box$  233).

• Очистить резервные данные

Резервная копия конфигурационных данных прибора удаляется из дисплея прибора.

В процессе выполнения этого действия редактирование конфигурации с помощью местного дисплея невозможно; на дисплей выводится сообщение о состоянии процесса.

Если имеющаяся резервная копия будет восстановлена на другом приборе с помощью опции опция Восстановить, некоторые функции прибора могут оказаться недоступными. Возможно, вернуть исходное состояние не удастся даже путем сброса прибора.

Для переноса конфигурации на другой прибор всегда используйте опцию опция Дублировать.

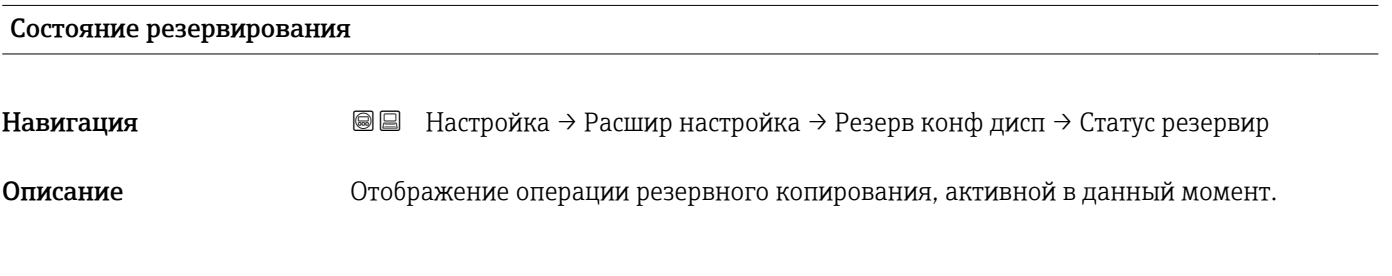

### Результат сравнения

**Навигация** В ■ Настройка → Расшир настройка → Резерв конф дисп → Рез-т сравнения Описание Сравнение текущих данных прибора и резервной копии дисплея.

### Дополнительная информация

### Значение опций отображения

• Настройки идентичны

Резервная копия текущей конфигурация прибора, сохраненная в памяти блока HistoROM, идентична резервной копии на дисплее.

• Настройки не идентичны

Резервная копия текущей конфигурация прибора, сохраненная в памяти блока HistoROM, не идентична резервной копии на дисплее.

• Нет резервной копии

На дисплее отсутствует резервная копия конфигурации прибора, сохраненная в блоке HistoROM.

• Настройки резервирования нарушены Текущая конфигурация прибора в блоке HistoROM повреждена или несовместима с резервной копией на дисплее.

• Проверка не выполнена Конфигурация прибора в блоке HistoROM еще не сравнивалась с резервной копией на дисплее.

• Несовместимый набор данных

Наборы данных несовместимы, их сравнение невозможно.

 $\Box$  Для запуска сравнения выберите Управление конфигурацией (>  $\triangleq$  232) = Сравнить.

Если конфигурация преобразователя была скопирована с другого прибора с применением функции Управление конфигурацией ( $\rightarrow \cong 232$ ) = Дублировать, то конфигурация нового прибора в блоке HistoROM будет лишь частично совпадать с конфигурацией, сохраненной на дисплее: специфические свойства датчиков (такие как кривая помех) при этом не копируются. Как следствие, будет выдан результат сравнения Настройки не идентичны.

### Подменю "Администрирование"

*Навигация* Настройка → Расшир настройка → Администрация

<span id="page-234-0"></span>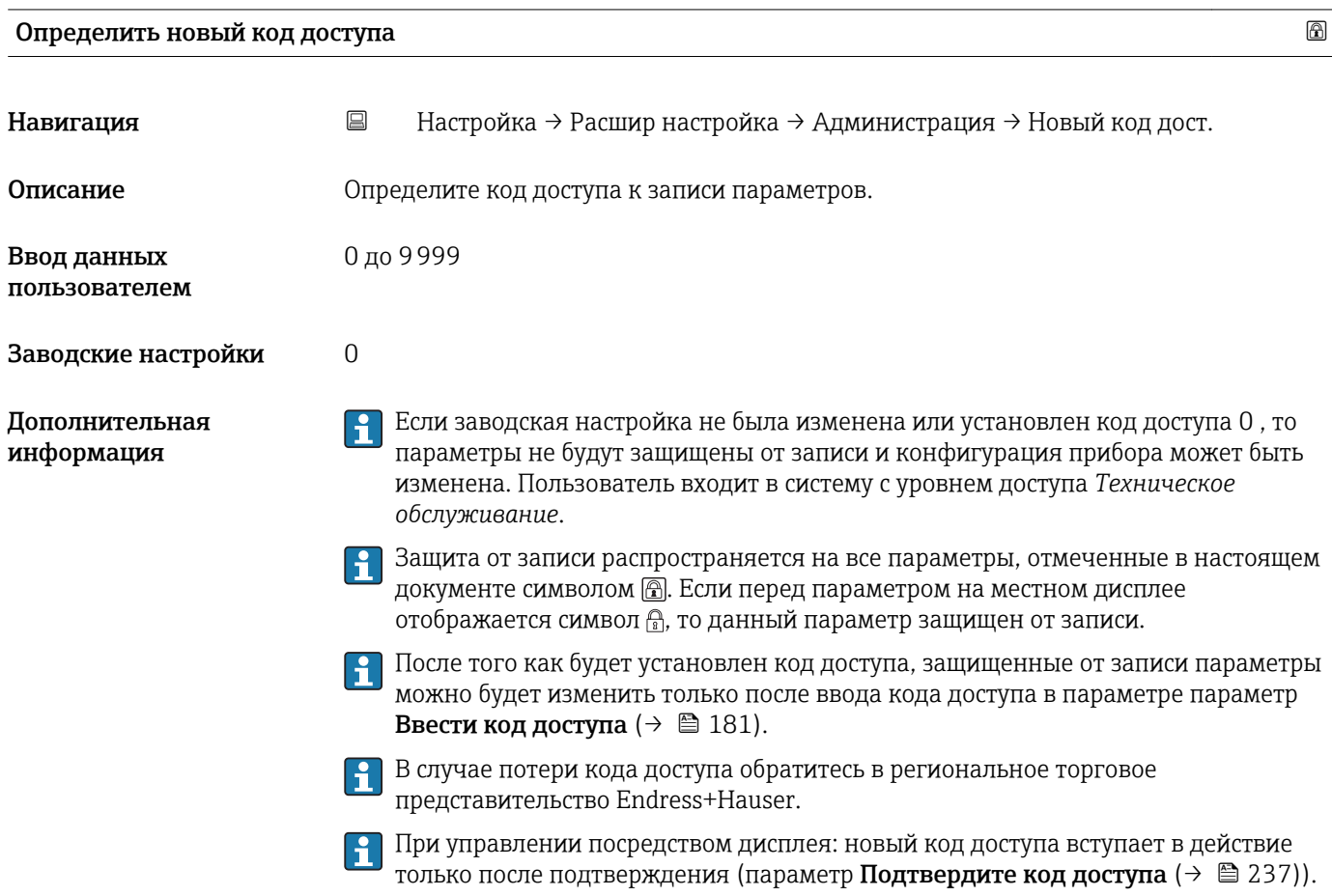

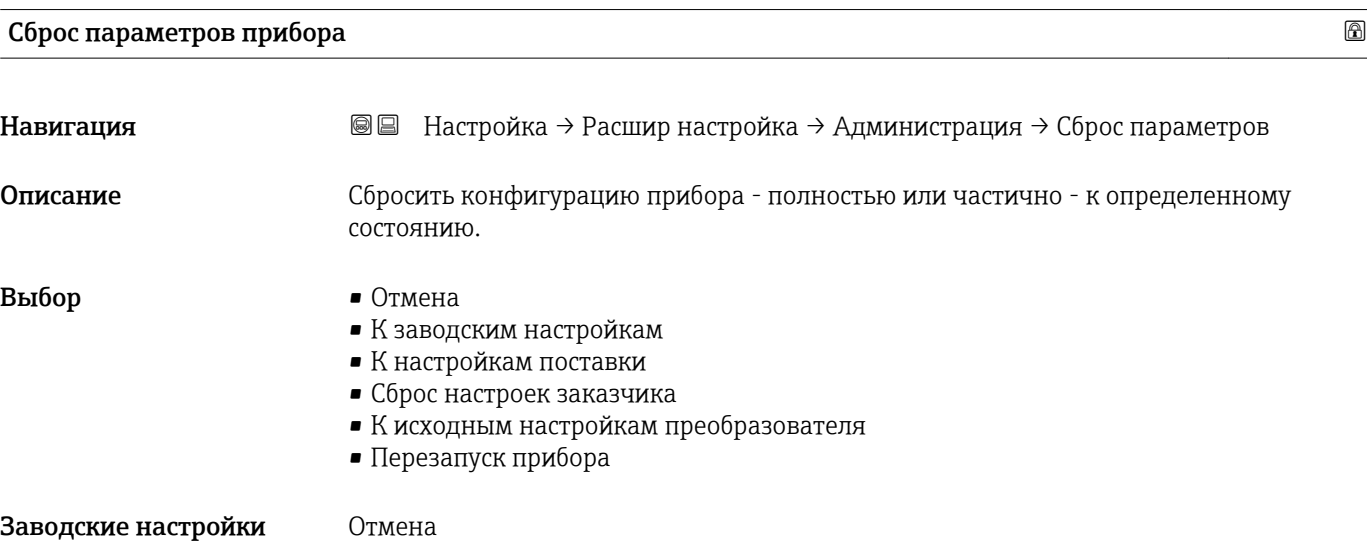

### Дополнительная информация

### Значение опций

• Отмена Без действий

• К заводским настройкам

Все параметры сбрасываются, восстанавливаются заводские настройки в соответствии с кодами заказа.

• К настройкам поставки

Все параметры сбрасываются, восстанавливаются настройки, установленные перед поставкой. Настройки поставки могут отличаться от заводских установок, если были заказаны параметры настройки в соответствии с индивидуальными требованиями заказчика.

Если установка индивидуальных параметров прибора не была заказана, эта опция не отображается.

### • Сброс настроек заказчика

Все пользовательские параметры сбрасываются, восстанавливаются заводские настройки. Сервисные параметры при этом сохраняются.

- К исходным настройкам преобразователя Каждый параметр, связанный с измерением, сбрасывается на заводскую настройку.
	- Сервисные параметры и параметры связи при этом сохраняются.
- Перезапуск прибора

При перезапуске происходит сброс всех параметров, данные которых хранятся в энергозависимой памяти (ОЗУ) (например, данные измеренных значений), на заводские настройки. Настройка прибора при этом не изменяется.

<span id="page-236-0"></span>*Мастер "Определить новый код доступа"*

Параметр мастер Определить новый код доступа доступен только при управлении с местного дисплея. При работе через программное обеспечение параметр параметр Определить новый код доступа находится непосредственно в меню подменю Администрирование. При работе через программное обеспечение параметр параметр Подтвердите код доступа недоступен.

*Навигация* Настройка → Расшир настройка → Администрация → Новый код дост.

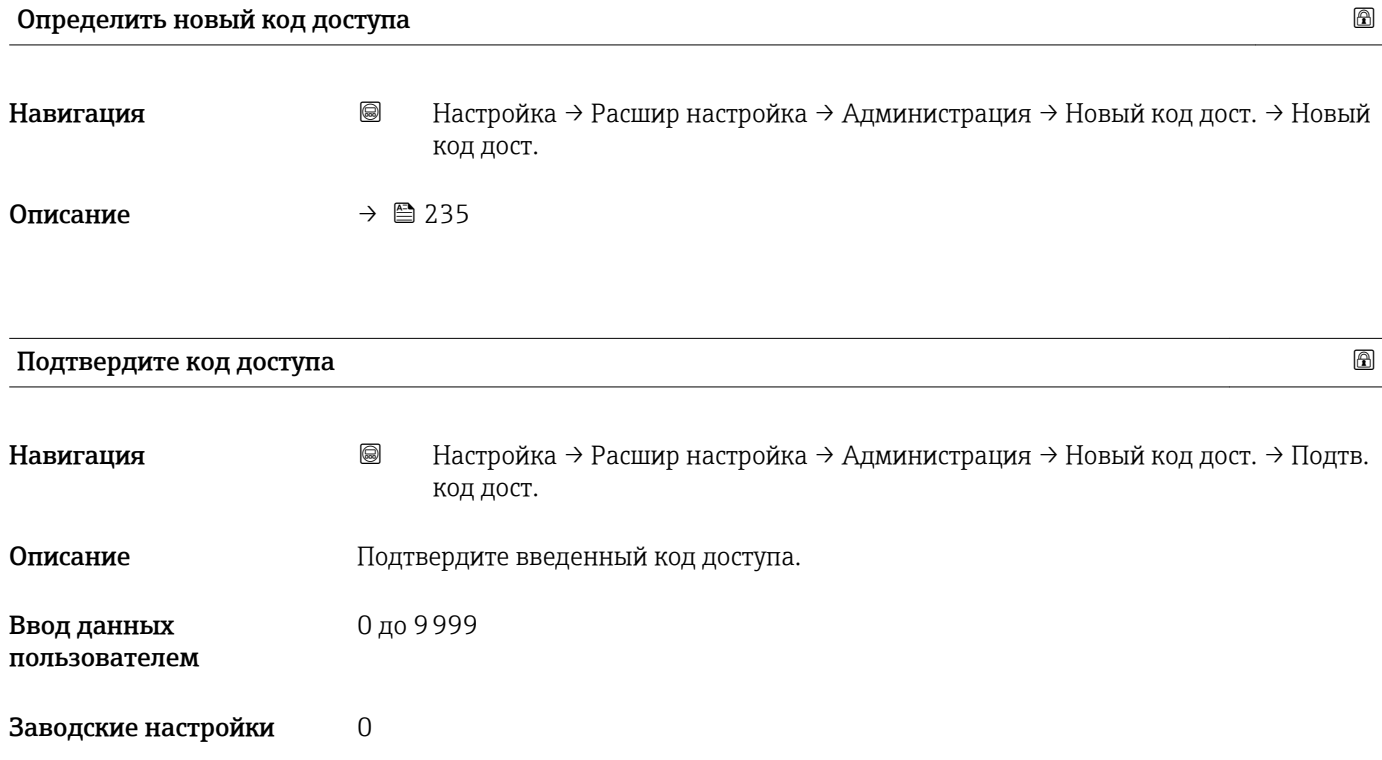

### 17.5 Меню "Диагностика"

*Навигация* Диагностика

Текущее сообщение диагностики Навигация Диагностика → Тек. диагн сообщ Описание Отображение текущего диагностического сообщения. Дополнительная Отображается следующее: информация • Символ поведения события; • Код поведения диагностики; • Время события; • Текст события. Если одновременно активно несколько сообщений, отображается только I÷ сообщение с наивысшим приоритетом. Информацию о причине появления сообщения и мерах по устранению можно H просмотреть посредством символа (1) на дисплее.

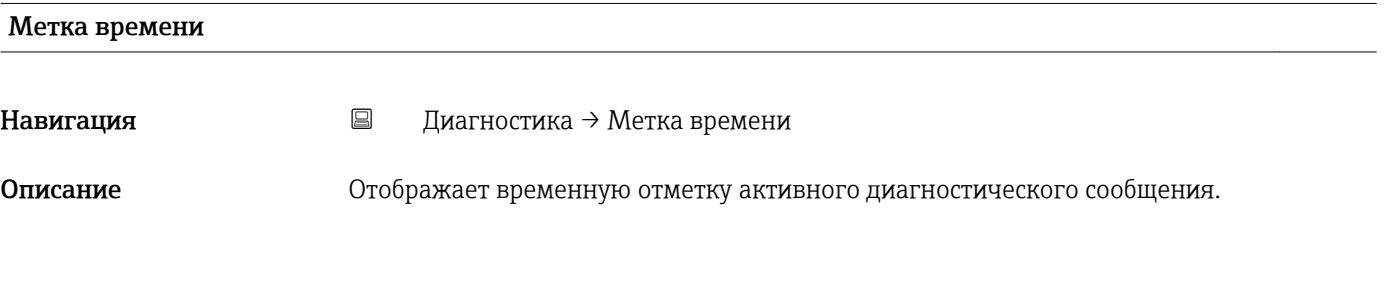

### Предыдущее диагн. сообщение

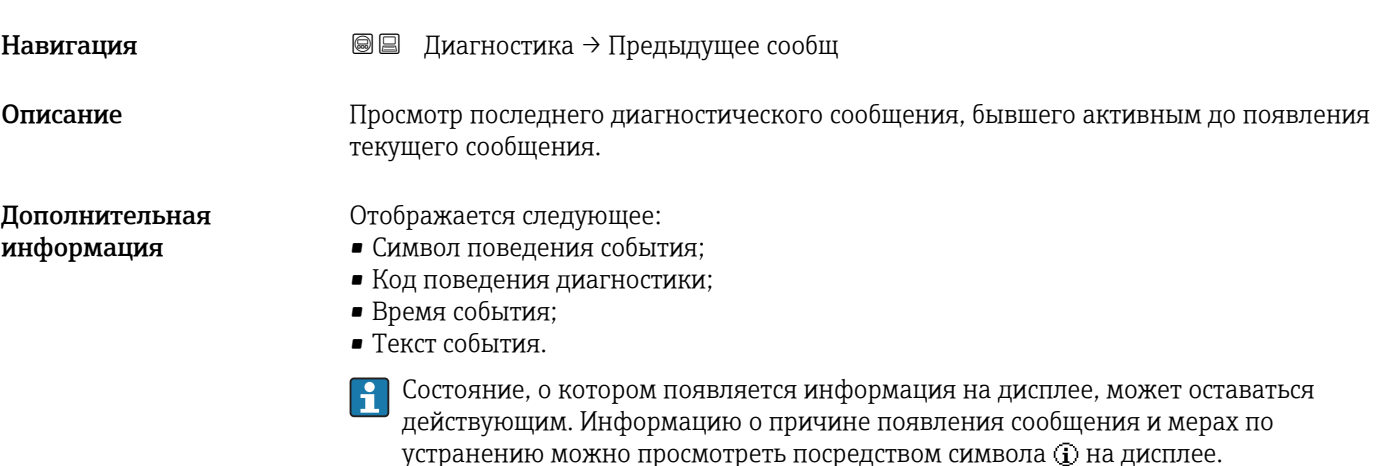

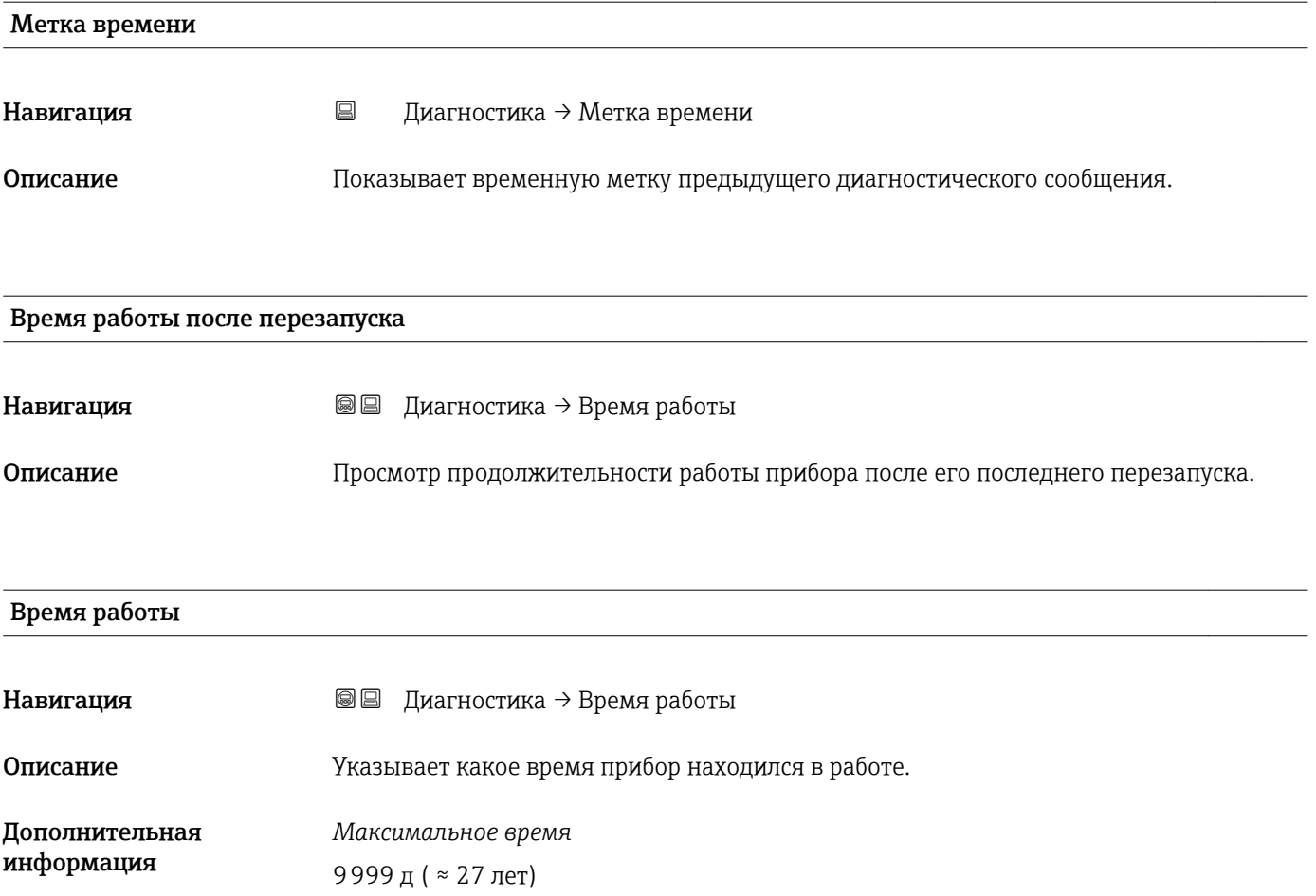

### 17.5.1 Подменю "Перечень сообщений диагностики"

*Навигация* Диагностика → Лист сообщ

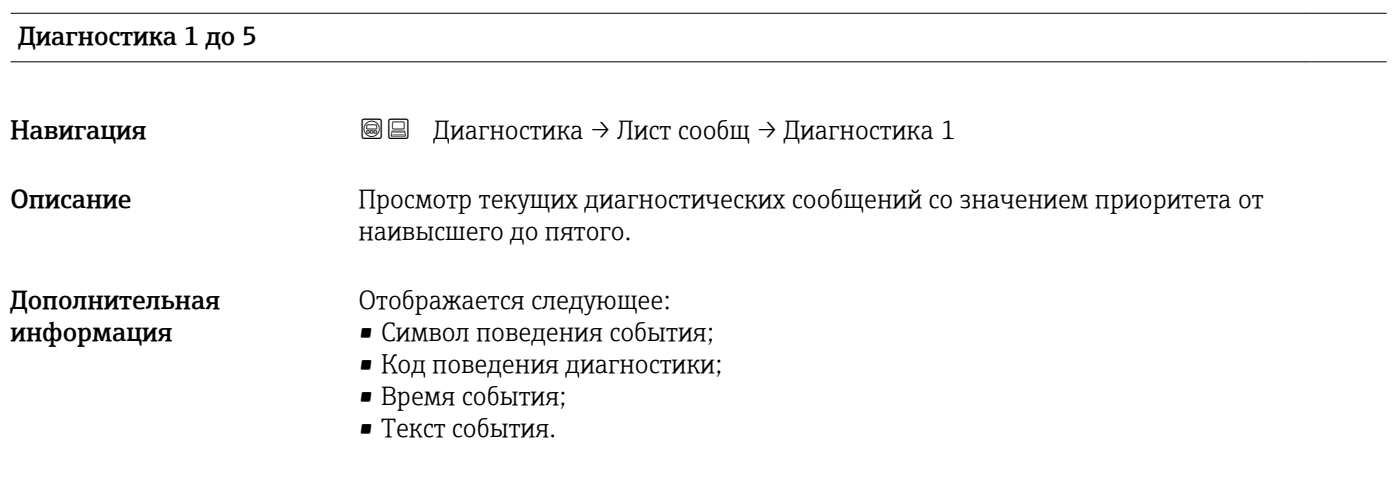

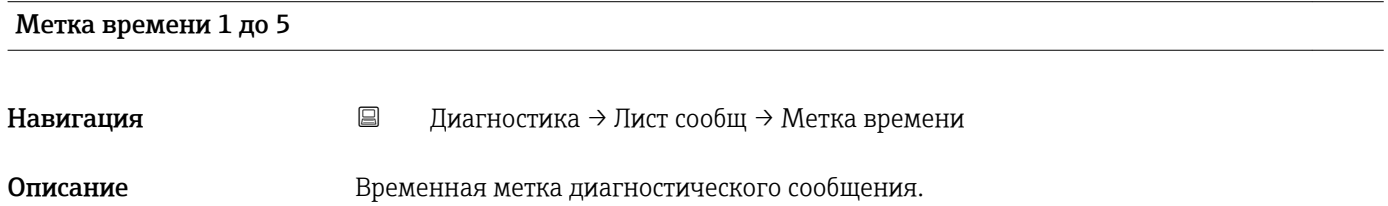

### 17.5.2 Подменю "Журнал событий"

Подменю Журнал событий доступен только при управлении с местного дисплея. При работе в FieldCare можно просмотреть список событий в функции FieldCare «Список событий/HistoROM».

*Навигация* Диагностика → Журнал событий

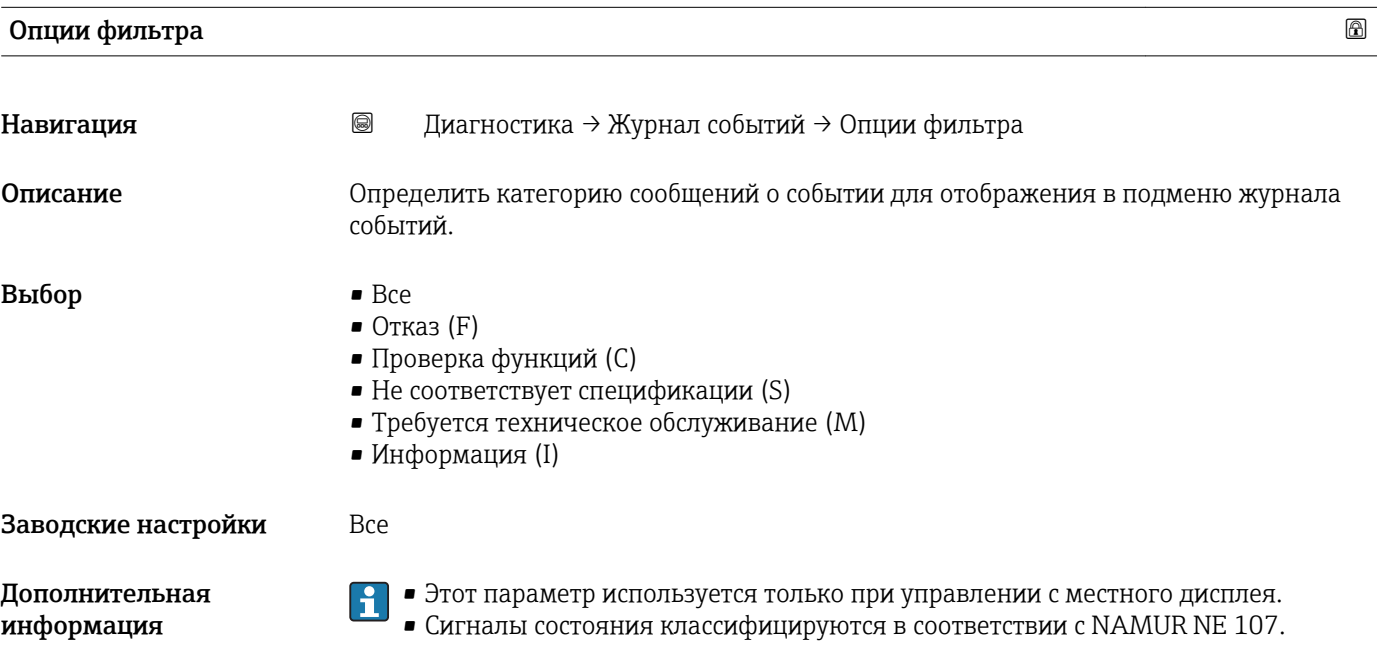

#### Подменю "Список событий"

Подменю Список событий позволяет просмотреть историю происходивших событий с категорией, выбранной в параметре параметр **Опции фильтра** ( $\rightarrow \equiv 241$ ). Отображается до 100 сообщений о событиях в хронологическом порядке.

Следующие символы указывают на то, что событие произошло или завершилось:

- $\bullet$ : событие произошло;
- $\ominus$ : событие завершилось.

Информацию о причине появления сообщения и мерах по устранению можно просмотреть, нажав кнопку .

#### Формат индикации

- Для сообщений о событиях с категорией I: информационное событие, текстовое описание события, символ «запись события», время события.
- Для сообщений о событиях с категориями F, M, C, S (сигнал состояния): диагностическое событие, текстовое описание события, символ «запись события», время события.

*Навигация* Диагностика → Журнал событий → Список событий

### 17.5.3 Подменю "Информация о приборе"

*Навигация* Диагностика → Инф о приборе

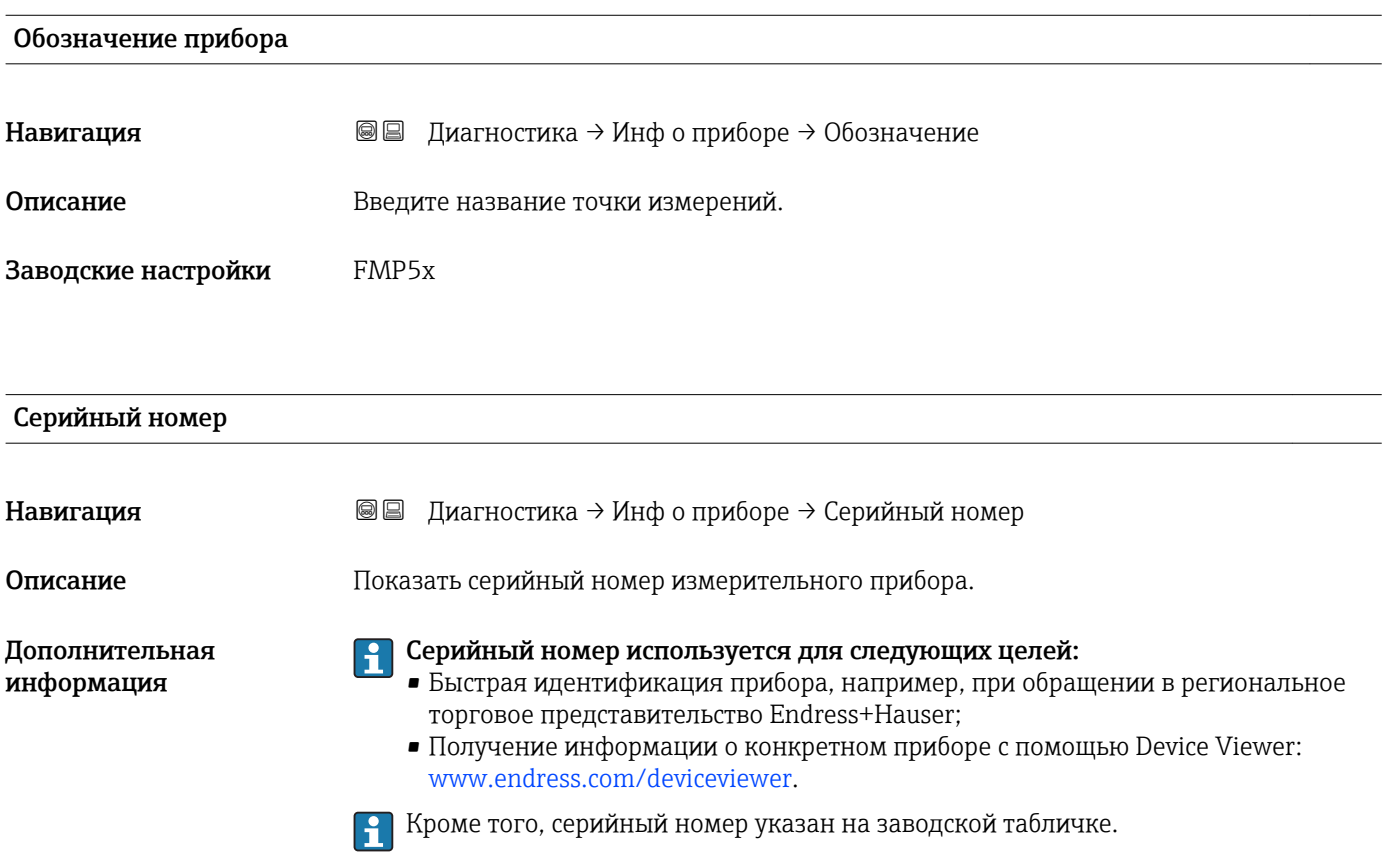

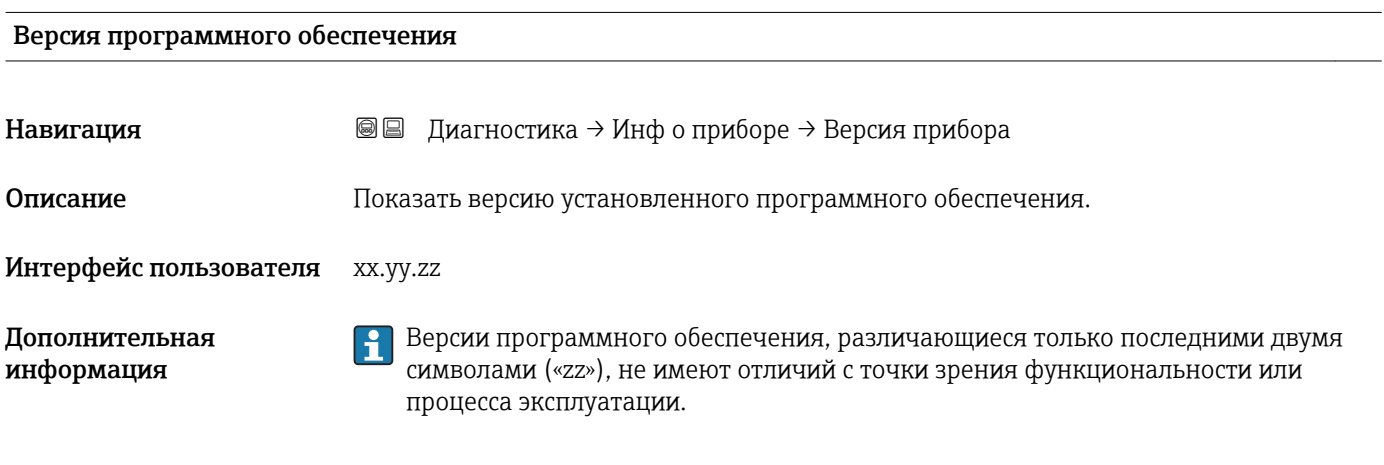

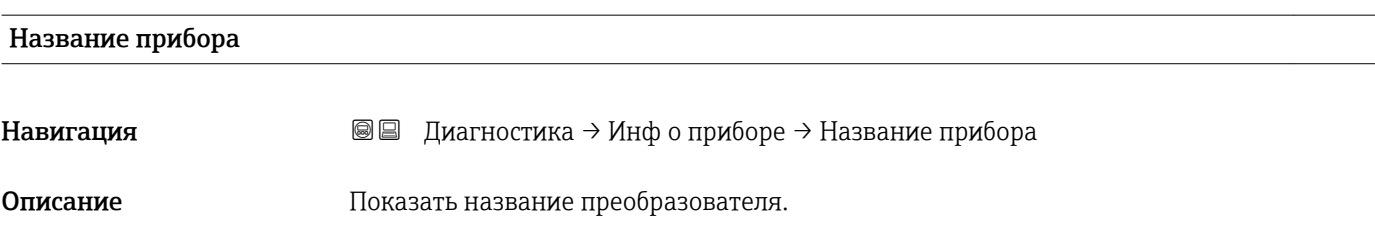

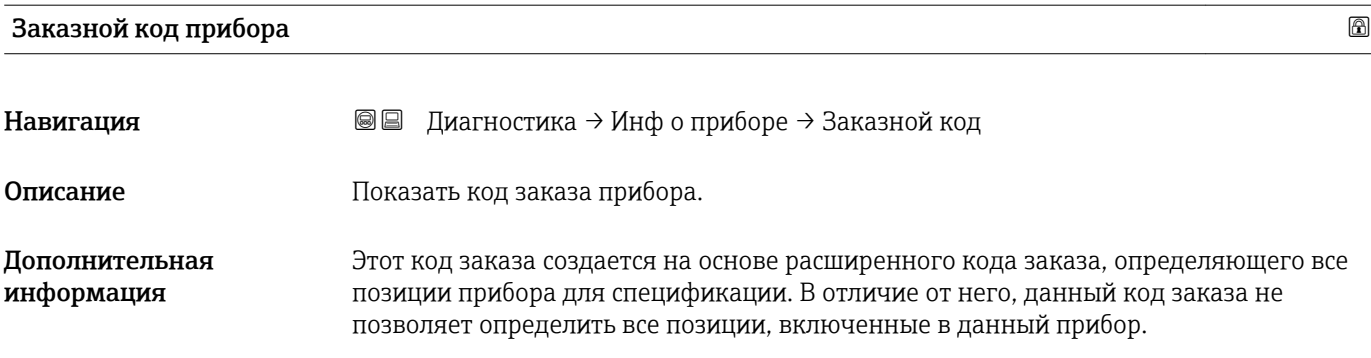

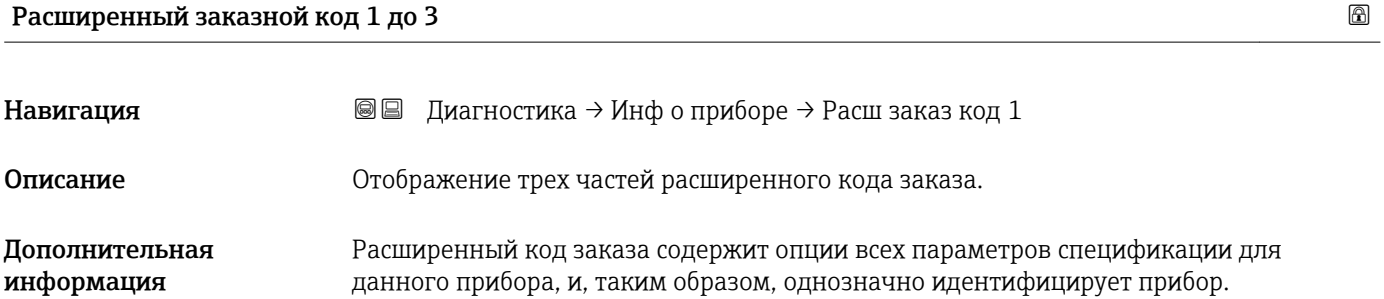

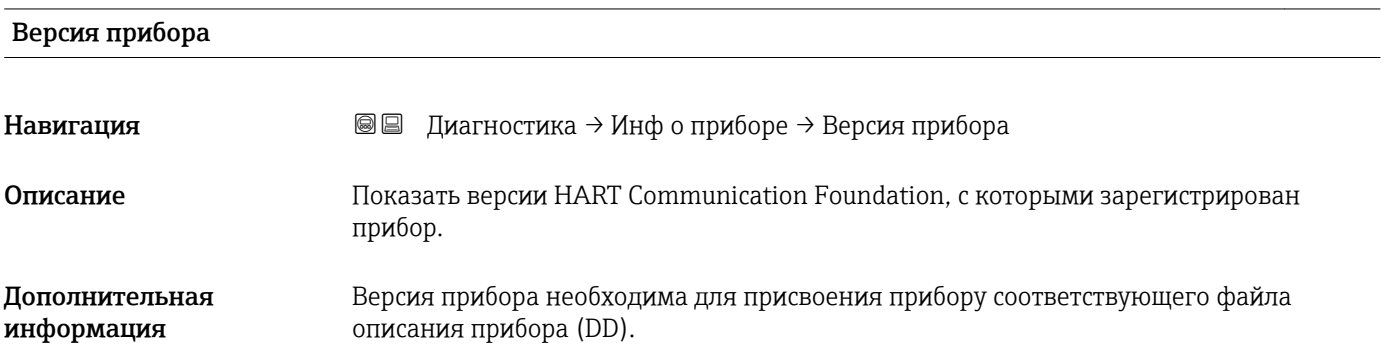

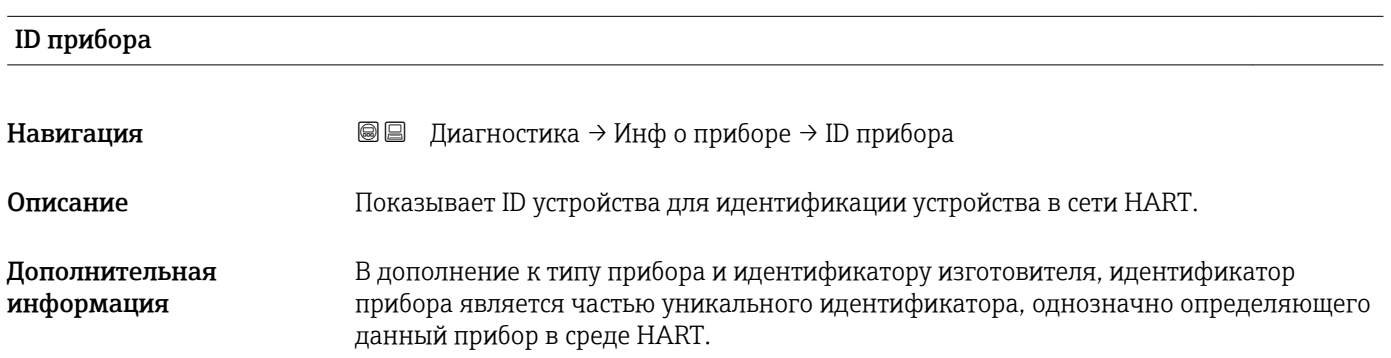

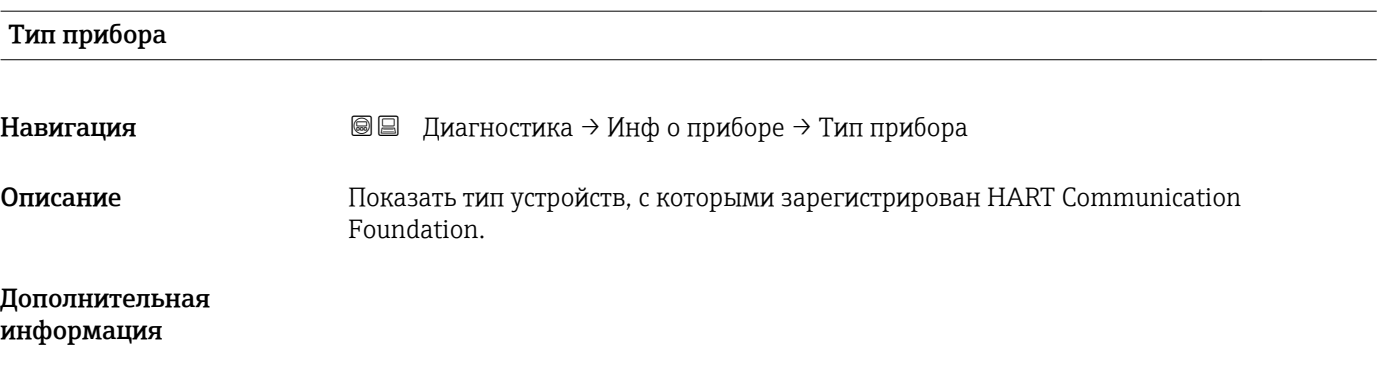

### ID производителя

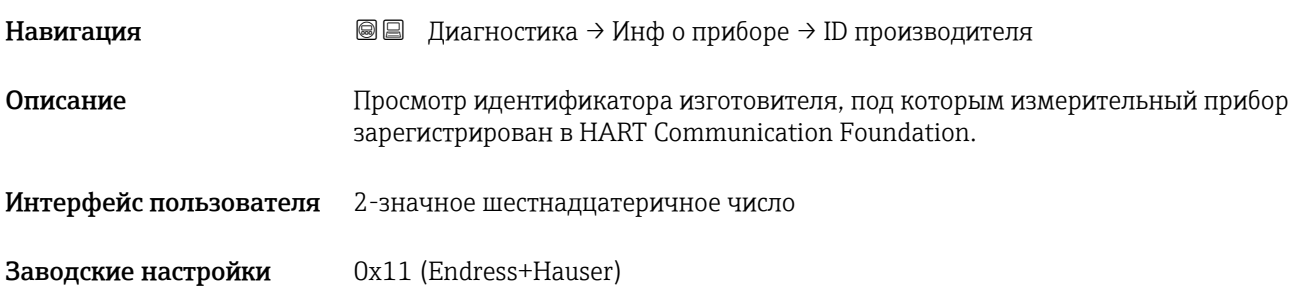

### 17.5.4 Подменю "Измеренное значение"

*Навигация* Диагностика → Изм. знач.

# Расстояние Навигация **Велия Велия** диагностика → Изм. знач. → Расстояние Описание Отображается измеренное расстояние D<sup>L</sup> между точкой отсчета (нижним краем фланца или резьбового соединения) и уровнем. Дополнительная информация DL 芌

 *65 Расстояние для измерения в жидких средах*

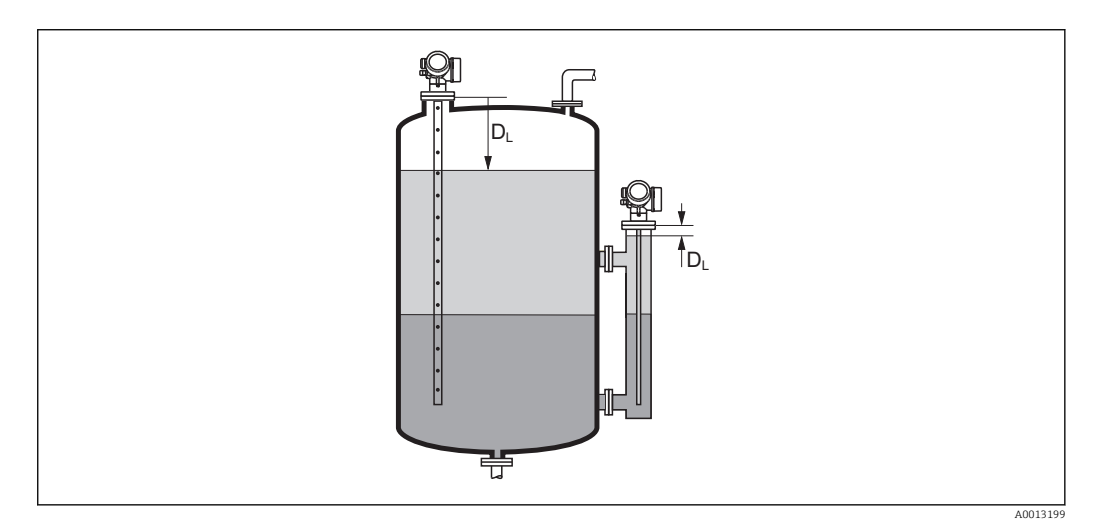

 *66 Расстояние для измерения уровня границы раздела фаз*

Единица измерения задается в параметре параметр Единицы измерения H расстояния ( $\rightarrow \blacksquare$  165).

A001319

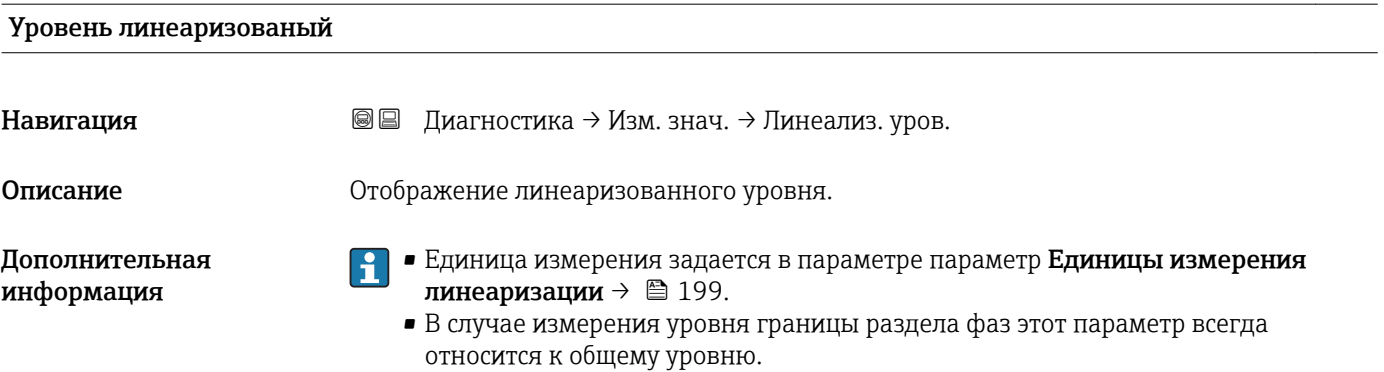

### Расстояние до раздела фаз

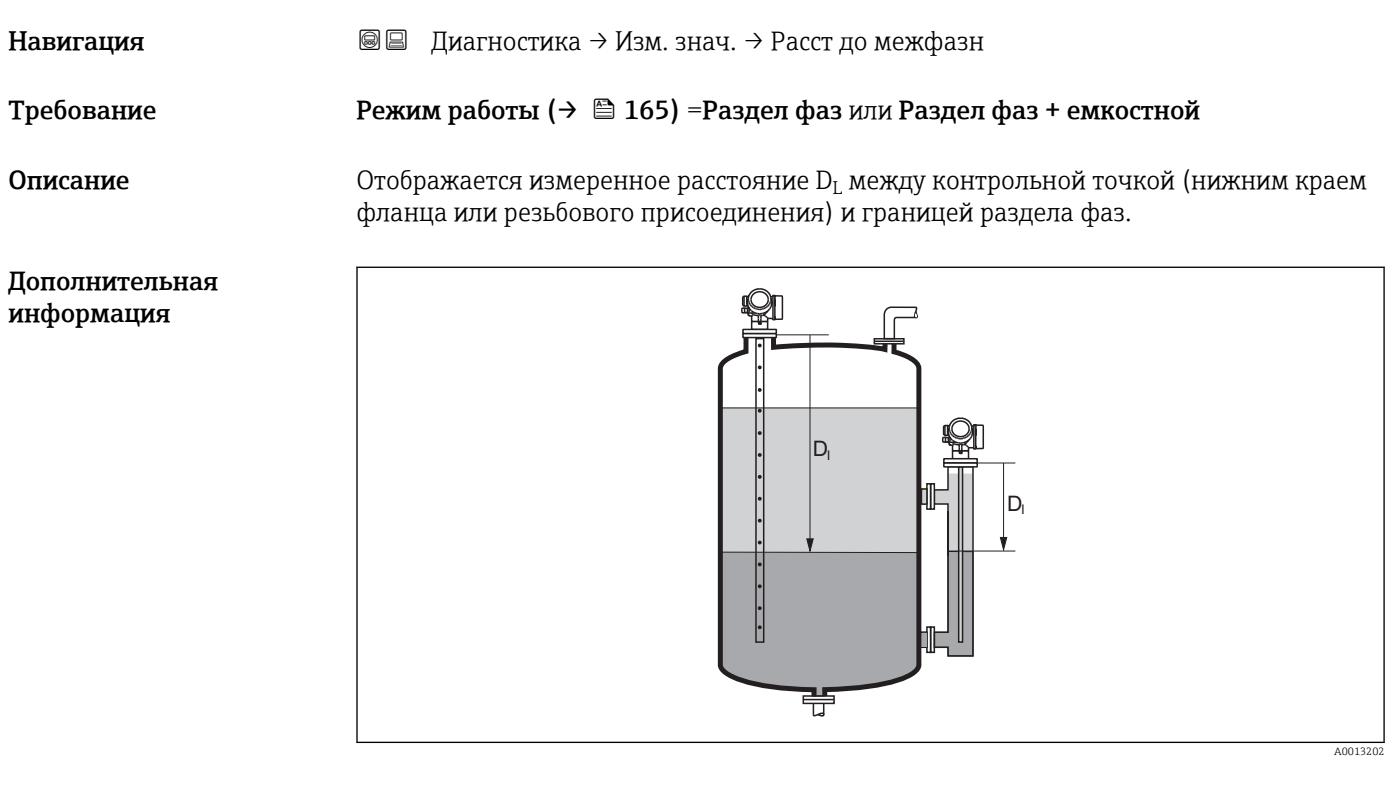

 $\mathbf{1}$ Единица измерения задается в параметре параметр **Единицы измерения** расстояния ( $\rightarrow \blacksquare$  165).

### Раздел фаз линеаризованный

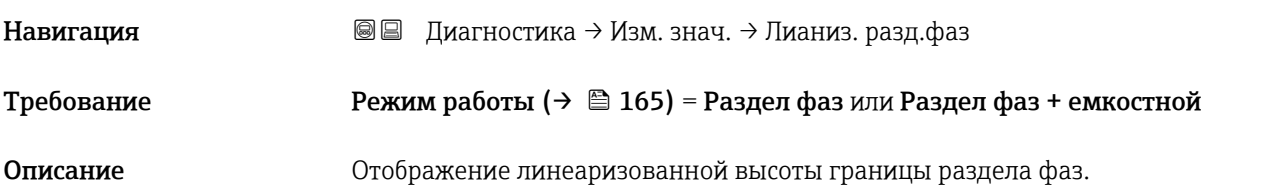

Дополнительная информация

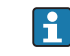

Единица измерения задается в параметре параметр **Единицы измерения** линеаризации.  $\rightarrow \ \textcolor{red}{\boxtimes}$  199

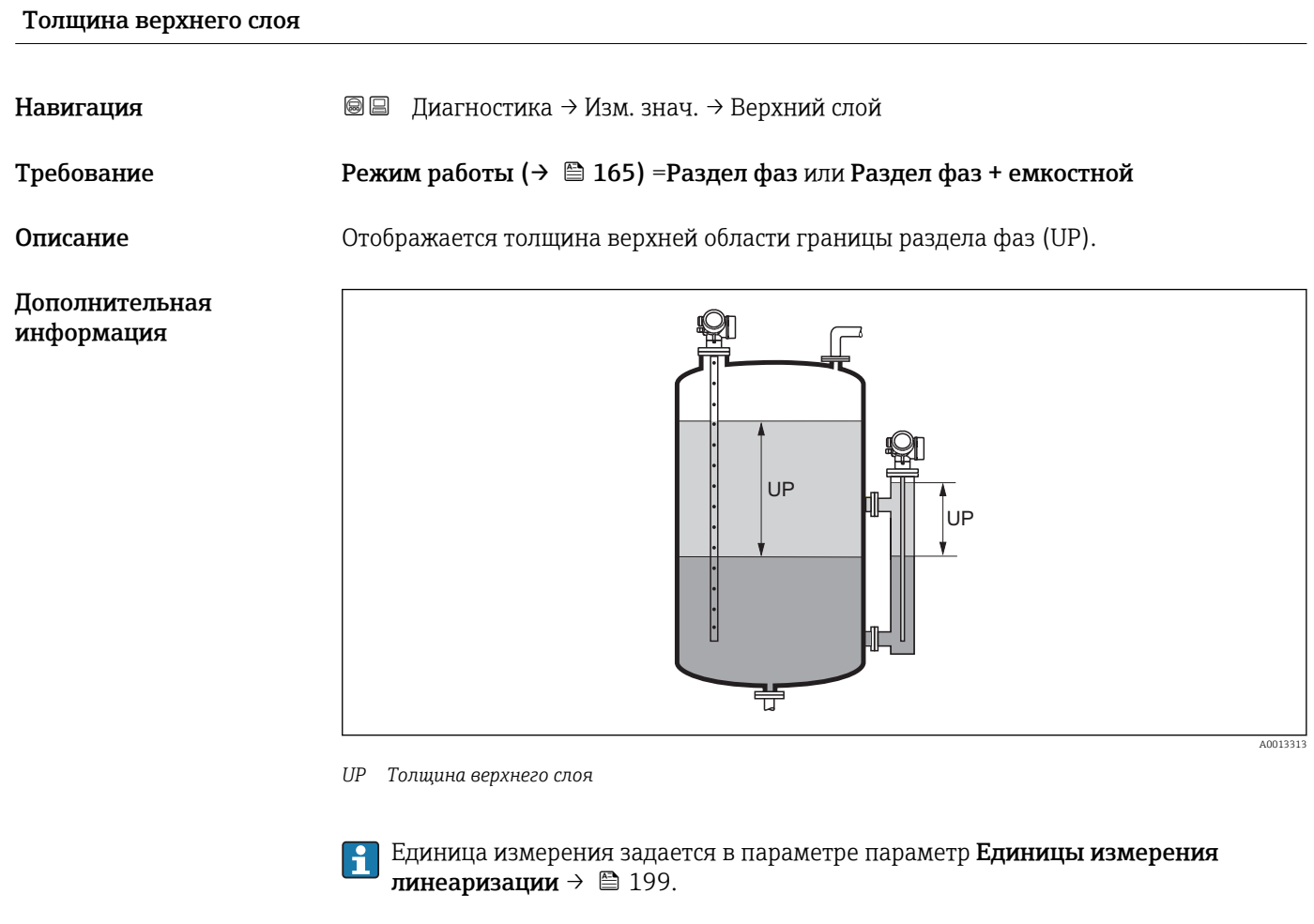

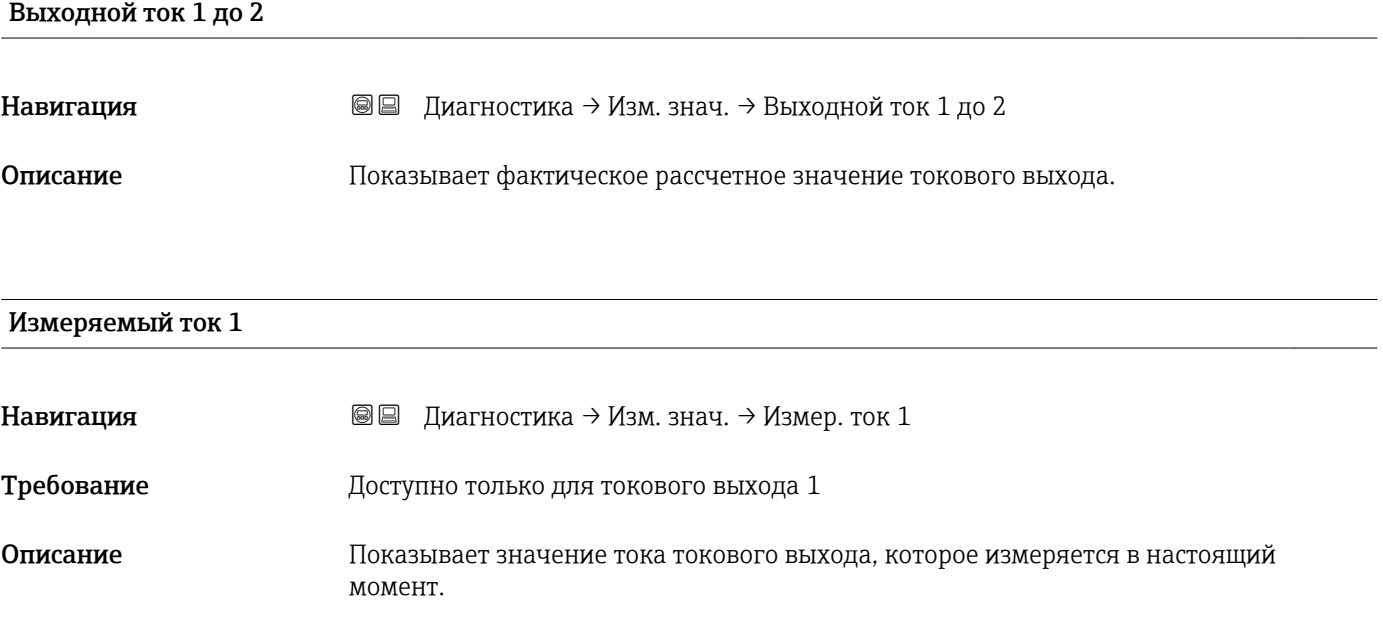

### Напряжение на клеммах 1

Навигация Диагностика → Изм. знач. → Напряж. клемм 1

Описание Показывает текущее напряжение на клеммах, которое подается на токовый выход.

### 17.5.5 Подменю "Регистрация данных"

*Навигация* Диагностика → Регистрац.данных

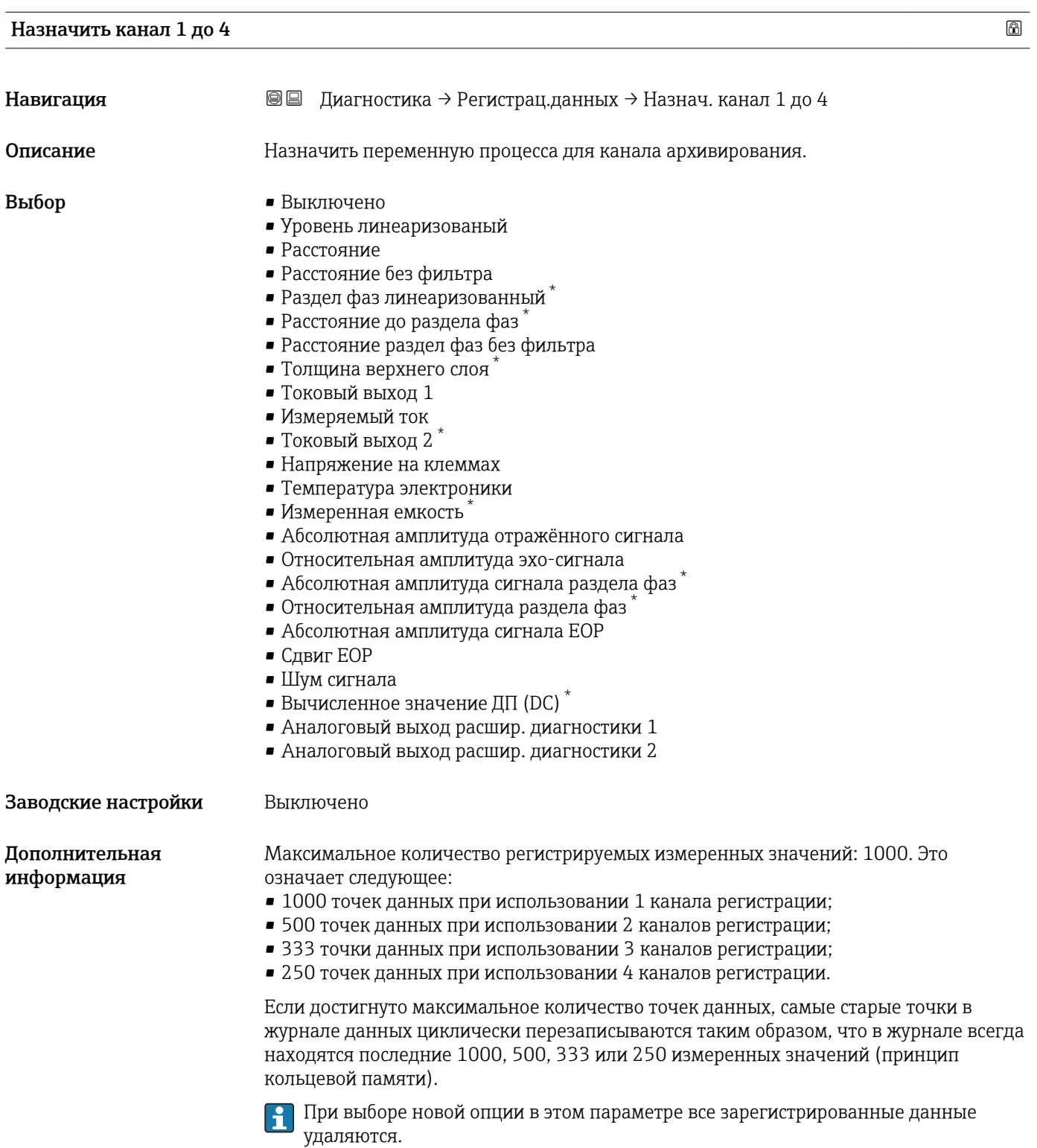

<sup>\*</sup> Видимость зависит от опций заказа или настроек прибора

### Интервал регистрации данных

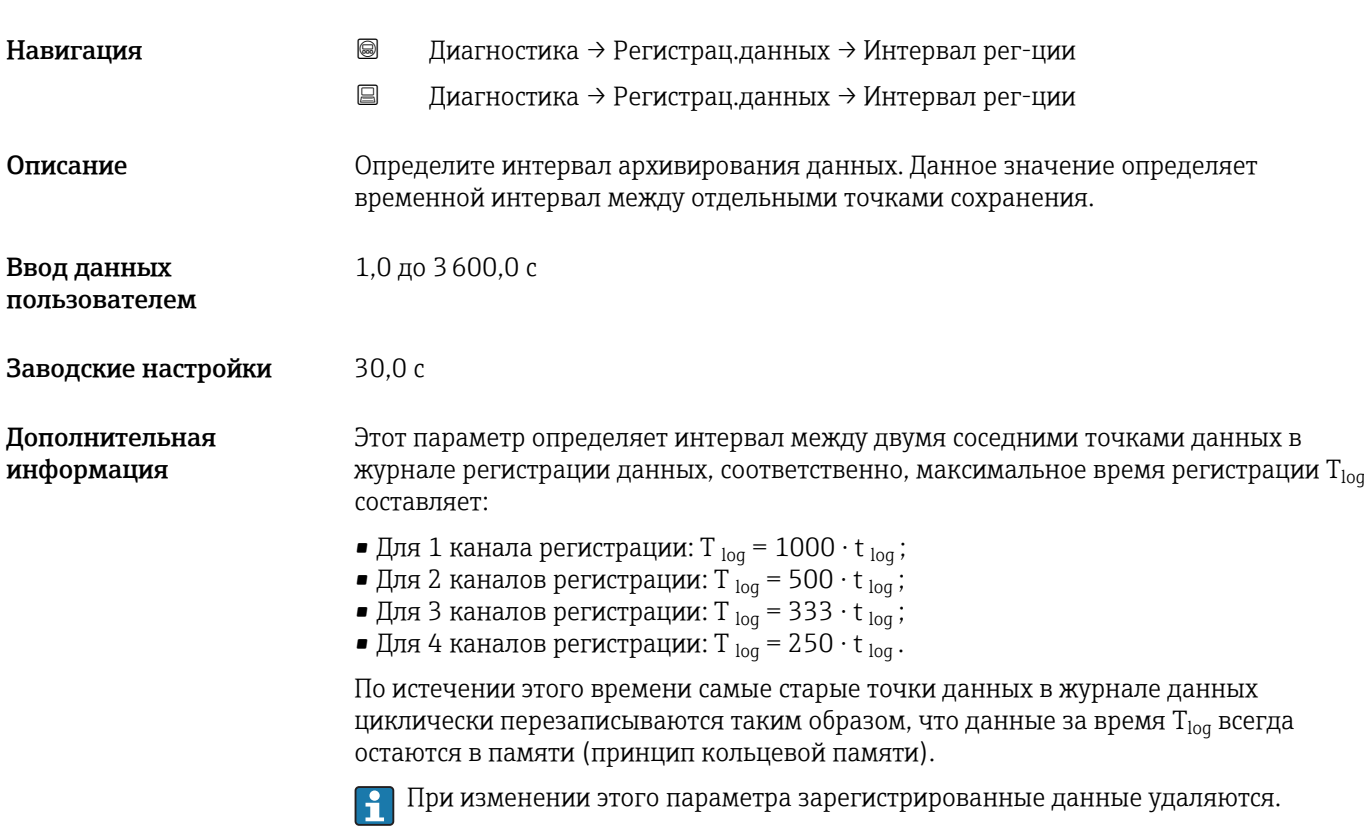

### *Пример*

### Используется 1 канал регистрации

- $T_{\text{log}} = 1000 \cdot 1$  с = 1000 с ≈ 16,5 мин
- $T_{\text{log}}$  = 1000 · 10 c = 1000 c ≈ 2,75 ч
- $T_{\text{log}}^{\text{log}}$  = 1000 ⋅ 80 c = 80 000 c ≈ 22 ч
- $T_{\text{log}}$  = 1000 ⋅ 3 600 с = 3 600 000 с ≈ 41 д

### Очистить данные архива

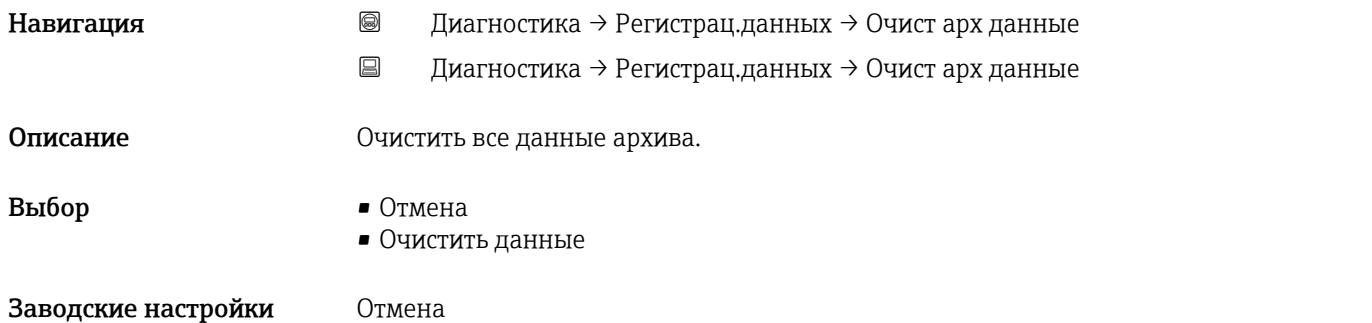

### Подменю "Показать канал 1 до 4"

Подменю Показать канал 1 до 4 доступны только при управлении посредством местного дисплея. При работе в FieldCare можно просмотреть диаграмму регистрации в функции FieldCare «Список событий/HistoROM».

Подменю Показать канал 1 до 4 позволяют просмотреть диаграмму истории регистрации для соответствующего канала.

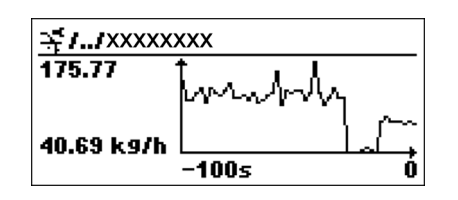

- Ось x: в зависимости от выбранного количества каналов отображается от 250 до 1000 измеренных значений переменной процесса.
- Ось y: отображается приблизительная шкала измеренных значений, которая постоянно адаптируется соответственно выполняемому измерению.

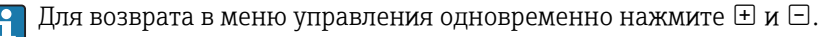

*Навигация* Диагностика → Регистрац.данных → Показ канал 1 до 4

### 17.5.6 Подменю "Моделирование"

Подменю подменю Моделирование используется для моделирования определенных измеренных значений или других условий. Это позволяет проверить правильность конфигурации прибора и подключенных к нему блоков управления.

*Условия, которые могут быть смоделированы*

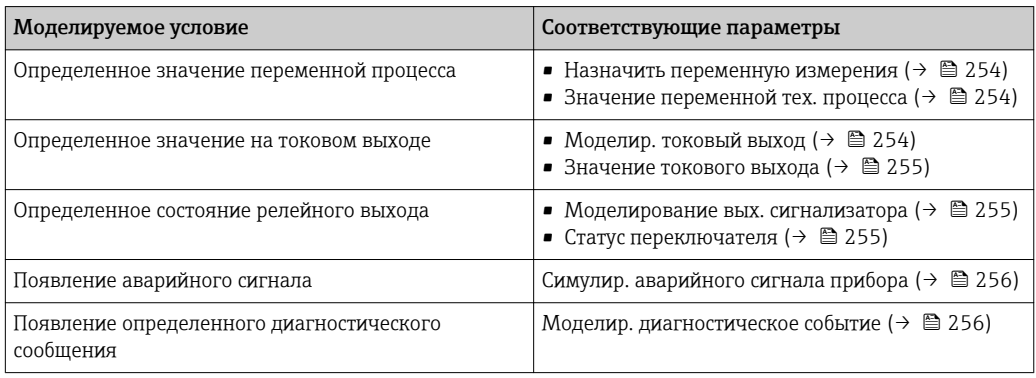
### <span id="page-252-0"></span>Структура подменю

*Навигация* Эксперт → Диагностика → Моделирование

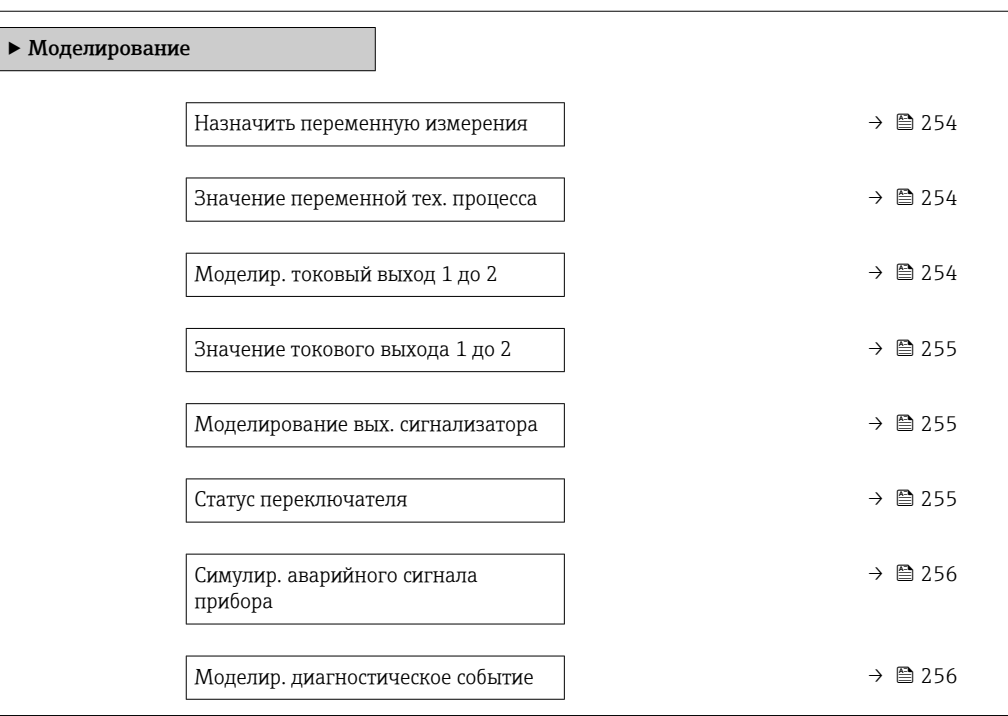

#### Описание параметров

*Навигация* Эксперт → Диагностика → Моделирование

<span id="page-253-0"></span>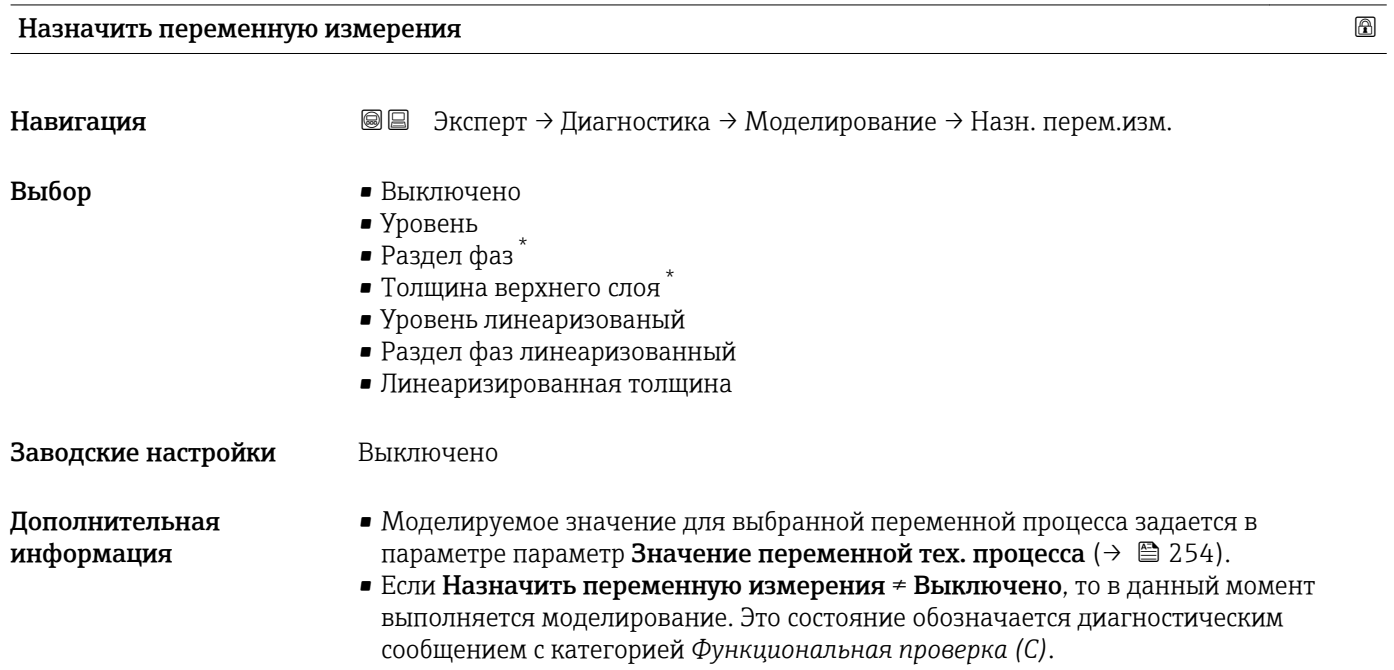

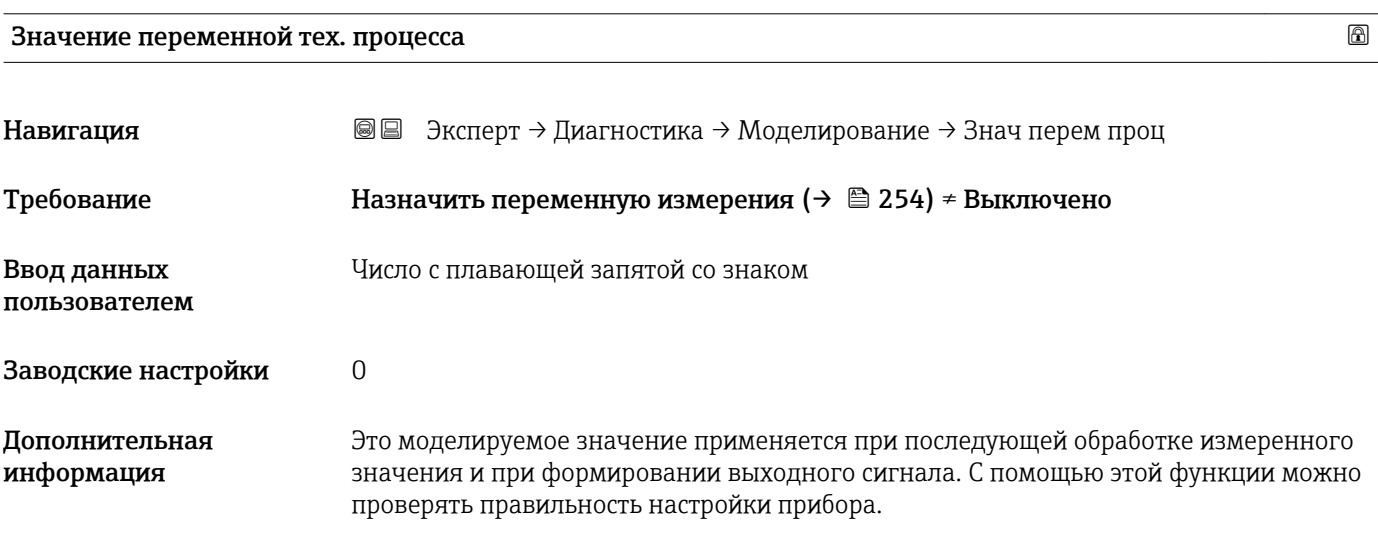

Моделир. токовый выход 1 до 2

| Навигация | <b>© □</b> Эксперт → Диагностика → Моделирование → Модел ток вых 1 до 2 |
|-----------|-------------------------------------------------------------------------|
| Описание  | Включение и выключение моделирования токового выхода.                   |

<sup>\*</sup> Видимость зависит от опций заказа или настроек прибора

<span id="page-254-0"></span>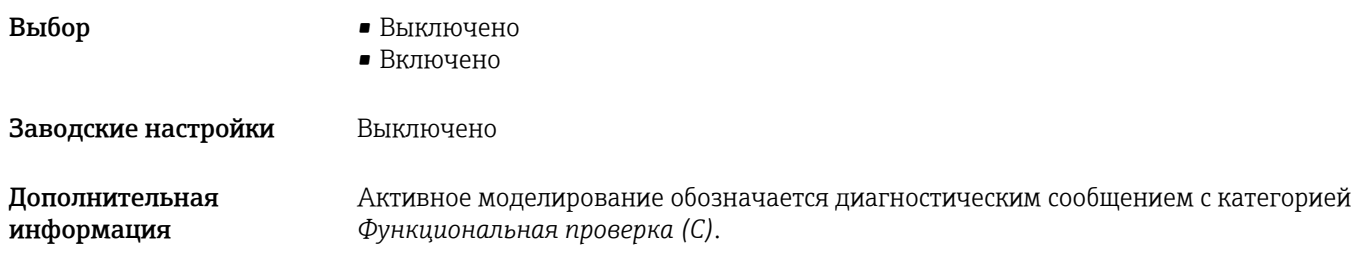

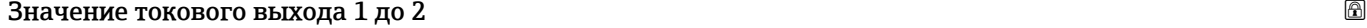

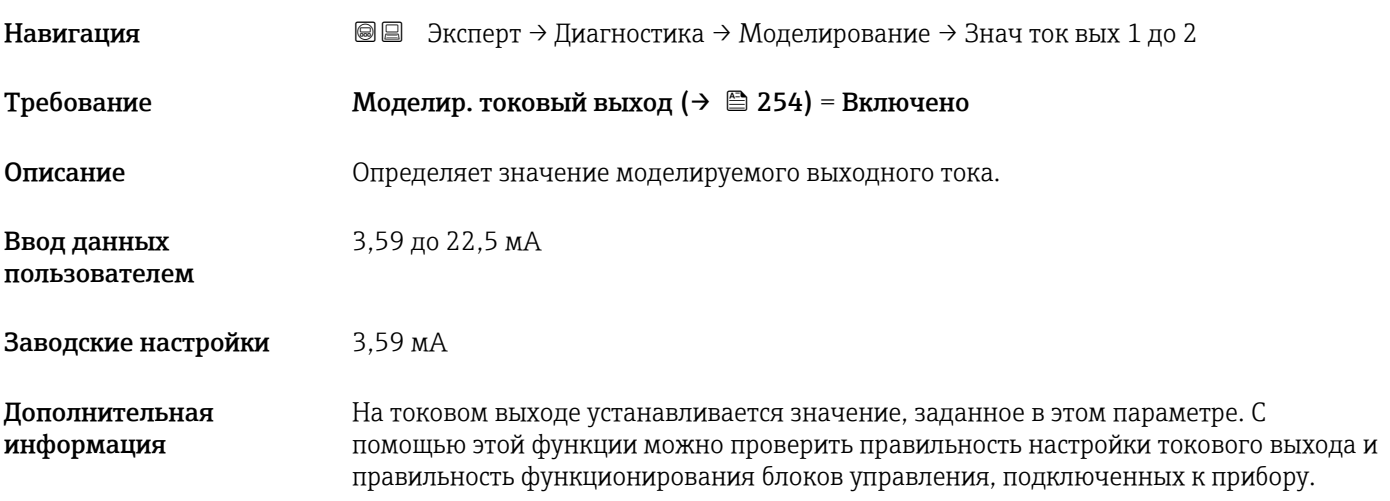

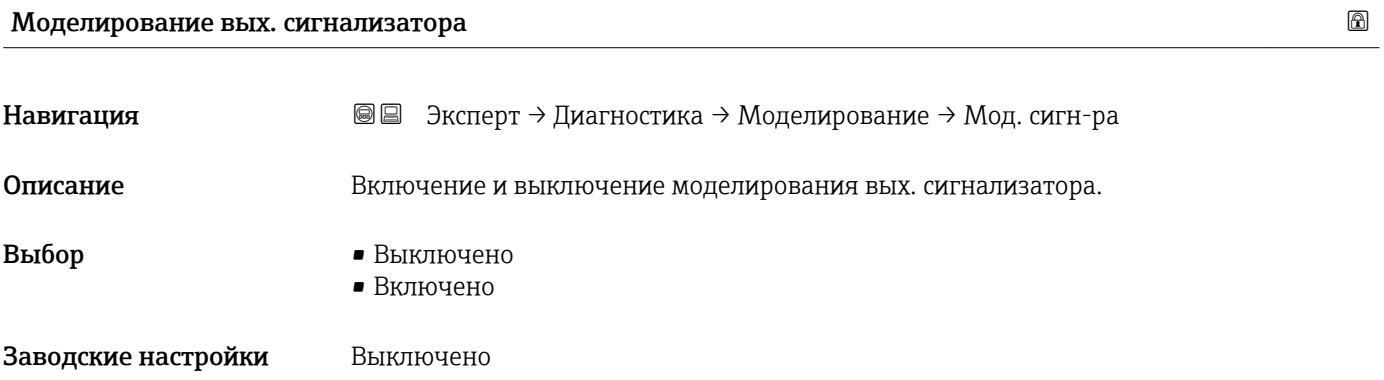

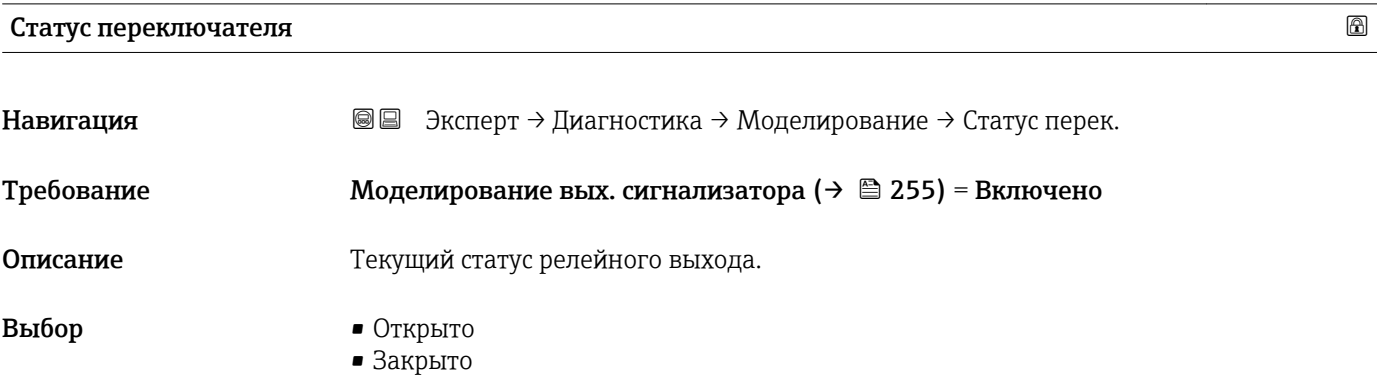

#### <span id="page-255-0"></span>Заводские настройки Открыто

Дополнительная информация

На релейном выходе устанавливается состояние, заданное в этом параметре. Это позволяет проверить правильность функционирования блоков управления, подключенных к прибору.

#### Симулир. аварийного сигнала прибора

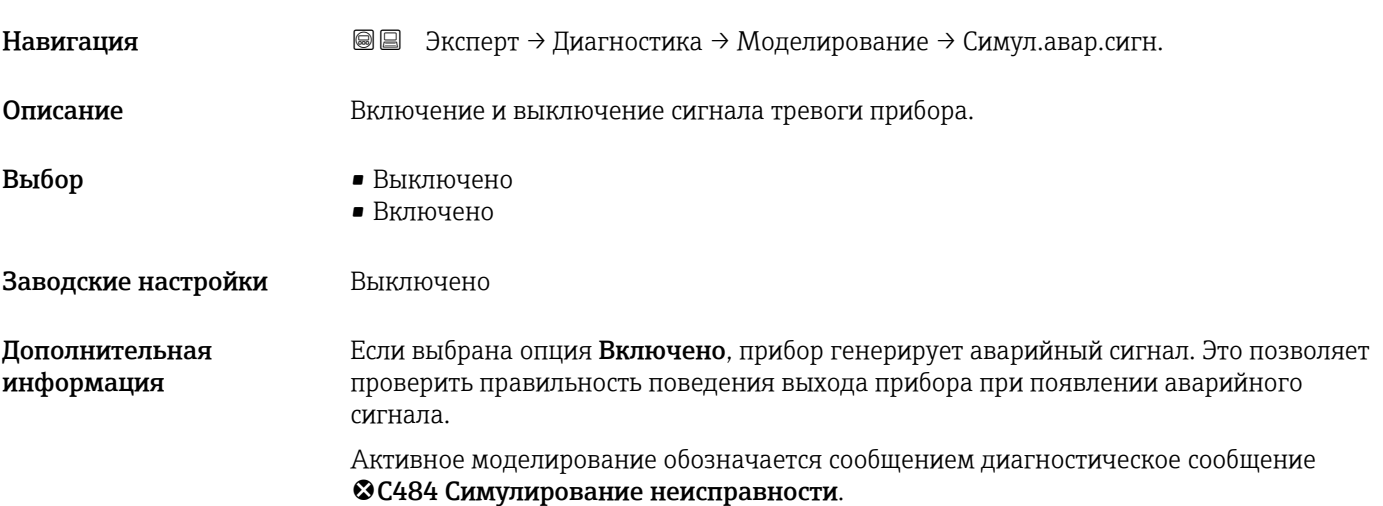

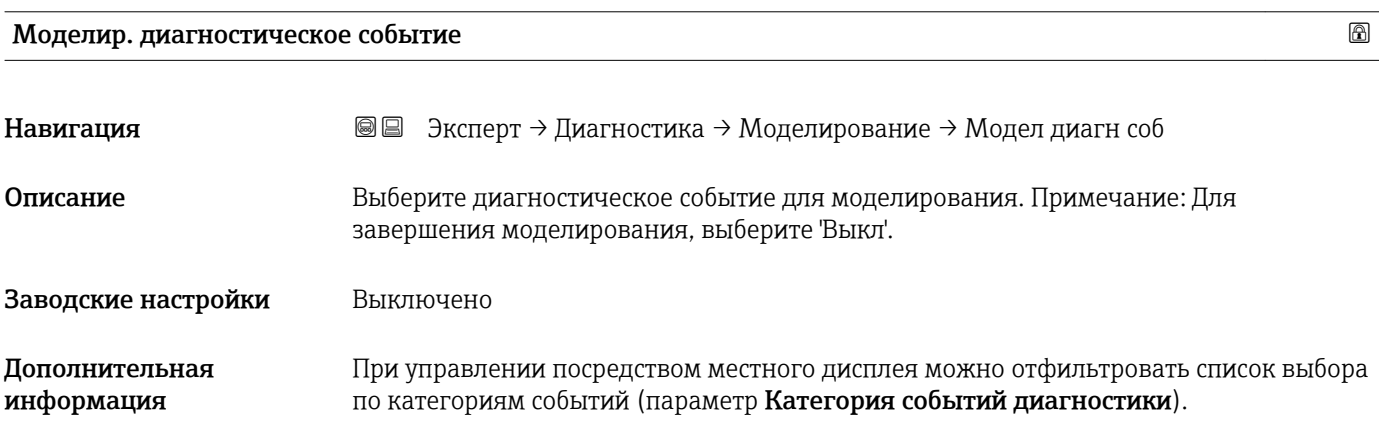

### 17.5.7 Подменю "Проверка прибора"

*Навигация* Диагностика → Проверка прибора

<span id="page-256-0"></span>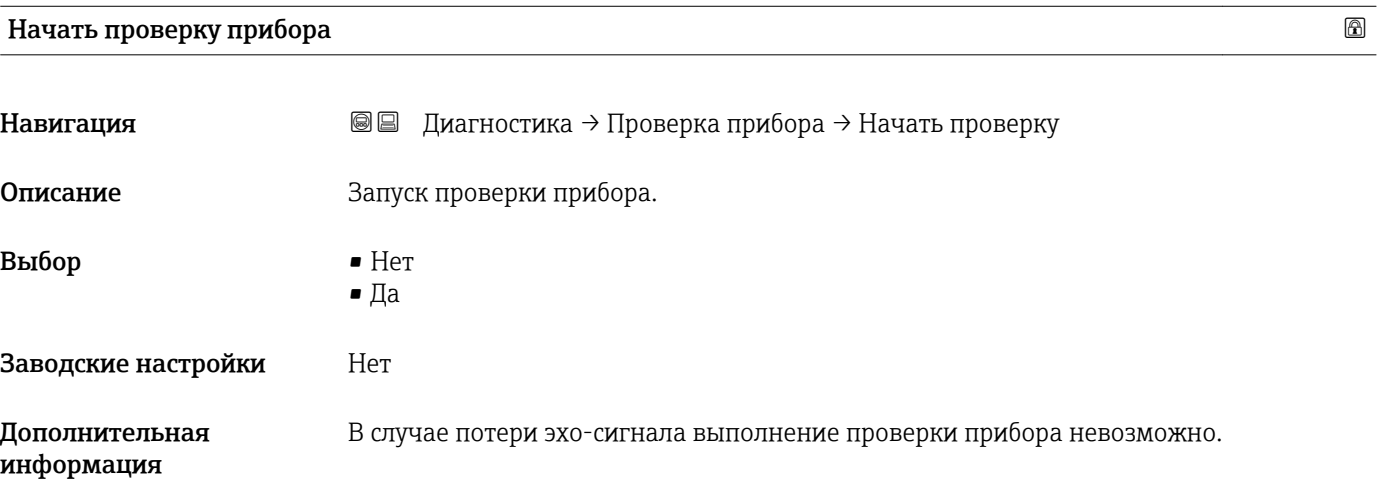

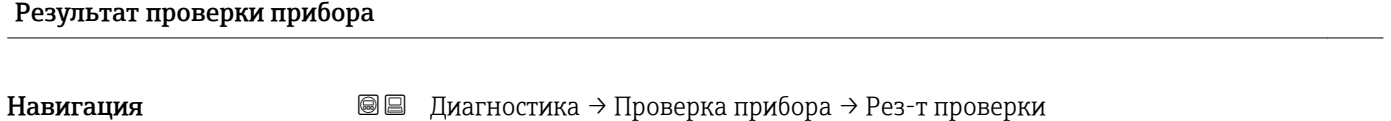

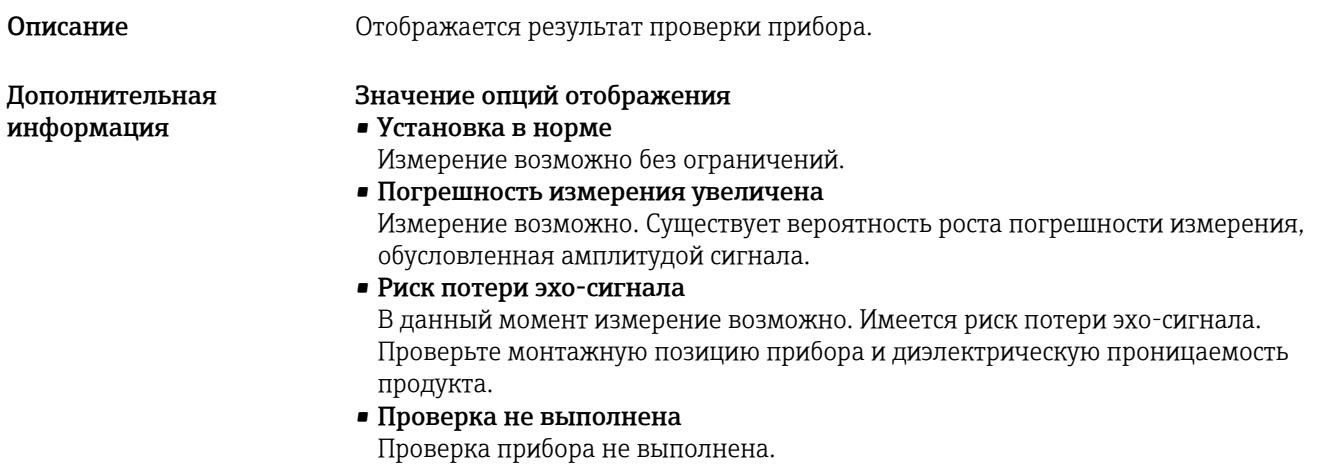

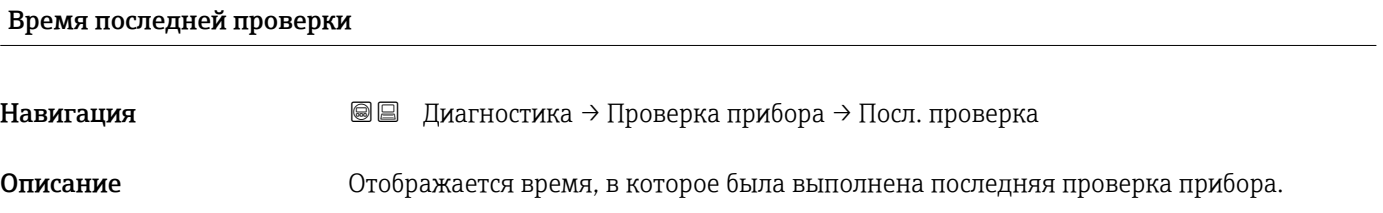

#### <span id="page-257-0"></span>Сигнал уровня

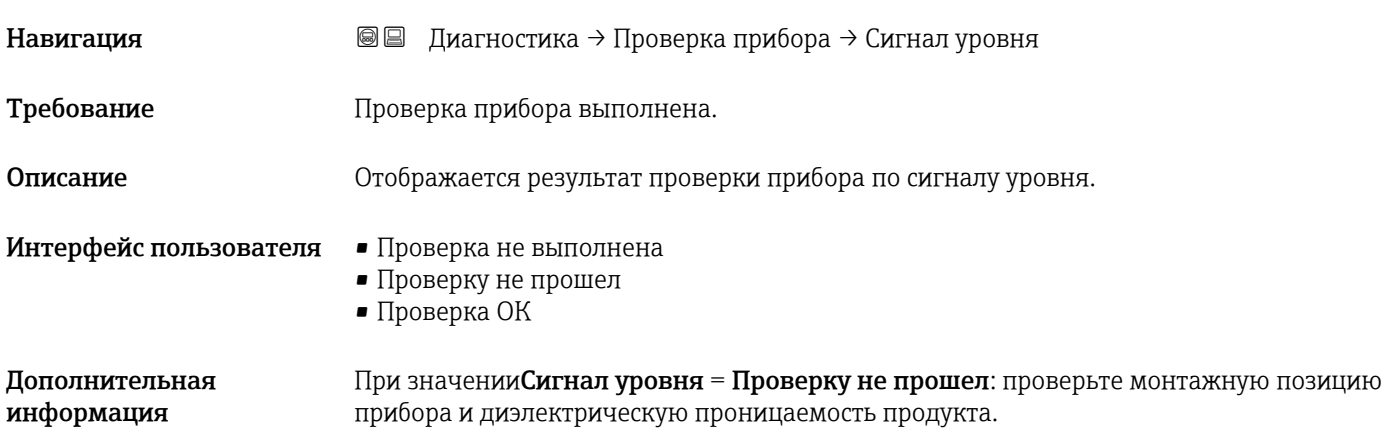

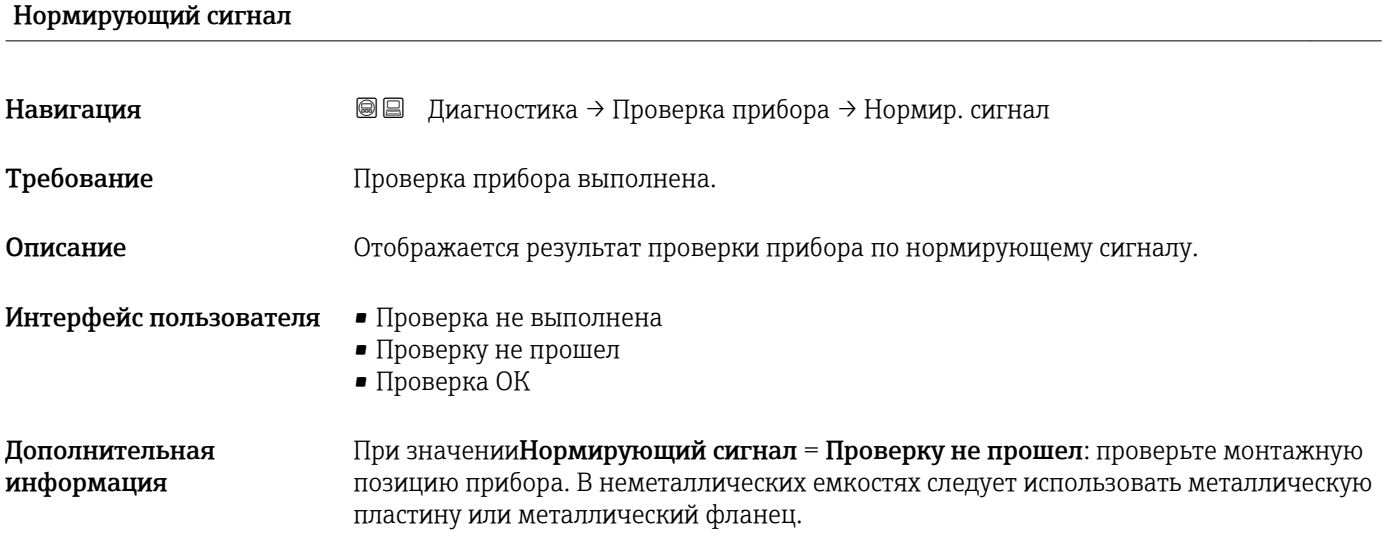

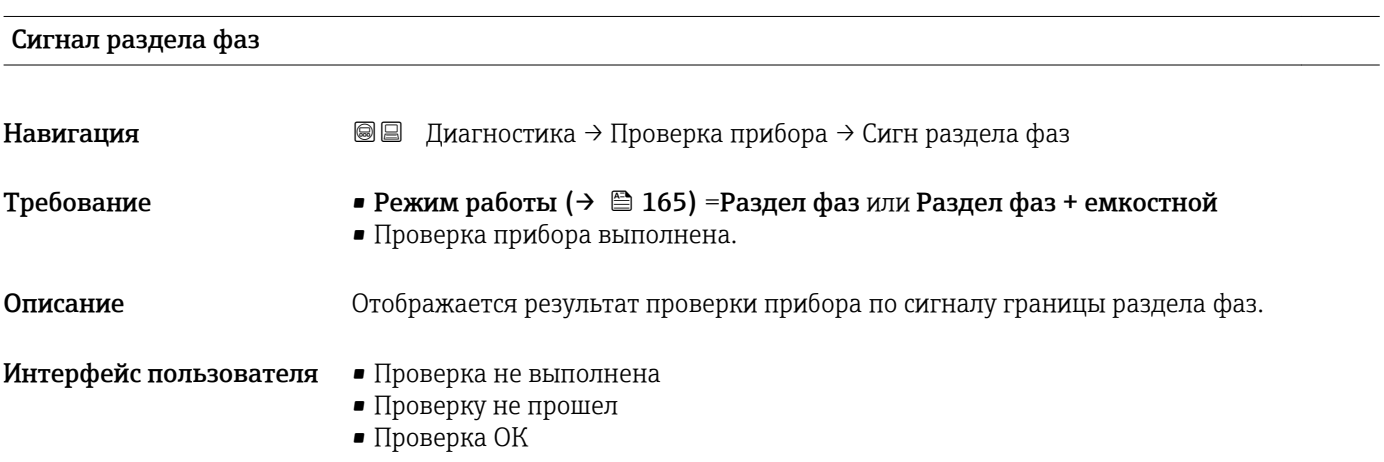

<span id="page-258-0"></span>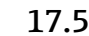

### 17.5.8 Подменю "Heartbeat"

Подменю Heartbeat доступно только вFieldCare и DeviceCare. Оно содержит все мастеры для настройки пакетов прикладных программ Heartbeat Verification и Heartbeat Monitoring.

Подробное описание SD01872F

*Навигация* Диагностика → Heartbeat

# Алфавитный указатель

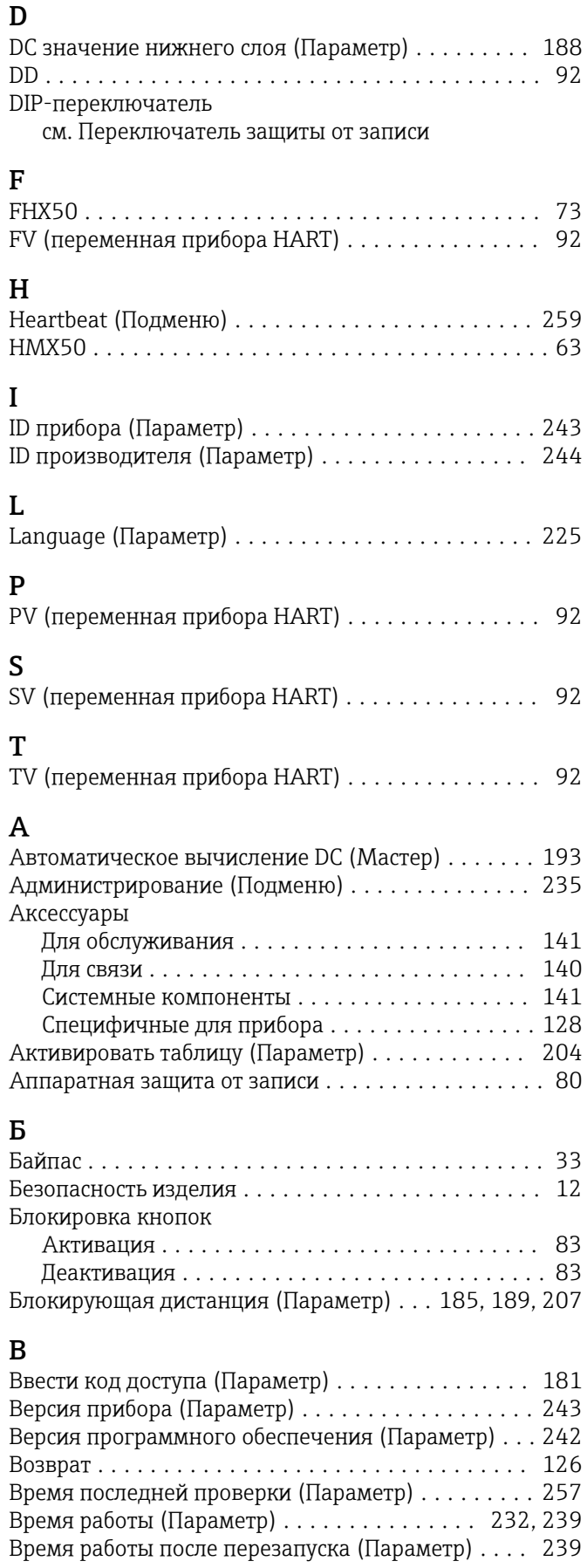

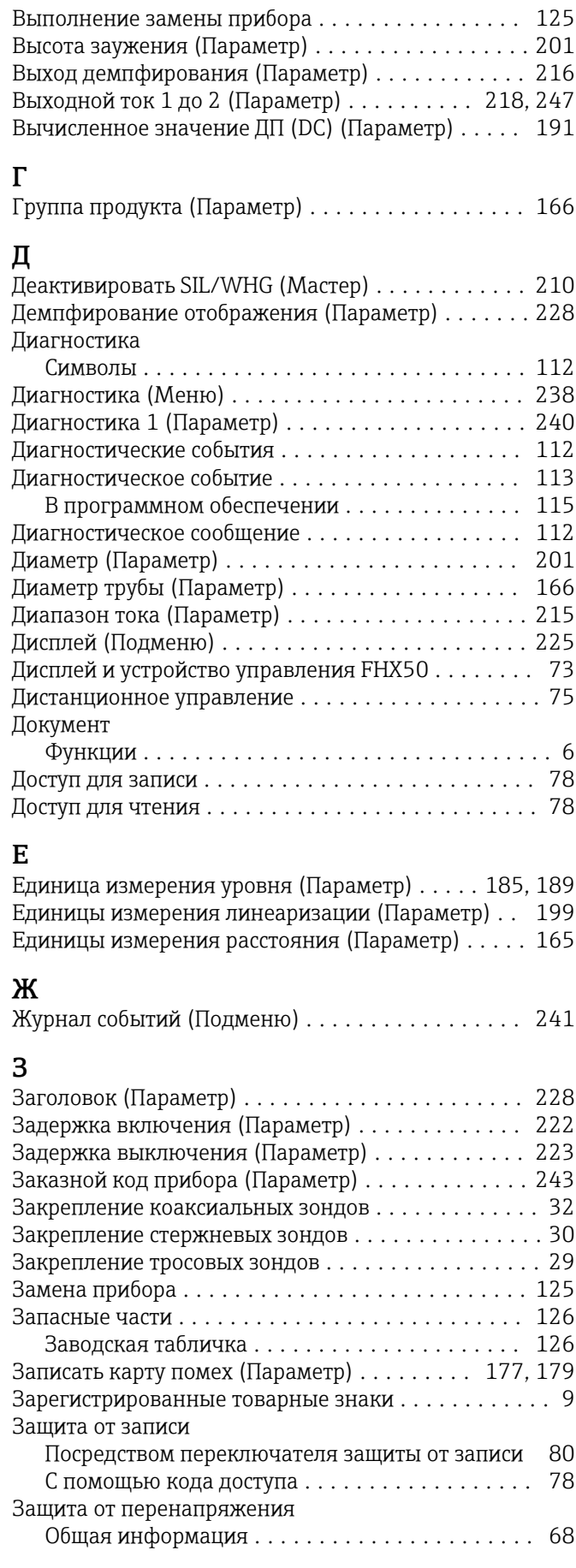

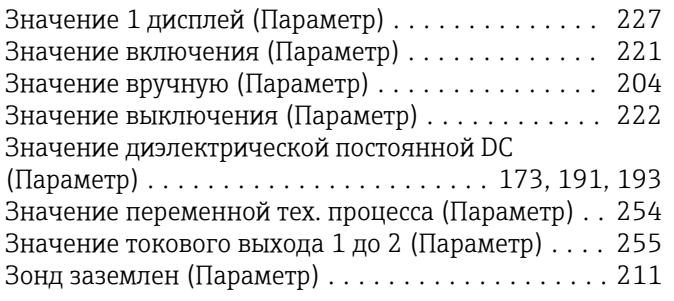

# И

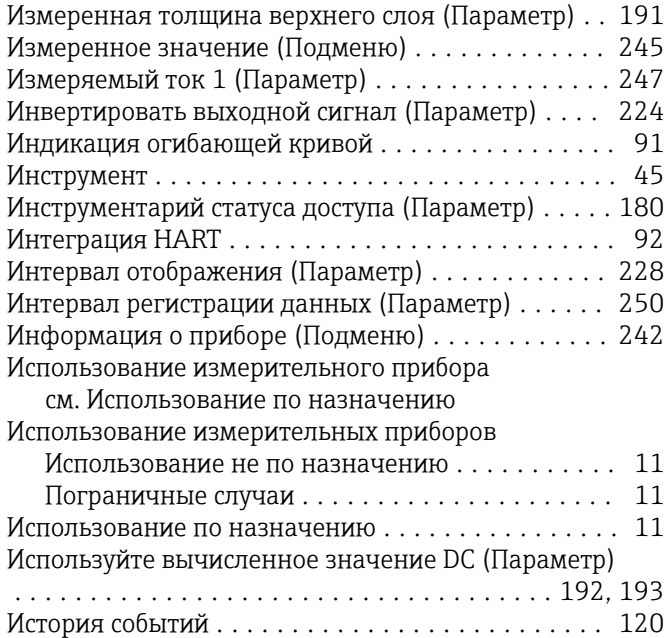

## К

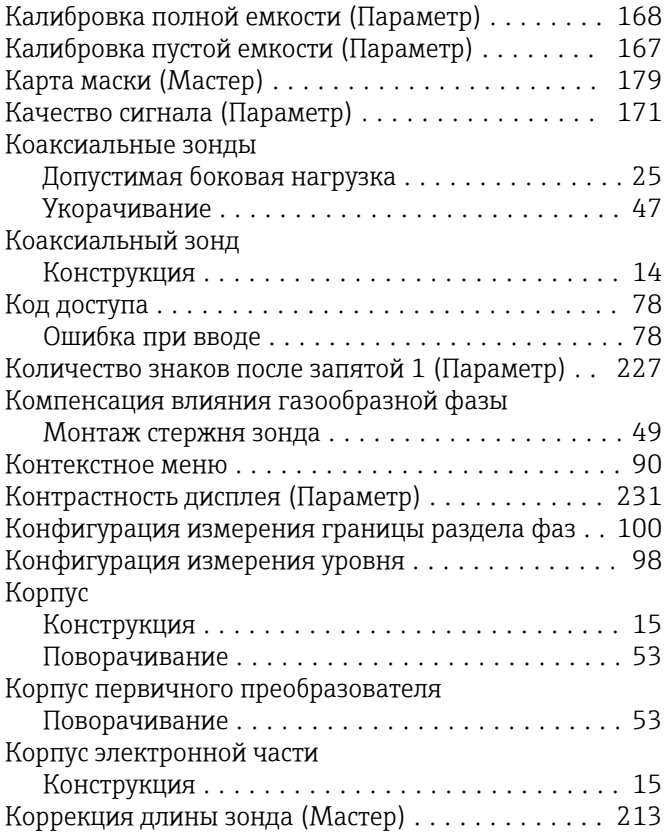

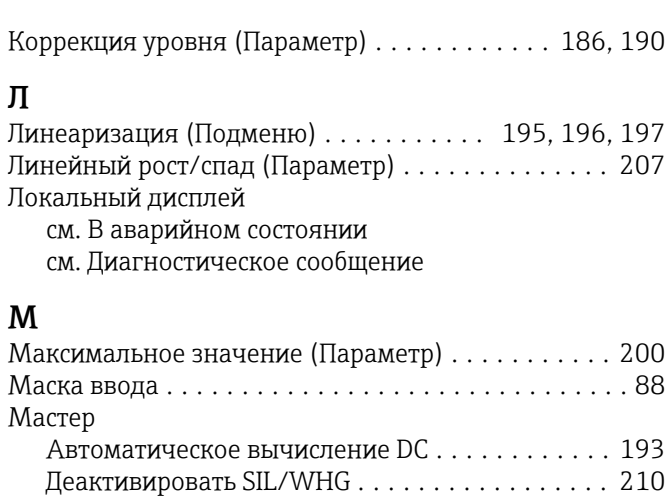

Карта маски ........................... [179](#page-178-0)

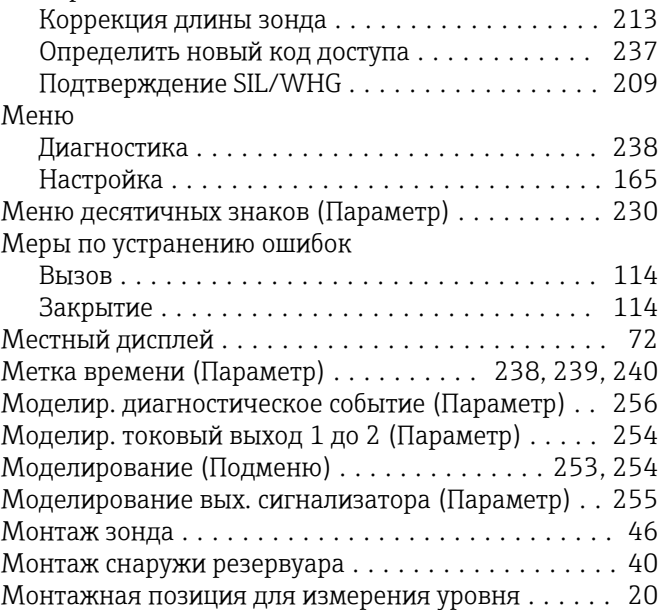

### Н

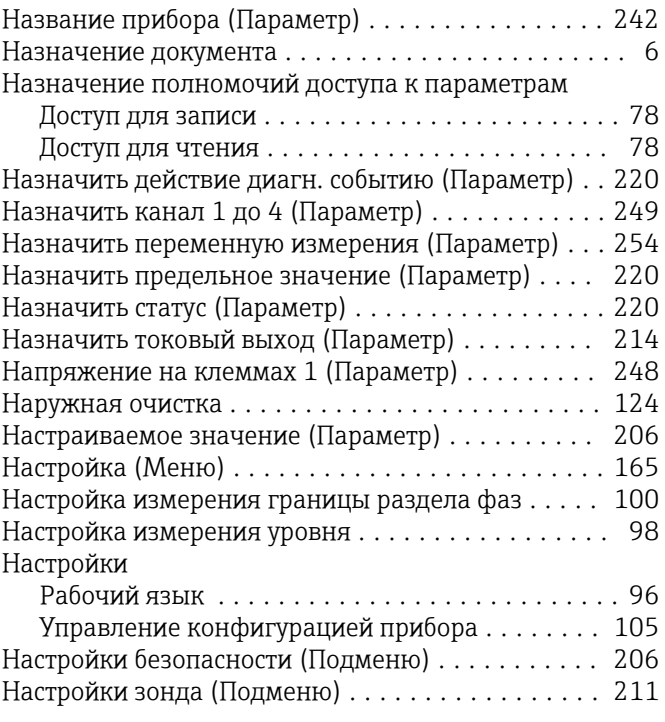

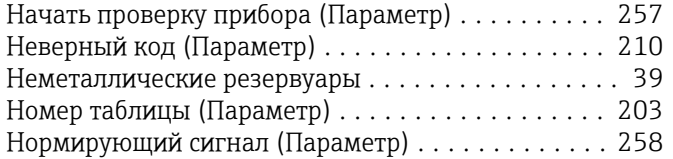

# О

Область применения

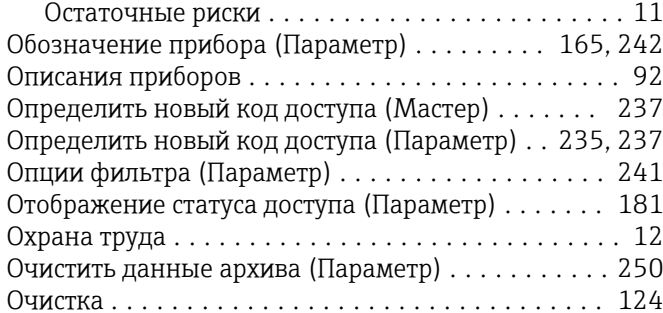

# $\overline{\Pi}$

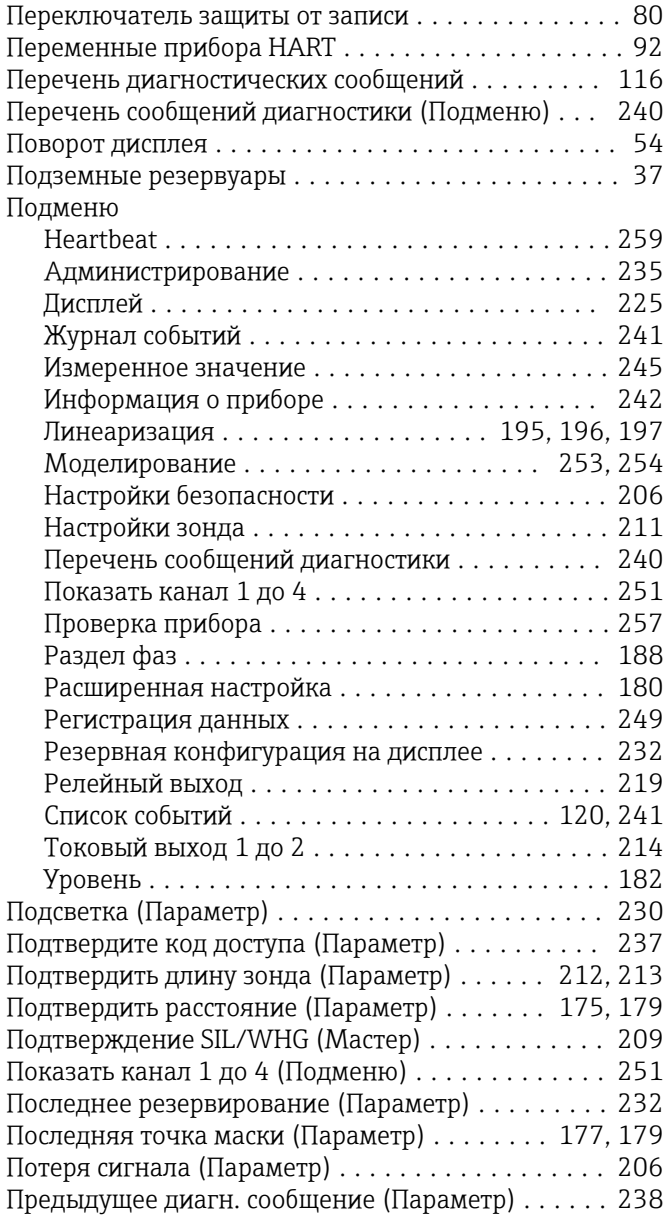

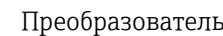

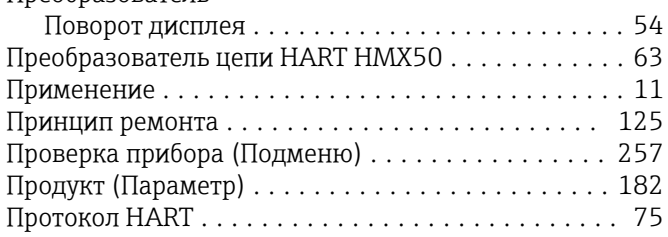

### Р

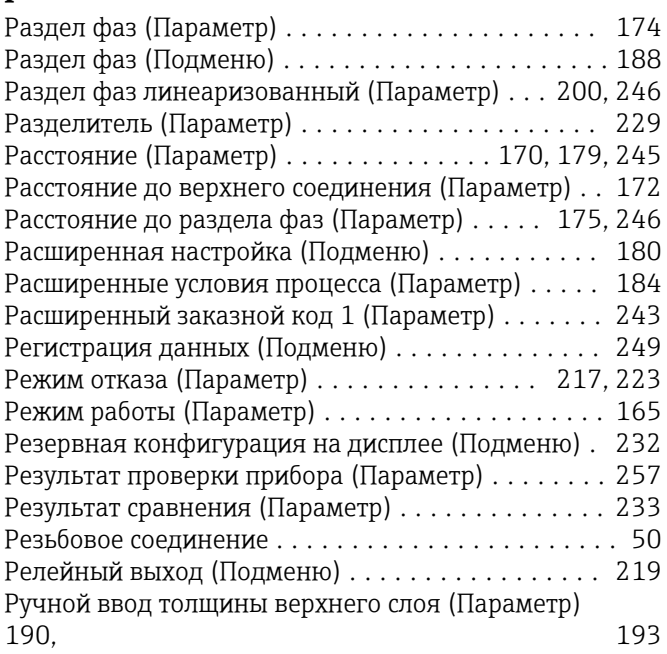

# С

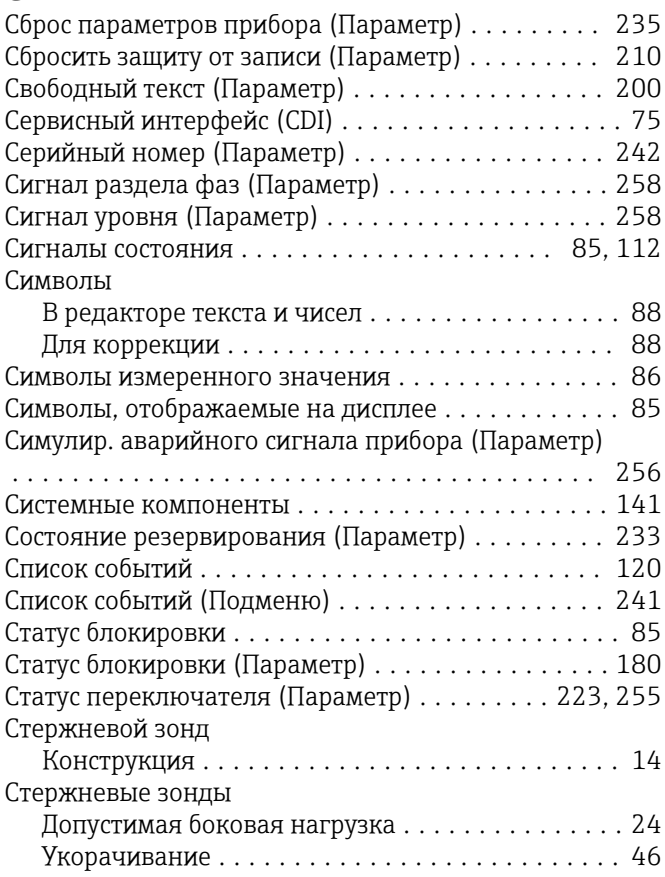

#### Т

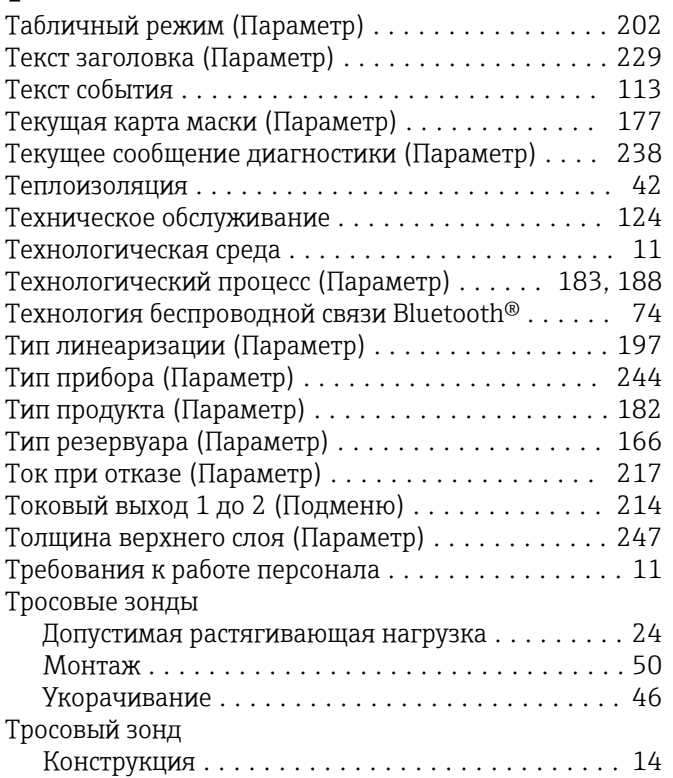

### У

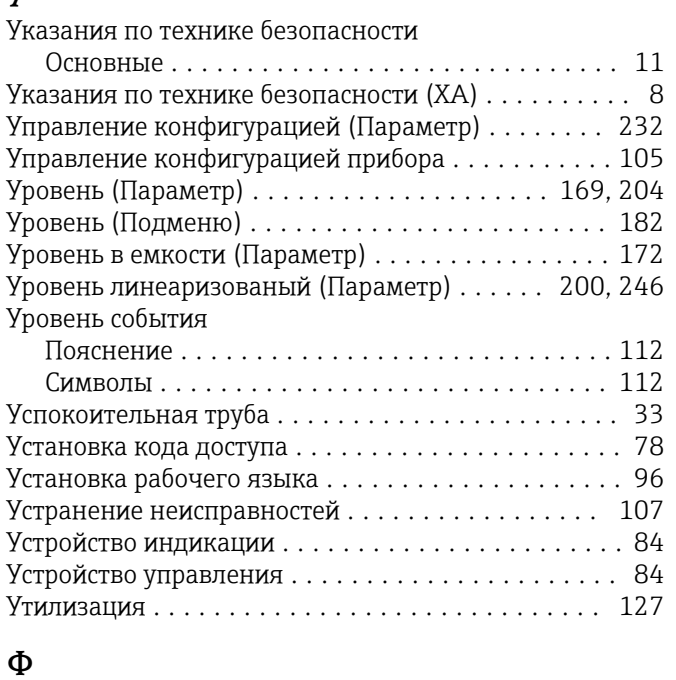

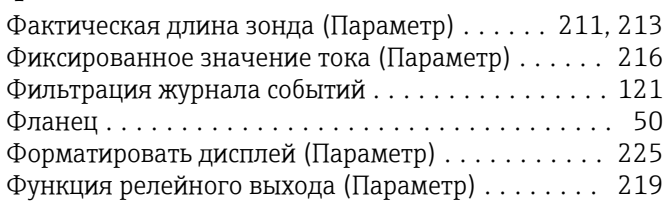

# Ч

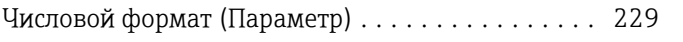

# Э

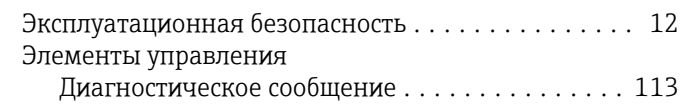

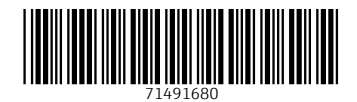

www.addresses.endress.com

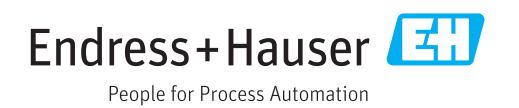